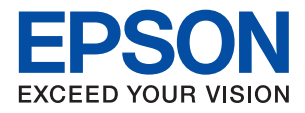

# ET-M1170 Series / M1170 Series **راهنامي کاربر**

### *محتوا*

### *[درباره](#page-4-0) این راهنام*

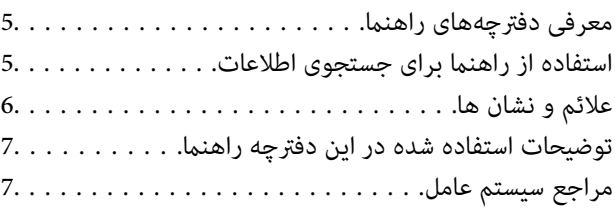

### *[دستورالعمل](#page-7-0) های مهم*

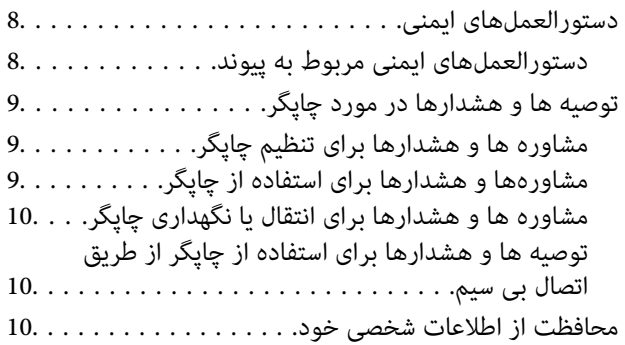

## *[قسمت](#page-10-0) های اصلی چاپگر*

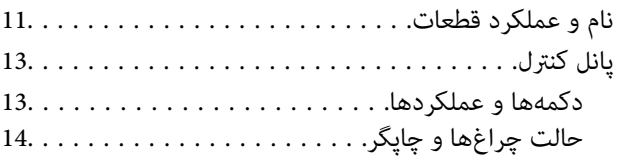

### *[تنظیامت](#page-16-0) شبکه*

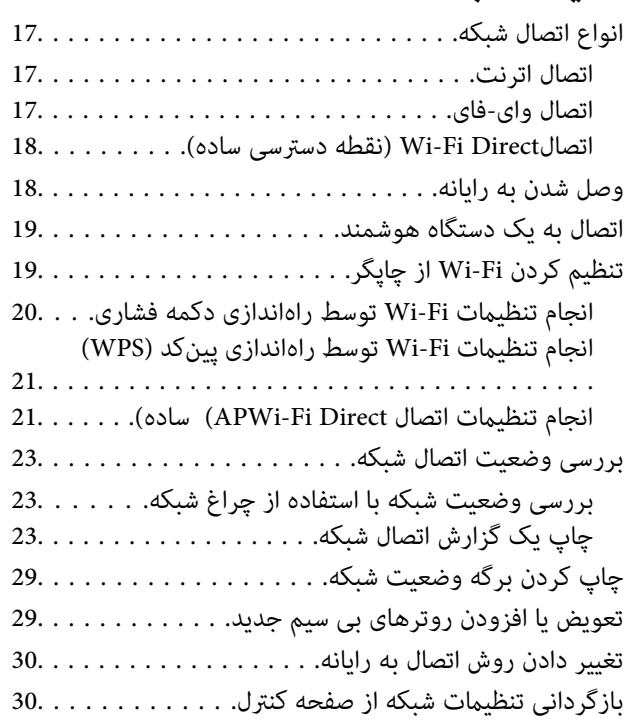

## *[آمادهسازی](#page-31-0) چاپگر*

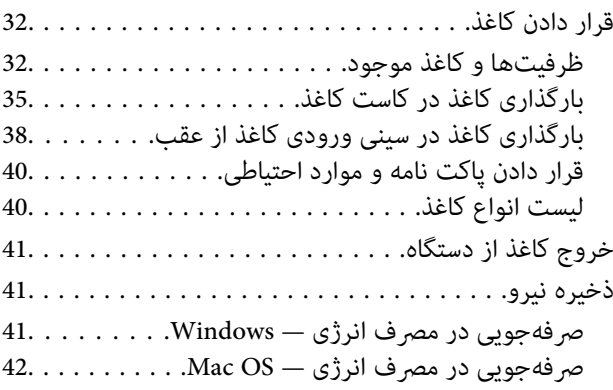

### *[چاپ](#page-42-0)*

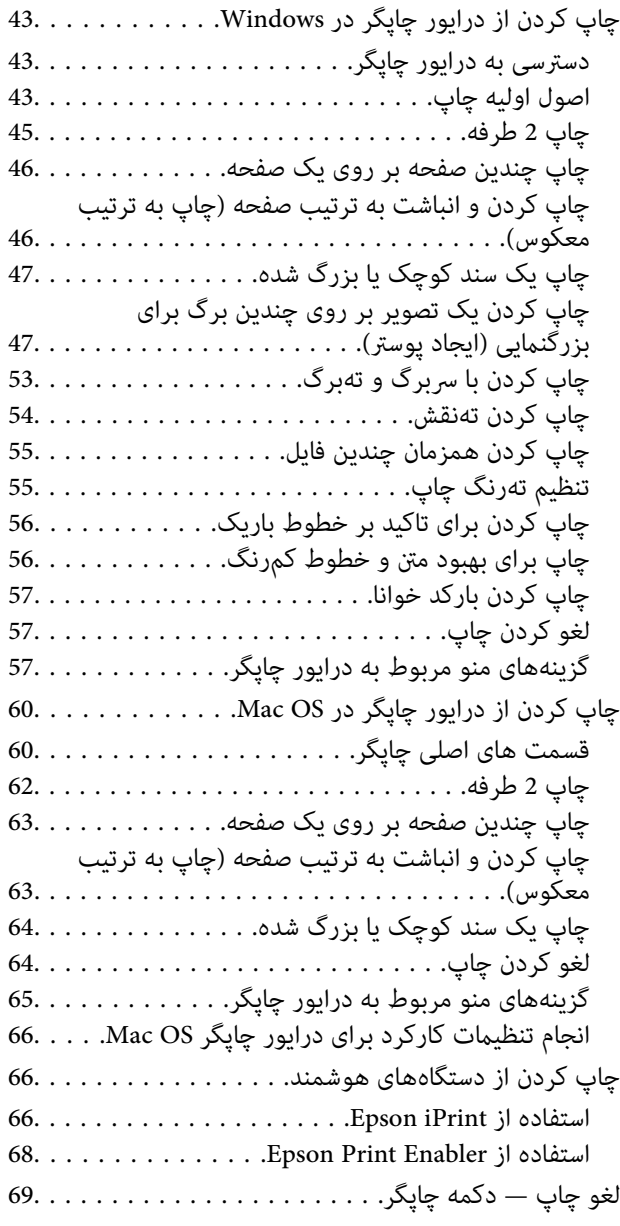

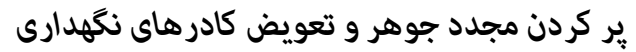

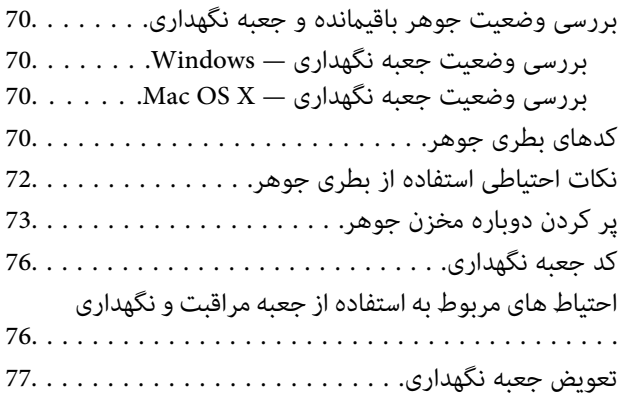

## *[نگهداری](#page-79-0) از چاپگر*

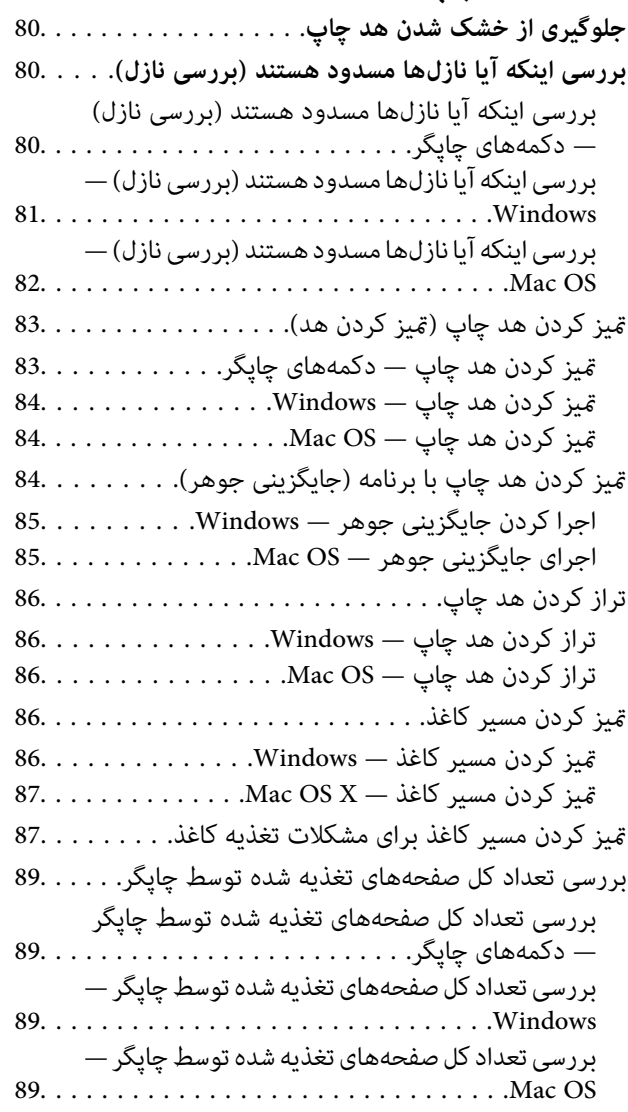

## *خدمات شبکه و [اطلاعات](#page-89-0) نرم افزاری*

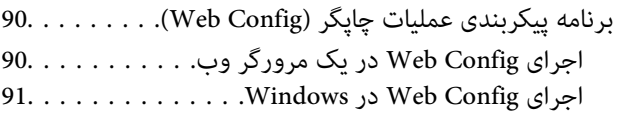

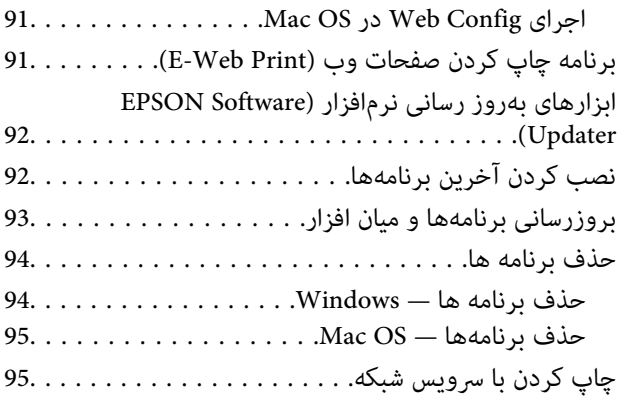

### *برطرف کردن [مشکلات](#page-96-0)*

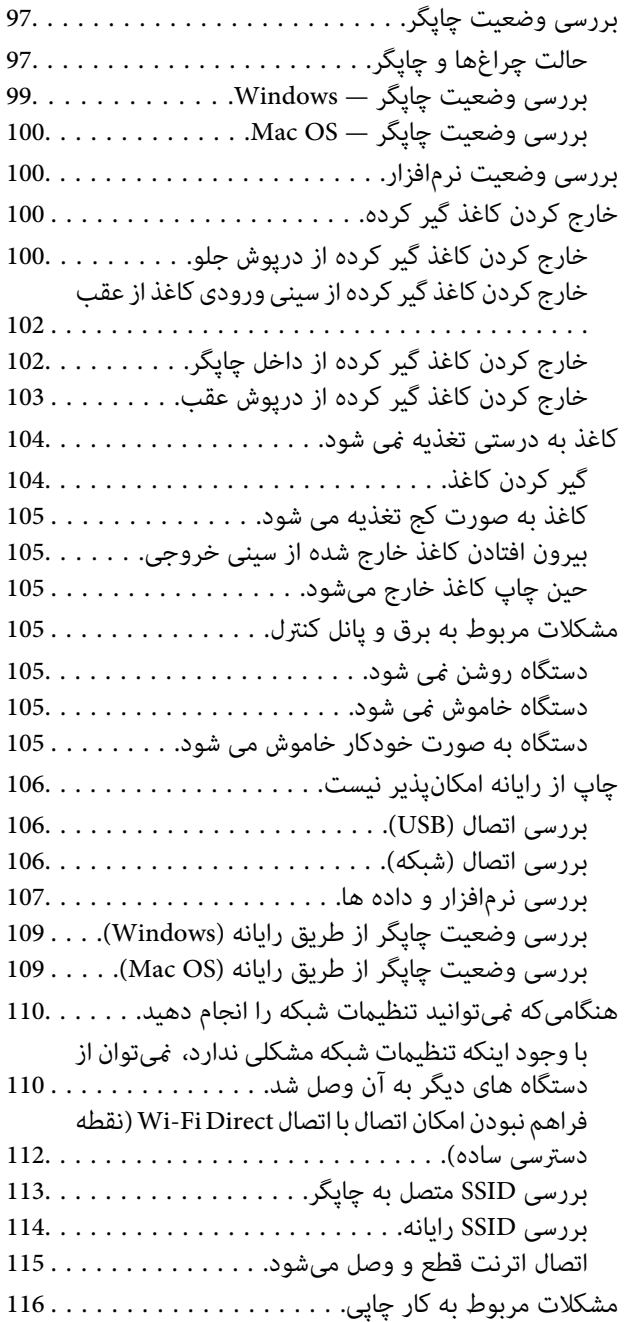

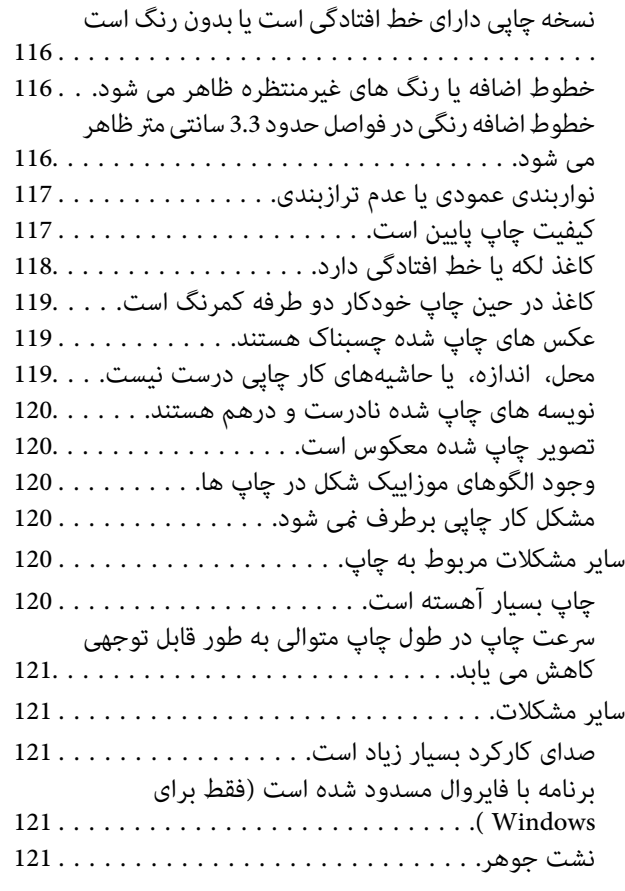

### *[ضمیمه](#page-122-0)*

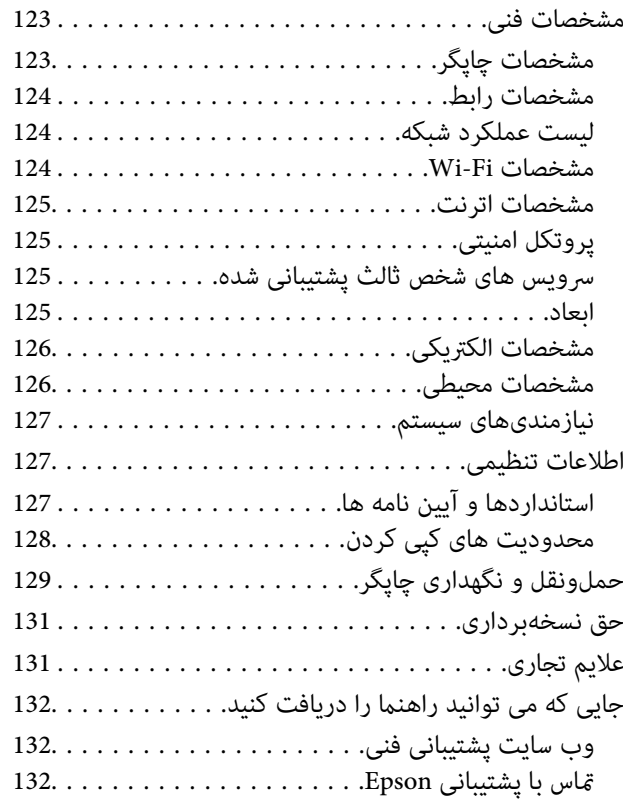

## **درباره این راهنام**

## **معرفی دفترچههای راهنام**

<span id="page-4-0"></span>کتابچههای راهنمای زیر همراه با چاپگر Epson شما عرضه میشوند. علاوه بر کتابچههای راهنما، به قسمت راهنمای موجود در برنامههای نرم<br>افزاری متنوع Epson رجوع کنید.

از اينجا شروع كنيد (دفترچه راهنمای كاغذی) $\Box$ 

اطلاعاتی درباره راهاندازی چاپگر، نصب نرم افزار، استفاده از چاپگر، رفع مشکلات و غیره ارائه میدهد.

❏راهنامي کاربر (دفترچه راهنامی دیجیتالی)

این دفترچه راهنما. اطلاعات کلی و دستورالعملهایی درباره استفاده از چاپگر، تنظیمات شبکه در زمان استفاده از چاپگر در یک شبکه و<br>درباره برطرف کردن اشکالات ارائه میکند.

شما میتوانید آخرین نسخههای کتابچههای راهنمای فوق را به اشکال زیر دریافت کنید.

راهنمای کاغذی $\Box$ 

به وب سایت پشتیبانی Epson Europe به آدرس http://www.epson.eu/Support یا وب سایت پشتیبانی جهانی Epson به آدرس<br>/http://support.epson.net بروید.

راهنمای دیجیتالی  $\Box$ 

EPSON Software Updater را روی کامپیوتر خود راهاندازی کنید. EPSON Software Updater بهروزرسانیهای موجود برنامههای<br>نرمافزاری و راهنماهای دیجیتالی Epson را بررسی میکند و به شما امکان میدهد آخرین نسخهها را دانلود کنید.

**اطلاعات مرتبط**

| "ابزارهای بهروز رسانی نرمافزار [\(Updater Software EPSON "\(در](#page-91-0) صفحه 92

## **استفاده از راهنام برای جستجوی اطلاعات**

راهنمای PDF امکان جستجوی اطلاعات بر اساس کلیدواژه یا پریدن مستقیم به بخشهای خاص با استفاده از نشانه را فراهم میکند.میتوانید فقط صفحات مورد نیاز را چاپ کنید.این بخش روش استفاده از راهنمای PDF باز شده در Adobe Reader X رایانه شما را شرح<br>می،دهد.

### **جستجو بر اساس کلیدواژه**

بر روی **ویرایش> پیشرفته جستجو** کلیک کنید.کلیدواژه (متن) مربوط به اطلاعات مورد نظر را در پنجره جستجو وارد و بر روی **جستجو** کلیک<br>کنید.نتایج به صورت فهرست نشان داده میشود.بر روی یکی از نتایج ظاهر شده کلیک کنید یا به صفحه مرت

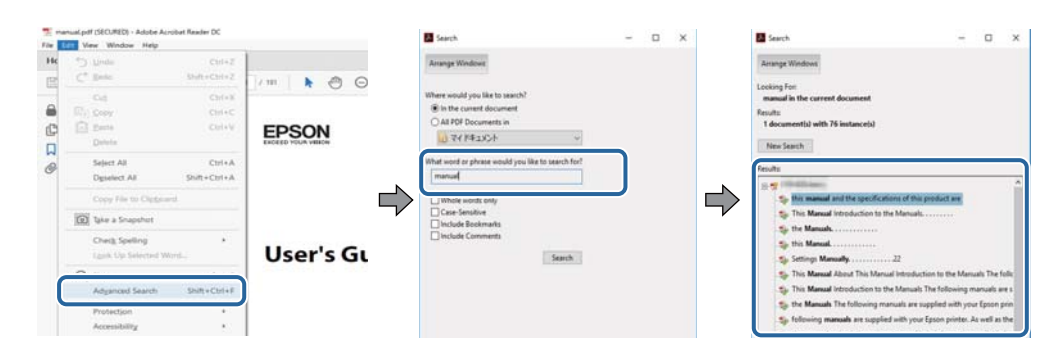

#### **پریدن مستقیم از نشانهها**

<span id="page-5-0"></span>برای رفتن به صفحه مرتبط بر روی یکی از عنوانها کلیک کنید.برای مشاهده عنوانهای سطح پایین در آن بخش بر روی + یا>کلیک کنید.برای<br>بازگشت به صفحه پیشین، کارهای زیر را با صفحه کلید انجام دهید.

❏Windows: کلید **Alt** را فشرده نگه دارید و کلید **←** را فشار دهید.

❏OS Mac: کلید فرمان را فشرده نگه دارید و کلید **←** را فشار دهید.

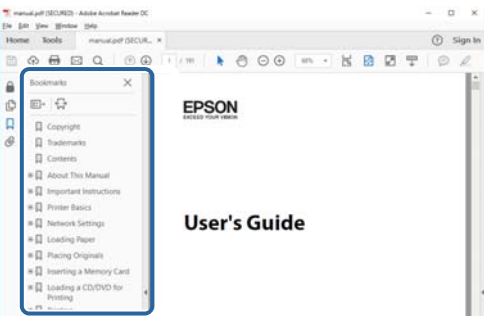

#### **چاپ کردن فقط صفحات مورد نیاز**

میتوانید فقط صفحات مورد نیاز را استخراج و چاپ کنید.بر روی **چاپ** در منو **فایل** کلیک کنید و صفحات مورد نظر خود را از قسمت **صفحات**<br>در **صفحاتی که باید چاپ شود** مشخص کنید.

❏برای مشخص کردن دنبالهای از صفحات، بین صفحه آغازین و پایانی خط تیره بگذارید.

مثال: 20–25

برای مشخص کردن صفحات غیر منظم، آنها را با ویرگول جدا کنید. $\Box$ 

مثال: 5، 10، 15

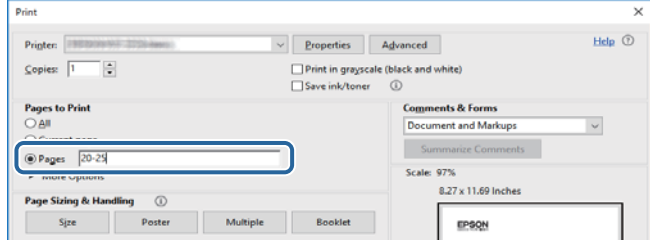

## **علائم و نشان ها**

*!احتیاط:*

*دستورالعمل هایی که باید با دقت دنبال شود تا از آسیب بدنی جلوگیری شود.* !

### *مهم:*c

*دستورالعمل هایی که باید مورد توجه قرار گیرد تا از آسیب به تجهیزات جلوگیری شود.*

*اطلاعات تکمیلی <sup>و</sup> مرجع ارائه می دهد. نکته:*

#### **اطلاعات مرتبط**

| به بخش های مربوطه پیوند می دهد.

## **توضیحات استفاده شده در این دفترچه راهنام**

- <span id="page-6-0"></span>ـــا تصاویر گرفته شده از درایور چاپگر از Windows 10 یا macOS High Sierra هستند. محتوای نشان داده شده در صفحات بسته به مدل و<br>موقعیت متفاوت هستند.
- تصاویر استفاده شده در این دفترچه راهنما فقط مثال هستند. ممکن است بسته به مدل تفاوتهای جزئی وجود داشته باشد، ولی روش راه<br>اندازی مشابه است.
	- کد QR را میتوانید با استفاده از برنامه اختصاصی بخوانید.  $\square$

**مراجع سیستم عامل**

#### **Windows**

در این دفترچه راهنما، اصطلاحاتی مانند "Windows 10"، "Windows 11"، "Windows 8.1"، "Windows Vista"، "Windows 7"،<br>"Windows Server 2012 R2" ،Windows Server 2016 ،"Windows XP"، "Windows Server 2012"، "Windows Server 2008 R2"،<br>

- 10 RWindows❏ ® سیستم عامل Microsoft
- 8.1 RWindows❏ ® سیستم عامل Microsoft
	- 8 RWindows❏ ® سیستم عامل Microsoft
	- 7 RWindows❏ ® سیستم عامل Microsoft
- $\rm{Microsoft}^{\tiny{\textregistered}}$  Windows Vista® عامل  $\Box$ 
	- $Microsoft<sup>®</sup> Windows<sup>®</sup> XP$  عامل Microsoft® Windows® XP
- $Microsoft®$  Windows® XP Professional x64 Edition سیستم عامل
	- $\blacksquare$ سیستم عامل 2016 ®Microsoft Windows Server
	- $\blacksquare$ سیستم عامل R2 2012 ®Microsoft Windows Server
		- $Microsoft®$  Windows Server® 2012 عامل Microsoft®
	- $\blacksquare$ سیستم عامل R2 2008 R2 عامل Microsoft® Windows Server® 2008
		- $\blacksquare$ سیستم عامل 2008 ®Microsoft Windows Server
	- $\blacksquare$ سیستم عامل R2 2003 ®Microsoft Windows Server
		- $\blacksquare$ سیستم عامل 2003 ®Microsoft Windows Server

#### **Mac OS**

OS X ،OS X Yosemite ،OS X El Capitan ،macOS Sierra ،macOS High Sierraبه اشاره برای" Mac OS"گزینه از ،رهنام این در .میشود استفاده Mac OS X v10.6.8 <sup>و</sup> Mac OS X v10.7.x ،OS X Mountain Lion ،Mavericks

## **دستورالعمل های مهم**

## **دستورالعملهای ایمنی**

- <span id="page-7-0"></span>برای استفاده ایمن از این چاپگر این دستورالعملها را مطالعه و دنبال کنید. این دفترچه راهنما را برای مراجعه بعدی نگه دارید. همینطور، همه<br>دستورالعملها و هشدارهای علامتگذاری شده در این چایگر را دنبال کنید.
- ▲ــا بعضی از مٔادهای به کار رفته در چاپگر برای اطمینان از حفظ ایمنی و استفاده صحیح از چاپگر هستند. برای اطلاع از مفهوم این مٔادها از<br>سایت زیر دیدن کنید.

<http://support.epson.net/symbols>

- یا فقط از سیم برقی که به همراه چاپگر ارائه شده استفاده کنید و از سیم سایر دستگاه ها استفاده نکتید. استفاده از سایر سیم ها برای این چاپگر<br>یا استفاده از سیم برق ارائه شده با سایر تجهیزات می تواند منجر به شوک الکتریکی یا آت
	- مطمئن شوید سیم برق متناوب استاندارد ایمنی محلی مربوطه را دارا باشد. $\Box$
- ـــا هر گز سیم برق، دوشاخه، چاپگر را باز نکنید، تغییر ندهید یا سعی نکنید آنها را تعمیر کنید یا ضورتان برق، دوشاخه، چاپگر را بازنکه<br>بطور خاص در دفترچه های راهنمای چاپگر توضیح داده شده باشد.
- در شرایط زیر چاپگر را از برق جدا کرده و برای سرویس به نزد پرسنل مجرب سرویس بروید: $\Box$ سیم برق یا دوشاخه آسیب دیده باشد؛ مایعی وارد چاپگر شده باشد؛ چاپگر افتاده باشد یا محفظه آسیب دیده باشد؛ چاپگر بطور عادی کار<br>نکند یا تغییر مشخصی در عملکرد آن دیده شود. کنترل\ایی که در دستورالعملهای راهاندازی نیستند را انجا
	- ❏چاپگر را نزدیک پریز دیواری قرار دهید تا بتوانید به راحتی دوشاخه را جدا کنید.
- ے چاپگر را در محیط خارج از ساختمان، نزدیک به محل پر گرد و غبار و کثیف، آب، منابع گرمازا، یا در مکانی که در معرض تکان ها، لرزش ¶<br>ها، دما با رطوبت بالاست قرار ندهبد.
	- مراقب باشید مایع درون چاپگر ریخته نشود و با دست مرطوب به چاپگر دست نزنید. $\Box$
- حداقل 22 سانتی متر چاپگر را از ضربان ساز قلب دور نگه دارید. امواج رادیویی این چاپگر ممکن است تاثیر منفی بر عملکرد ضربان ساز قلب ∏<br>داشته باشد.

### **دستورالعملهای ایمنی مربوط به پیوند**

- ❏مراقب باشید هنگام کار با مخزن جوهر، درپوش مخزن جوهر و بطری باز جوهر یا درپوش بطری جوهر، به جوهر دست نزنید.
	- ❏اگر پوستتان جوهری شد، آن را با آب و صابون کاملاً بشویید.
- ـــا اگر جوهر وارد چشمانتان شد، سریعاً با آب فراوان شستشو دهید. اگر بعد از شستشوی کامل، هنوز احساس ناراحتی میکنید یا مشکلات<br>چشمی دارید، سریعاً با یزشک مشورت کنید.
	- ❏اگر جوهر وارد دهانتان شد، سریعاً با پزشک مشورت کنید.
	- جعبه نگهداری را باز نکنید در غیر اینصورت احتمال ورود جوهر به چشمان شما یا برخورد با پوستتان وجود دارد.  $\Box$
	- ❏برای جلوگیری از نشت کردن جوهر، از تکان دادن شدید بتری جوهر یا قرار دادن آن در معرض ضربات شدید بپرهیزید.
- بطری جوهر، مخزن جوهر و جعبه نگهداری را دور از دسترس کودکان نگهداری کنید. اجازه ندهید کودکان از بطری جوهر بنوشند یا به<br>بطری جوهر و دریوش بطری جوهر دست بزنند.

## **توصیه ها و هشدارها در مورد چاپگر**

<span id="page-8-0"></span>برای اجتناب از آسیب وارد شدن به چاپگر یا اموال خود این دستورالعمل ها را بخوانید و دنبال کنید. این دفترچه راهنما را برای مراجعه بعدی<br>نگه دارید.

### **مشاوره ها و هشدارها برای تنظیم چاپگر**

- روزنه ها و منافذ چاپگر را نپوشانید و مسدود نکنید. $\Box$
- ❏فقط از منبع برقی استفاده کنید که در برچسب چاپگر نشان داده شده است.
- نکنید. ❏از پریزهایی که در مدار مشابه قرار دارند ماننددستگاه فتوکپی یا سیستم های کنترل هوا که مرتبا روشن <sup>و</sup> خاموش می شوند استفاده
	- ❏از پریزهای الکتریکی که با سوییچ های دیوار یا تایمرهای خودکار کنترل می شوند استفاده نکنید.
- ا کل سیستم رایانه را از منابعی که بصورت بالقوه دارای تداخل الکترومغناطیسی هستند مانند بلندگوها یا جایگاه تلفن های بی سیم دور نگه<br>دار ىد.
- سیم های منبع برق باید بگونه ای قرار بگیرند که از خراش، بریدگی، ساییده شدن، چین خوردگی و پیچ خوردگی جلوگیری شود. اشیا را بر $\Box$ روی سیم های منبع برق قرار ندهید و مراقب باشید بر روی سیم های منبع برق قدم نگذارید و روی آن راه نروید. بخصوص مراقب باشید<br>همه سیم های منبع برق در پایانه ها و نقاطی که وارد می شوند و از ترانسفورمرخارج می شوند صاف باشند.
- اگر برای چاپگر از یک سیم اضافی استفاده می کنید، مطمئن شوید که میزان کل آمپر دستگاه های متصل به سیم اضافی از میزان آمپر سیم $\Box$ بیشتر نباشد. همینطور مطمئن شوید که میزان کل آمپر همه دستگاه های متصل به پریز دیواری از میزان آمپر پریز دیواری بیشتر نباشد.
- اگر می خواهید از چاپگر در آلمان استفاده کنید، نصب داخلی باید با یک مدارشکن با 10 یا 16 آمپر محافظت شود تا محافظت کافی از مدار<br>کوتاه و محافظت بیشتر از جریان وجود داشته باشد.
- ـــا زمانی که با کابل چاپگر را به رایانه یا دستگاه دیگری وصل میکنید، مطمئن شوید جهت رابطما صحیح باشد. هر رابطی فقط یک جهت<br>صحیح دارد. وارد کردن رابط در جهت نادرست میتواند به هر دو دستگاهی که با کابل به هم وصل شده اند آسیب
- یاچگر را بر روی یک سطح صاف، پایدار که نسبت به زیر چاپگر از همه جهت بزرگتر است قرار دهید. اگر چاپگر در یک زاویه کج شود به I<br>درستی کار نمی کند.
	- ❏فضایی را هم برای بالای چاپگر در نظر بگیرید تا بتوانید بطور کامل درپوش چاپگر را بالا بیاورید.
		- ❏در جلوی چاپگر هم فضای کافی در نظر بگیرید تا کاغذ بطور کامل خارج شود.
- از قرار دادن دستگاه در مکان هایی که در معرض تغییرات سریع دما و رطوبت است خودداری کنید. همینطور، چاپگر را از نور مستقیم<br>آفتاب، نور شدید یا منبع گرمازا دور نگه دارید.

### **مشاورهها و هشدارها برای استفاده از چاپگر**

- چیزی را از شکافها به درون چاپگر وارد نکنید. $\Box$
- در زمان چاپ دست خود ر ا درون چاپگر نکنید. $\Box$
- به کابل صاف سفید و لوله های جوهر داخل چاپگر دست نزنید. $\Box$
- ❏از محصولات اسپری که گاز قابل اشتعال دارند درون یا اطراف چاپگر استفاده نکنید. اینکار میتواند منجر به اتش سوزی شود.
	- ❏هد چاپ را با دست حرکت ندهید، در غیر این صورت ممکن است چاپگر آسیب ببیند.

<span id="page-9-0"></span>میشه هنگام استفاده از دکمه  $\mathbf{U}$ چاپگر را خاموش کنید. تازمانی که چراغ  $\mathbf{U}$ چشمک می زند چاپگر را از برق جدا نکنید یا از طریق $\Box$ 

اگر  $\zeta$ اگر میخواهید برای مدت زمان طولانی از چاپگر استفاده کنید حتما سیم برق را از پریز الکتریکی جدا کنید.

## **مشاوره ها و هشدارها برای انتقال یا نگهداری چاپگر**

هنگام نگهداری یا انتقال چاپگر، آن را کج نکنید، آن را بصورت عمودی نگه دارید یا آن را وارونه کنید در غیر این صورت ممکن است جوهر  $\Box$ 

❏قبل از انتقال چاپگر، مطمئن شوید هد چاپ در موقعیت اصلی (کاملا راست) خود قرار داشته باشد.

### **توصیه ها و هشدارها برای استفاده از چاپگر از طریق اتصال بی سیم**

- ❏ممکن است امواج رادیویی این چاپگر تأثیر منفی بر روی کارکرد تجهیزات الکترونیکی پزشکی بگذارد و باعث بروز نقص عملکرد آنها گردد.هنگام استفاده از این چاپگر در بیمارستان ها یا نزدیک تجهیزات پزشکی، دستورات پرسنل مجاز بیمارستان را اجرا کنید و همه<br>هشدارهای نصب شده و دستورات روی تجهیزات پزشکی را رعایت نمایید.
- ممکن است امواج رادیویی این چاپگر تأثیر منفی بر روی کارکرد دستگاههای خودکار نظیر درهای خودکار یا هشدارهای آتش بگذارد و  $\Box$ باعث بروز حوادث بهدلیل بروز نقص در عملکرد آنها گردد.هنگام استفاده از این چاپگر در نزدیکی دستگاههای خودکار، همه هشدارهای<br>نصب شده و دستورات روی این دستگاهها را رعایت غایید.

## **محافظت از اطلاعات شخصی خود**

اگر چاپگر را به شخص دیگری میدهید یا آن را دور میاندازید، تنظیمات شبکه را با استفاده از دکمههای چاپگر به حالت پیشفرض<br>برگردانید.

**اطلاعات مرتبط**

| "دکمهها و [عملکردها" در](#page-12-0) صفحه 13

**قسمت های اصلی چاپگر**

# **نام و عملکرد قطعات**

<span id="page-10-0"></span>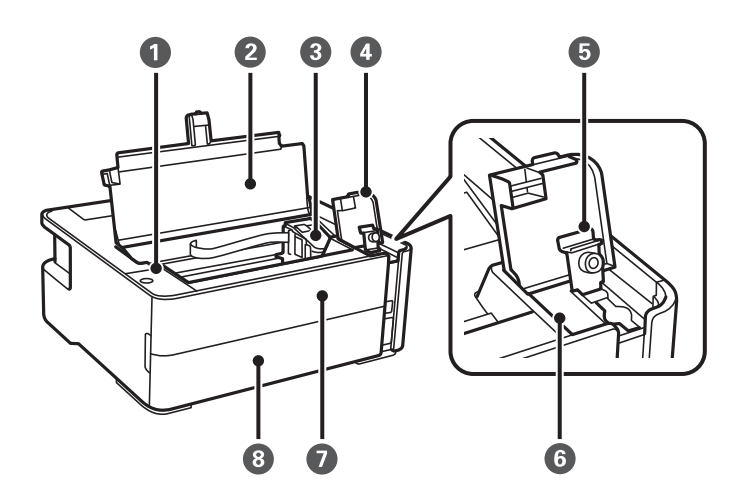

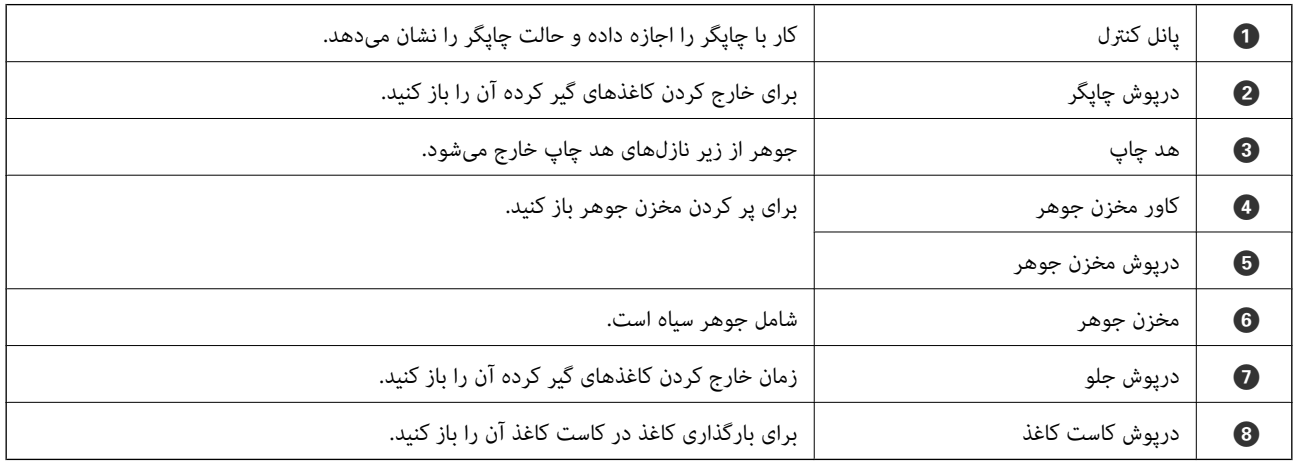

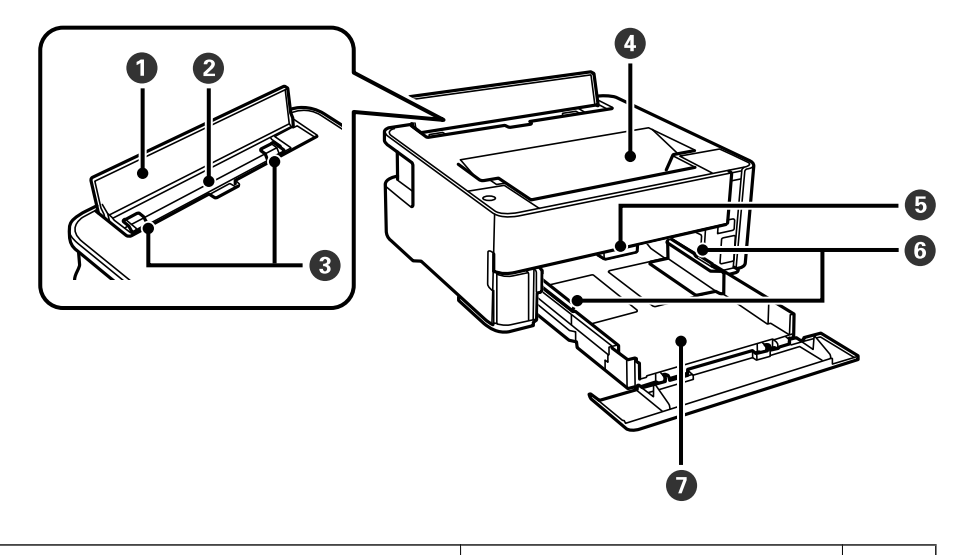

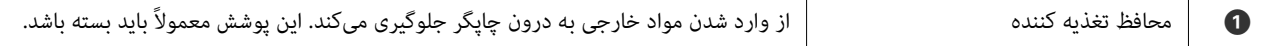

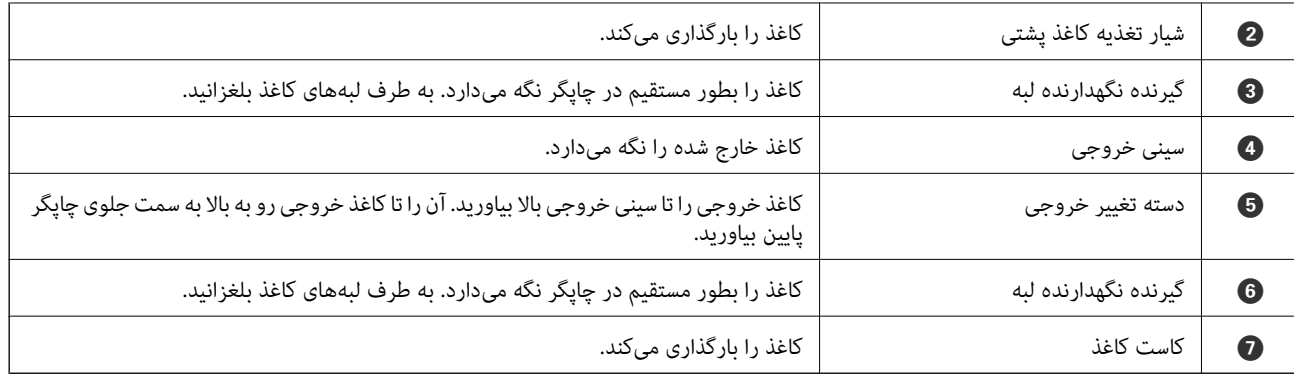

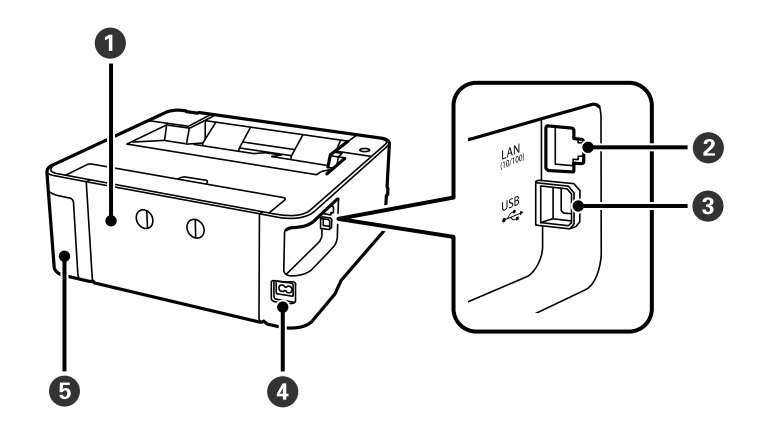

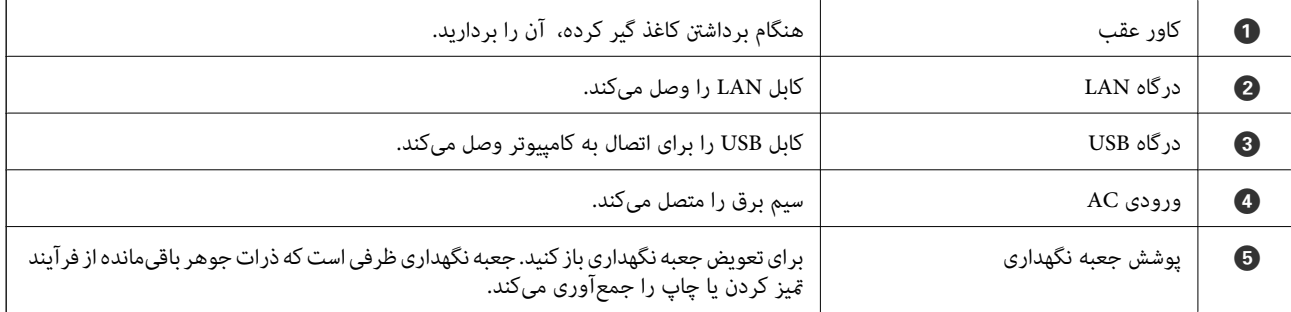

### **اطلاعات مرتبط**

| "پانل [کنترل" در](#page-12-0) صفحه 13

## **پانل کنترل**

## **دکمهها و عملکردها**

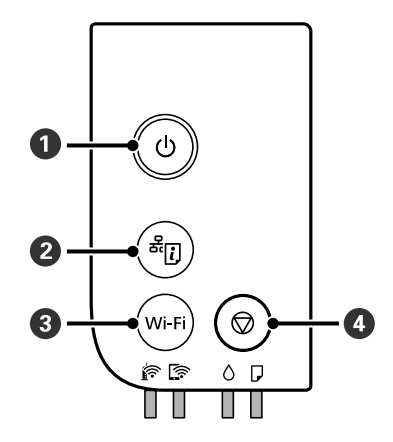

<span id="page-12-0"></span>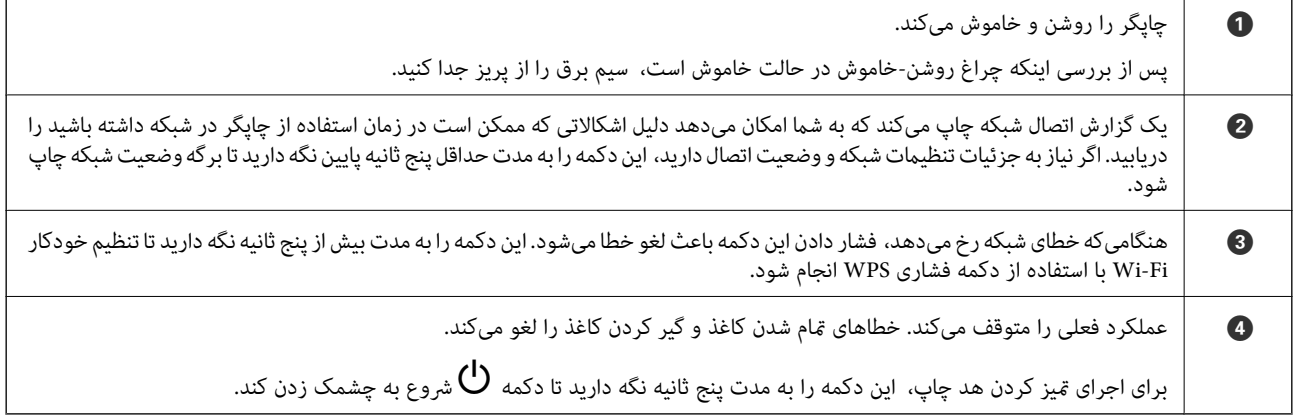

### **عملکردها با استفاده از کلیدهای ترکیبی**

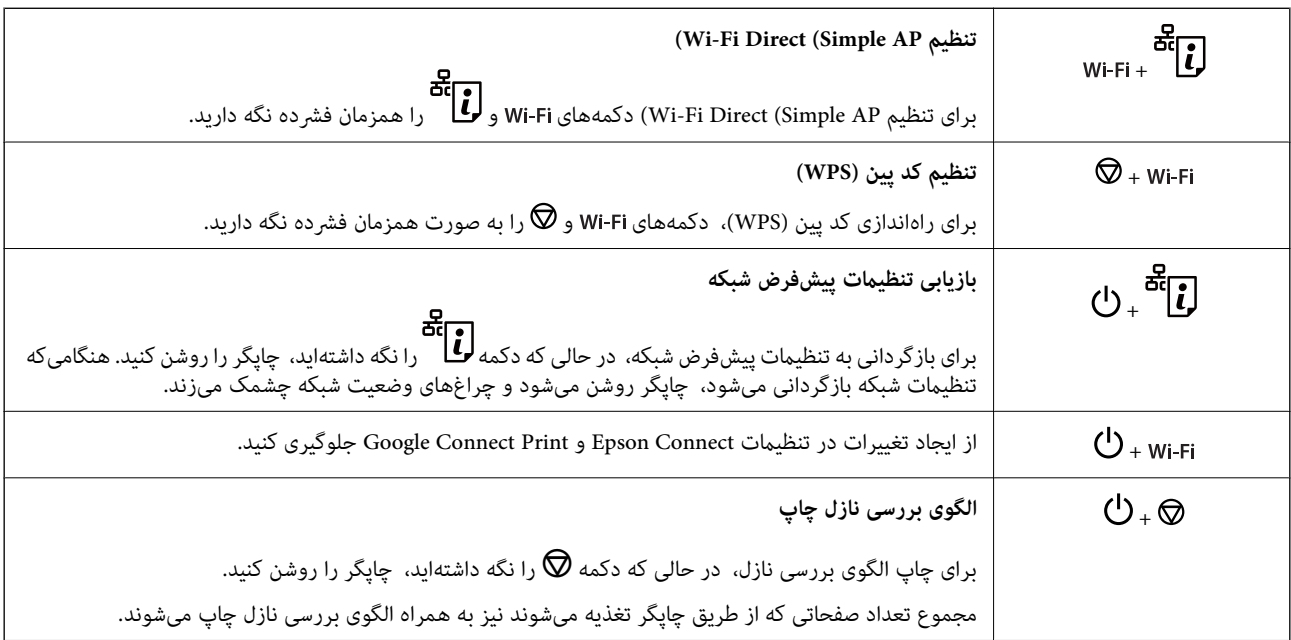

## **حالت چراغها و چاپگر**

چراغهای پانل کنترل حالت چاپگر را نشان میدهند.

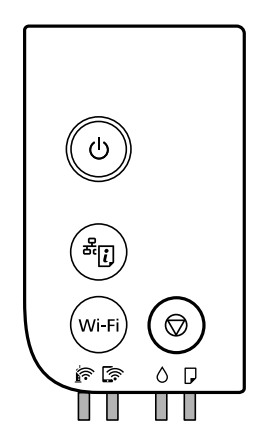

### **حالت عادی**

.<br>ال: روشن

<span id="page-13-0"></span>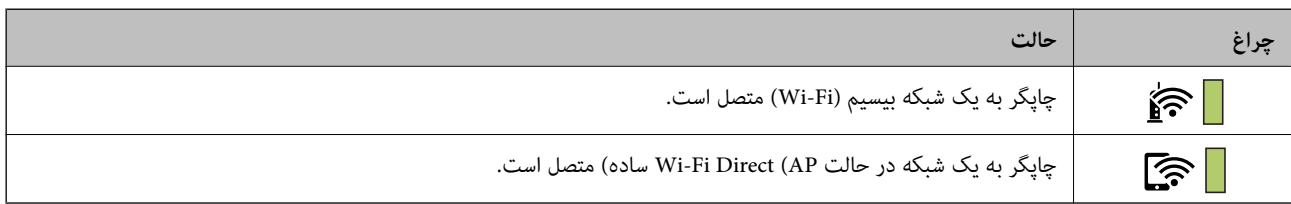

### **وضعیت خطا**

هنگامیکه خطایی رخ میدهد، چراغ روشن شده یا چشمک میزند. جزئیات خطا در صفحه رایانه نمایش داده میشود.

 $\bigsqcup$  : روشن ر دي.<br>[ / أ : چشمکزن

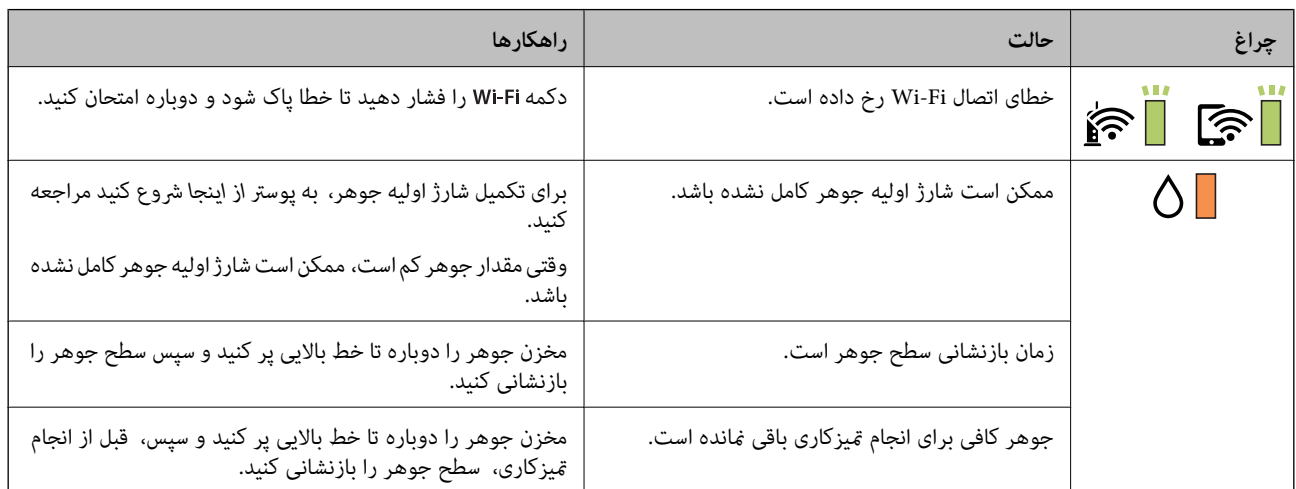

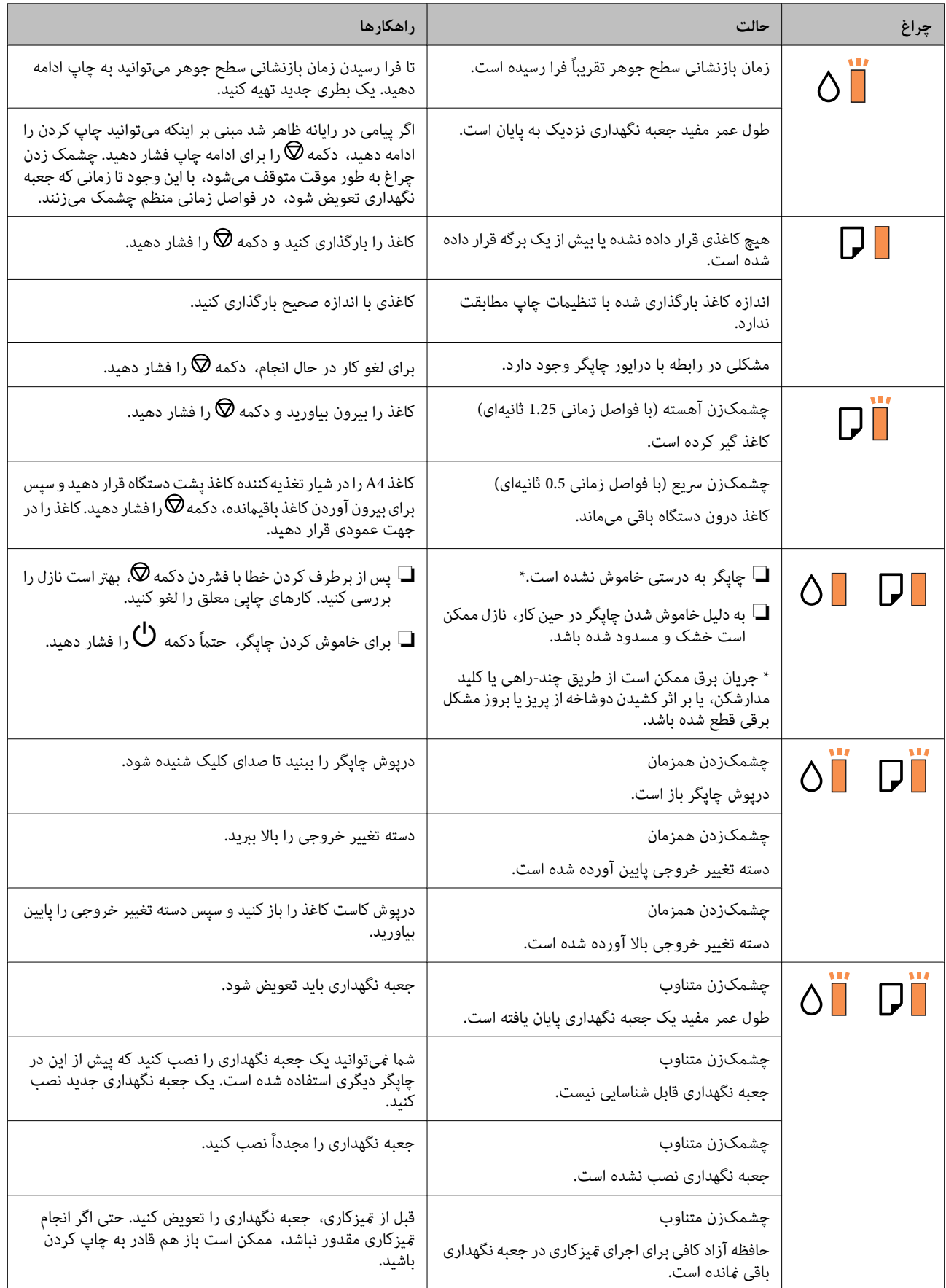

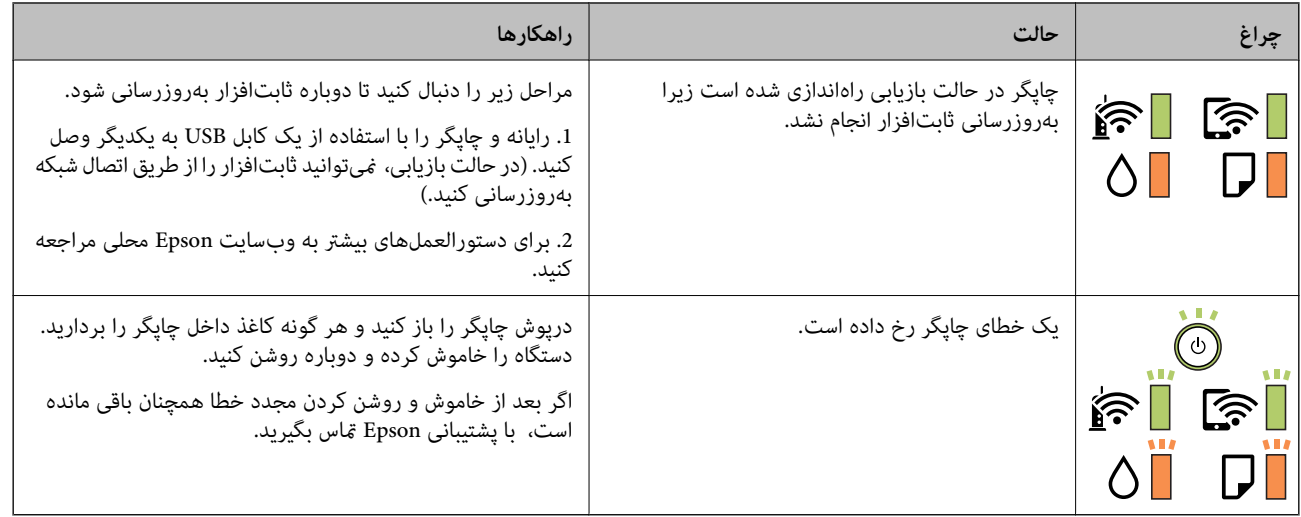

**اطلاعات مرتبط**

- | "خارج کردن کاغذ گیر [کرده" در](#page-99-0) صفحه 100
	- | "متاس با [پشتیبانی](#page-131-0) [Epson](#page-131-0) "در [صفحه](#page-131-0) 132
- $\,$  "نصب کردن آخرین [برنامهها" در](#page-91-0) صفحه $\,$   $\blacklozenge$

راهنماي کاربر

## **تنظیامت شبکه**

## **انواع اتصال شبکه**

میتوانید از روشهای اتصال زیر استفاده کنید.

### **اتصال اترنت**

چاپگر را با یک کابل اترنت به يک هاب متصل کنید.

<span id="page-16-0"></span>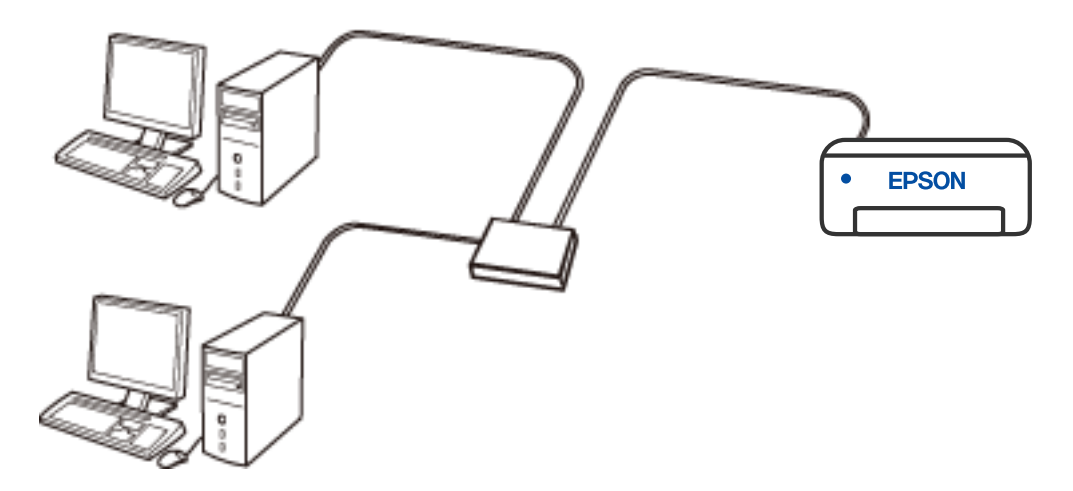

### **اتصال وای-فای**

چاپگر و کامپیوتر و دستگاه هوشمند را به یک روتر بی سیم متصل کنید. این روش اتصال معمول برای شبکه های خانه یا اداره ای توصیه می شود<br>که در آنها رایانه ها از طریق Wi-Fi به روتر بی سیم متصل می شوند.

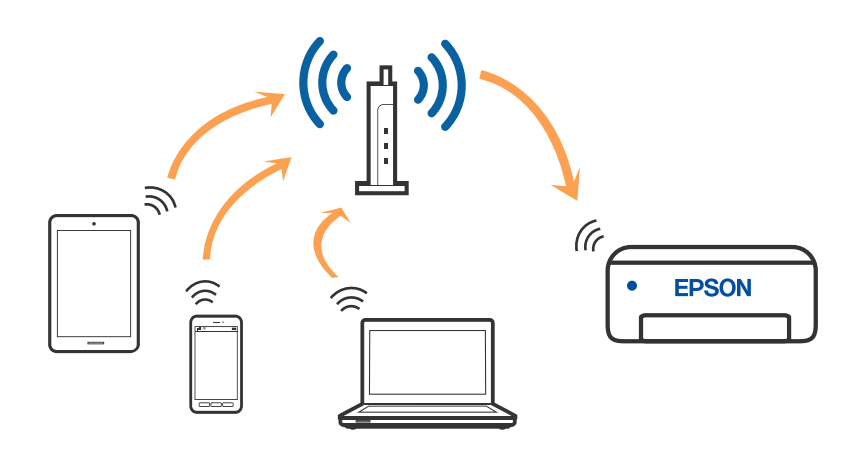

#### **اطلاعات مرتبط**

- | "وصل شدن به [رایانه" در](#page-17-0) صفحه 18
- | "اتصال به یک دستگاه [هوشمند" در](#page-18-0) صفحه 19

| ["تنظيم](#page-18-0) کردن [Fi-Wi](#page-18-0) از [چاپگر" در](#page-18-0) صفحه 19

### **اتصالDirect Fi-Wi) نقطه دسترسی ساده)**

<span id="page-17-0"></span>از این روش اتصال زمانی استفاده کنید که از Wi-Fi در خانه یا محل کار استفاده نمی کنید، یا زمانی که می خواهید چاپگر و رایانه یا دستگاه هوشمند را بهصورت مستقیم به هم وصل کنید. در این حالت، چاپگر به عنوان یک روتر بی سیم عمل می کند و شما می توانید دستگاه ها را بدون نیاز به استفاده از روتر بی سیم استاندارد، به چاپگر وصل کنید. با این وجود، دستگاههایی که بهصورت مستقیم به چاپگر متصل می شوند نمی<br>توانند از طریق چاپگر با یکدیگر ارتباط برقرار کنند.

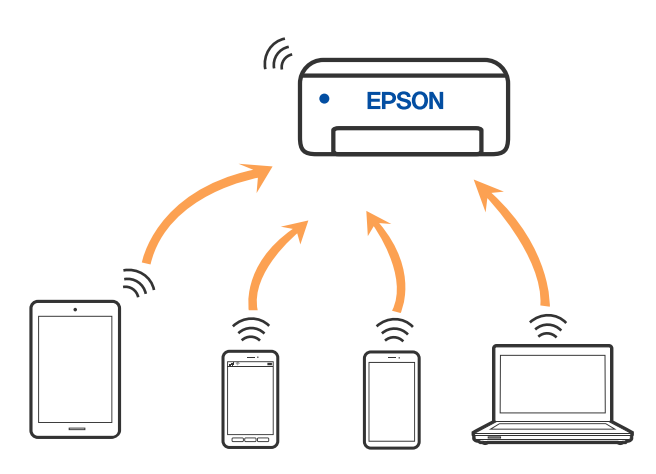

چاپگر توانایی اتصال به Wi-Fi یا اترنت و Wi-Fi Direct (نقطه دسترسی ساده) را به صورت همزمان دارد. با این وجود، اگر اتصال شبکه به اتصال Wi-Fi Direct (نقطه دسترسی ساده) را زمانی برقرار کرده باشید که چاپگر به Wi-Fi متصل است؛ اتصال Wi-Fi بهطور موقت قطع می شود.

#### **اطلاعات مرتبط**

| "انجام تنظیامت اتصال [Direct Fi-APWi \(ساده\)" در](#page-20-0) صفحه 21

## **وصل شدن به رایانه**

برای وصل کردن چاپگر به رایانه بهتر است از برنامه نصبکننده استفاده کنید. میتوانیدبرنامه نصبکننده را به یکی از روشهای زیر اجرا کنید.

راهاندازی از وبسایت $\Box$ 

به وب سایت زیر دسترسی پیدا کنید و سپس نام محصول را وارد *غ*ایید. به **تنظیم** بروید و راهاندازی را شروع کنید. [http://epson.sn](http://epson.sn/?q=2)

❏راه اندازی به وسیله دیسک نرمافزار (فقط برای مدلهای دارای دیسک نرمافزار و کاربران دارای کامپیوترهای Windows با درایوهای دیسک.)

دیسک نرمافزار را در رایانه قرار دهید و سپس دستورالعملهای روی صفحه را دنبال کنید.

#### **انتخاب روش اتصال**

دستورالعملهای روی صفحه را دنبال کنید تا صفحه زیر ظاهر شود. سپس روش اتصال چاپگر به رایانه را انتخاب کنید.

نوع اتصال را انتخاب کنید و بر روی **بعدی** کلیک کنید.

<span id="page-18-0"></span>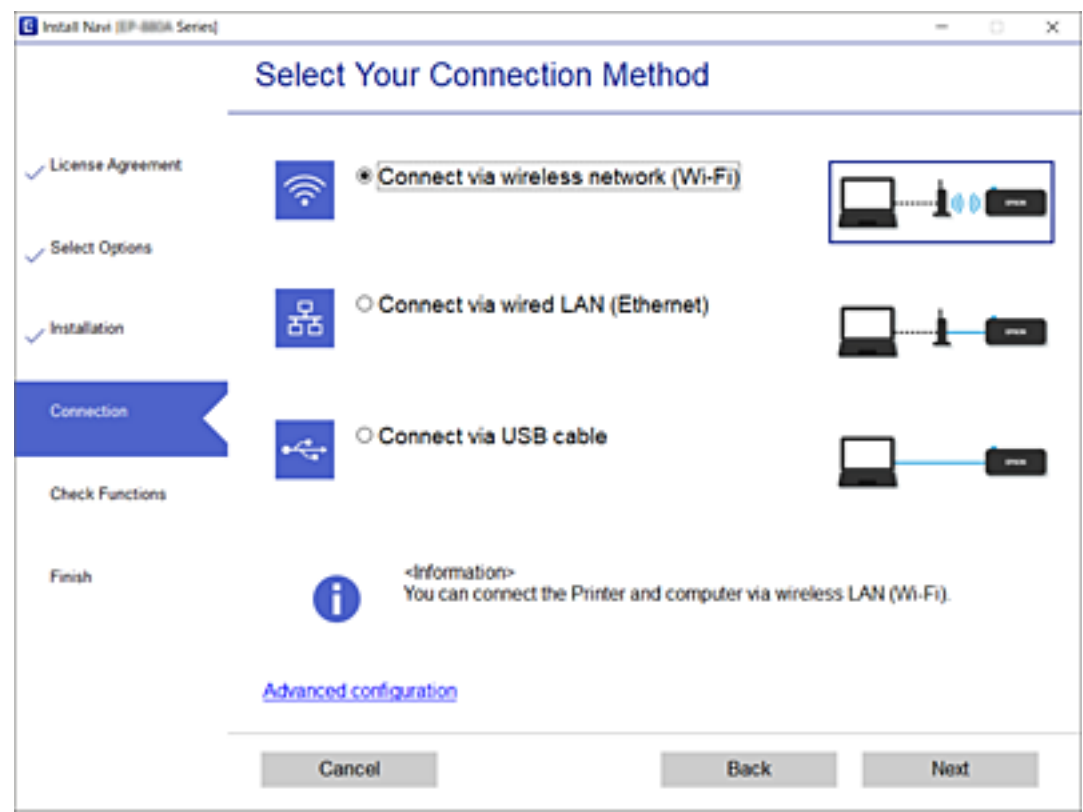

دستورالعملهای روی صفحه را دنبال کنید.

## **اتصال به یک دستگاه هوشمند**

زمانی که چاپگر را به همان شبکه Wi-Fi (SSID) که دستگاه هوشمند متصل است وصل میکنید، میتوانید از طریق یک دستگاه هوشمند از چاپگر استفاده کنید. برای استفاده از چاپگر از یک دستگاه هوشمند، از طریق وبسایت زیر راهاندازی کنید. از دستگاه هوشمند مورد نظر برای<br>اتصال به چاپگر، به وبسایت دسترسی پیدا کنید.

#### **تنظیم**>[http://epson.sn](http://epson.sn/?q=2)

*نکته:*

اگر میخواهید یک رایانه و یک دستگاه هوشمند را به صورت همزمان به چاپگر متصل کنید، توصیه میکنیم ابتدا از طریق فایل نصب کننده به رایانه<br>متصل شوید.

## **تنظيم کردن Fi-Wi از چاپگر**

میتوانید تنظیامت شبکه را به چندین روش از پانل کنترل چاپگر انجام دهید. روش اتصال سازگار با محیط و شرایط استفاده را انتخاب کنید.

اگر روتر بی سیم از WPS پشتیبانی کند، میتوانید تنظیامت را با راهاندازی دکمه فشاری انجام دهید.

پس از متصل کردن چاپگر به شبکه، از دستگاه مورد نظر (رایانه، دستگاه هوشمند، تبلت و غیره) به چاپگر وصل شوید.

**اطلاعات مرتبط**

| "انجام [تنظیامت](#page-19-0) [Fi-Wi](#page-19-0) توسط راهاندازی دکمه [فشاری" در](#page-19-0) صفحه 20

- | "انجام [تنظیامت](#page-20-0) [Fi-Wi](#page-20-0) توسط [راهاندازی](#page-20-0) پینکد ([WPS](#page-20-0) "(در [صفحه](#page-20-0) 21
	- | "انجام تنظیامت اتصال [Direct Fi-APWi \(ساده\)" در](#page-20-0) صفحه 21

### **انجام تنظیامت Fi-Wi توسط راهاندازی دکمه فشاری**

<span id="page-19-0"></span>می توانید با فشار دادن یک دکمه روی روتر بیسیم، شبکه Wi-Fi را بطور خودکار تنظیم کنید. اگر شرایط زیر برقرار بود، میتوانید از این روش<br>برای تنظیم کردن استفاده کنید.

❏روتر بیسیم با WPS سازگار است (تنظیم محافظتشده Fi-Wi(.

اتصال Wi-Fi فعلی با فشار دادن یک دکمه روی روتر بیسیم برقرار شده است.  $\Box$ 

وقتی چاپگر از طریق اترنت متصل است، کابل اترنت را جدا کنید و سپس شروع به اعامل تنظیامت Fi-Wi کنید.

.1 دکمه [WPS [روی روتر بیسیم را پایین نگه دارید تا چراغ امنیت چشمک بزند.

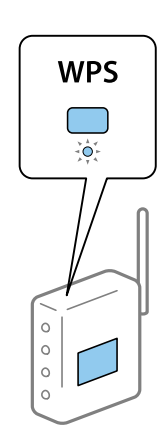

اگر محل دکمه [WPS] را *ف*ی‹انید یا اینکه هیچ دکمهای روی روتر بیسیم وجود ندارد، برای اطلاع از جزئیات به مستندات عرضه شده<br>همراه روتر بی،سیم مراجعه کنید.

2. دکمه Wi-Fi چاپگر را به مدت دستکم پنج ثانیه فشار دهید تا چراغهای هموری استاوب چشمک بزنند. تنظیم اتصال شروع خواهد شد. پس از برقرار شدن اتصال، چراغ کُنگر روشن میشود.

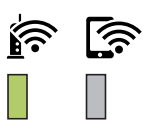

*نکته:*

وقتی چراغ ` **گا£** و چراغ ` **کمـا**باهم چشمک میزنندیعنی چاپگر مشکل اتصال دارد. بعد از پاک کردن خطای چاپگر بافشار دادن دکمه از روّی چآپگر، بیسیم رآمجدداً راهاندازی کنید و نزّدیک به چاپکُر قرار دهید و دوباره سعی کنید. اگر باز هم مشکل برطرف نشد، یک گزارش<br>اتصال شبکه چاپ کنید و راهکار را بررسی غایید.

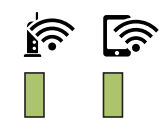

### **انجام تنظیامت Fi-Wi توسط راهاندازی پینکد (WPS(**

<span id="page-20-0"></span>با استفاده از پینکد که بر روی برگه حالت شبکه چاپ شده است میتوانید به روتر بیسیم وصل شوید. در صورتی که روتر بیسیم مجهز به WPS) (تنظیم محافظت شده Wi-Fi) باشد، میتوانید از این روش برای تنظیم اتصال استفاده کنید. از یک رایانه برای وارد کردن پینکد به روتر<br>بی سیم استفاده کنید.

وقتی چاپگر از طریق اترنت متصل است، کابل اترنت را جدا کنید و سپس شروع به اعمال تنظیمات Wi-Fi کنید.

.1 کاغذها را بارگیری کنید.

*نکته:*

**2.**<br>2. دکمه لگا در چاپگر را به مدت دستکم پنج ثانیه فشار دهید تا چراغ روشن/خاموش چشمک بزند. برگه حالت شبکه چاپ میشود.

*اطلاعات پینکد در این گزارش چاپ منیشوند. اگردکمه راظرفپنجثانیهقبلازچشمکزدندکمهروشن/خاموشرهاکنید، یکگزارشاتصالشبکهچاپمیشود. توجهداشتهباشیدکه*

- 3. همزمان با فشار و نگه داشتن دکمه Wi-Fi، دکمه © را فشار دهید تا چراغ همیراغ هیراغ همچناوباً شروع به چشمک زدن<br>کنند.
- 4. از رایانه خود برای وارد کردن پینکد (عدد هشت رقمی) چاپ شده در ستون [WPS-PIN Code] برگه حالت شبکه در روتر بیسیم طی<br>مدت دو دقیقه استفاده کنید.

پس از برقرار شدن اتصال، چراغ روشن میشود.

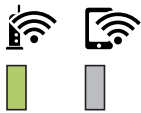

### *نکته:*

❏ *برای جزئیات بیشتر درباره وارد کردن پینکد به مستندات عرضه شده همراه روتر بیسیم مراجعه کنید.*

❏ *وقتیچراغ و چراغ با هم چشمکمیزنندیعنیچاپگرمشکل اتصال دارد. بعدازپاککردن خطایچاپگربافشاردادن دکمه* Wi-Fi از روی چاپگر، بیسیم را مجدداً راهاندازی کنید و نزدیک به چاپگر قرار دهید و دوباره سعی کنید. اگر باز هم مشکل برطرف نشد، یک<br>گزارش اتصال شبکه چاپ کنید و راهکار را بررسی غایید.

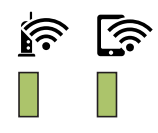

### **انجام تنظیامت اتصال Direct Fi-APWi (ساده)**

این روش به شما امکان میدهد که چاپگر را به صورت مستقیم بدون روتر بیسیم به دستگاهها متصل کنید. چاپگر همانند یک روتر بیسیم عمل<br>میکند.

#### **تنظیامت شبکه**

1. همزمان با فشار و نگه داشتن دکمه Wi-Fi، دکمه را استار دهید تا چراغ هی از چراغ هی این اوباً شروع به چشمک زدن<br>کنند.

تا پایان یافنت فرآیند صبر کنید.

پس از برقرار شدن اتصال، چراغ روشن میشود.

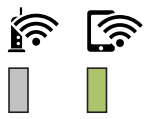

*نکته:*

<mark>نکته:</mark><br>اگر یک بار Wi-Fi Direct را فعال کنید، فعال باقی میماند مگر اینکه تنظیمات شبکه پیشفرض فعال بازیابی شوند.

- .2 کاغذها را بارگیری کنید.
- د.<br>3. دکمه ن<sup>ع</sup>ادر چاپگر را به مدت دستکم پنج ثانیه فشار دهید تا چراغ روشن/خاموش چشمک بزند.

برگه وضعیت شبکه چاپ میشود. میتوانید SSID و رمز عبور APWi-Fi Direct) ساده) را از روی این برگه بررسی کنید.

اگر دکمه <mark>م</mark><br>اگر دکمه مخالف را ظرف پنج ثانیه قبل از چشمک زدن دکمه روشن/خاموش رها کنید، یک گزارش اتصال شبکه چاپ می شود. توجه داشته باشید که<br>SSID و رمز عبور APWi-Fi Direct) ساده) در این گزارش چاپ نمی شود.

4. در صفحه اتصال شبکه رایانه یا صفحه Wi-Fi دستگتاه هوشمند، SSID را که بر روی برگه وضعیت شبکه برای اتصال نشان داده شده است<br>انتخاب کنید.

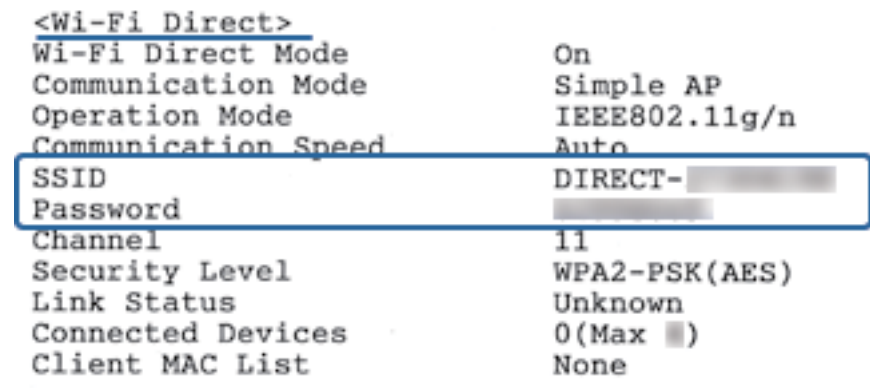

.5 کلمه عبور روی برگه وضعیت شبکه را در رایانه یا دستگاه هوشمند وارد کنید.

میتوانید وضعیت Direct Fi-Wi را روی برگه وضعیت شبکه تایید کنید.

<span id="page-22-0"></span>*نکته: اتصال از دستگاه هوشمند با اتصال Direct Fi-Wi) ویژه Android(* اگر از دستگاه Android استفاده کنید و با Wi-Fi Direct به چاپگر وصل شوید، چراغ هیچراغ همچراغی همزمان روی چاپگر چشمک<br>میزنند. *دکمه را فشار دهید تا درخواست اتصال پذیرفته شود. اگر میخواهید درخواست اتصال را رد کنید، دکمه را فشار دهید. اطلاعات بیشتر در بخش نکات وبسایت زیر ارائه شده است. پشتیبانی > [http://epson.sn](http://epson.sn/?q=2)*

## **بررسی وضعيت اتصال شبکه**

به روش زیر میتوانید وضعیت اتصال شبکه را بررسی کنید.

**بررسی وضعیت شبکه با استفاده از چراغ شبکه**

با استفاده از چراغ شبکه موجود در صفحه کنترل چاپگر میتوانید وضعیت اتصال شبکه را بررسی کنید.

**اطلاعات مرتبط** | "حالت چراغها و [چاپگر" در](#page-13-0) صفحه 14

## **چاپ یک گزارش اتصال شبکه**

میتوانید یک گزارش اتصال شبکه برای بررسی وضعیت بین چاپگر و روتر بی سیم چاپ منایید.

- .1 کاغذها را درون دستگاه قرار دهید.
- .2 دکمه را فشار دهید. گزارش اتصال شبكه چاپ می شود.

**اطلاعات مرتبط** | "پیام ها و راه حل های موجود در گزارش اتصال [شبکه" در](#page-23-0) صفحه 24

## **پیام ها و راه حل های موجود در گزارش اتصال شبکه**

<span id="page-23-0"></span>پیامها و کدهای خطای موجود در گزارش اتصال شبکه را بررسی کنید و سپس راه حل ها را دنبال منایید.

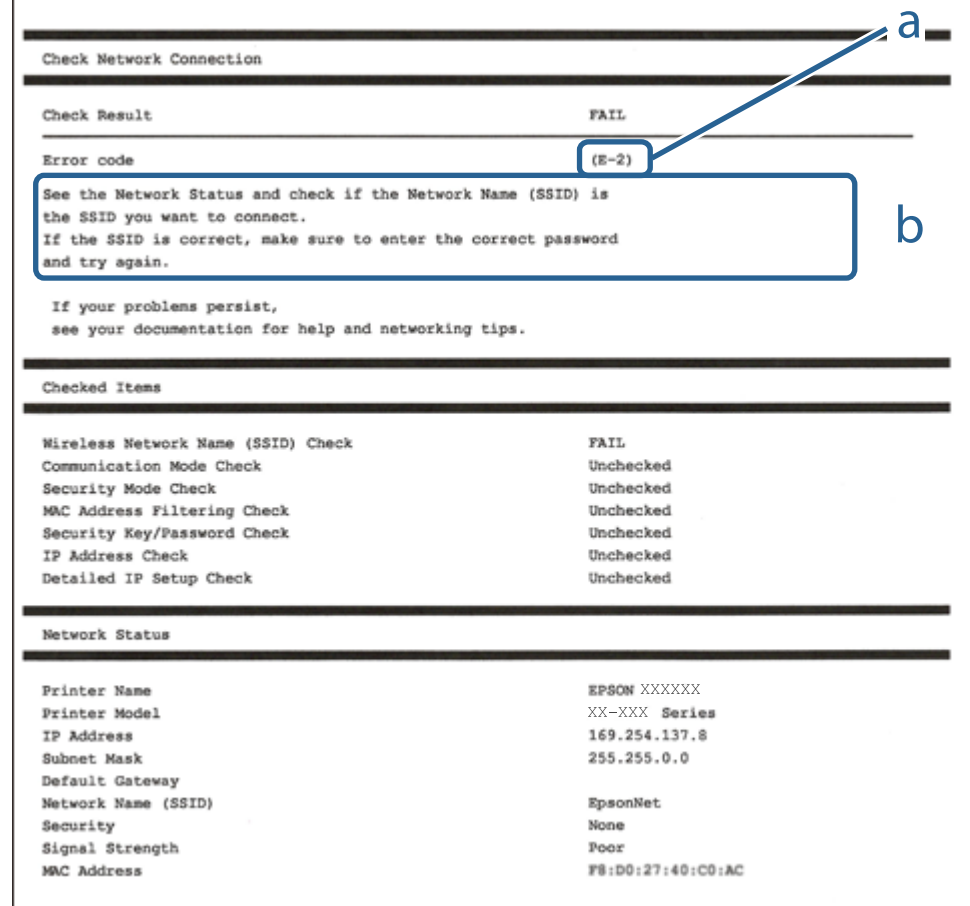

a. کد خطا

b. پیام های داخل محیط شبکه

**اطلاعات مرتبط**

- <mark>+ "E-1" در</mark> صفحه 25
- 25 صفحه [در" E-7](#page-24-0) ،E-3 ، E-2" |
	- <mark>+ "E-5" در</mark> [صفحه](#page-25-0) 26
	- <mark>+ "E-6" در</mark> صفحه 26
	- <mark>+ "E-8" در</mark> [صفحه](#page-25-0) 26
	- <mark>+ "E-9" در</mark> [صفحه](#page-26-0) 27
	- <mark>+ ["](#page-26-0)E-10" در</mark> [صفحه](#page-26-0) 27
	- <mark>+ ["](#page-26-0)E-11" در</mark> [صفحه](#page-26-0) 27
	- <mark>+ ["](#page-27-0)E-12" در</mark> [صفحه](#page-27-0) 28
	- <mark>+ ["](#page-27-0)E-13" در</mark> [صفحه](#page-27-0) 28
- <mark>→</mark> "پیامهای داخل محیط [شبکه" در](#page-28-0) صفحه 29

### **E-1**

**راه حل:**

<span id="page-24-0"></span>بررسی کنید کابل اترنت به چاپگر، هاب یا سایر دستگاههای شبکه متصل باشد.  $\Box$ بررسی کنید هاب یا دیگر دستگاههای شبکه روشن باشند. $\Box$ اگر می خواهید چاپگر را از طریق Wi-Fi متصل کنید، تنظیمات Wi-Fi را دوباره برای چاپگر اجرا کنید زیرا غیرفعال شده اند.

### **E-7 ،E-3 ، E-2**

**راه حل:**

❏بررسی کنید روتر بی سیم فعال باشد.

❏بررسی کنید کامپیوتر یا دستگاه به درستی به روتر بی سیم متصل باشند.

روتر بی سیم را خاموش کنید. به مدت تقریبی 10 ثانیه صبر کنید و سپس آن را روشن کنید. $\Box$ 

چاپگر را به روتر بی سیم نزدیک تر کنید و هرگونه مانع را از بین آنها بردارید.  $\Box$ 

تا اگر SSID را به صورت دستی وارد کرده اید، بررسی کنید صحیح باشد. SSID را از قسمت **Network Status د**ر گزارش اتصال شبکه بررسی<br>کنید.

اگر روتر بی سیم دارای چند SSID است، SSID مُایش داده شده را انتخاب کنید. اگر SSID از فرکانس ناسازگار استفاده می کند، چاپگر آنها را<br>مایش می دهد.

خا اگر برای برقراری اتصال شبکه از راه اندازی از طریق دکمه فشاری استفاده می کنید، بررسی کنید روتر بی سیم از WPSپشتیبانی کند. اگر<br>روتر بی سیم از WPS پشتیبانی نکند نمی توانید از راه اندازی از طریق دکمه فشاری استفاده کنید.

یررسی کنید SSID فقط از نویسه های ASCII (نویسه های حرفی عددی و نماد) باشد. چاپگر نمی تواند SSID حاوی نویسه های غیر ASCII<br>را نمایش دهد.

❏قبل ازاتصال بهروتربیسیم، حتامًSSIDورمزعبوررا بدانید. اگرازروتربا تنظیامتپیشفرضآن استفادهمیکنید، SSIDورمزعبوربر روی برچسب روتر بی سیم نوشته شده است. اگر SSID و رمز عبور را نمی دانید، با فردی تماس بگیرید که روتر بی سیم را تنظیم کرده است یا<br>به اسناد ارائه شده همراه با روتر بی سیم مراجعه کنید.

 $\Box$  اگر به SSID ایجاد شده از دستگاه هوشمند اتصال به اینترنت دستگاه همراه وصل می شوید، SSID و رمز عبور را در اسناد ارائه شده همراه با<br>دستگاه هوشمند بر رسی کنید.

اگر اتصال Wi-Fi به طور ناگهانی قطع می شود، شرایط زیر را بررسی کنید. اگر همه این شرایط قابل اجرا هستند، نرم افزار را از وبسایت زیر<br>دانلود کرده و اجرا کنید و از این طریق تنظیمات شبکه را بازنشانی کنید. **تنظیم** >[http://epson.sn](http://epson.sn/?q=2)

یک دستگاه هوشمند دیگر با استفاده از راه اندازی دکمه فشاری به شبکه اضافه شده است. $\Box$ 

تنظیم شبکه Wi-Fi با استفاده از هر روش دیگری بجز تنظیم نقطه فشاری انجام شده است.  $\Box$ 

**اطلاعات مرتبط**

| "وصل شدن به [رایانه" در](#page-17-0) صفحه 18

| ["تنظيم](#page-18-0) کردن [Fi-Wi](#page-18-0) از [چاپگر" در](#page-18-0) صفحه 19

### **E-5**

### **راه حل:**

```
بررسی کنید نوع تنظیم امنیتی روتر بی سیم بر روی یکی از موارد زیر تنظیم شده باشد. در غیر اینصورت نوع تنظیم امنیتی روتر بی سیم را تغییر<br>داده و سپس تنظیمات شبکه چایگر را تنظیم مجدد نمایید.
```
- ❏-64WEP بیتی (40 بیتی)
- ❏-128WEP بیتی (104 بیتی)
- \* (WPA PSK (TKIP/AES❏
- \* (WPA2 PSK (TKIP/AES❏
	- (WPA (TKIP/AES $\Box$

### (WPA2 (TKIP/AES❏

\* : PSK WPA که به آن WPA شخصی نیز گفته می شود. به PSK 2WPA عنوان 2WPA شخصی نیز اطلاق میشود.

### **E-6**

### **راه حل:**

- بررسی کنید آیا فیلترینگ آدرس MAC غیرفعال است. اگر فعال است، آدرس MAC چاپگر را ثبت کنید تا فیلتر نشود. برای مشاهده جزئیات  $\Box$ بیشتر به مستندات ارائه شده همراه با روتر بی سیم مراجعه کنید. آدرس MAC چاپگر را می توانید از قسمت **Network Status**در گزارش<br>اتصال شبکه بررسی کنید.
	- باشند. ❏اگر روتر بی سیم از روش تأیید اعتبار مشترک با امنیت WEP استفاده می کند، بررسی کنید کلید تأیید اعتبار <sup>و</sup> شاخص آن صحیح
- اگر تعداد دستگاه های قابل اتصال در روتر بی سیم کمتر از تعداد دستگاه های شبکه ای هستند که می خواهید به آن متصل شوید، روتر بی سیم را تنظیم کنید تا تعداد دستگاه های قابل اتصال بیشتر شود. برای انجام تنظیمات به مستندات ارائه شده همراه با روتر بی سیم مراجعه کنید.

### **اطلاعات مرتبط**

| "چاپ کردن برگه وضعیت [شبکه" در](#page-28-0) صفحه 29

### **E-8**

### **راه حل:**

- ❏اگر دریافت آدرس IP چاپگر روی **خودکار** تنظیم شده است، DHCP را در روتر بی سیم فعال کنید.
- اگر دریافت آدرس IP چاپگر روی "دستی" تنظیم شده است، آدرس IP تنظیم شده نامعتبر است زیرا خارج از محدوده است (مثلاً 0.0.<br>0.0). یک آدرس IP معتبر از صفحه کنترل چاپگر تنظیم کنید یا از Web Config استفاده کنید.

### **اطلاعات مرتبط**

| "چاپ کردن برگه وضعیت [شبکه" در](#page-28-0) صفحه 29

### **E-9**

**راه حل:**

مورد زیر را بررسی کنید.

مستگاهها روشن هستند. $\Box$ 

<span id="page-26-0"></span>داشته از دستگاهی که میخواهید با آن به چاپگر متصل شوید، به اینترنت و سایر کامپیوترها یا دستگاههای شبکه در همان شبکه دسترسی این<br>داشته باشید.

اگر بعد از اجرای کارهای عنوان شده در بالا همچنان به چاپگر و دستگاه های شبکه وصل نمی شوید، روتر بی سیم را خاموش کنید. به مدت تقریبی 10 ثانیه صبر کنید و سپس آن را روشن کنید. سپس با دانلود و اجرای نصب کننده از وب سایت زیر، تنظیمات شبکه را دوباره اجرا کنید.

**تنظیم**>[http://epson.sn](http://epson.sn/?q=2)

**اطلاعات مرتبط** | "وصل شدن به [رایانه" در](#page-17-0) صفحه 18

### **E-10**

**راه حل:**

مورد زیر را بررسی کنید.

❏سایر دستگاههای روی شبکه روشن باشند.

اگر چاپگر را طوری تنظیم کرده اید که دریافت آدرس IP آن بر روی دستی تنظیم شده است، آدرس شبکه (آدرس IP، ماسک فرعی شبکه و<br>دروازه پیش فرض) صحیح است.

اگر این موارد اشتباه هستند، آدرس شبکه را مجدداً تنظیم کنید. می توانید آدرس IP، ماسک شبکه فرعی و دروازه پیش فرض را از قسمت<br>Network Status در گزارش اتصال شبکه بررسی کنید.

هنگامی که DHCP فعال است، تنظیم دریافت آدرس IP چاپگر را به **خودکار** تغییر دهید. اگر می خواهید آدرس IP را به صورت دستی تنظیم کنید. ماسک فرعی سبک فری از بر از از بر از از از بر از از از از از از از از سال شبکه بررسی کنید. رسی سبک از از<br>کنید. آدرس IP چاپگر را از قسمت **Network Status** در گزارش اتصال شبکه بررسی کنید و سپس "دستی" را در صفحه تنظیمات

اگر بعد از این مراحل همچنان به چاپگر و دستگاه های شبکه وصل نمی شوید، روتر بی سیم را خاموش کنید. به مدت تقریبی 10 ثانیه صبر کنید و<br>سپس آن را روشن کنید.

**اطلاعات مرتبط**

| "چاپ کردن برگه وضعیت [شبکه" در](#page-28-0) صفحه 29

### **E-11**

**راه حل:**

مورد زیر را بررسی کنید.

وقتی تنظیم TCP/IP چاپگر را بر روی دستی تنظیم کرده اید، آدرس دروازه پیش فرض صحیح است.  $\Box$ 

❏دستگاهی که به عنوان دروازه پیش فرض مشخص شده، روشن است.

<span id="page-27-0"></span>آدرس دروازه پیشفرض صحیح را تنظیم کنید. آدرس دروازه پیش فرض را می توانید از قسمت **Network Status د**ر گزارش اتصال شبکه<br>بررسی کنید.

**اطلاعات مرتبط** | "چاپ کردن برگه وضعیت [شبکه" در](#page-28-0) صفحه 29

### **E-12**

**راه حل:**

مورد زیر را بررسی کنید.

❏سایر دستگاههای روی شبکه روشن باشند.

❏آدرس شبکه (آدرس IP، ماسک فرعی شبکه و دروازه پیشفرض) در صورتی که آنها را بهطور دستی تنظیم کردهاید، صحیح است.

❏آدرس شبکه برای دستگاههای دیگر (ماسک فرعی شبکه و دروازه پیشفرض) یکسان است.

❏آدرس IP با دستگاههای دیگر تداخل ندارد.

اگر بعد از اجرای کارهای عنوان شده در بالا همچنان به چاپگر و دستگاه های شبکه وصل منی شوید، کارهای زیر را انجام دهید.

روتر بی سیم را خاموش کنید. به مدت تقریبی 10 ثانیه صبر کنید و سپس آن را روشن کنید. $\Box$ 

❏دوباره با استفاده از نصب کننده، تنظیامت شبکه را اجرا کنید. از وب سایت زیر می توانید آن را اجرا کنید. **تنظیم** >[http://epson.sn](http://epson.sn/?q=2)

اسی توانید چندین رمز عبور را بر روی روتر بی سیم که از نوع امنیتی WEP استفاده میکند، ثبت غایید. اگر چندین رمز عبور ثبت شده استفاد<br>است، بررسی کنید که آیا اولین رمز عبور ثبت شده بر روی چاپگر تنظیم شده است یا خیر.

### **اطلاعات مرتبط**

| "چاپ کردن برگه وضعیت [شبکه" در](#page-28-0) صفحه 29 | "وصل شدن به [رایانه" در](#page-17-0) صفحه 18

### **E-13**

**راه حل:**

مورد زیر را بررسی کنید.

دستگاههای شبکه مانند روتر بی سیم، هاب و روتر روشن باشند.  $\Box$ 

تنظیم TCP/IP دستگاههای شبکه بهصورت دستی تنظیم نشده است. (اگر تنظیم TCP/IP چاپگر بهصورت خودکار تنظیم شده باشد در حالی که تنظیم IP/TCP سایر دستگاههای شبکه بهصورت دستی انجام شده باشد، ممکن است شبکه چاپگر با شبکه دستگاههای دیگر متفاوت باشد.)

اگر پس از بررسی موارد بالاباز هم کار نکرد، مورد زیر را امتحان کنید.

❏روتر بی سیم را خاموش کنید. به مدت تقریبی 10 ثانیه صبر کنید و سپس آن را روشن کنید.

■ تنظیمات شبکه کامپیوتر را مشابه شبکه ای تنظیم کنید که چاپگر در آن از نصب کننده استفاده می کند. از وب سایت زیر می توانید آن را اجرا<br>کنید.

**تنظیم** >[http://epson.sn](http://epson.sn/?q=2)

<span id="page-28-0"></span>اسی توانید چندین رمز عبور را بر روی روتر بی سیم که از نوع امنیتی WEP استفاده میکند، ثبت غایید. اگر چندین رمز عبور ثبت شده استفاده بی سیم که از نوع امنیتی شده ا<br>است، بررسی کنید که آیا اولین رمز عبور ثبت شده بر روی چایگر

**اطلاعات مرتبط**

| "چاپ کردن برگه وضعیت شبکه" در صفحه 29 | "وصل شدن به [رایانه" در](#page-17-0) صفحه 18

### **پیامهای داخل محیط شبکه**

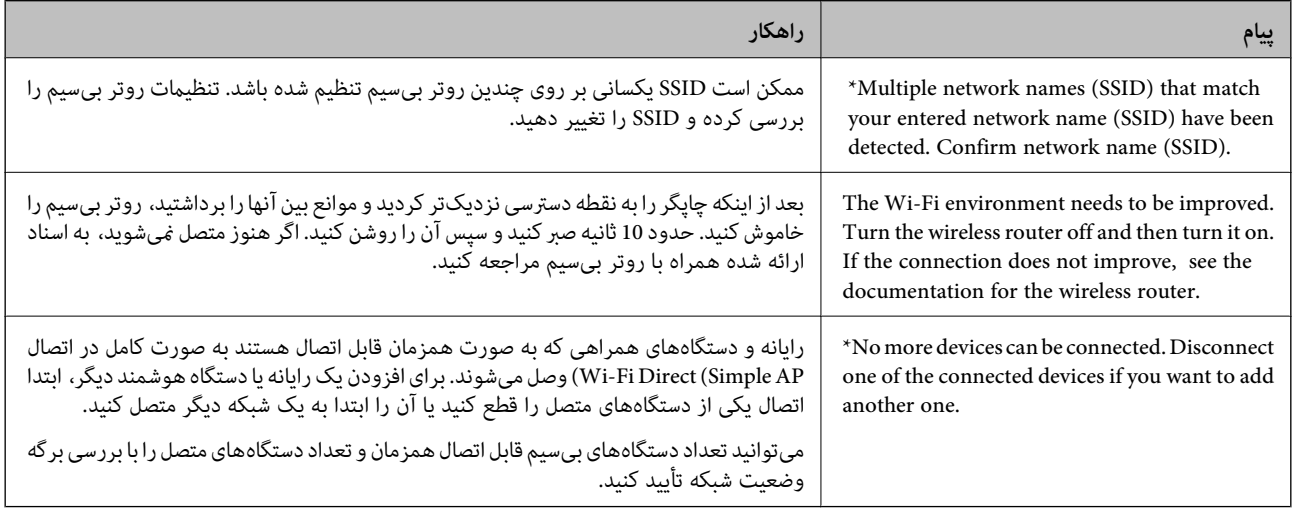

**چاپ کردن برگه وضعیت شبکه**

با چاپ کردن اطلاعات دقیق شبکه از قبیل حداکثر تعداد دستگاههای متصل شده از طریق APWi-Fi Direct) ساده) میتوانید این اطلاعات را<br>بررسی کنید.

- .1 کاغذها را بارگیری کنید.
- عد<br>2. دکمه لگا در پانل کنترل چاپگر را به مدت دستکم پنج ثانیه فشار دهید تا چراغ روشن/خاموش چشمک بزند. برگه وضعیت شبکه چاپ میشود. *نکته:* اگر دکمه لگا<br>اگر دکمه لگا ً را ظرف پنج ثانیه قبل از چشمک زدن دکمه روشن/خاموش رها کنید، یک گزارش اتصال شبکه چاپ میشود.

## **تعویض یا افزودن روترهای بی سیم جدید**

در صورت تغییر SSID به دلیل تعویض روتر بی سیم یا اضافه شدن روتر بی سیم جدید و ایجاد یک محیط شبکه جدید، تنظیمات وای-فای را<br>بازنشانی کنید.

**اطلاعات مرتبط**

 $\,$  "تغییر دادن روش اتصال به [رایانه" در](#page-29-0) صفحه $\,$ 

## **تغییر دادن روش اتصال به رایانه**

استفاده از برنامه تصبکننده و راهاندازی دوباره با روش اتصال متفاوت.

راهاندازی از وبسایت $\Box$ 

<span id="page-29-0"></span>به وب سایت زیر دسترسی پیدا کنید و سپس نام محصول را وارد *غ*ایید. به **تنظیم** بروید و راهاندازی را شروع کنید. [http://epson.sn](http://epson.sn/?q=2)

❏راه اندازی به وسیله دیسک نرمافزار (فقط برای مدلهای دارای دیسک نرمافزار و کاربران دارای کامپیوترهای Windows با درایوهای دیسک.)

دیسک نرمافزار را در رایانه قرار دهید و سپس دستورالعملهای روی صفحه را دنبال کنید.

**انتخاب تغییر روش اتصال**

دستورالعمل های روی صفحه را دنبال کنید تا صفحه بعدی منایش داده شود.

**دوباره اتصال چاپگر را برقرار کنید (برای <mark>روتر شبکه جدید یا تغییر U</mark>SB به شبکه و دیگر موارد)** را از صفحه نصب نرم افزار انتخاب کنید و بر<br>روی بعدی کلیک کنید.

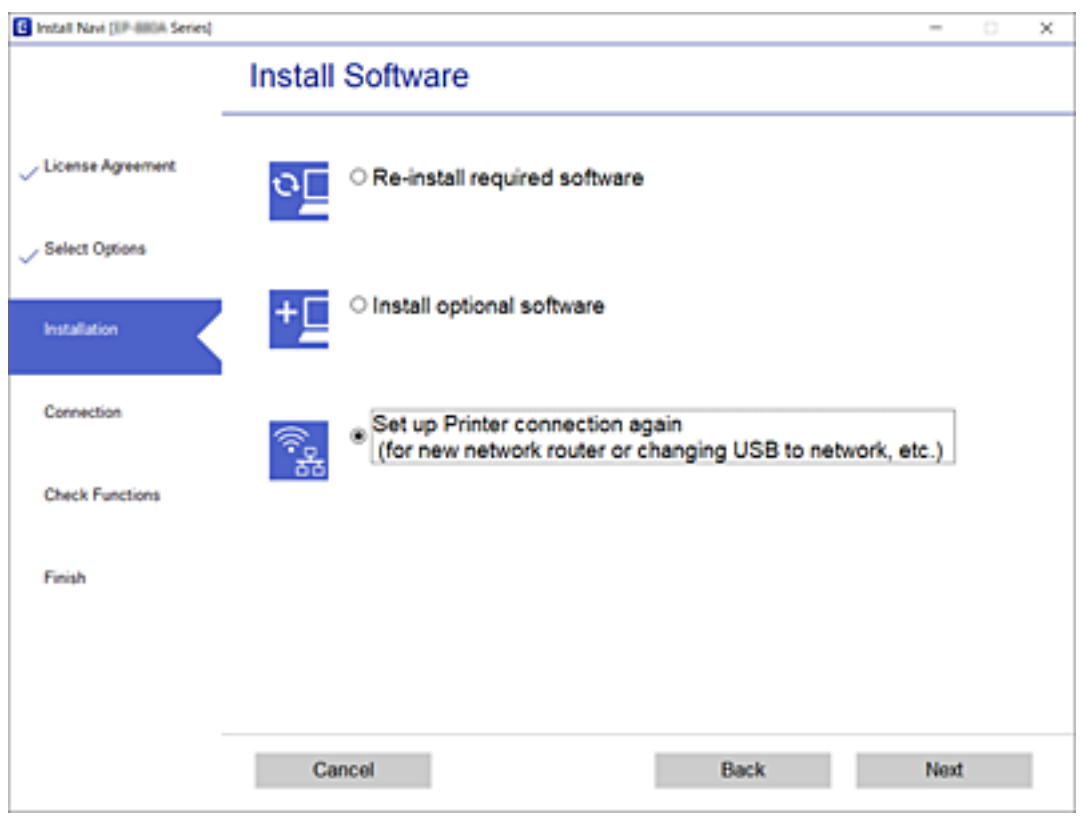

## **بازگردانی تنظیامت شبکه از صفحه کنترل**

می توانید همه تنظيامت شبكه را به حالت پیش فرض بازگردانید.

.1 چاپگر را خاموش کنید.

2. همزمان با فشار و نگه داشتن دکمه <sup>5</sup>تل .<br>کنند.

بازیابی زمانی کامل میشود که چراغهای چگار و خلیجا<br>.

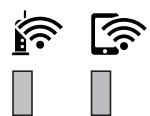

# **آمادهسازی چاپگر**

## **قرار دادن کاغذ**

### **ظرفیتها و کاغذ موجود**

*اندازه کاغذمنایش یافته بسته به درایور متفاوت خواهد بود. نکته:*

### **کاغذ اصلی Epson**

Epson توصیه میکند از کاغذ اصلی Epson استفاده کنید تا از کیفیت بالای چاپ اطمینان حاصل کنید.

*نکته:*

- <span id="page-31-0"></span>ے موجود بودن کاغذ بر اساس مکان فرق دارد. برای کسب آخرین اطلاعات مربوط به کاغذ موجود در ناحیه خود، با مرکز پشتیبانی *Epson* قاس<br>بگیرید.
- هنگام چاپ با کاغذ مخصوص Epson در یک اندازه تعریفشده توسط کاربر، فقط تنظیمات کیفیت چاپ ا**ستاندارد** یا Normal در دسترس میباشند. با اینکه برخی از درایورهای چاپگر به شما امکان میدهند تا یک کیفیت چاپ بهتر را انتخاب کنید، چاپـها با استفاده از **استاندارد** یا<br>*Normal ا*نجام میشوند.

**کاغذ مناسب برای چاپ اسناد**

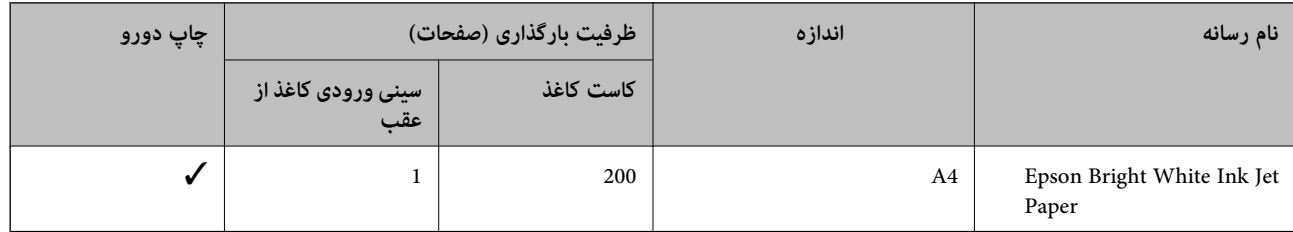

**کاغذ مناسب برای چاپ اسناد و عکسها**

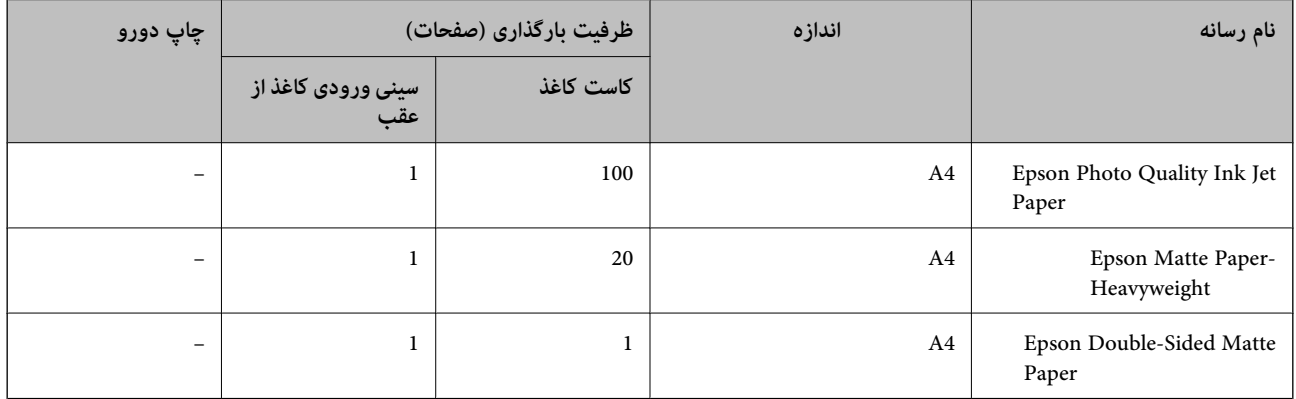

### **اطلاعات مرتبط**

| "نام و عملکرد [قطعات" در](#page-10-0) صفحه 11

### **کاغذ موجود در بازار**

### **کاغذهای ساده**

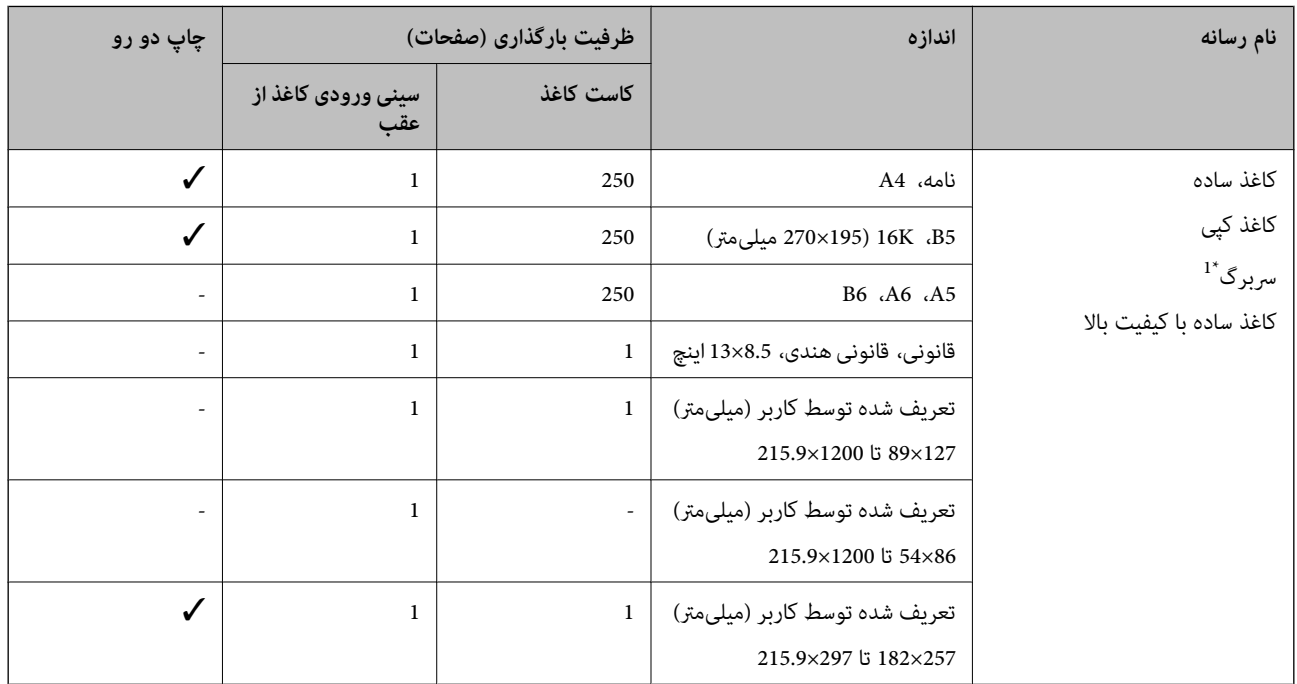

+1 کاغذی که اطلاعاتی از قبیل نام فرستنده یا نام شرکت از قبل در سربرگ آن چاپ شده باشند. لازم است که عاشین د<br>باشد. قابلیت چاپ دورو برای کاغذ سربرگدار موجود نیست.

### **کاغذهای ضخیم**

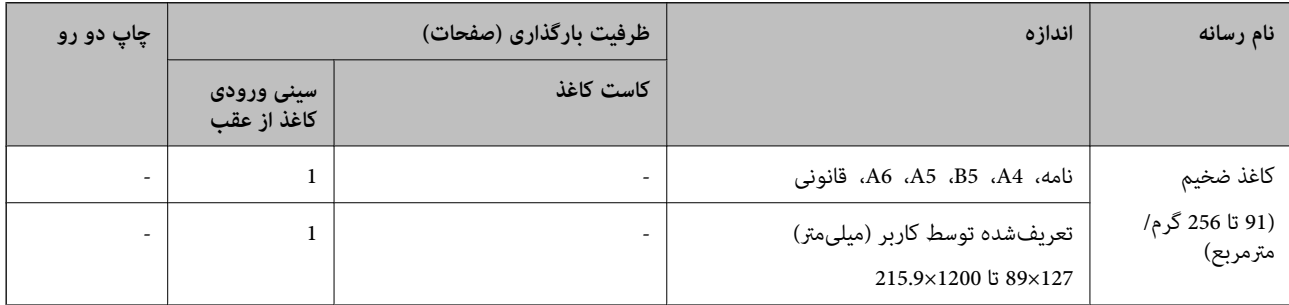

### **پاکت نامهها**

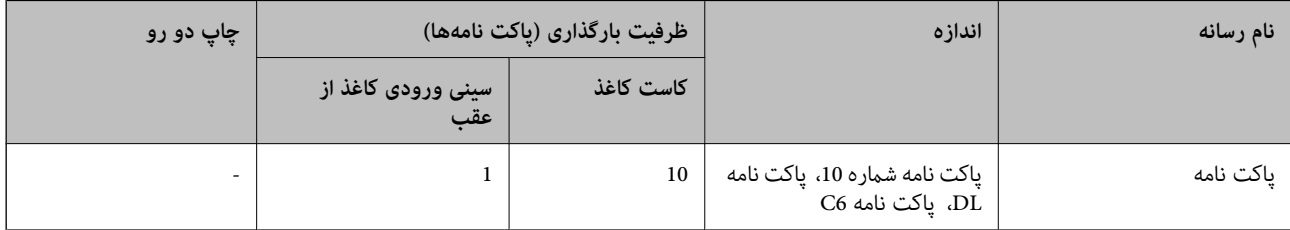

**اطلاعات مرتبط**

| "نام و عملکرد [قطعات" در](#page-10-0) صفحه 11

### **احتیاطهای مربوط به استفاده از کاغذ**

- ❏دستورالعملهای ارائه شده با کاغذ را مطالعه کنید.
- یبرای اینکه اسناد چاپ شده با استفاده از کاغذ اصلی Epson حداکثر کیفیت را داشته باشند، آنها را مطابق با شرایطی که در برگههای ارائه<br>شده به همراه بسته کاغذ شرح داده شده است، استفاده کنید.
- برساند. ❏قبل ازقراردادن کاغذلبههایآن را باددادهوترازکنید. کاغذعکسرا بادندهیدولولهنکنید. اینکارمیتواندبه طرفقابل چاپآن آسیب

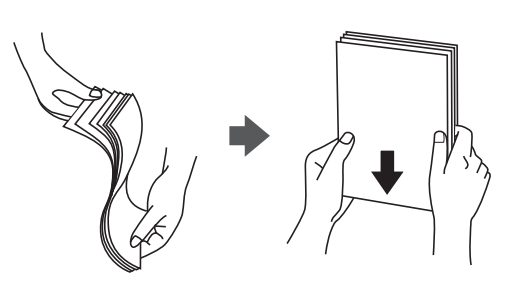

 $\Box$  اگر کاغذ لوله شد قبل از قرار دادن در دستگاه آن را صاف کرده یا به آرامی در جهت مخالف لوله کنید. چاپ روی کاغذ لوله شده موجب گیر<br>کردن کاغذ میشود و اثر لکه آن بر روی کاغذ چاپ شده ظاهر میشود.

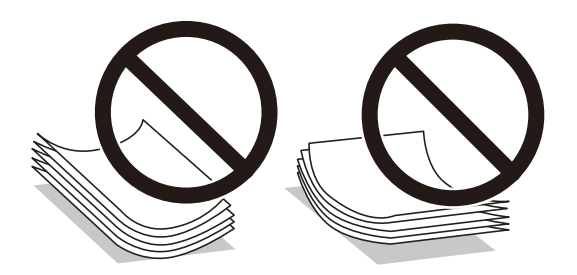

- از کاغذ موج دار، پاره شده، برش داده شده، خم شده، مرطوب، بسیار ضخیم، بسیار نازک یا کاغذی که برچسب دارد استفاده<br>از این کاغذها موجب گیر کردن کاغذ میشود و اثر لکه آن بر روی کاغذ چاپ شده ظاهر میشود.
- ــا مطمئن شوید که از کاغذ رگه بلند استفاده میکنید. اگر از نوع کاغذ مورد استفاده مطمئن نیستید، بسته بندی کاغذ را بررسی کنید یا با<br>تولیدکننده کاغذ تماس بگیرید تا از مشخصات کاغذ اطلاع پابید.

**اطلاعات مرتبط** | ["مشخصات](#page-122-0) چاپگر" در صفحه 123

### **بارگذاری کاغذ در کاست کاغذ**

.1 درپوش کاست کاغذ را باز کنید تا صدای کلیک شنیده شود.

<span id="page-34-0"></span>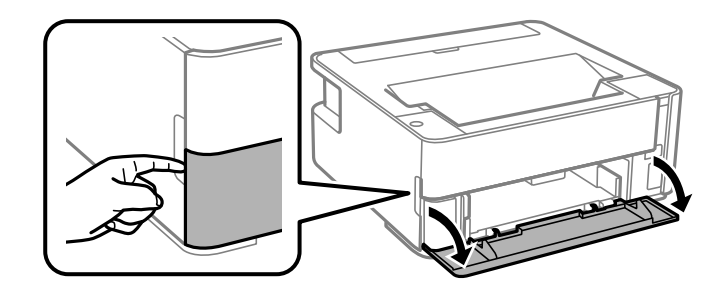

.2 بررسی کنید که چاپگر در حال کار نباشد، سپس کاست کاغذ را بیرون بکشید.

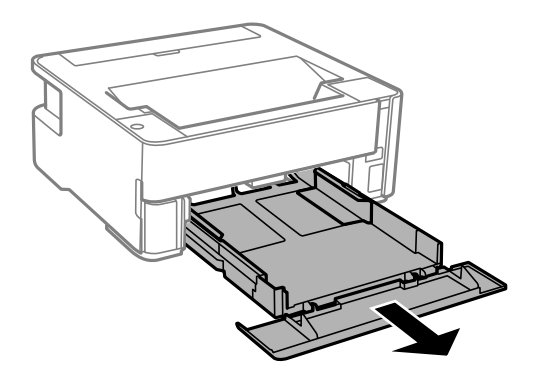

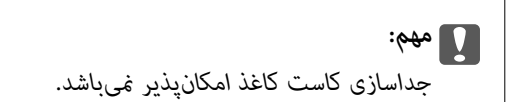

.3 گیرندههای نگهدارنده لبه را تا جای ممکن به کنار بلغزانید.

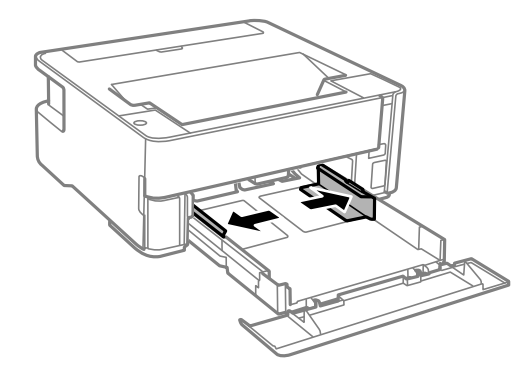

.4 کاغذ را در حالی که سمت قابل چاپ آن رو به پایین است بارگذاری کنید تا پشت کاست کاغذ را لمس کند.

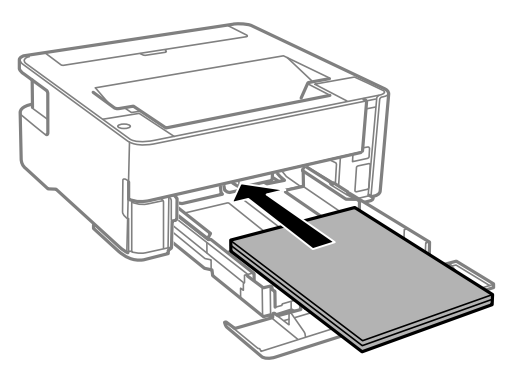

## *مهم:*c

*بیشتر از حداکرث تعداد برگههای مشخص شده برای کاغذ قرار ندهید.*

### ❏13×8.5 اینچ

کاغذ را با استفاده از خط بارگذاری کنید.

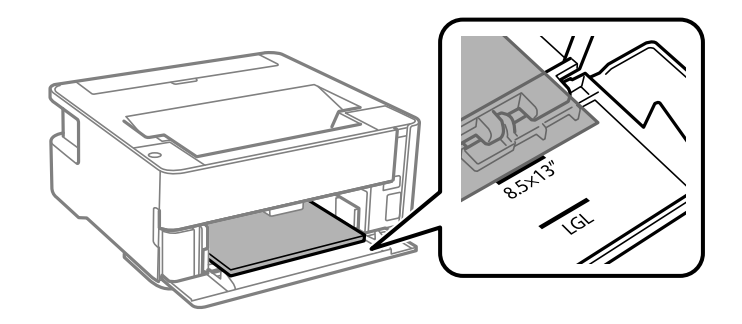

### ❏حقوقی

کاغذ را با استفاده از خط بارگذاری کنید.

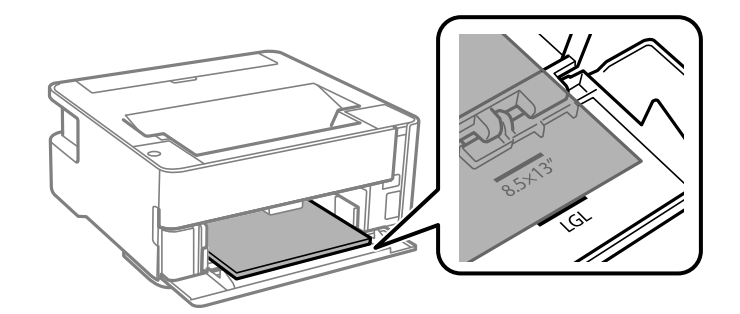
.5 گیرههای نگهدارنده لبه را حرکت دهید تا به لبههای کاغذ برسند.

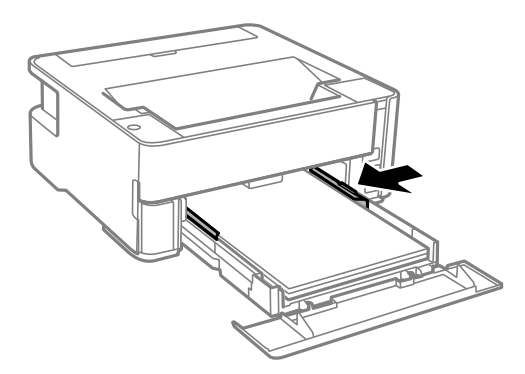

- .6 سپس کاست کاغذ را به آرامی وارد کنید.
- .7 هنگام بارگذاری کاغذهای کوچکتر از 4A، درپوش کاست کاغذ را ببندید.
- 8. وقتی کاغذی با ابعاد کارت ویزیت را بارگذاری میکنید، باپایین آوردن دسته تغییر خروجی ترتیبی اتخاذ کنید تا کاغذ از جلوی چاپگر خارج<br>شود.

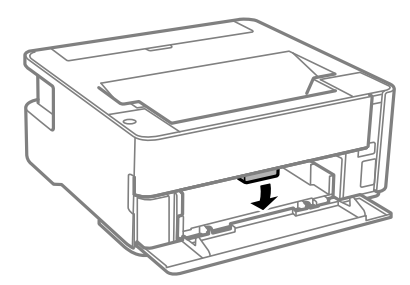

### *نکته:*

❏ *همچنین، توصیه میکنیم خروجی کاغذهای نامه را نیز از جلوی چاپگر بگیرید.*

❏ *در رابطه با کاغذ سربرگدار، گزینه سربرگ را به عنوان نوع کاغذ انتخاب کنید.*

❏ *دررابطهباکاغذسربرگدار، اگردرکاغذیچاپکنیدکهکوچکترازتنظیامتاعاملشدهدردرایورچاپگرمیباشد، ممکناستچاپگرفراتراز* لبههای کاغذ چاپ کند و لکههای جوهر روی نتایج چاپ شما ظاهر شوند و جوهر اضافی درون چاپگر جمع شود. مطمئن شوید که تنظیمات<br>اندازه کاغذ صحیح را انتخاب کردهاید.

❏ *قابلیت چاپ دورو برای کاغذ سربرگدار موجود نیست. همچنین، ممکن است سرعت چاپ کندتر باشد.*

- | ["احتیاطهای](#page-33-0) مربوط به استفاده از کاغذ" در صفحه 34
	- | "ظرفیتها و کاغذ [موجود" در](#page-31-0) صفحه 32
		- | "لیست انواع [کاغذ" در](#page-39-0) صفحه 40
- | "قرار دادن پاکت نامه و موارد [احتیاطی" در](#page-39-0) صفحه 40

# **بارگذاری کاغذ در سینی ورودی کاغذ از عقب**

.1 محافظ تغذیه را باز کنید.

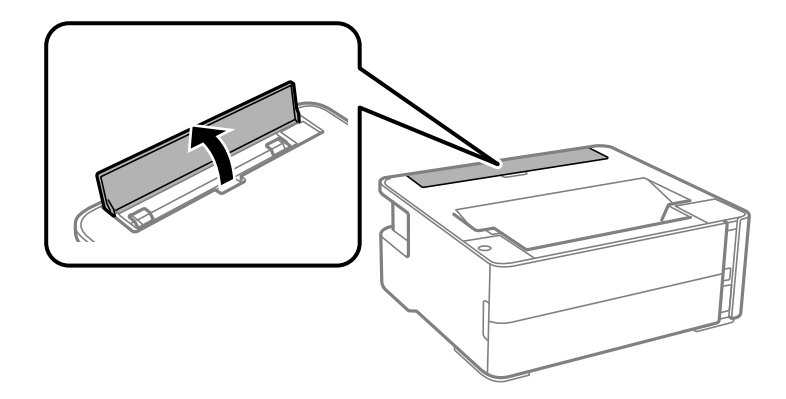

.2 گیرههای نگهدارنده لبه را بیرون بکشید.

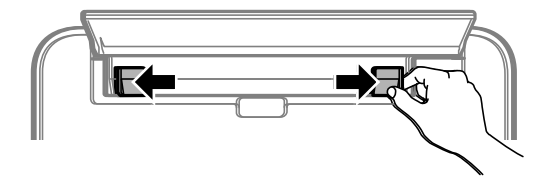

3. یک برگه کاغذ در وسط سینی ورودی کاغذ از عقب قرار دهید به طوری که طرف قابل چاپ آن رو به بالا باشد.

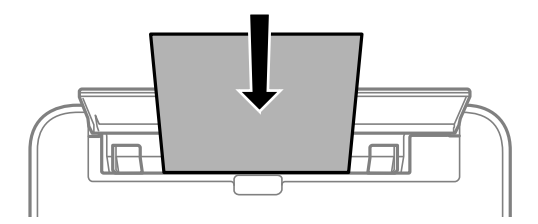

❏پاکت نامهها

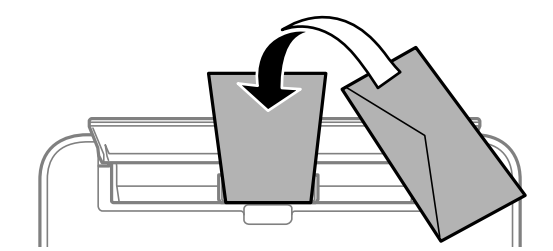

❏کاغذ از قبل پانچشده

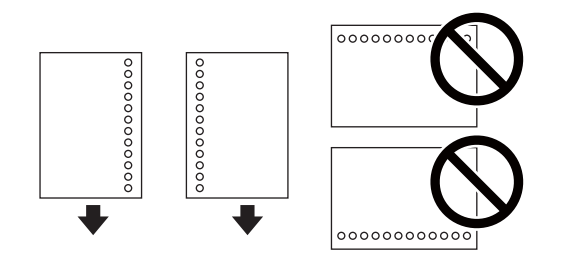

*نکته:* ❏ *یک برگه کاغذ بدون سوراخهای شیرازه بالایی و پایینی قرار دهید.* ❏ *موقعیت چاپ فایل خود را تنظیم کنید تا از چاپ بر روی سوراخها جلوگیری شود.*

.4 گیرههای نگهدارنده لبه را حرکت دهید تا به لبههای کاغذ برسند.

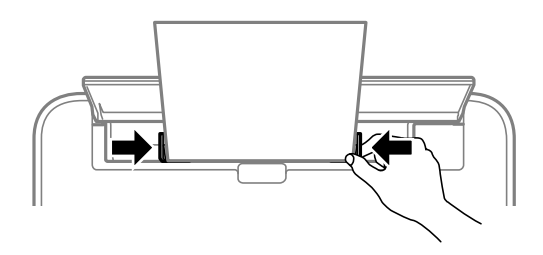

5. وقتی کاغذ ضخیم یا کارت ویزیت را بارگذاری میکنید، با پایین آوردن دسته تغییر خروجی ترتیبی اتخاذ کنید تا کاغذ از جلوی چاپگر خارج<br>شود.

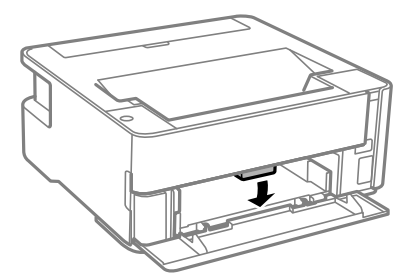

*همچنین، توصیه میکنیم خروجی کاغذهای نامه را نیز از جلوی چاپگر بگیرید. نکته:*

### *نکته:*

❏ *در رابطه با کاغذ سربرگدار، گزینه سربرگ را به عنوان نوع کاغذ انتخاب کنید.*

❏ *در رابطهباکاغذ سربرگدار، اگردرکاغذی چاپکنیدکهکوچکتر ازتنظیامتاعامل شدهدردرایور چاپگرمیباشد، ممکن استچاپگرفراتراز* لبههای کاغذ چاپ کند و لکههای جوهر روی نتایج چاپ شما ظاهر شوند و جوهر اضافی درون چاپگر جمع شود. مطمئن شوید که تنظیمات اندازه<br>کاغذ صحیح را انتخاب کردهاید.

❏ *قابلیت چاپ دورو برای کاغذ سربرگدار موجود نیست. همچنین، ممکن است سرعت چاپ کندتر باشد.*

- | ["احتیاطهای](#page-33-0) مربوط به استفاده از کاغذ" در صفحه 34
	- | "ظرفیتها و کاغذ [موجود" در](#page-31-0) صفحه 32
- | "قرار دادن پاکت نامه و موارد [احتیاطی" در](#page-39-0) صفحه 40

# **قرار دادن پاکت نامه و موارد احتیاطی**

<span id="page-39-0"></span>ابتدا پاکت نامهها را در سینی ورودی کاغذ از عقب قرار دهید طوری که سطح آن رو به پایین باشد و راهنمای لبه را به لبههای پاکت نامه<br>برسانید.

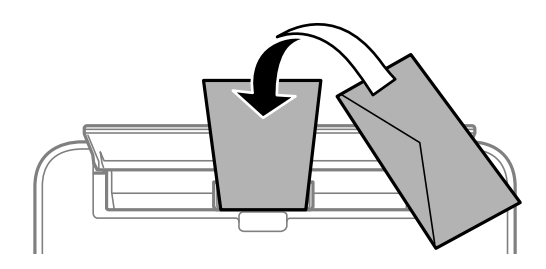

ابتدا پاکت نامهها را در مرکز لبه کوتاه کاست کاغذ قرار دهید طوری که سطح آن رو به پایین باشد و راهنمای لبه را به لبههای پاکت نامه<br>برسانید.

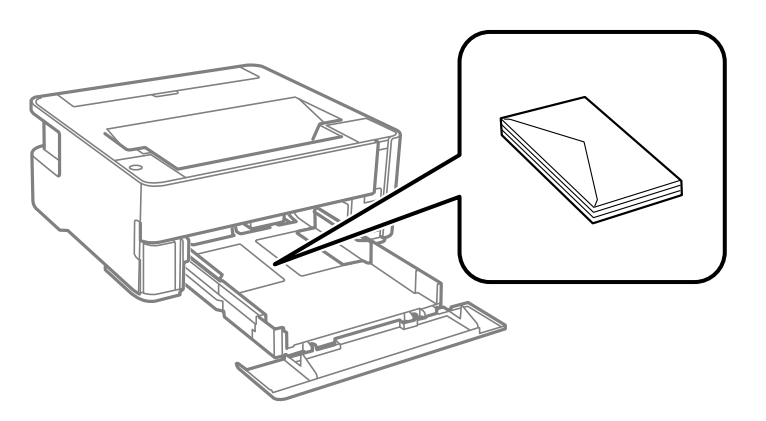

یا قبل از قرار دادن پاکت نامهها لبههای آن را باد داده و تراز کنید.زمانی که پاکت نامههای دسته شده باد داده شدند، قبل از قرار دادن برای<br>یکدست کردن آنها را به طرف پایین فشار دهید.

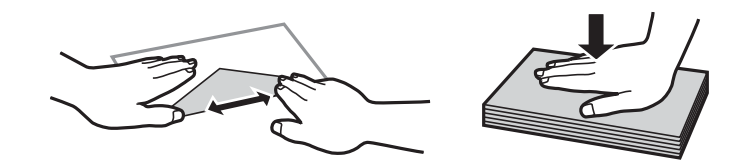

- $\Box$  از پاکت نامههای تا خورده و لوله شده استفاده نکنید.استفاده از این پاکت نامهها موجب گیر کردن کاغذ میشود و اثر لکه آن بر روی کاغذ<br>چاپ شده ظاهر میشود.
	- از پاکت نامههای دارای سطوح چسبناک در لبهها یا پاکتهای پنجره استفاده نکنید. $\Box$
	- از پاکت نامههایی که بسیار نازک هستند استفاده نکنید زیرا ممکن است در طول چاپ لوله شوند. $\Box$

### **اطلاعات مرتبط**

| "ظرفیتها و کاغذ [موجود" در](#page-31-0) صفحه 32 | ["بارگذاری](#page-34-0) کاغذ در کاست کاغذ" در صفحه 35

# **لیست انواع کاغذ**

برای رسیدن به بهترین نتیجه چاپ، نوع کاغذی را که مناسب کاغذ است انتخاب کنید.

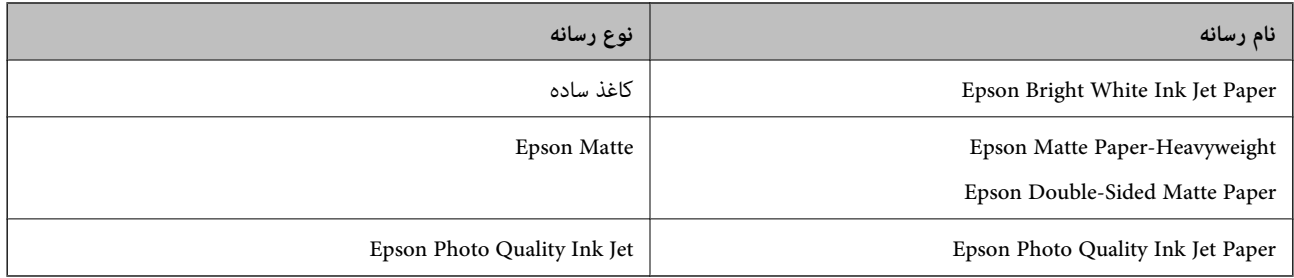

# **خروج کاغذ از دستگاه**

- ❏کاغذ چاپشدهدر حالیاز سینیخروجیبیرون میآیدکه سمتچاپشدهروبهپایین است. دررابطهباکاغذ سادهاندازه4A) باضخامت کردن پس سب کردن کردن شود. کاغذهای تصافی استان به بساسی به استان کردن تا از حداکر تعداد برگه میکند.<br>80 گرم بر مترمربع)، تا 100 برگه میتوانند در هر زمان خارج شوند. خارج شدن بیش از 100 برگه ممکن است سبب بیرون افتادن کاغذ یا
- ـــا وقتی کاغذ ضخیم یا کارت ویزیت را بارگذاری میکنید، با پایین آوردن دسته تغییر خروجی ترتیبی اتخاذ کنید تا کاغذ از جلوی چاپگر خارج<br>شود. همچنین، توصیه میکنیم خروجی کاغذهای نامه را نیز از جلوی چاپگر بگیرید.

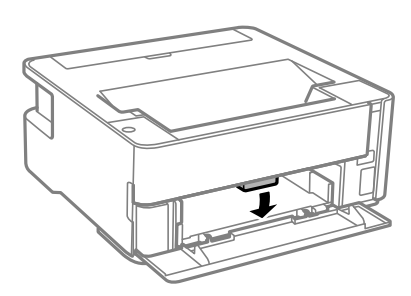

# **ذخیره نیرو**

اگر هیچ عملیاتی در زمان مشخصی انجام نشود، چاپگر بهصورت خودکار وارد حالت خواب می شود یا خاموش می گردد. زمان مورد نظر پیش از<br>اعمال مدیریت نیرو را میتوانید تنظیم کنید. هرگونه افزایش میتواند بر کارایی انرژی محصول تأثیر بگذارد

بسته به محل خرید، چاپگر ممکن است ویژگی داشته باشد که اگر به مدت 30 دقیقه به شبکه وصل نباشد به صورت خودکار خاموش می شود.

# **صرفهجویی در مصرف انرژی — Windows**

- .1 به پنجره درایور چاپگر بروید.
- .2 روی **اطلاعات چاپگر و گزینه ها** از زبانه **نگهداری** کلیک کنید.
	- .3 یکی از کارهای زیر را انجام دهید.

```
نکته:
بسته به محل خرید دستگاه شما ممکن است قابلیت تایمر خاموش شدن یا قابلیتهای «خاموش شدن در صورت قطع اتصال» و خاموش شدن در<br>صورت قطع اتصال را داشته باشد.
```
- ❏مدتزمانی کهپسازآن چاپگروارد حالتخوابمیشودرا بهعنوان تنظیم **تایمر خواب**انتخابکنیدوروی **ارسال** کلیککنید. برای اینکه چاپگر به صورت خودکار خاموش شود، مدت زمان را به عنوان تنظیم **تایمر خاموش شدن** انتخاب کنید و روی **ارسال** کلیک کنید.
- ❏مدتزمانی کهپسازآن چاپگروارد حالتخوابمیشودرا بهعنوان تنظیم **تایمر خواب**انتخابکنیدوروی **ارسال** کلیککنید. برای اینکه چاپگر به صورت خودکار خاموش شود، مدت زمان را در تنظیم **خاموش شدن در صورت غیرفعال بودن** یا **خاموش شدن در صورت**<br>**قطع اتصال** انتخاب کنید و روی **ارسال** کلیک کنید.

.4 روی **تائید** کلیک کنید.

# **صرفهجویی در مصرف انرژی — OS Mac**

- .1 **ترجیحات سیستم** را از منوی > **چاپگرها و اسکرنها** (یا **چاپ و اسکن**، **چاپ و منابر**) و سپس چاپگر را انتخاب کنید.
	- .2 روی **گزینهها و لوازم** >**برنامه**>**باز کردن برنامه چاپگر** کلیک کنید.
		- .3 روی **تنظیم چاپگر** کلیک کنید.
		- .4 یکی از کارهای زیر را انجام دهید.

*نکته:*

بسته به محل خرید دستگاه شما ممکن است قابلیت **تایمر خاموش شدن** یا قابلیت های **خاموش شدن در صورت غیرفعال بودن** و **خاموش شدن در**<br>**صورت قطع اتصال** را داشته باشد.

- ❏مدت زمانی که پس از آن چاپگر وارد حالت خواب میشود را بهعنوان تنظیم **تایمر خواب** انتخاب کنیدو روی **اعامل کردن** کلیک کنید. برای اینکه چاپگر به صورت خودکار خاموش شود، مدت زمان را به عنوان تنظیم **تایمر خاموش شدن** انتخاب کنید و روی **اعمال**<br>**کردن** کلیک کنید.
- ❏مدت زمانی که پس از آن چاپگر وارد حالت خواب میشود را بهعنوان تنظیم **تایمر خواب** انتخاب کنیدو روی **اعامل کردن** کلیک کنید. برای اینکه چاپگر به صورت خودکار خاموش شود، مدت زمان را در تنظیم **خاموش شدن در صورت غیرفعال بودن** یا **خاموش**<br>**شدن در صورت قطع اتصال** انتخاب کنید و روی ا**عمال کردن** کلیک کنید.

# **چاپ**

# <span id="page-42-0"></span>**چاپ کردن از درایور چاپگر در Windows**

# **دسترسی به درایور چاپگر**

هنگام دسترسی به درایور چاپگر از پانل کنترل رایانه، تنظیمات بر همه برنامهها اعمال گردند.

**دسترسی به درایور چاپگر از پانل کنترل**

Windows 10/Windows Server 2016❏

روی دکمه شروع کلیک کنید و سپس **سیستم > Windowsبنل کنترل > مشاهده دستگاهها و چاپگرها از سختافزار و صدا** را انتخاب<br>کنید. روی چاپگر کلیک راست کنید یا فشار داده و نگه دارید و سپس **موارد برگزیده چاپ** را انتخاب کنید.

Windows 8.1/Windows 8/Windows Server 2012 R2/Windows Server 2012❏

**دسک تاپ** > **تنظیمات > پانل کنترل > مشاهده دستگاهها و چاپگرها از سختافزار و صدا را انتخاب کنید. روی چاپگر کلیک راست کنید یا<br>فشار داده و نگه دارید و سپس <b>موارد برگزیده چاپ** را انتخاب کنید.

Windows 7/Windows Server 2008 R2❏

روی دکمه شروع کلیک کنید و **پانل کنترل > مشاهده دستگاهها و چاپگرها** از **سختافزار و صدا** را انتخاب کنید. روی چاپگر کلیک راست<br>کرده و **موارد برگزیده چاپ** را انتخاب کنید.

Windows Vista/Windows Server 2008❏

روی دکمه شروع کلیک کرده و **پانل کنترل > چاپگرها از سختافزار و صدا** را انتخاب کنید. روی چاپگر کلیک راست کرده و **موارد برگزیده**<br>**چاپ** را انتخاب کنید.

Windows XP/Windows Server 2003 R2/Windows Server 2003❏

روی دکمه شروع کلیک کرده و **پانل کنترل > چاپگرها و سایر سختافزار > <b>چاپگرها و غابرها** را انتخاب کنید. روی چاپگر کلیک راست کرده<br>و **موارد برگزیده چاپ** را انتخاب کنید.

**دسترسی به درایور چاپگر ازمناد چاپگر موجود در نوار وظیفه**

مناد چاپگر موجود در نوار وظیفه یک مناد میانبر است که به شام امکان میدهد به سرعت به درایور چاپگر دسترسی پیدا کنید.

اگر روی *ن*اد چاپگر کلیک کنید و **تنظیم چاپگر** را انتخاب نمایید، میتوانید به یک پنجره تنظیمات چاپگر مشابه پانل کنترل دسترسی پیدا کنید. اگر<br>روی این نماد دو بار کلیک کنید، میتوانید وضعیت چاپگر را بررسی نمایید.

*نکته:*

اگر غاد چاپگر در نوار وظیفه نشان داده نشد، به پنجره درایور چاپگر دسترسی پیدا کنید، روی **تنظیم برگزیده کنترل در** زبانه **نگهداری** کلیک کنید و<br>سپس **ثبت غاد میانبر در نوار وظیفه** را انتخاب غایید.

# **اصول اولیه چاپ**

*بسته به برنامه ممکن است عملکردها فرق داشته باشد. برای اطلاعات بیشتر به راهنامی برنامه مراجعه کنید. نکته:*

.1 فایلی را که میخواهید چاپ کنید بازمنایید.

در صورتی که از قبل کاغذ در چاپگر بارگذاری نشده است، آن را بارگذاری کنید.

- .2 **چاپ** یا **تنظیم صفحه** را از منوی **فایل** انتخاب کنید.
	- .3 چاپگر خود را انتخاب کنید.
- .4 **موارد برگزیده** یا **ویژگیها** را برای دسترسی به پنجره درایور چاپگر انتخاب کنید.

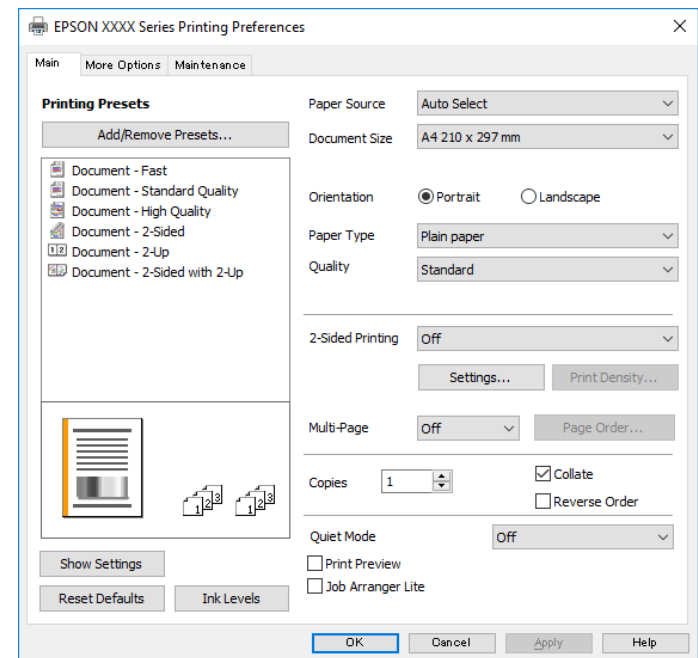

5. در صورت نیاز، تنظیمات را تغییر دهید.

برای دسترسی به جزئیات، گزینههای منو برای درایور چاپگر را مشاهده کنید.

*نکته:*

**ا** همچنین میتوانید برای دریافت توضیحات موارد تنظیم به راهنمای آنلاین مراجعه کنید. با کلیک راست کردن روی یک مورد، صفحه **راهنما**<br>را غایش می<هد.

❏ *وقتی پیش منایش را انتخاب کنید، میتوانید پیشمنایش سند خود را پیش از چاپ مشاهده کنید.*

- .6 برای بسنت پنجره درایور چاپگر روی **تایید** کلیک کنید.
	- .7 روی **چاپ** کلیک کنید.

*نکته:* وقتی **پیش غایش** را انتخاب کنید، پنجره پیش¢ایش چاپ نشان داده میشود. برای تغییر تنظیمات، روی گزینه **لغو** کلیک کنید و سپس رویه را از<br>مرحله 2 تکرار کنید.

- | "ظرفیتها و کاغذ [موجود" در](#page-31-0) صفحه 32
- | ["بارگذاری](#page-34-0) کاغذ در کاست کاغذ" در صفحه 35
	- | "لیست انواع [کاغذ" در](#page-39-0) صفحه 40
		- $^{\prime\prime}$  "زبانه [اندازه" در](#page-57-0) صفحه 58

# **چاپ 2 طرفه**

میتوانید بر روی هر دو طرف کاغذ چاپ کنید. با تغییر دادن ترتیب صفحات و تا کردن صفحات چاپ شده میتوانید کتابچه چاپ کنید.

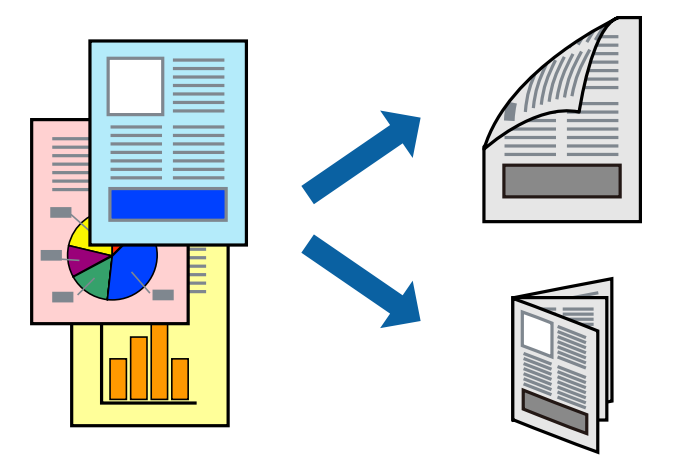

*نکته:*

■ اگر از کاغذی استفاده میکنید که برای چاپ دو طرفه مناسب نباشد، ممکن است کیفیت چاپ کاهش یابد و کاغذ گیر کند. ❏ *بسته به کاغذ و دادهها، ممکن است جوهر به طرف دیگر کاغذ نشت کند.*

**اطلاعات مرتبط**

| "ظرفیتها و کاغذ [موجود" در](#page-31-0) صفحه 32

## **تنظیامت چاپ**

- .1 در زبانه **اندازه** درایور چاپگر، گزینهای را از **چاپ 2 طرفه** انتخاب کنید.
- .2 روی **Settings** کلیک کنید، تنظیامت مربوطه را انجام دهید و سپس روی **تائید** کلیک کنید.

تنظیمات مربوط به **تراکم چاپ** را در صورت لزوم اعمال کنید.

*نکته:* ❏ *برای چاپ یک کتابچه تاشو، کتابچه را انتخاب کنید.*

❏ *در هنگام تراکم چاپ میتوانید تراکم چاپ را بر اساس نوع سند تنظیم کنید.*

ی بسته به ترکیب تنظیمات انتخاب شده برای **انتخاب نوع سند** در پنجره تنظیم تراکم چاپ و برای **کیفیت** در زبانه **اندازه** سرعت چاپ ممکن **P**<br>است کاهش پابد.

.3 روی **چاپ** کلیک کنید.

- | "اصول اولیه [چاپ" در](#page-42-0) صفحه 43
	- <mark>♦</mark> "زبانه [اندازه" در](#page-57-0) صفحه 58

# **چاپ چندین صفحه بر روی یک صفحه**

می توانید دو یا چهار صفحه از اسناد را روی یک صفحه کاغذ چاپ کنید.

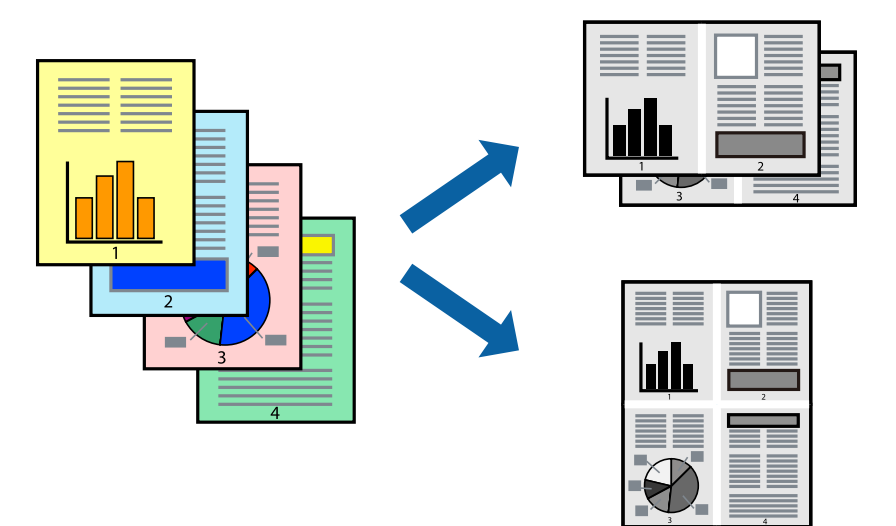

## **تنظیامت چاپ**

در زبانه **اندازه** درایور چاپگر، **2تایی** یا **4تایی** را به عنوان تنظیم **چند صفحه** انتخاب کنید.

### **اطلاعات مرتبط**

- | "اصول اولیه [چاپ" در](#page-42-0) صفحه 43
	- <mark>♦</mark> "زبانه [اندازه" در](#page-57-0) صفحه 58

# **چاپ کردن و انباشت به ترتیب صفحه (چاپ به ترتیب معکوس)**

میتوانید کار چاپ را از صفحه آخر انجام دهید تا اسناد به ترتیب صفحه انباشته شوند تا کاغذ از قسمت جلوی چاپگر خارج شود.

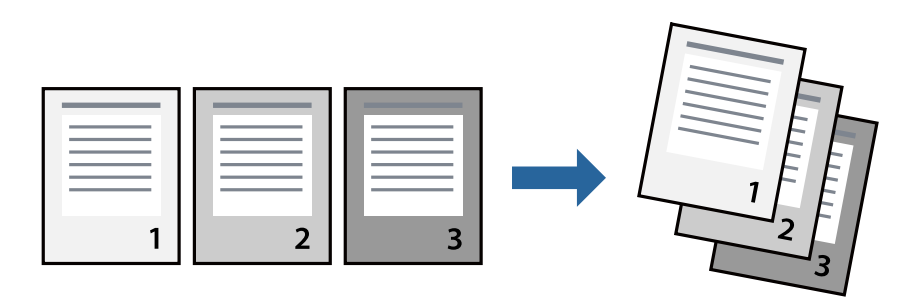

## **تنظیامت چاپ**

در زبانه **اندازه** درایور چاپگر، **ترتیب معکوس** را انتخاب کنید.

- | "اصول اولیه [چاپ" در](#page-42-0) صفحه 43
	- $\bullet$  "زبانه [اندازه" در](#page-57-0) صفحه 58

# **چاپ یک سند کوچک یا بزرگ شده**

می توانید اندازه سند را با درصد خاصی یا برای سازگار کردن با اندازه کاغذ بارگذاری شده در چاپگر کاهش یا افزایش دهید.

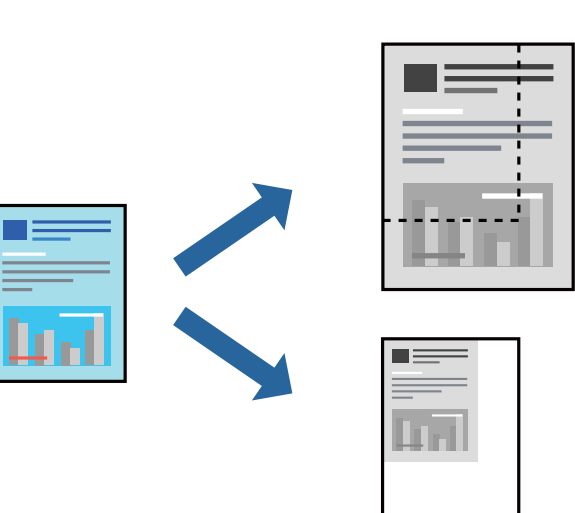

## **تنظیامت چاپ**

در زبانه**گزینهبیشتر** درایور چاپگر، اندازه سندرا از تنظیم **اندازه سند**انتخاب کنید.اندازهکاغذموردنظررا از تنظیم **کاغذ خروجی** انتخاب کنید.**کوچک کردن/بزرگ کردن** را انتخاب و سپس **متناسب با اندازه صفحه** یا **زوم روی** را انتخاب کنید.اگر **زوم روی** را انتخاب کنید باید درصد را<br>وارد کنید.

برای چاپ کردن تصاویر در مرکز صفحه **وسط** را انتخاب کنید.

### **اطلاعات مرتبط**

- | "اصول اولیه [چاپ" در](#page-42-0) صفحه 43
- | "زبانه گزینه [بیشتر" در](#page-57-0) صفحه 58

# **چاپ کردن یک تصویر بر روی چندین برگ برای بزرگنامیی (ایجاد پوستر)**

این قابلیت به شما امکان می دهد تا یک تصویر را روی چندین برگه کاغذ چاپ کنید. شما می توانید یک پوستر بزرگ را از طریق چسباندن آنها به<br>پکدیگر ایجاد کنید.

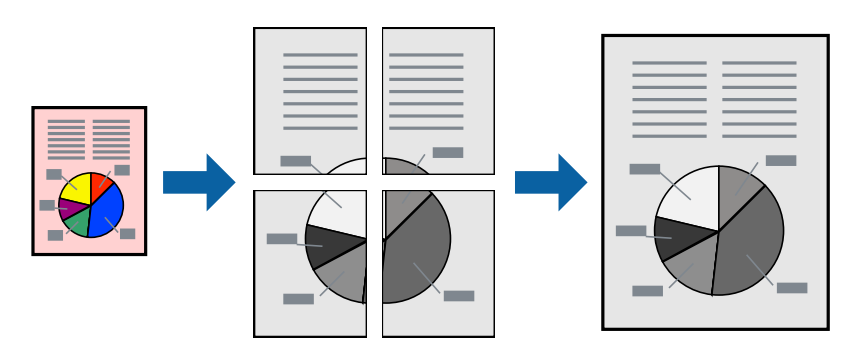

## **تنظیامت چاپ**

در زبانه ا**ندازه** درایور چاپگر، گزینه 2x1 **پوستر، 2x2 پوستر** یا 4x4 **پوستر** را به عنوان تنظیم **چند صفحه** انتخاب کنید. با کلیک کردن<br>بر روی **تنظیم** میتوانید پانل&ایی را که نمیخواهید چاپ شود انتخاب کنید. همچنین میتوانید گزین

**اطلاعات مرتبط** | "اصول اولیه [چاپ" در](#page-42-0) صفحه 43  $^{\prime\prime}$  "زبانه [اندازه" در](#page-57-0) صفحه 58

# **ساخت پوستر با استفاده از روی هم قرار گرفنت علائم تراز**

این منونه ای از روش ساخت پوستر با انتخاب **2x2 پوستر** و انتخاب **روی هم قرار گرفنت علائم تراز** در **راهنامی برش چاپ** است. راهنماهای واقعی به صورت تکرنگ چاپ میشوند اما در رابطه با این توضیحات به صورت خطوط آبی و قرمز نمایش داده میشوند.

**چاپ**

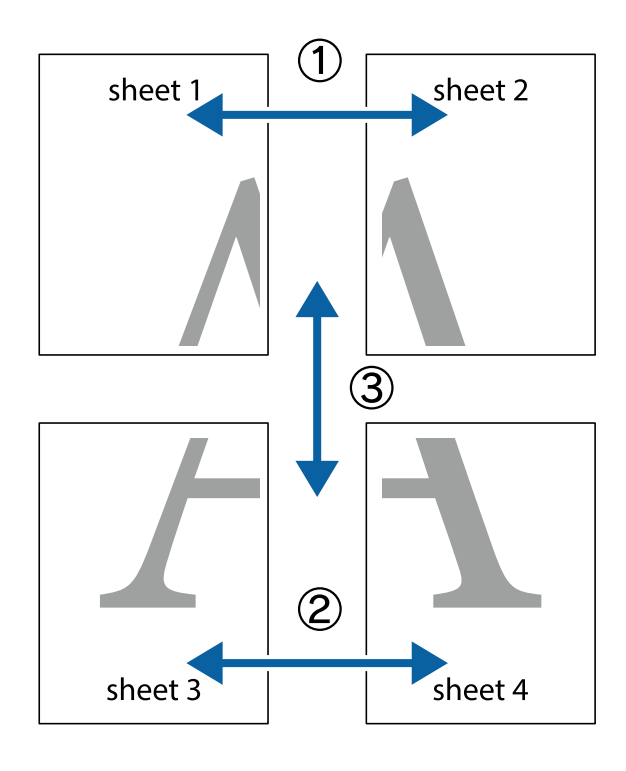

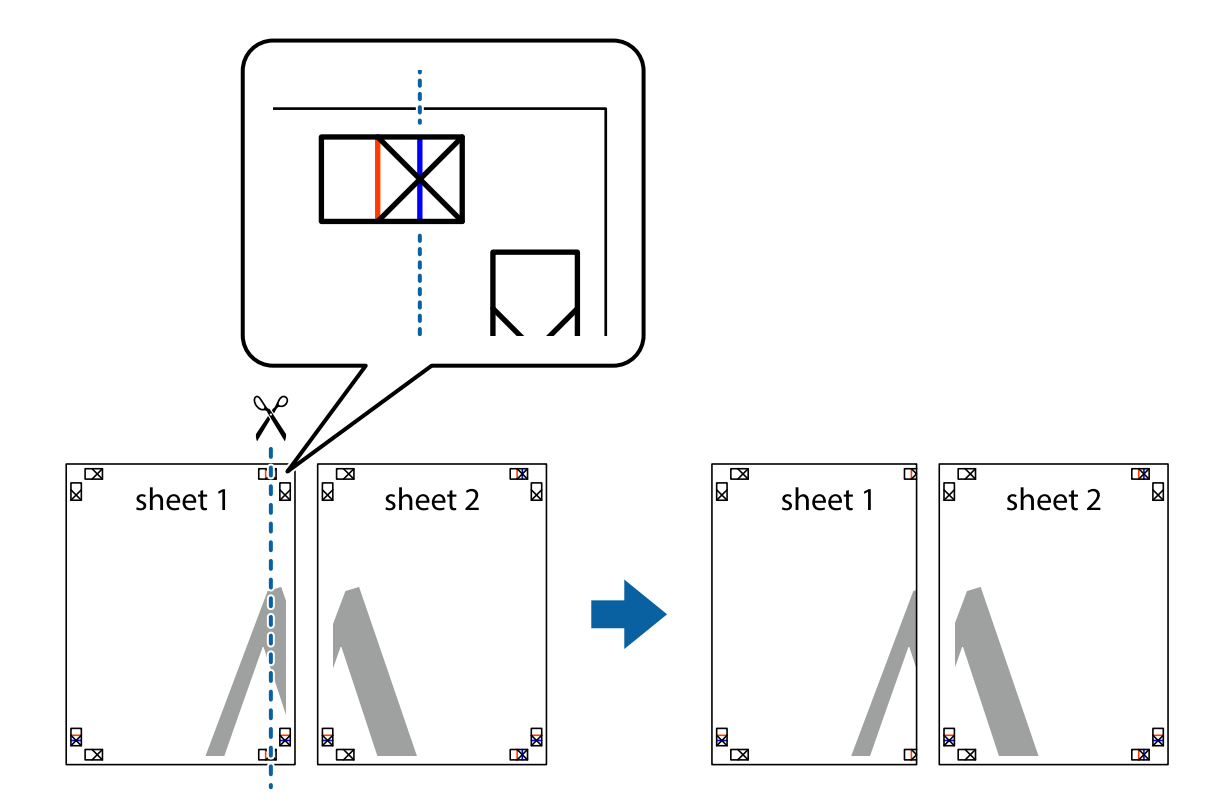

.2 لبه 1 Sheet را در بالای 2 Sheet قرار دهید و علامتهای تقاطع را تراز کنید، سپس موقتاً دو صفحه را از پشت بهم وصل کنید.

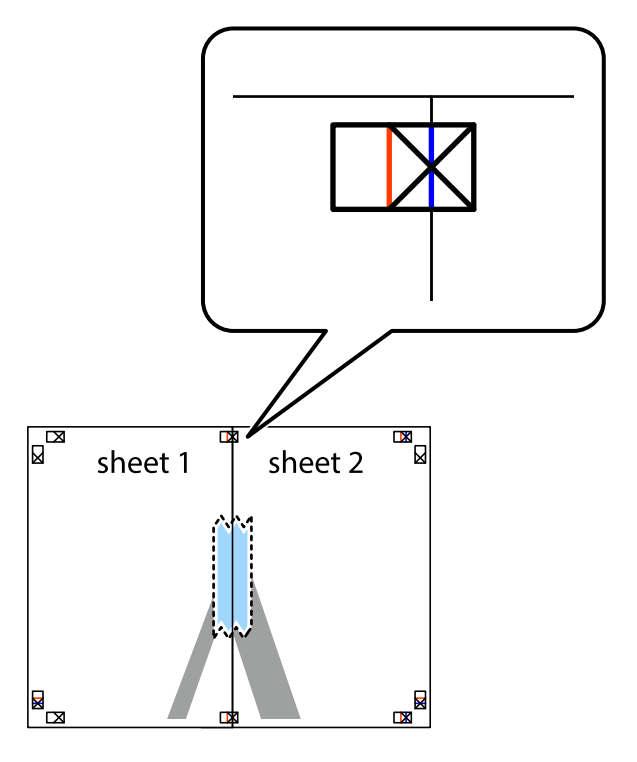

3. صفحات بهم وصل شده را در طول خط قرمز عمودی از علامتهای تراز ببرید (این بار، خط سمت چپ علامتهای باضافه).

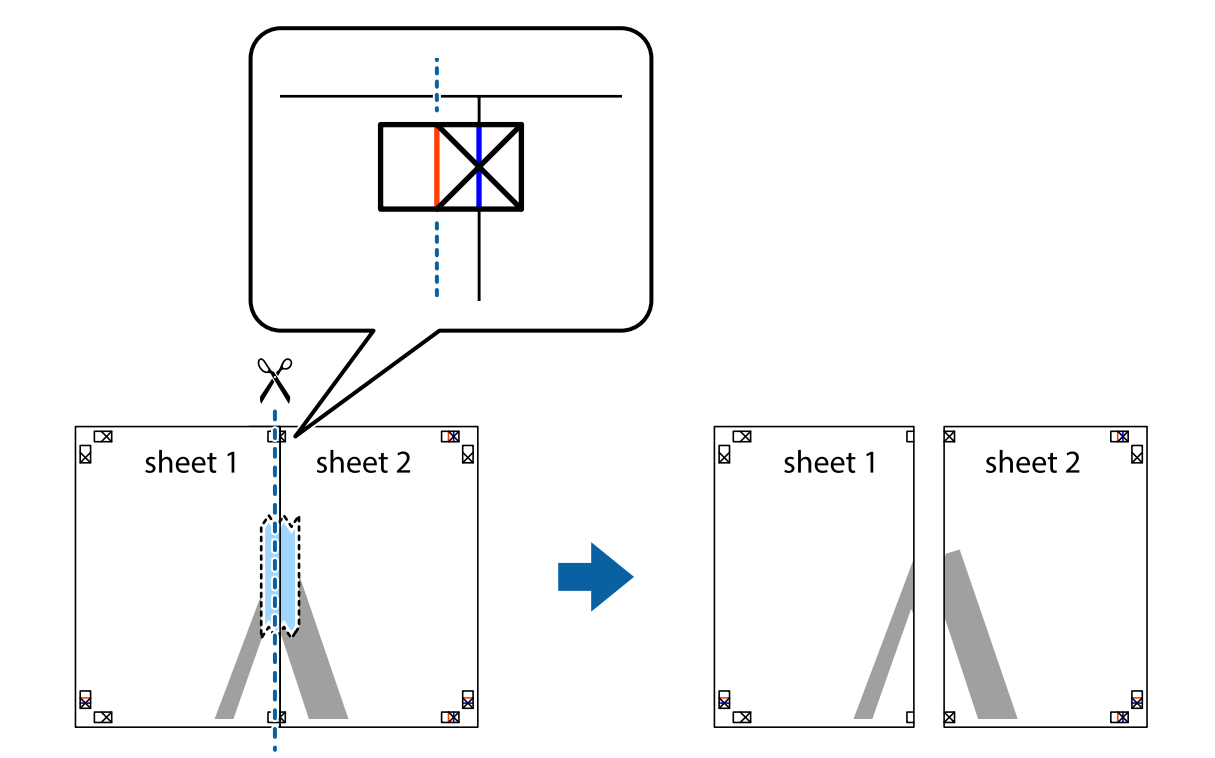

.4 صفحات را از پشت به هم وصل کنید.

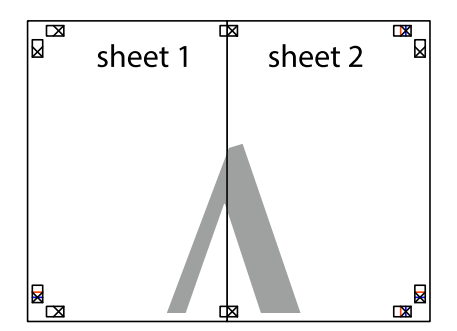

.5 مراحل ۱ تا ۴ را برای وصل کردن 3 Sheet و 4 Sheet تکرار کنید.

.6 حاشیههای 1 Sheet و 2 Sheet را در طول خط آبی افقی از قسمت مرکز علامتهای تقاطع راست و چپ ببرید.

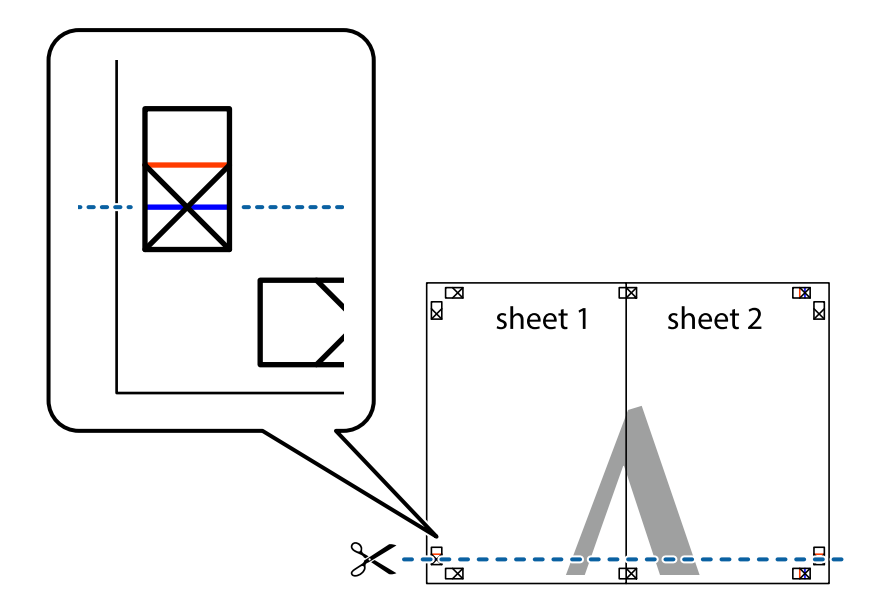

7. لبه Sheet 2 و Sheet 2 را در بالای Sheet 3 و Sheet قرار داده علامتهای تقاطع را تراز کنید، و سپس موقتاً آنها را پشت به هم وصل<br>کنید.

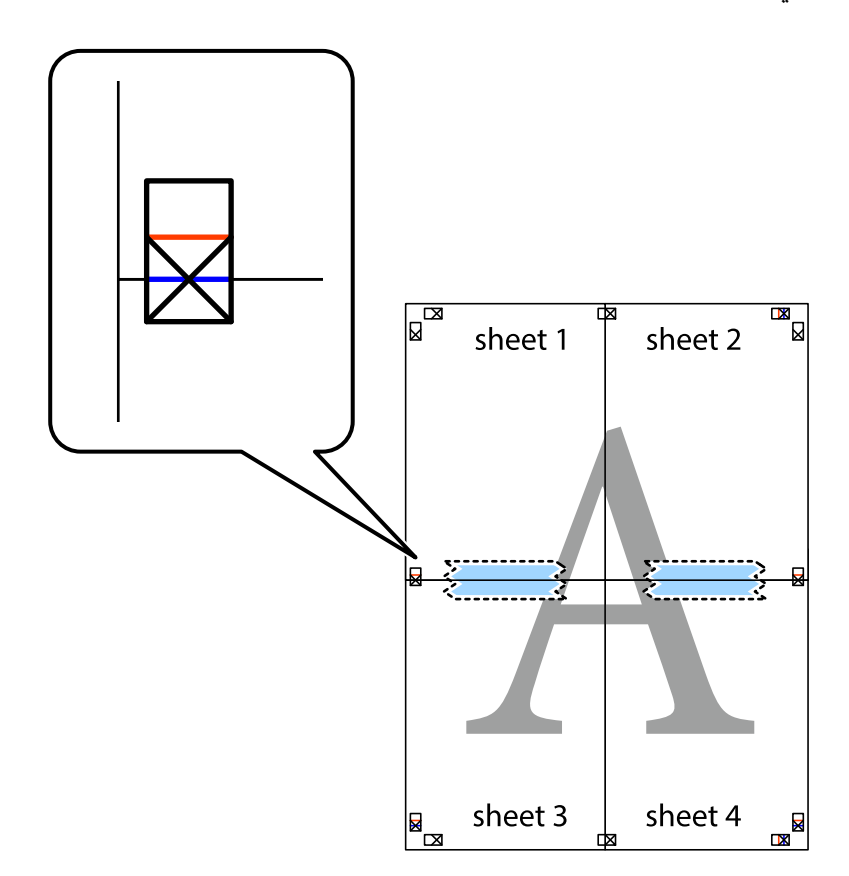

8. صفحات بهم وصل شده را در طول خط قرمز افقی از علامتهای تراز ببرید (این بار، خط بالای علامتهای باضافه).

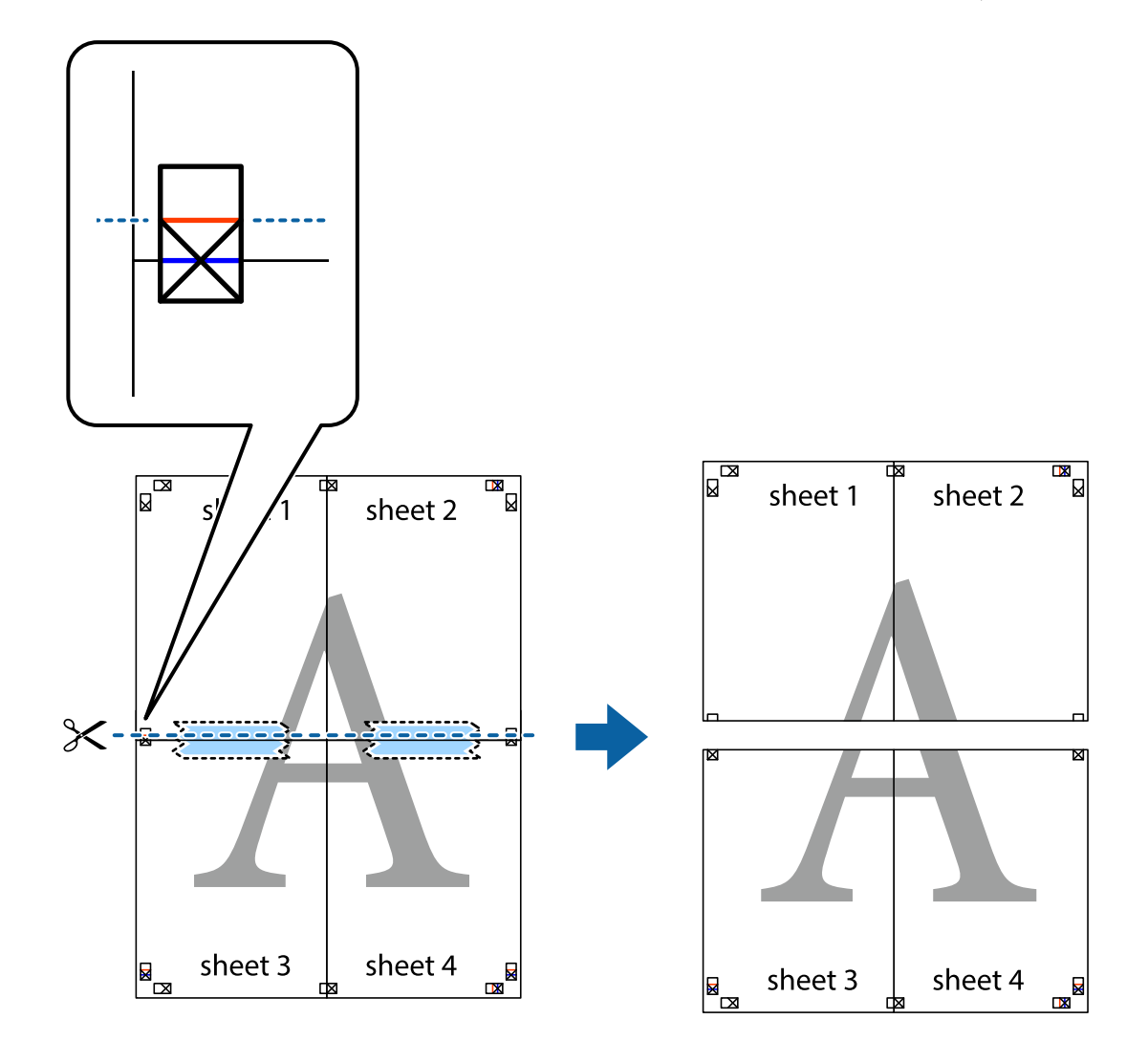

.9 صفحات را از پشت به هم وصل کنید.

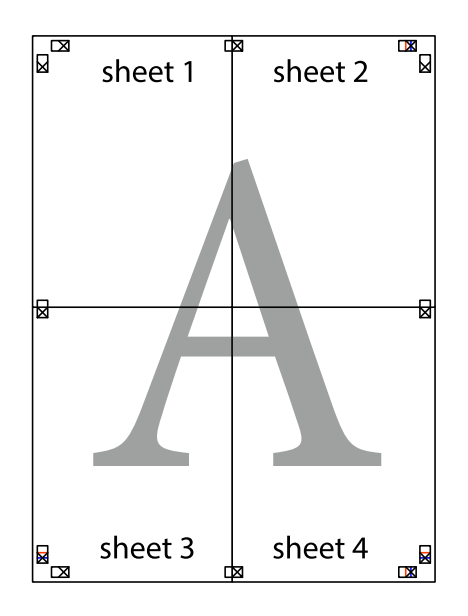

10. حاشیههای باقیمانده را در طول راهنمای بیرونی ببرید.

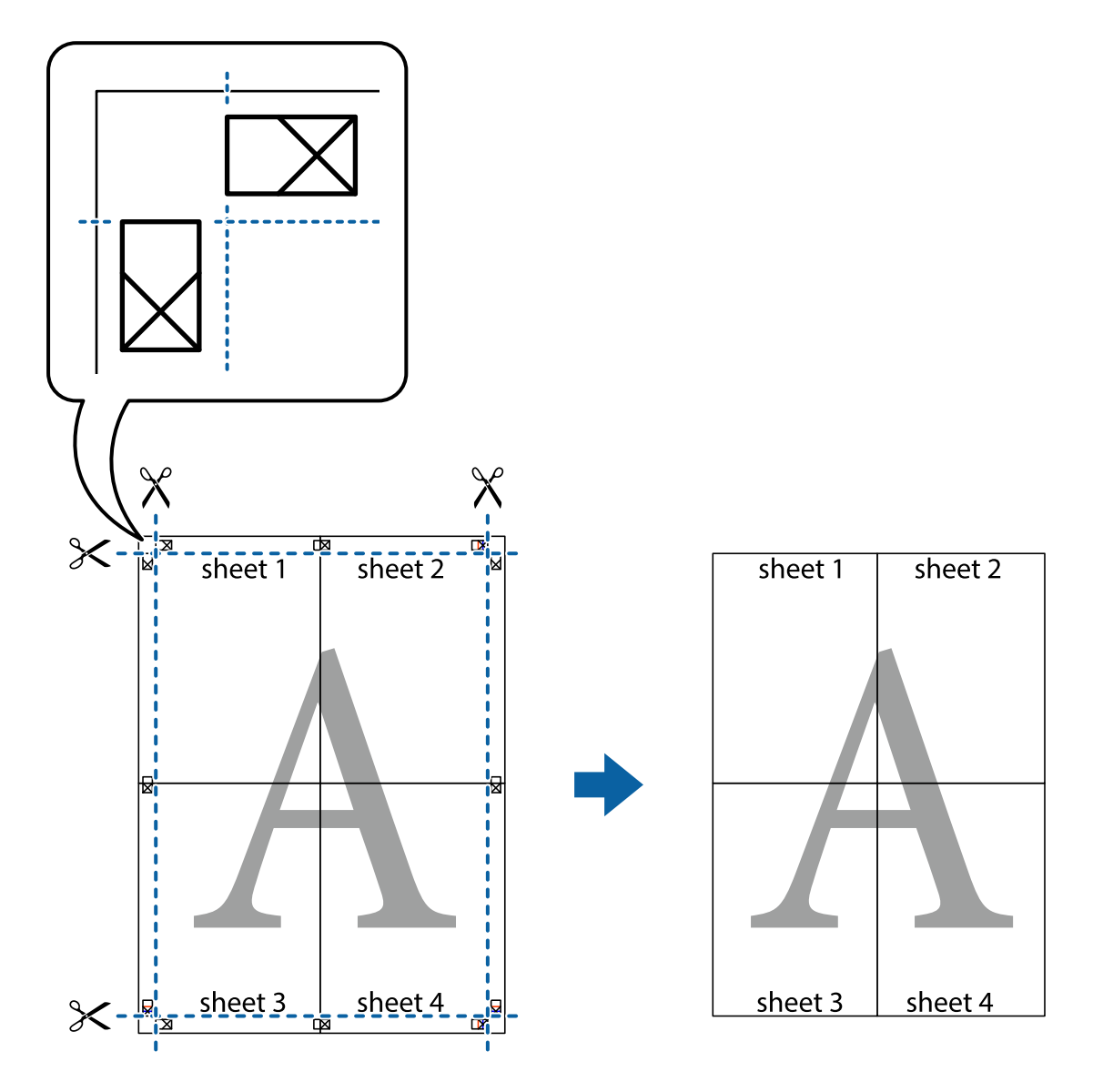

# **چاپ کردن با سربرگ و تهبرگ**

می توانید اطلاعاتی مانندنام کاربری و تاریخ چاپ را به عنوان سربرگ و ته برگ چاپ کنید.

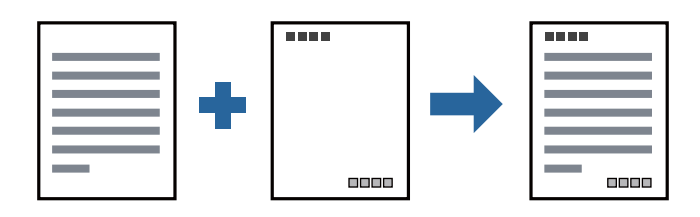

# **تنظیامت چاپ**

<mark>در زبانه گزینه بیشتر</mark> درایور چاپگر، روی **ویژگی های ته نقش** کلیک و سپس **سرصفحه/پاصفحه** را انتخاب کنید. بر روی **تنظیم** کلیک و سپس<br>موارد مورد نظر برای چاپ را انتخاب کنید.

**چاپ**

### **اطلاعات مرتبط**

- | "اصول اولیه [چاپ" در](#page-42-0) صفحه 43
- $\,$  "زبانه گزینه [بیشتر" در](#page-57-0) صفحه $\,$

# **چاپ کردن تهنقش**

میتوانید یک تهنقش مانند "محرمانه" یا یک الگوی "کپی ممنوع" بر روی کار چاپی چاپ کنید. در صورتی که حین چاپ از الگوی "کپی ممنوع" استفاده کنید، هنگام فتوکپی کردن کار چاپی، حروف مخفی بر روی نسخههای کپی مایش داده میشود تا کپی و اصل قابل تفکیک باشند.

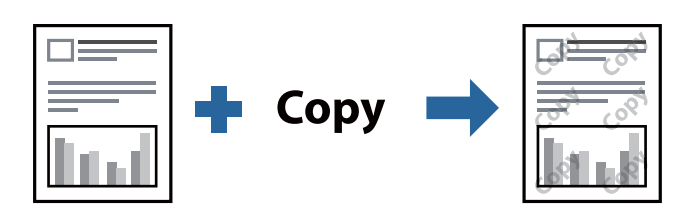

الگوی ضد کپی تحت شرایط زیر قابل دسترسی میباشد:

❏کاغذ: کاغذ ساده، کاغذ کپی، سربرگ یا کاغذ ساده با کیفیت بالا

❏کیفیت: استاندارد

واپ دوروی خودکار: انتخاب نشده $\Box$ 

تصحیح ته رنگ: خودکار $\Box$ 

*همینطور میتوانید تهنقش یا الگوی کپی ممنوع مخصوص به خود را نیز اضافه کنید. نکته:*

# **تنظیامت چاپ**

در زبانه **گزینه بیشتر** درایور چاپگر، بر روی **ویژگی های ته نقش** کلیک و الگوی ضد کپی یا طرح آب انتخاب کنید. برای تغییر دادن جزییاتی مانند<br>اندازه، تراکم یا موقعیت الگو یا نشانه بر روی **تنظیم** کلیک کنید.

- | "اصول اولیه [چاپ" در](#page-42-0) صفحه 43
- $\,$  "زبانه گزینه [بیشتر" در](#page-57-0) صفحه $\,$

# **چاپ کردن همزمان چندین فایل**

Job Arranger Lite به شما اجازه می دهد چند فایل را که با برنامه مختلفی ایجاد شده اند ترکیب کرده و آنها را بعنوان یک کار چاپی تکی چاپ<br>کنید. می توانید تنظیمات چاپ فایل های ترکیبی، مانند چیدمان چند-صفحهای و چاپ دو رو را تعیی

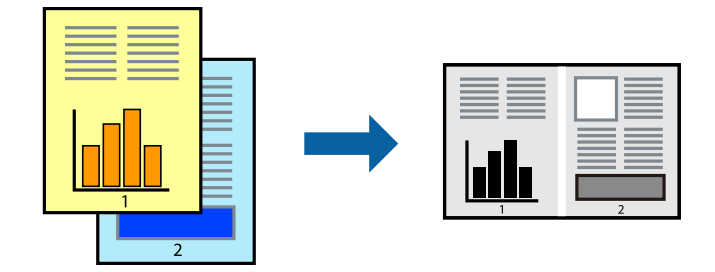

# **تنظیامت چاپ**

در زبانه <mark>اندازه</mark> درایور چاپگر، **Job Arranger Lite ر**ا انتخاب کنید. با شروع کار چاپ، پنجره Job Arranger Lite ظاهر میشود. در پنجره<br>Job Arranger Lite باز شده، فایلی را که می خواهید با فایل فعلی ترکیب کنید باز کنید و سپس مر

اگر کار چاپ افزوده شده به چاپ پروژه در پنجره Lite Arranger Job را انتخاب میکنید، میتوانید آرایش صفحه را ویرایش کنید.

برای شروع کار چاپ، بر روی **چاپ کردن** از منو **فایل** کلیک کنید.

*نکته:*

اگر پنجره *Job Arranger Lite ر*ا پیش از افزودن همه دادههای چاپ به چاپ پروژه ببندید، کار چاپ جاری لغو میشود. بر روی **ذخیره کردن** از منو<br>**فایل** کلیک کنید تا کار جاری ذخیره شود. پسوند فایل ذخیره شده *"ecl"* است.

برای باز کردن چاپ پروژه، بر روی *Job Arranger Lite د*ر زبانه **نگهداری** درایور کلیک کنید تاپنجره *Job Arranger Lite ب*از شود. سپس، **باز کردن** را<br>از منوی **فایل** برای انتخاب فایل انتخاب کنید.

### **اطلاعات مرتبط**

- | "اصول اولیه [چاپ" در](#page-42-0) صفحه 43
	- <mark>♦</mark> "زبانه [اندازه" در](#page-57-0) صفحه 58

# **تنظیم تهرنگ چاپ**

تهرنگ مورد استفاده در کار چاپ را میتوانید تنظیم کنید. این تنظیامت برای همه دادههای اسناد قابل استفاده نیست.

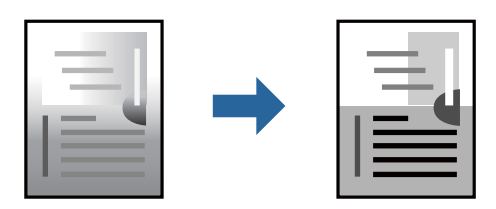

### **تنظیامت چاپ**

در زبانه **گزینه بیشتر** درایور چاپگر، گزینه **سفارشی** را به عنوان تنظیم **تصحیح ته رنگ** انتخاب کنید. بر روی **پیشرفته** کلیک کنید تا پنجره **تصحیح**<br>**ته رنگ** باز شود و سپس روش اصلاح تهرنگ را انتخاب کنید.

*نکته:*

■ گزینه **خودکار** به عنوان پیشفرض در زبانه **گزینه بیشتر** انتخاب میشود. با این تنظیم، تهرنگ بهصورت خودکار تنظیم میشود تا با تنظیمات نوع<br>کاغذ و کیفیت چاپ مطابقت داشته باشد.

**اطلاعات مرتبط** | "اصول اولیه [چاپ" در](#page-42-0) صفحه 43  $\,$  "زبانه گزینه [بیشتر" در](#page-57-0) صفحه $\,$ 

# **چاپ کردن برای تاکید بر خطوط باریک**

میتوانید خطوط باریکی را که چاپ منیشوند، ضخیم کنید.

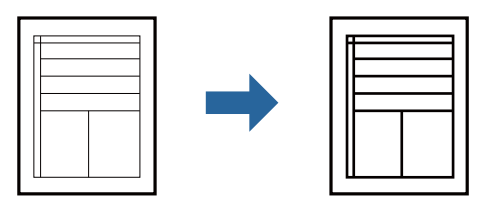

# **تنظیامت چاپ**

درزبانه**گزینهبیشتر** درایور چاپگربرروی **گزینه هایتصویر**درتنظیم **تصحیح تهرنگ**کلیککنید. گزینه**درشتکردن خطوطنازک**را انتخاب کنید.

### **اطلاعات مرتبط**

- | "اصول اولیه [چاپ" در](#page-42-0) صفحه 43
- | "زبانه گزینه [بیشتر" در](#page-57-0) صفحه 58

# **چاپ برای بهبود منت و خطوط کمرنگ**

شما میتوانید حروف و خطوط کمرنگ را بهبود دهید تا پررنگتر شوند یا تصاویر واضحتری بدست آید.

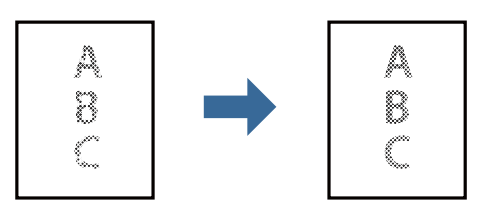

### **تنظیامت چاپ**

در زبانه **گزینه بیشتر** درایور چاپگر بر روی **گزینه های تصویر** در تنظیم **تصحیح ته رنگ** کلیک کنید. گزینه **ارتقای منت و خطوط** را انتخاب کنید.

- | "اصول اولیه [چاپ" در](#page-42-0) صفحه 43
- | "زبانه گزینه [بیشتر" در](#page-57-0) صفحه 58

# **چاپ کردن بارکد خوانا**

میتوانید بارکد خوانا چاپ کنید تا به آسانی اسکن شود. این قابلیت را فقط در صورتی فعال کنید که بارکد چاپ شده قابل اسکن نباشد.

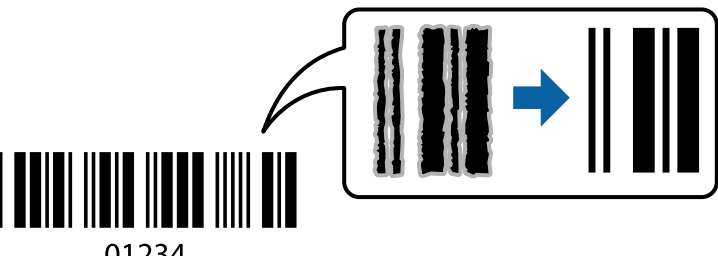

01234

میتوانید از این قابلیت در شرایط زیر استفاده کنید.

کاغذ: کاغذ ساده، کاغذ کپی، سربرگ، کاغذ ساده با کیفیت بالا یا پاکت نامه، کاغذ ضخیم یا پاکت نامه **ا** 

❏کیفیت: **استاندارد**

*رفع تاری کاغذ ممکن است گاهی وقتها بسته به شرایط ممکن نباشد. نکته:*

### **تنظیامت چاپ**

در زبانه **نگهداری** درایور چاپگر، بر روی **تنظیم گسترش یافته** کلیک و **حالت بارکد** را انتخاب کنید.

**اطلاعات مرتبط**

- | "اصول اولیه [چاپ" در](#page-42-0) صفحه 43
	- | "زبانه [نگهداری" در](#page-58-0) صفحه 59

# **لغو کردن چاپ**

میتوانید کار چاپ را از رایانه لغو کنید. هر چند، اگر یک کار چاپ بهطور کامل به چاپگر ارسال شده باشد <mark>نی توانید آن را از رایانه لغو کنید. در</mark><br>این حالت، با استفاده از پانل کنترل چاپگر کار چاپ را لغو کنید.

# **لغو کردن**

در رایانه خود، بر روی چاپگر خود در **دستگاهها و چاپگرها، چاپگر ی**ا در **چاپگرها و <sup></sup>نابرها** راست-کلیک کنید. بر روی **مشاهده چیزی که چاپ**<br>می**شود** کلیک کنید، بر روی کار مورد نظر برای لغو کلیک کنید و **لغو** را انتخاب نمایید.

# **گزینههای منو مربوط به درایور چاپگر**

پنجره چاپ را در برنامه دلخواه خود باز کنید و پس از انتخاب چاپگر وارد پنجره درایور چاپگر شوید.

*منوها، بسته به گزینهای که انتخاب می کنید فرق می کنند. نکته:*

# **زبانه اندازه**

<span id="page-57-0"></span>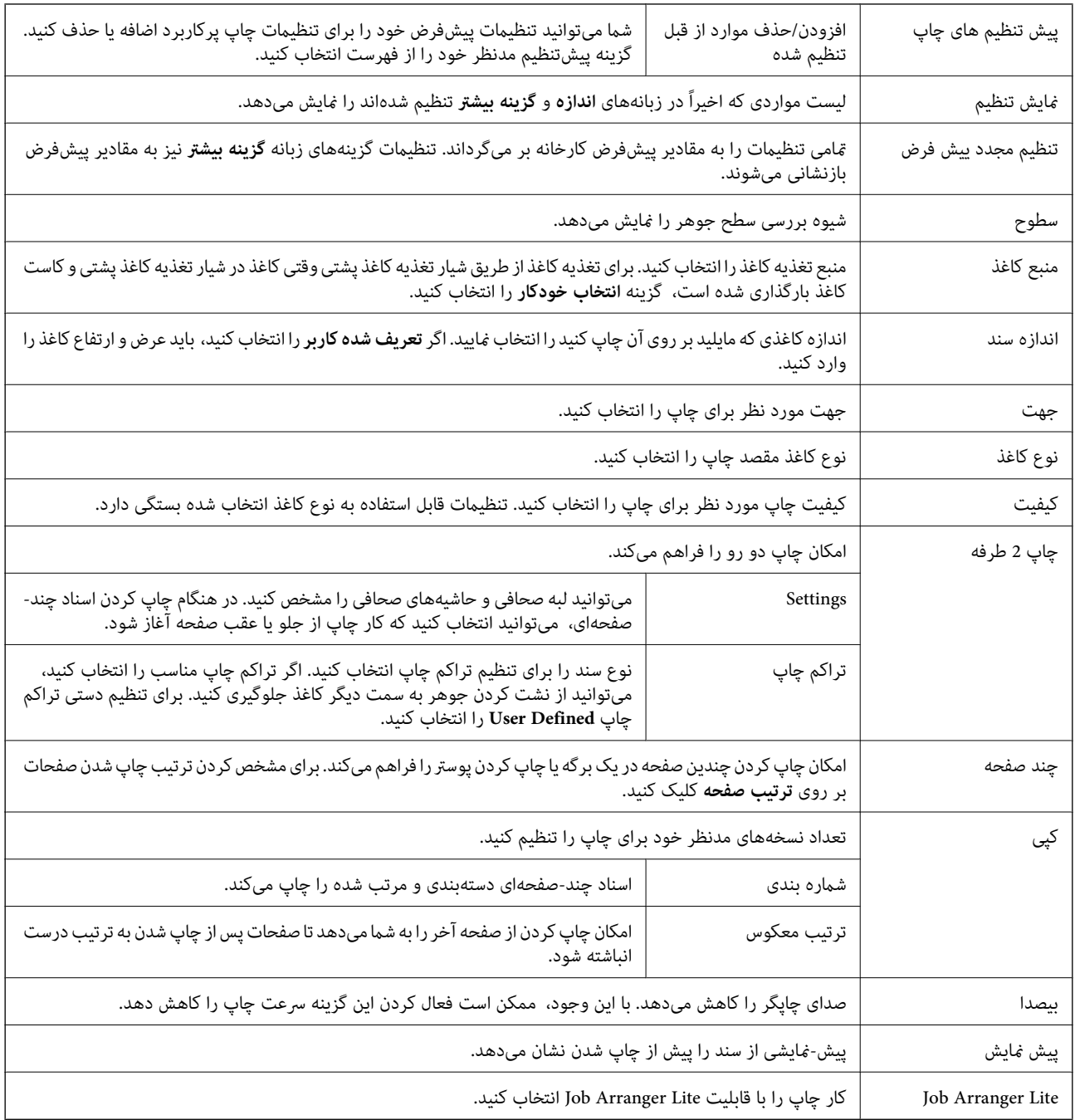

# **زبانه گزینه بیشتر**

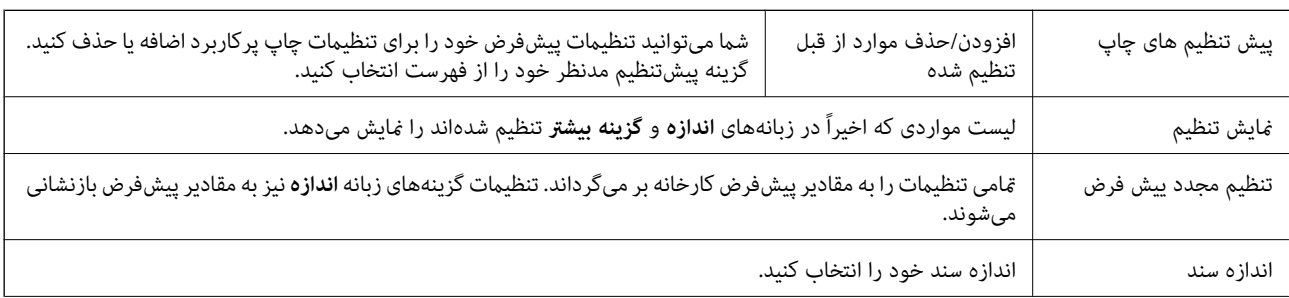

<span id="page-58-0"></span>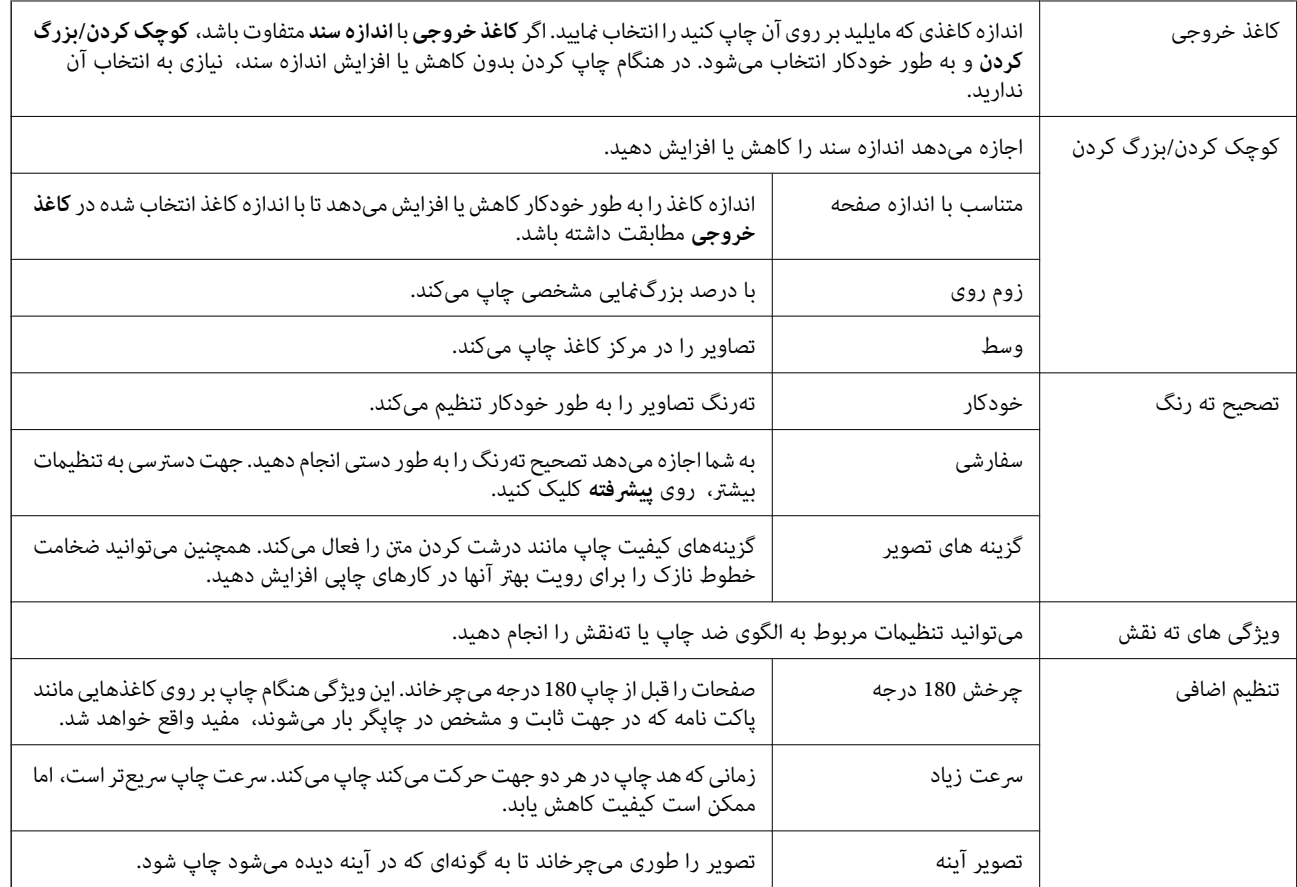

**چاپ**

# **زبانه نگهداری**

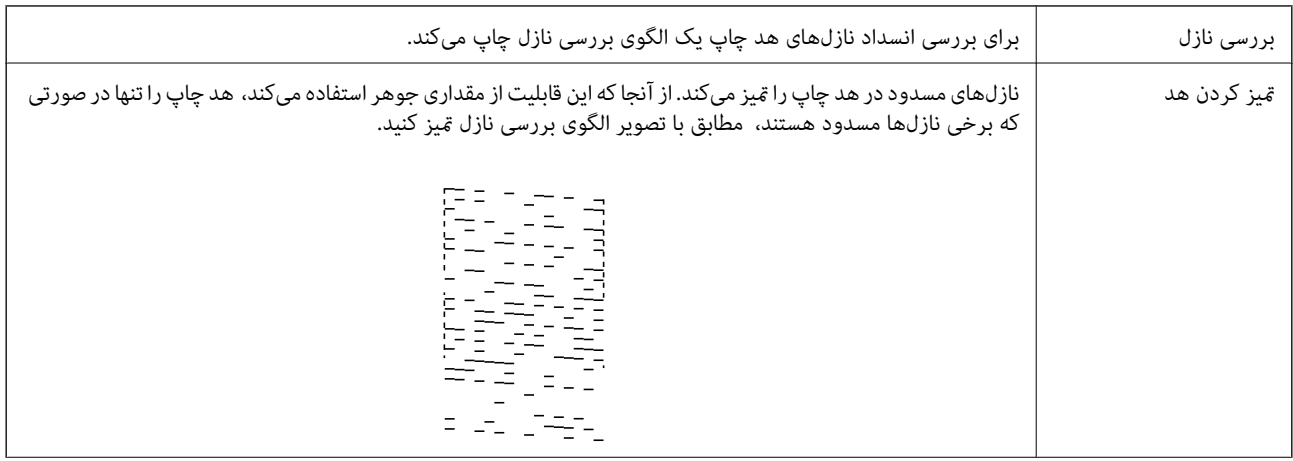

<span id="page-59-0"></span>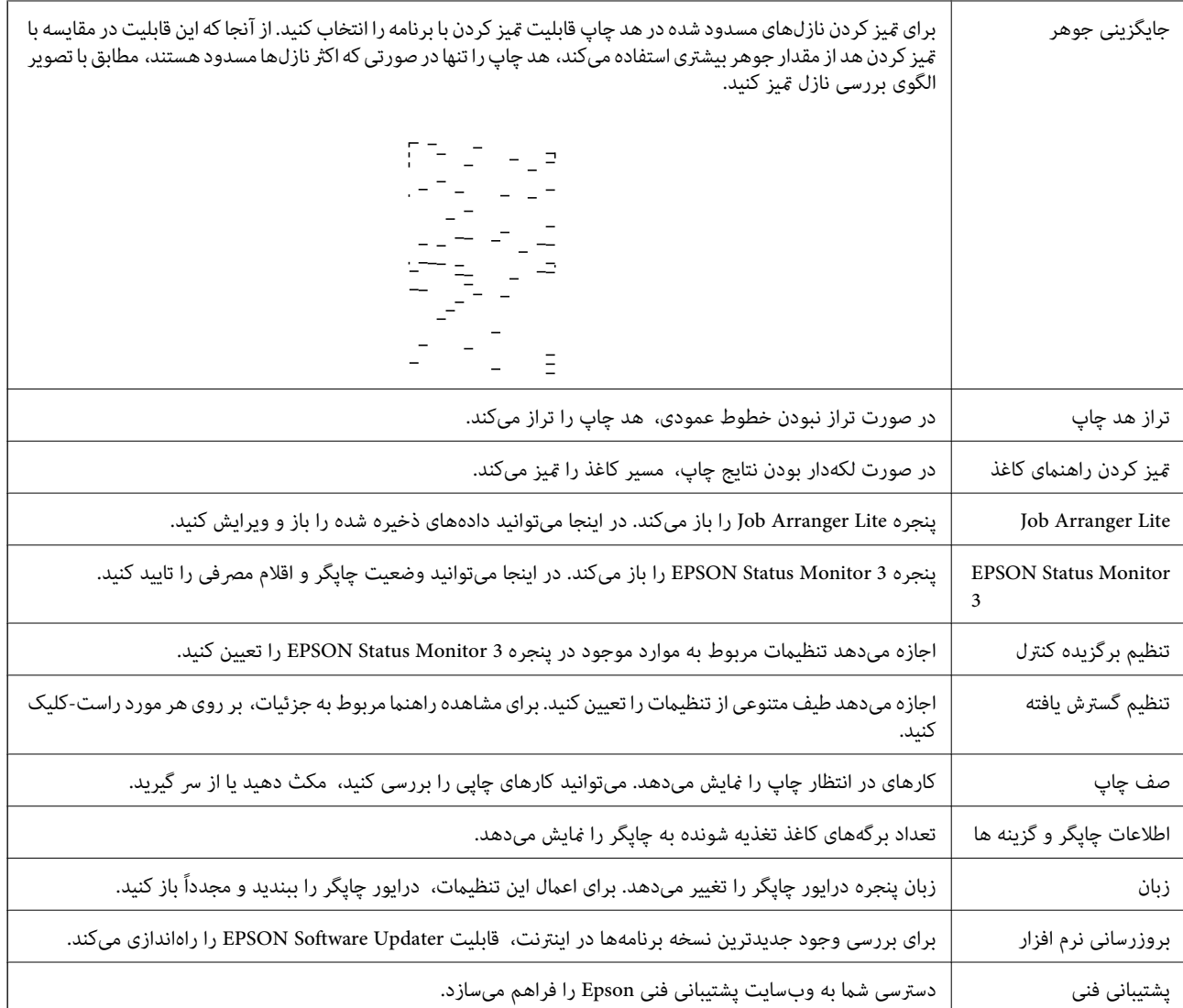

# **چاپ کردن از درایور چاپگر در OS Mac**

**قسمت های اصلی چاپگر**

*بسته به برنامه، عملکردها فرق دارند. برای اطلاعات بیشتر به راهنامی برنامه مراجعه کنید. نکته:*

- 1. فایلی را که می خواهید چاپ کنید باز مایید. اگر چاپگر کاغذ ندارد، کاغذ درون آن بارگذاری کنید.
- .2 **چاپ** را از منوی **فایل** انتخاب کنید یا از فرمان دیگری به کادر چاپ بروید.

در صورت نیاز، بر روی **منایش جزییات** یاdبرای گسترده کردن پنجره چاپ کلیک کنید.

.3 چاپگر خود را انتخاب کنید.

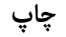

.4 از منوی بازشو **تنظیامت چاپ** را انتخاب کنید.

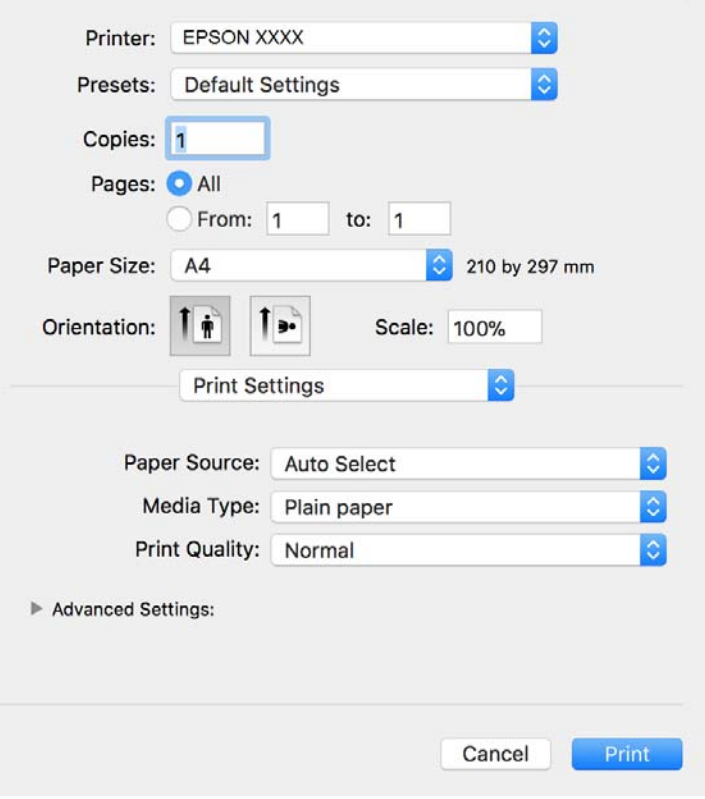

<mark>نکته:</mark><br>در OS X Mountain Lion یا جدیدتر، اگر منوی **تنظیمات چاپ** نشان داده نشد، درایور چاپگر Epson به درستی نصب نشده است.

**موارد برگزیده سیستم را از منوی مخط** > **چاپگرها و اسکنرها (یا چاپ و اسکن، چاپ و غابر**) انتخاب کنید، چاپگر را حذف کنید و سپس دوباره<br>چاپگر را اضافه غایید. برای افزودن چاپگر، به مطلب زیر مراجعه کنید.

*[http://epson.sn](http://epson.sn/?q=2)*

.5 در صورت لزوم تنظیامت را تغییر دهید.

برای مشاهده جزئیات به گزینههای منو درایور چاپگر مراجعه کنید.

.6 روی **چاپ** کلیک کنید.

- | "ظرفیتها و کاغذ [موجود" در](#page-31-0) صفحه 32
- | ["بارگذاری](#page-34-0) کاغذ در کاست کاغذ" در صفحه 35
	- | "لیست انواع [کاغذ" در](#page-39-0) صفحه 40
- | ["گزینههای](#page-65-0) منو برای تنظیامت چاپ" در صفحه 66

# **چاپ 2 طرفه**

میتوانید بر روی هر دو طرف کاغذ چاپ کنید.

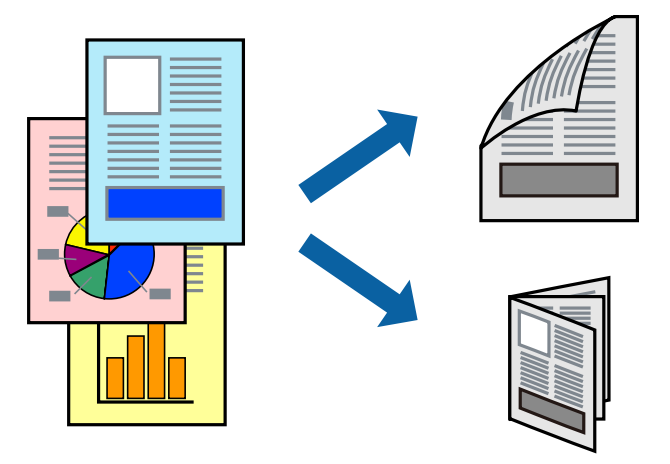

*نکته:*

اگر از کاغذی استفاده می کنید که برای چاپ دو طرفه مناسب نباشد، ممکن است کیفیت چاپ کاهش یابد و کاغذ گیر کند.  $\Box$ ❏ *بسته به کاغذ و داده ها، ممکن است جوهر به طرف دیگر کاغذ نشت کند.*

**اطلاعات مرتبط**

| "ظرفیتها و کاغذ [موجود" در](#page-31-0) صفحه 32

## **تنظیامت چاپ**

از منوی بازشو Two-sided Printing Settings را انتخاب کنید.روش چاپ 2-رو را انتخاب کنید و سپس تنظیمات Document Type را انجام<br>دهید.

*نکته:*

❏ *سرعت چاپ بسته به نوع سند ممکن است کاهش یابد.*

❏ *در هنگام چاپکردن عکسبادادهمتراکم، Graphics & Text یاPhotos & Text را ازتنظیامتType Documentانتخابکنید.اگرکاغذ چاپ شدهآلودهباشدیا جوهربه سمتدیگرکاغذنشتکردهباشد، بایدتراکم چاپوTime Drying Ink Increased رادر Adjustments تنظیم کنید.*

- | "قسمت های اصلی [چاپگر" در](#page-59-0) صفحه 60
- $66$  "گزینههای منو برای Two-sided Printing Settings" در صفحه  $\blacklozenge$

# **چاپ چندین صفحه بر روی یک صفحه**

میتوانید چندین صفحه از اسناد را روی یک صفحه کاغذ چاپ کنید.

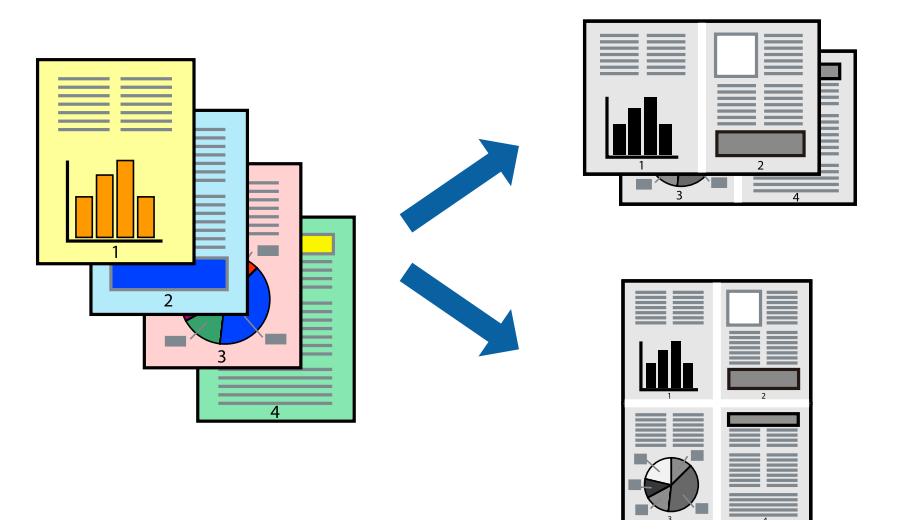

# **تنظیامت چاپ**

از منوی بازشو **چیدمان** را انتخاب کنید. تعداد صفحات را در **کاغذهای هر صفحه**، **جهت چیدمان** (ترتیب صفحه) و **حاشیه ها** تنظیم کنید.

**اطلاعات مرتبط**

- $\bullet$  "قسمت های اصلی [چاپگر" در](#page-59-0) صفحه 60
- | "گزینه های منو برای [چیدمان" در](#page-64-0) صفحه 65

# **چاپ کردن و انباشت به ترتیب صفحه (چاپ به ترتیب معکوس)**

میتوانید کار چاپ را از صفحه آخر انجام دهید تا اسناد به ترتیب صفحه انباشته شوند تا کاغذ از قسمت جلوی چاپگر خارج شود.

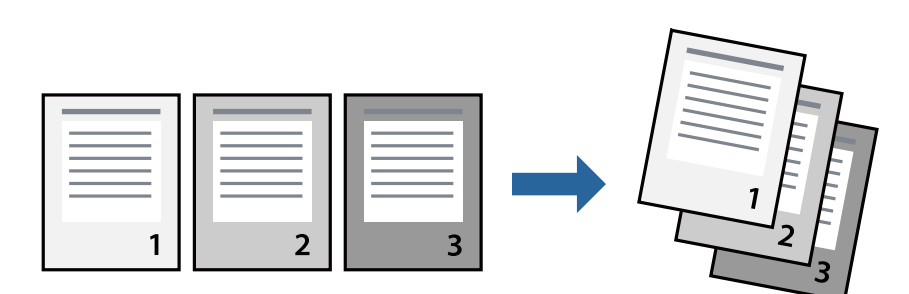

## **تنظیامت چاپ**

از منوی بازشو **استفاده از کاغذ** را انتخاب کنید. مقدار **ترتیب صفحه** را بر روی **معکوس** تنظیم کنید.

**اطلاعات مرتبط** | "قسمت های اصلی [چاپگر" در](#page-59-0) صفحه 60

| ["گزینههای](#page-64-0) منو برای مدیریت کاغذ" در صفحه 65

# **چاپ یک سند کوچک یا بزرگ شده**

می توانید اندازه سند را با درصد خاصی یا برای سازگار کردن با اندازه کاغذ بارگذاری شده در چاپگر کاهش یا افزایش دهید.

**چاپ**

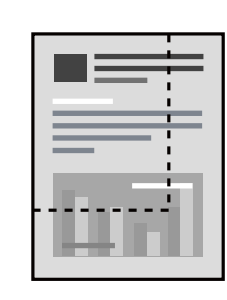

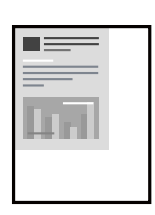

## **تنظیامت چاپ**

در هنگام چاپ کردن سازگار با اندازه کاغذ، **مدیریت کاغذ**را از منو شناور و سپس **مقیاسبندی برای سازگار کردن اندازه کاغذ**را انتخاب کنید.اندازه کاغذی راکه در چاپگر به عنوان **اندازه کاغذ مقصد** قرار دادهاید انتخاب کنید.در هنگام کاستن از اندازه سند، **فقط کاهش اندازه** را<br>انتخاب کنید.

برای چاپ کردن با درصد مشخص، یکی از روشهای زیر را دنبال کنید.

❏**چاپ** را از منو **فایل** برنامه انتخاب کنید.گزینه **چاپگر** را انتخاب کنید، درصد را در **مقیاس** وارد کنید و بر روی **تایید**کلیک کنید.

**تایید** کلیک کنید. ❏**تنظیم صفحه**را ازمنو**فایل** برنامهانتخابکنید.چاپگر خودرا از**قالببندی برای** انتخابکنیدوپسازواردکردن درصددر**مقیاس**برروی

*اندازه کاغذی را که در برنامه به عنوان اندازه کاغذ قرار دادهاید انتخاب کنید. نکته:*

### **اطلاعات مرتبط**

- $\bullet$  "قسمت های اصلی [چاپگر" در](#page-59-0) صفحه 60
- | ["گزینههای](#page-64-0) منو برای مدیریت کاغذ" در صفحه 65

# **لغو کردن چاپ**

میتوانید کار چاپ را از رایانه لغو کنید. هر چند، اگر یک کار چاپ بهطور کامل به چاپگر ارسال شده باشد نمی توانید آن را از رایانه لغو کنید. در<br>این حالت، با استفاده از پانل کنترل چاپگر کار چاپ را لغو کنید.

### **لغو کردن**

روی مناد چاپگر در **جایگاه** کلیک کنید. کار مورد نظر برای لغو را انتخاب و یکی از کارهای زیر را انجام دهید.

راهنماي کاربر

با بالاتر OS X Mountain Lion $\Box$ 

بر روی در نوار پیشرفت کلیک کنید. v10.7.x تا Mac OS X v10.6.8❏ روی **حذف** کلیک کنید.

# **گزینههای منو مربوط به درایور چاپگر**

<span id="page-64-0"></span>پنجره چاپ را در برنامه دلخواه خود باز کنید و پس از انتخاب چاپگر وارد پنجره درایور چاپگر شوید. *منوها، بسته به گزینهای که انتخاب می کنید فرق می کنند. نکته:*

# **گزینه های منو برای چیدمان**

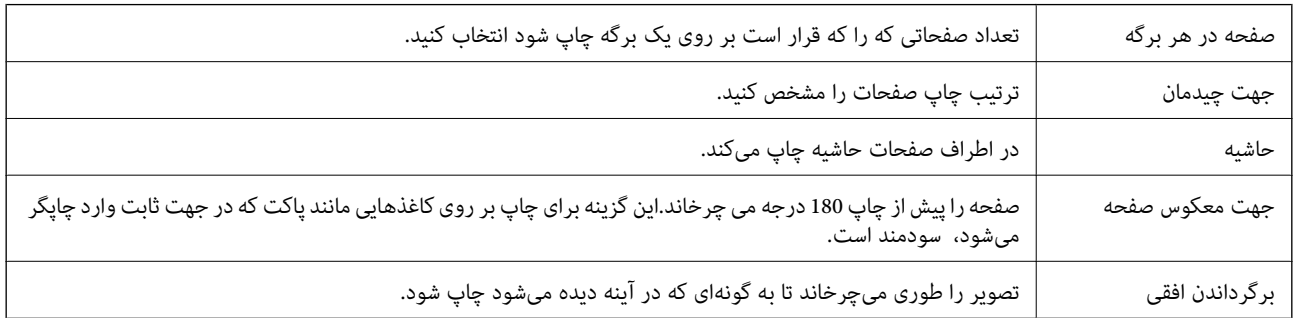

**چاپ**

# **گزینههای منو برای تطابق رنگ**

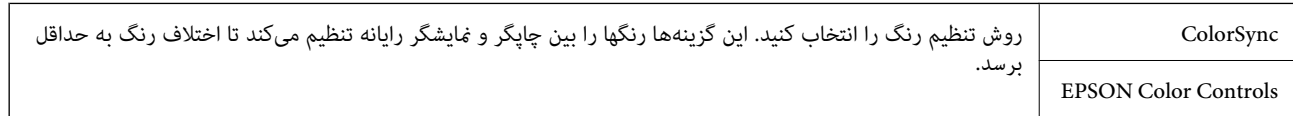

# **گزینههای منو برای مدیریت کاغذ**

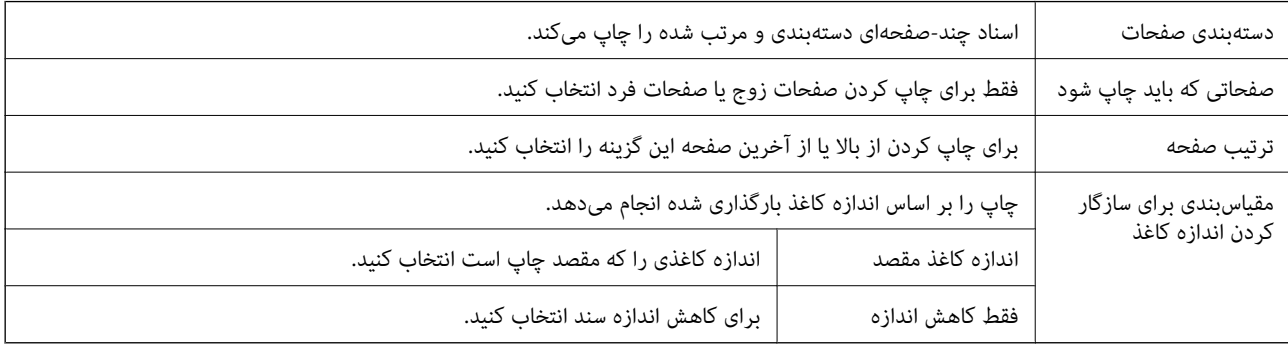

# **گزینههای منو برای صفحه پوشش**

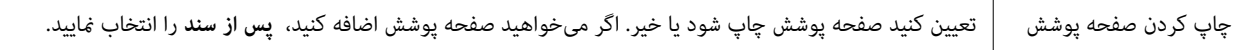

<span id="page-65-0"></span>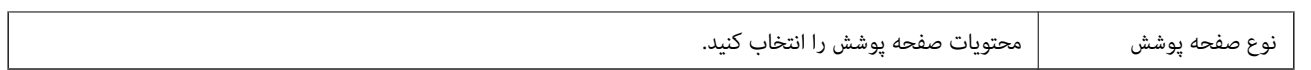

**چاپ**

# **گزینههای منو برای تنظیامت چاپ**

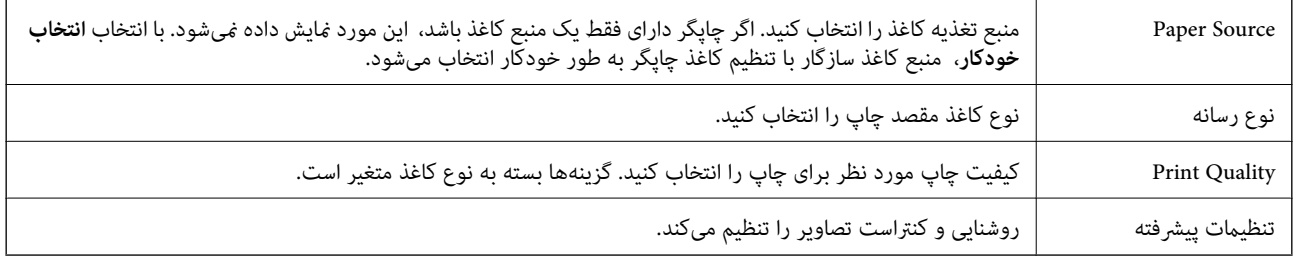

## **Two-sided Printing Settings برای منو گزینههای**

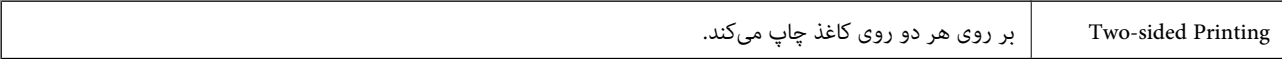

# **انجام تنظیامت کارکرد برای درایور چاپگر OS Mac**

## **دسترسی به پنجره تنظیامت عملیات درایور چاپگر OS Mac**

**موارد برگزیده سیستم** را از منوی استان کا چاپگرها **و اسکنرها (یا چاپ و اسکن، چاپ و <sup>پ</sup>اب**ر) و سپس چاپگر را انتخاب کنید. روی **گزینه ها و**<br>**لوازم** > **گزینه ها** (یا **درایور**) کلیک کنید.

# **تنظیامت کارکرد برای درایور چاپگر OS Mac**

- عبور از صفحه خالی: از چاپ صفحات خالی اجتناب می کند. $\Box$
- ❏بیصدا: نویزی را که چاپگر ایجاد می کند، کاهش می دهد، هر چند ممکن است سرعت چاپ را کاهش دهد.
- کیفیت که هد چاپ در هر دو جهت حرکت می کند چاپ می کند.سرعت چاپ سریع تر است، اما ممکن است.<br>کیفیت کاهش باید.
	- $\nabla$ اس Warning Notifications وWarning: به درایور چاپگر اجازه می دهد اعلان های هشدار را نشان دهد.
- اشتراک گذاری آن روی رایانه های Windows در یک شبکه یا به هر دلیل دیگری ممکن نیست. ❏communication bidirectional Establish: معمولاً بایدروی **On** تنظیم شود.**Off** را انتخابکنیداگردریافتاطلاعاتچاپگربهعلت

# **چاپ کردن از دستگاههای هوشمند**

## **استفاده از iPrint Epson**

Epson iPrint یک برنامه است که به شما امکان میدهد عکسها، اسناد و صفحات وب را از یک دستگاه هوشمند به عنوان مثال یک گوشی هوشمند یا تبلت چاپ کنید. شما میتوانید از چاپ محلی، چاپ از یک دستگاه هوشمند که به همان شبکه بی سیم متصل است که چاپگر شما به

آن وصل است، یا چاپ از راه دور، چاپ از یک مکان دور از طریق اینترنت، استفاده کنید. برای استفاده از چاپ از راه دور، چاپگر خود را در<br>سرویس Epson Connect ثبت کنید.

چنانچه در حالتی که چاپگر به شبکه متصل نیست Epson iPrint را اجرا کنید، پیامی غایش داده میشود که از شما میخواهد به چاپگر وصل<br>شوید. دستورالعملها را برای تکمیل اتصال دنبال کنید. برای مشاهده شرایط عملیاتی، URL زیر را ببینید.

### <http://epson.sn>

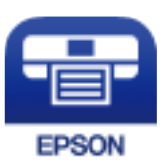

**اطلاعات مرتبط** <mark>←</mark> "چاپ کردن با سرویس [شبکه" در](#page-94-0) صفحه 95

## **Epson iPrint نصب**

میتوانید iPrint Epson را از طریق URL یا کد QR زیر، در دستگاه هوشمند خود نصب کنید.

<http://ipr.to/c>

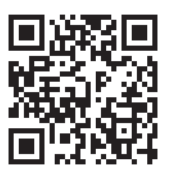

# **چاپ با استفاده از iPrint Epson**

iPrint Epson را از دستگاه هوشمند خود اجرا کنید و گزینه مورد نظر برای استفاده را از صفحه اصلی انتخاب کنید.

**چاپ**

صفحههای زیر ممکن است بدون اطلاع قبلی تغییر کند. ممکن است محتویات بسته به نوع محصول خریداری شده متفاوت باشند.

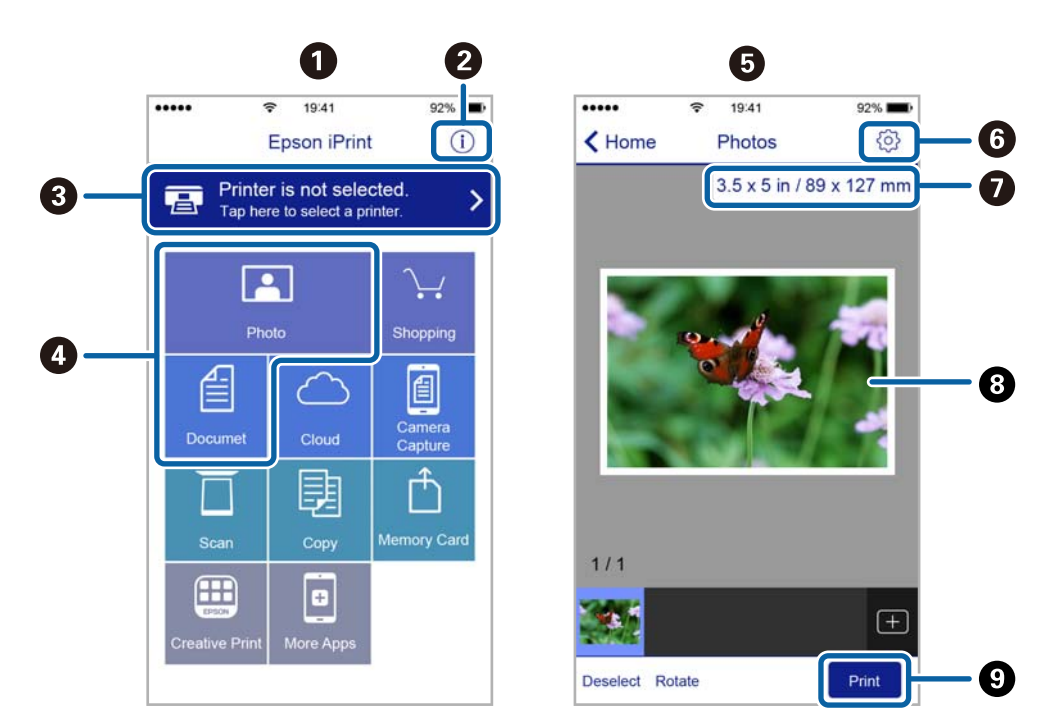

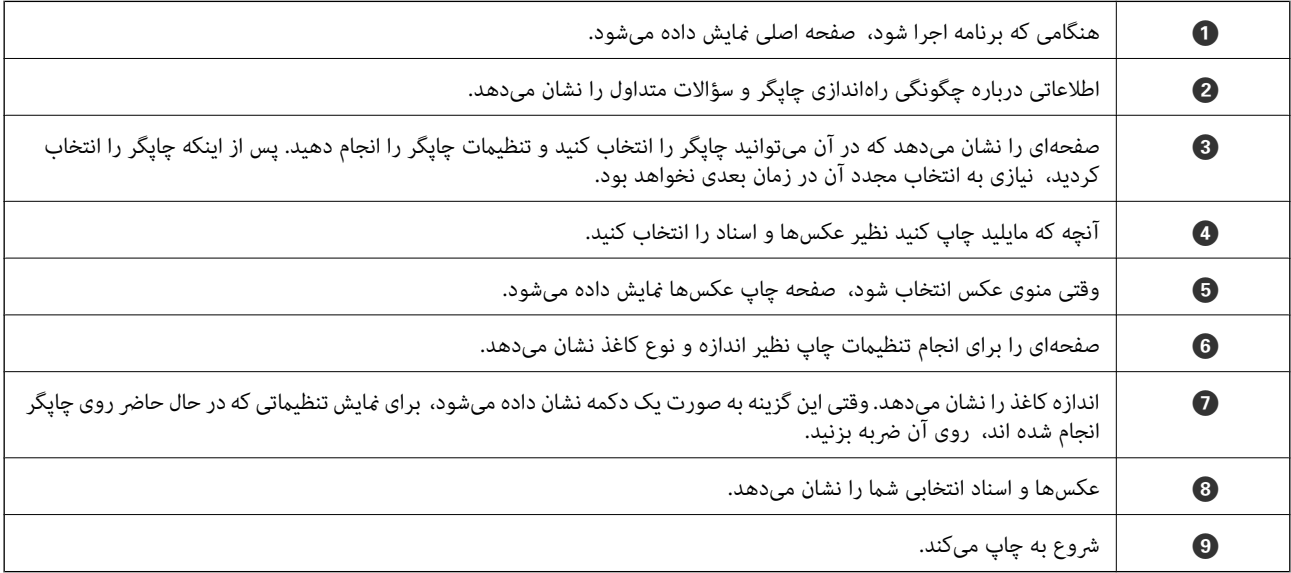

*نکته:*

برای چاپ کردن از منوی سند با استفاده از iPad ،iPhone، و iPod touch، تحت iOS، برنامه Epson iPrint را پس از انتقال سند مورد نظر برای چاپ با<br>استفاده از عملکرد اشتراکگذاری فایل در iTunes اجرا کنید.

# **Epson Print Enabler از استفاده**

میتوانید سند، ایمیل، عکس و صفحات وب را مستقیماً از تلفن Android یا تبلت (Android نسخه 4.4 یا بالاتر) به صورت بیسیم چاپ کنید. با<br>طی کردن چندین مرحله، دستگاه Android شما چاپگر Epson متصل به شبکه بیسیم را شناسایی میکند.

*بسته به دستگاه ممکن است عملکردها متفاوت باشند. نکته:*

.1 کاغذ را در چاپگر قرار دهید.

**چاپ**

- .2 چاپگر خود را برای چاپ بیسیم راهاندازی کنید.
- .3 در دستگاه Android، افزونه Enabler Print Epson را از Play Google نصب کنید.
	- .4 دستگاه Android خود را به هامن شبکه بیسیم که چاپگر متصل است، وصل کنید.
- .5 به **تنظیامت** دستگاهAndroid خود بروید و پس از انتخاب **دستگاههای متصل** > **چاپ کردن**، Enabler Print Epson را فعال کنید.
	- .6 از برنامه Android مانند Chrome بر روی آیکن منو ضربه بزنید و همه محتویات صفحه را چاپ کنید. *اگر چاپگر خود را مشاهدهمنیکنید، بر روی همه چاپگرها ضربه بزنید <sup>و</sup> چاپگر خود را انتخاب کنید. نکته:*

### **اطلاعات مرتبط**

- | ["بارگذاری](#page-34-0) کاغذ در کاست کاغذ" در صفحه 35
- | "اتصال به یک دستگاه [هوشمند" در](#page-18-0) صفحه 19

**لغو چاپ — دکمه چاپگر**

برای لغو کار چاپی در حال انجام  $\bigotimes$  را فشار دهید.

# **پر کردن مجدد جوهر و تعویض کادرهای نگهداری**

# **بررسی وضعیت جوهر باقیامنده و جعبه نگهداری**

برای اطمینان از مقدار واقعی جوهر باقیامنده، سطح جوهر را در مخزن چاپگر با چشم بررسی کنید. از طریق رایانه میتوانید طول عمر سرویس تقریبی جعبه نگهداری را بررسی کنید.

# **بررسی وضعیت جعبه نگهداری — Windows**

- .1 به پنجره درایور چاپگر بروید.
- .2 روی **3 Monitor Status EPSON** در زبانه **نگهداری** کلیک کنید.

*نکته:*

اگر EPSON Status Monitor 3 غیرفعال باشد، روی **تنظیم گسترش یافته** در زبانه **نگهداری** کلیک کنید و سپس EPSON Status Monitor 3 **را**<br>فعال کنید را انتخاب غایید.

### **اطلاعات مرتبط**

| "دسترسی به درایور [چاپگر" در](#page-42-0) صفحه 43

# **بررسی وضعیت جعبه نگهداری — X OS Mac**

.1 برنامه درایور چاپگر را راهاندازی کنید:

v10.9.x تا Mac OS X v10.6.x❏

گزینه **ترجیحات سیستم** را از منوی استان چاپ**گرها و اسکنرها** (یا **چاپ و اسکن، چاپ و <sup>پ</sup>ابر**) و سپس چاپگر را انتخاب کنید. روی<br>**گزینهها و لوازم > برنامه > باز کردن برنامه چاپگر** کلیک کنید.

Mac OS X v10.5.8 $\Box$ 

کلیک کنید. **مواردبرگزیده سیستم** را ازمنوی <sup>&</sup>gt; **چاپومنابر**انتخابکردهو سپسچاپگررا انتخابکنید. روی **بازکردنصفچاپ**>**برنامه**

.2 روی **Monitor Status EPSON** کلیک کنید.

# **کدهای بطری جوهر**

Epson استفاده از بطریهای اصلی جوهر Epson را توصیه می کند. کدهای زیر مربوط به بطریهای جوهر اصلی Epson است.

### *مهم:*c

- ضمانت نامه Epson آسیب ناشی از استفاده از جوهرهایی غیر از جوهرهای مشخص شده را، از جمله جوهر مخصوص Epson که برای<br>این چاپگر طراحی نشده است یا هر جوهر دیگر، تحت پوشش قرار غی دهد.
- سایر محصولاتی که ساخت *Epson ن*یستند ممکن است موجب آسیب هایی شود که تحت پوشش ضمانت نامه *Epson* نیست، و در چنین<br>موقعیت هایی ممکن است موجب بروز خطا در چایگر شود.

### *نکته:*

کدهای بطری جوهر بسته به مکان ممکن است تغییر کند. برای دریافت کدهای صحیح در ناحیه خود، با پشتیبانی Epson قاس بگیرید.  $\Box$ 

▲ با اینکه بطریهای جوهر ممکن است حاوی مواد بازیافت شده باشد، این مواد بر عملکرد یا کارایی چاپگر تأثیری فی گذارد.

❏ *مشخصات و شکل ظاهری بطری جوهر، ممکن است بدون اطلاع قبلی جهت بهبود تغییر کند.*

### برای اروپا

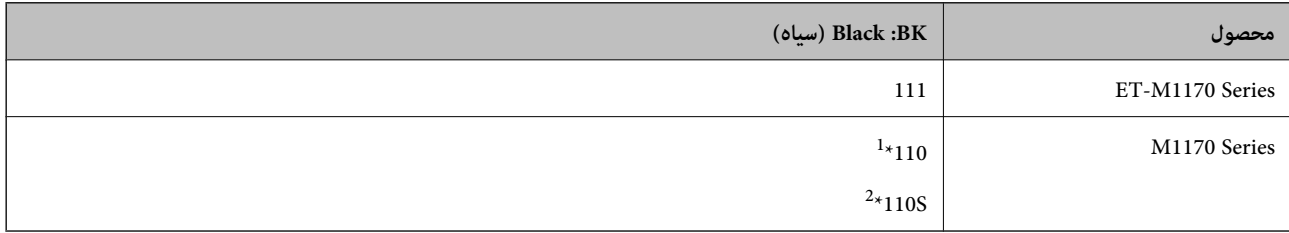

\*1 ظرفیت بالا

\*2 ظرفیت استاندارد

<mark>نکته:</mark><br>در خصوص کاربران در اروپا، برای کسب اطلاعات بیشتر درباره بازده بطری جوهر *Epson* از وبسایت زیر دیدن *غ*ایید. *<http://www.epson.eu/pageyield>*

### برای استرالیا و زلاندنو

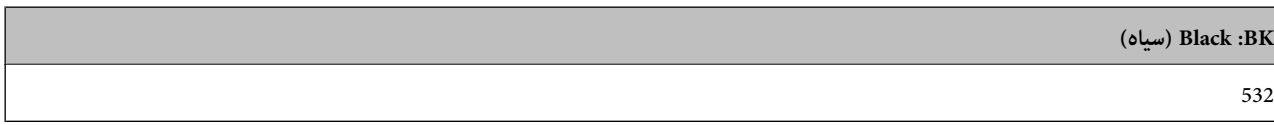

برای کشورهای آسیایی غیر از چین

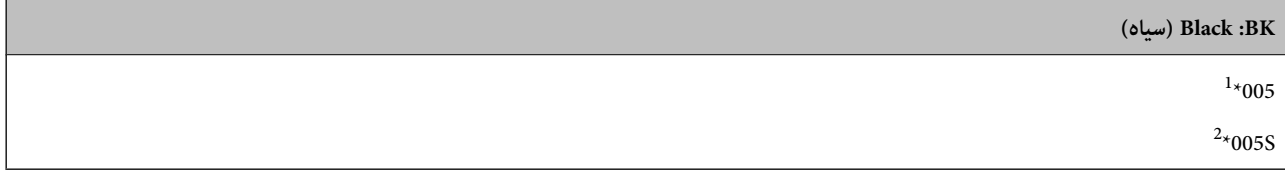

\*1 ظرفیت بالا

\*2 ظرفیت استاندارد

### **اطلاعات مرتبط**

| "وب سایت [پشتیبانی](#page-131-0) فنی" در صفحه 132

راهنمای کاربر

# **نکات احتیاطی استفاده از بطری جوهر**

قبل از پر کردن جوهر دستورالعملهای زیر را مطالعه کنید.

### **نکات احتیاطی نگهداری جوهر**

- بطریهای جوهر را دور از  $\mathfrak{z}$ اس مستقیم نور خورشید نگهدارید. $\Box$ 
	- بطریهای جوهر را در دماهای بالا یا انجماد نگه ندارید. $\Box$
- ❏بعد از آوردن بطری جوهر از یک مکان نگهداری سرد، اجازه دهید حداقل سه ساعت قبل از استفاده در دمای اتاق گرم شود.
	- ❏پس از باز کردن بتری جوهر، بهتر است هر چه زودتر از آن استفاده کنید.
	- ❏Epson توصیه می کند که از بطری جوهر تا قبل از تاریخ چاپ شده بر روی بسته استفاده کنید.
- تا زمانی که برای پر کردن مخزن آماده نیستید، بسته بندی بطری را باز نکنید.بطری جوهر به صورت وکیوم بسته بندی شده است تا قابلیت  $\Box$ اطمینان آن حفظ شود.اگر پیش از استفاده از بطری جوهر، بسته بندی آن را باز کرده و برای مدت طولانی نگه دارید، ممکن است عمل چاپ<br>به صورت عادی انحام نشود.
- هنگام نگهداری یا انتقال بطری جوهر، بطری را کج نکنید و آن را در معرض ضربِه یا تغییرات دمایی قرار ندهید.درغیراینصورت ممکن است  $\Box$ با وجود بسته بودن درپوش بطری، جوهر نشت کند.هنگام بستن درپوش، حتماً بطری را به صورت عمودی نگه دارید و از نشت کردن<br>در هنگام جابجا کردن بتری جلوگیری کنید؛ مثلاً بتری را درون کیسه قرار دهید.

### **نکات احتیاطی پر کردن مجدد جوهر**

- هنگام کار با جوهر این چاپگر باید احتیاط کافی به عمل بیاورید. ممکن است هنگام پر کردن یا پر کردن مجدد مخزن، جوهر ترشح کند. اگر<br>جوهر بر روی لباسها یا وسایل شما بریزد، ممکن است یاک نشود.
	- ❏از بطریهای جوهر که دارای کد قطعه صحیح هستند برای این چاپگر استفاده کنید.
		- از تکان دادن یا فشار دادن بتری جوهر خودداری کنید. $\Box$
		- برای کسب نتایج بهینه چاپ، سطح جوهر نباید به مدت طولانی پایین ماند.  $\Box$
	- برای دستیابی به نتایج مطلوب چاپ، حداقل سالی یکبار مخزن جوهر را تا خط بالایی مجدداً پر کنید.  $\Box$
- برای اطمینان از اینکه چاپ با کیفیت بهینه دریافت می کنید و جهت کمک به محافظت از هد چاپ خود، زمانیکه چاپگر شما نیاز به پر کردن  $\Box$ مجدد جوهر را نشان می دهد، ذخیره ایمنی جوهر متغیر در مخزن جوهر باقی می ماند.بازده ذکر شده برای شما شامل این جوهر ذخیره<br>شده می شود.

### **مصرف جوهر**

- یا برای حفظ عملکرد بهینه هد چاپ، مقداری جوهر از مخزن جوهر در طول عملیات نگهداری از قبیل <del>م</del>یز کردن هد چاپ مصرف<br>میشود. ممکن است جوهر در هنگام روشن کردن چاپگر نیز مصرف شود.
- جوهر بطریجوهر ارائه شده به همراه چاپگر شما تا حدی در مراحل اولیه نصب استفاده می شود.به منظور تولید چاپ با کیفیت بالا، هد چاپ چاپگر شما ممکن است کاملاً با جوهر پر شود.این فرایند خاموش-روشن مقداری جوهر مصرف می کند و بنابراین این بطری ممکن است<br>موجب چاپ صفحات کمتر نسبت به بطریهای جوهر بعدی شود.
- باشد. ❏بازده ذکر شده ممکن است بسته به تصاویری که چاپ میکنید، نوع کاغذ، تعداد چاپ <sup>و</sup> شرایط محیطی از قبیل دما بستگی داشته
# **پر کردن دوباره مخزن جوهر**

*مهم:*c

*Epson استفاده از بطریهای اصلی جوهرEpson را توصیه می کند.*

.1 کاور مخزن جوهر را باز کنید.

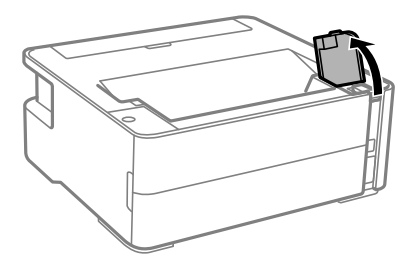

.2 درپوش مخزن جوهر را باز کنید.

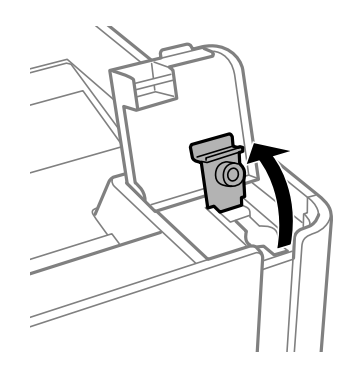

.3 در حالی که بطری را عمودی نگه داشتهاید، درپوش را به آرامی بچرخانید تا باز شود.

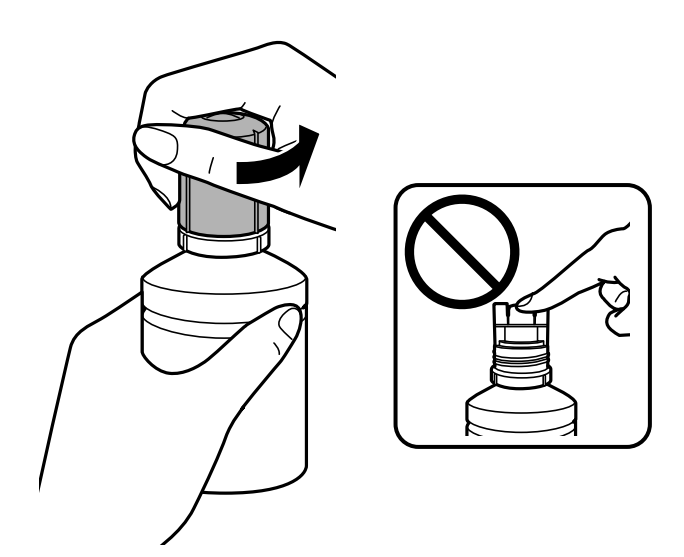

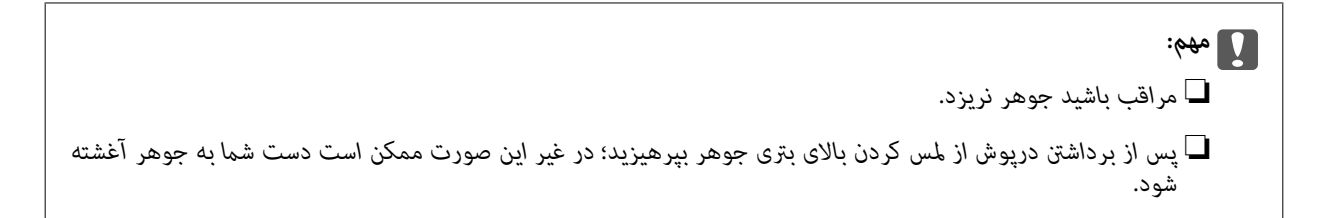

.4 نوک بطری را با درگاه پر کردن همراستا کنید و سپس بطری را به آرامی بلند کنید تا وارد درگاه پر کردن شود.

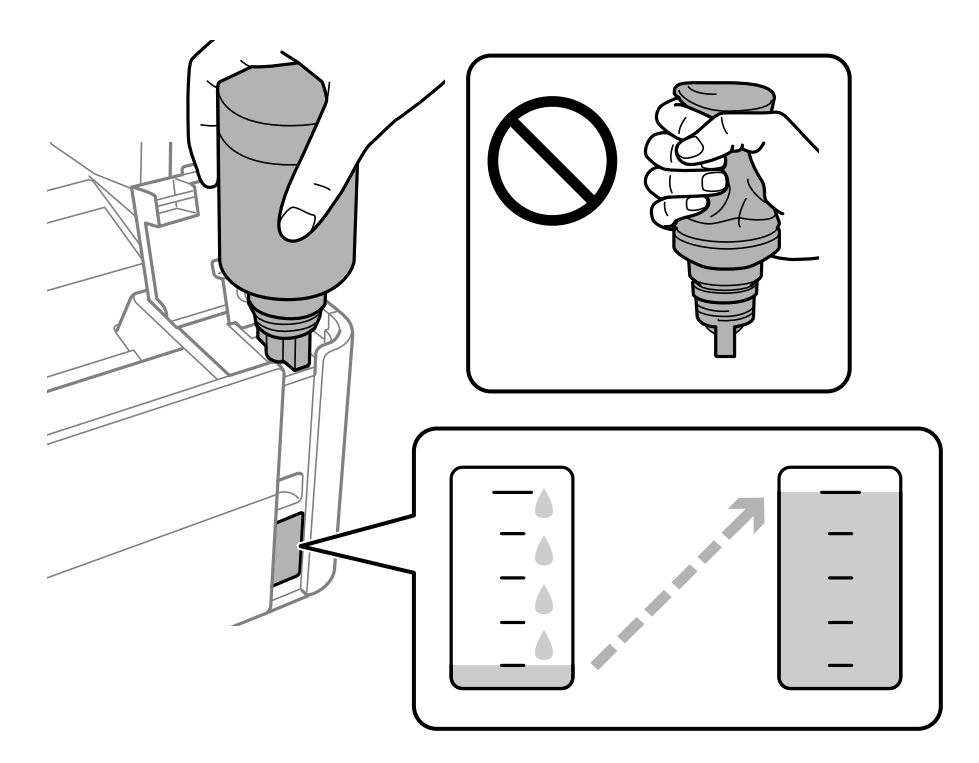

### *مهم:*c

ېس از برداشتن درپوش بتری جوهر مراقب باشید که بتری به چیزی برخورد نکند؛ در غیر این صورت جوهر ممکن است نشت *کند.*

*اگر جوهر وارد مخزن نشد، بتری جوهر را بردارید <sup>و</sup> دوباره وارد کنید. نکته:*

.5 وقتی جوهر به خط بالایی میرسد، بطری را بیرون بکشید.

فقط با نگه داشتن عادی بطری و بدون فشار دادن، جوهر وارد مخزن میشود. جریان جوهر پس از پر رسیدن جوهر به خط بالایی به طور<br>خودکار متوقف میشود.

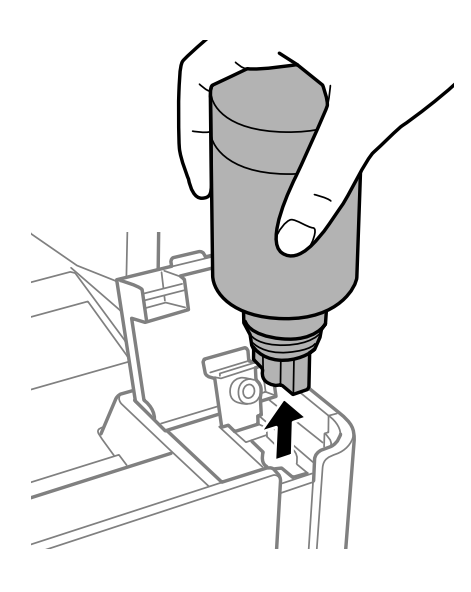

#### *مهم:*c بتری جوهر را وارد شده رها نکنید؛ در غیر این صورت ممکن است بتری آسیب ببیند یا جوهر نشت کند.

.6 درپوش بطری جوهر را محکم کنید.

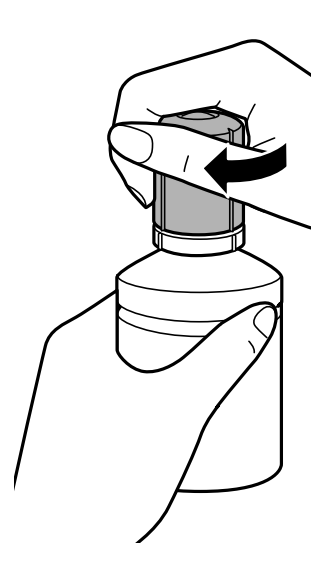

**نکته:**<br>در صورت باقی ماندن جوهر در بتری، درپوش را ببندید و بتری را به صورت عمودی برای مصارف بعدی نگه دارید.

راهنماي کاربر

.7 درپوش مخزن جوهر را محکم ببندید.

<span id="page-75-0"></span>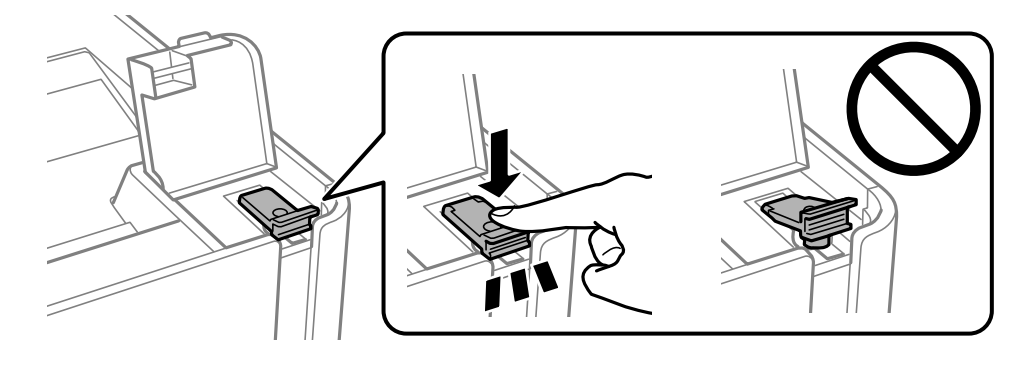

.8 کاور مخزن جوهر را محکم ببندید.

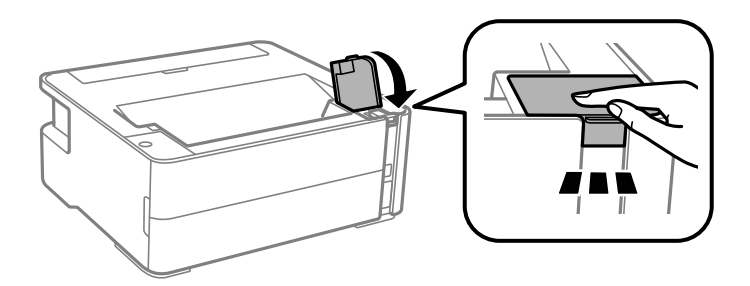

و. اگر چراغ  $\bigcirc$  چشمک میزند، دکمه $\bigcirc$ را فشار دهید.  $\emptyset$ 

**اطلاعات مرتبط**

- | "کدهای بطری [جوهر" در](#page-69-0) صفحه 70
- | "نکات احتیاطی استفاده از بطری [جوهر" در](#page-71-0) صفحه 72
	- | "نشت [جوهر" در](#page-120-0) صفحه 121

**کد جعبه نگهداری**

کاربر میتواند جعبه نگهداری را خریداری و تعویض مناید. Epson استفاده از جعبه نگهداری اصلی Epson را توصیه میکند. کدهای زیر مربوط به جعبه نگهداری اصلی Epson است. T04D1

*مهم:*c *وقتی جعبه نگهداری در یک چاپگر نصب شود، استفاده آن در سایر چاپگرها امکان پذیر نخواهد بود.*

# **احتیاط های مربوط به استفاده از جعبه مراقبت و نگهداری**

قبل از تعویض جعبه مراقبت و نگهداری دستورالعمل های زیر را مطالعه نمایید.

راهنمای کاربر

شود. ❏به تراشه سبز رنگ کنار جعبه نگهداری دست نزنید. در صورت متاس با این قسمتها ممکن است موجب عدم کارکرد عادی <sup>و</sup> چاپ

مراقب باشید جعبه نگهداری زمین نیفتد یا تحت فشارهای زیاد/ضربههای شدید قرار نگیرد. $\Box$ 

❏جعبه نگهداری را در حین چاپ تعویض نکنید، در غیر این صورت، ممکن است جوهر نشت کند.

❏جعبه نگهداری و درپوش آن را باز نکنید مگر در هنگام تعویض جعبه نگهداری؛ در غیر این صورت ممکن است جوهر نشت کند.

■ وقتی جازدن مجدد درپوش امکانپذیر نمیباشد، ممکن است جعبه نگهداری به درستی نصب نشود. جعبه نگهداری را باز کنید و مجدداً نصب<br>نمایید.

تا زمانی که جعبه نگهداری استفاده شده را در کیسه پلاستیکی نگذاشتهاید، آن را کج نکنید؛ در غیر این صورت ممکن است جوهر نشت

از مّاس با خروجیهای جوهر در جعبه نگهداری خودداری کنید زیرا ممکن است به جوهر آغشته شوید.  $\Box$ 

上 از جعبه نگهداری که مدت زیادی جدا شده است و وصل نیست مجدداً استفاده نکنید. جوهر داخل جعبه سفت میشود و جوهر بیشتری<br>حذب نمیشود.

❏جعبه نگهداری را دور از متاس مستقیم نور خورشید قرار دهید.

جعبه نگهداری را در دماهای بالا یا انجماد قرار ندهید. $\Box$ 

## **تعویض جعبه نگهداری**

در برخی از چرخههای چاپ مقدار بسیار کمی از جوهر اضافی در جعبه نگهداری جمع میشود. برای جلوگیری از نشت جوهر از جعبه نگهداری، چاپگر به گونهای طراحی شده است که زمانی که ظرفیت جذب جعبه نگهداری به محدوده آن برسد چاپ را متوقف میکند. وقوع یا عدم وقوع و دفعات وقوع این امر به تعداد صفحاتی که چاپ میکنید، نوع موادی که چاپ میکنید و تعداد چرخههای قیز کردن که چاپگر انجام میدهد بستگی دارد. زمانی که به شما فرمان داده شد جعبه نگهداری را عوض کنید. LCD ،Epson Status Monitor شما، یا چراغهای روی یانل کنترل به شما نشان میدهند که چه زمانی این قطعه نیاز به تعویض دارد. نیاز به تعویض جعبه بدین معنی نیست که کارآیی چاپگر شما بر اساس مشخصاتش متوقف شده است. ضمانتنامه Epson هزینههای این تعویض را پوشش میدهد. این یک قطعه قابل سرویس توسط کاربر است.

*نکته:*

هنگامی که جعبه نگهداری پر است، تا زمانی که آن را برای جلوگیری از نشتی جوهر تعویض نکنید قادر نخواهید بود چاپ کنید و هد چاپ را قیز *منایید.*

.1 جعبه نگهداری جدید را از بستهبندی آن خارج کنید.

#### *مهم:*c

*بهتراشه سبز رنگکنار جعبهنگهداری دستنزنید. در صورت متاس با این قسمتها ممکن استموجبعدمکارکردعادی و چاپ شود.*

*یک کیف شفاف برای جعبه نگهداری استفاده شده به همراه جعبه نگهداری جدید ارائه شده است. نکته:*

راهنماي کاربر

.2 پیچ را با پیچگوشتی باز کنید و پوشش را بردارید.

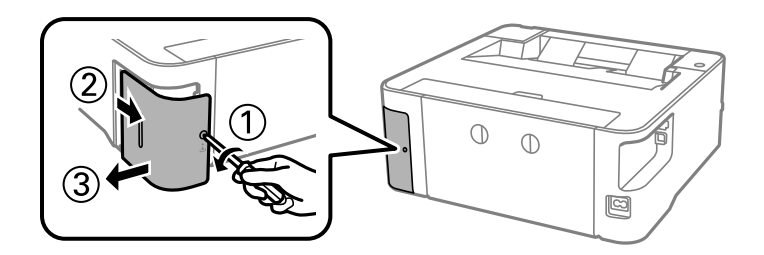

.3 جعبه نگهداری استفاده شده را خارج کنید.

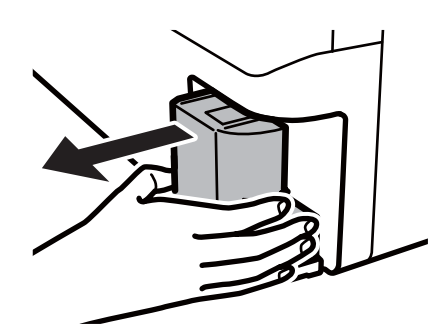

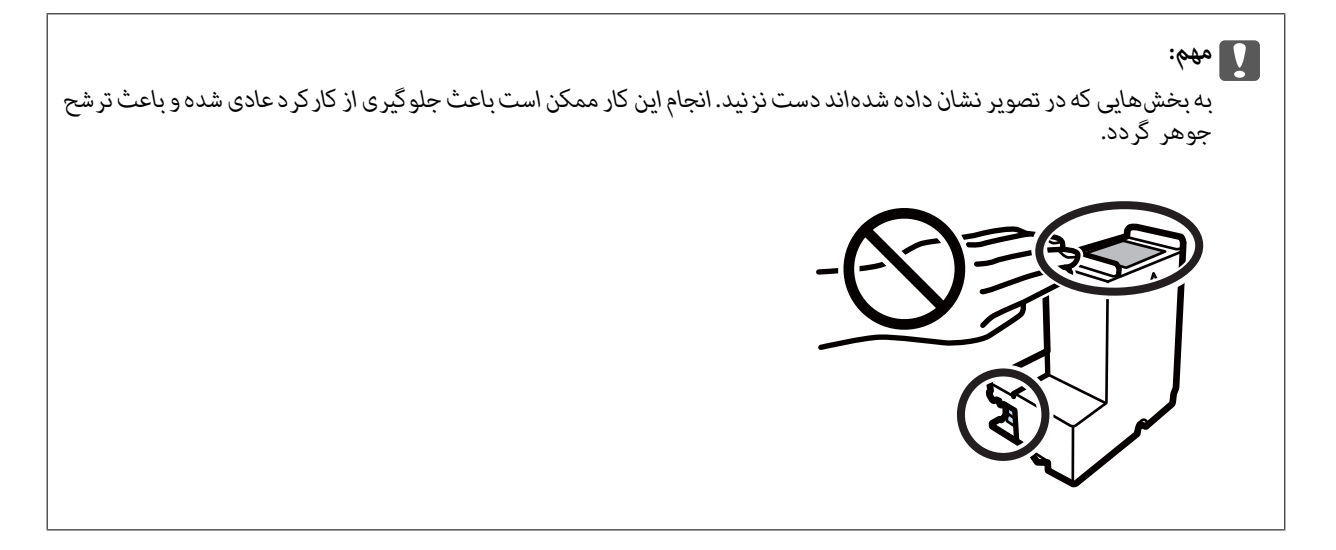

.4 جعبه نگهداری استفاده شده را در کیف شفافی که همراه جعبه نگهداری جدید است قرار دهید و آن را ببندید.

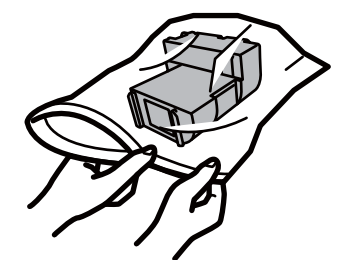

.5 جعبه نگهداری جدید را در چاپگر قرار دهید. مطمئن شوید جعبه را در جهت صحیح وارد میکنید.

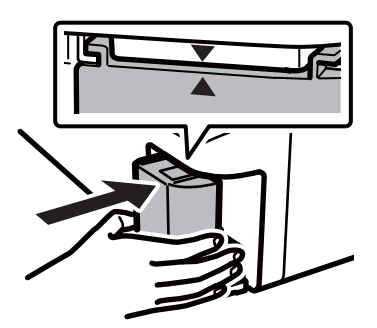

.6 درپوش را دوباره وصل کنید.

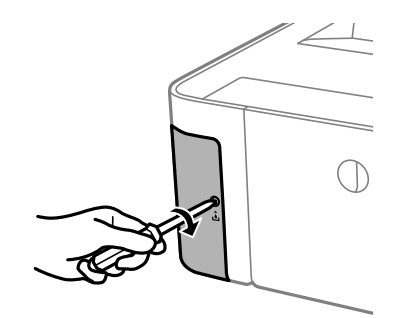

**اطلاعات مرتبط**

- | "کد جعبه [نگهداری" در](#page-75-0) صفحه 76
- | "احتیاط های مربوط به استفاده از جعبه مراقبت و [نگهداری" در](#page-75-0) صفحه 76

# **نگهداری از چاپگر**

# **جلوگیری از خشک شدن هد چاپ**

هنگام روشن یا خاموش کردن دستگاه همیشه از دکمه روشن/خاموش استفاده کنید. قبل از کشیدن دوشاخه مطمئن شوید چراغ روشن/خاموش دستگاه خاموش است.

<span id="page-79-0"></span>در صورتی که درپوش باز مانده باشد ممکن است جوهر خشک شود. مشابه حالتی که لازم است درپوش خودنویس یا روان نویس گذاشته شود تا<br>خشک نشوند، مطمئن شوید هد چاپ به درستی گذاشته شده است تا جوهر خشک نشود.

چنانچه حین کار کردن چاپگر، دوشاخه کشیده شود یابرق قطع شود، ممکن است درپوش هد چاپ به درستی گذشته نشده باشد. اگر هد چاپ به<br>همان صورت باقی گذاشته شود، خشک خواهد شد و سبب انسداد نازل@ا (خروجیهای جوهر) میشود.

در این موارد، در اسرع وقت چاپگر را روشن و خاموش کنید تا درپوش هد چاپ را ببندید.

## **بررسی اینکه آیا نازلها مسدود هستند (بررسی نازل)**

اگر نازلها مسدود شده باشند، ممکن است نتیجه چاپ کمرنگ شود یا نوارهای قابل مشاهده ایجاد گردند. زمانی که کیفیت چاپ کاهش مییابد، ابتدا از ویژگی بررسی نازل استفاده کرده و بررسی کنید آیا نازلها مسدود شدهاند.

## **بررسی اینکه آیا نازلها مسدود هستند (بررسی نازل) — دکمههای چاپگر**

- .1 کاغذ ساده اندازه 4A را در کاست کاغذ قرار دهید.
- د. دکمه  $\bf{C}$ را برای خاموش کردن چاپگر فشار دهید.  $_2$
- 3. در حالی که دکمه $\bigcirc$ را پایین نگه میدارید، دکمه  $\bigcup$ را فشار دهید تاچاپگر برای دستکم پنج ثانیه روشن شود و چراغ روشن/خاموش<br>حشمک بزند.

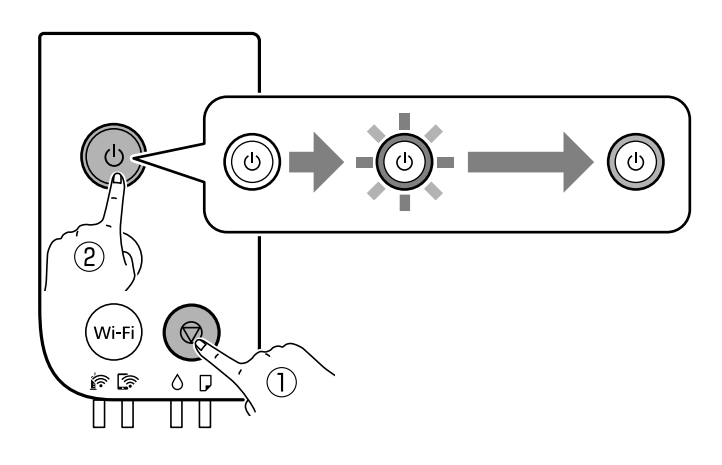

الگوی بررسی نازل چاپ میشود. *چاپ شدن الگوی بررسی نازل ممکن است کمی زمان ببرد. نکته:* .4 الگوی چاپشده را بررسی کنید و سپس بسته به نتایج چاپ، یکی از گزینههای زیر را انجام دهید.

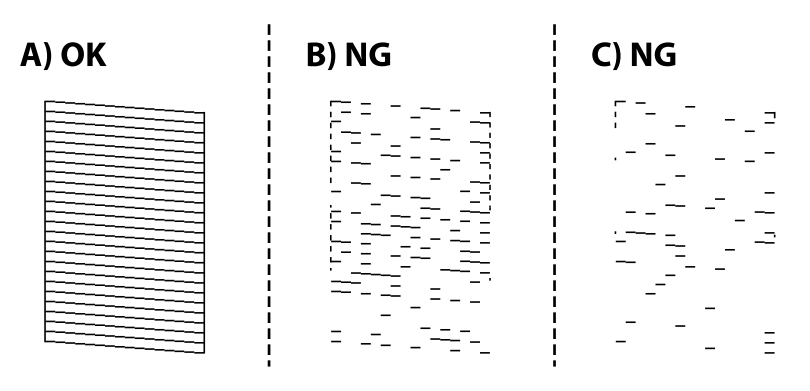

```
:A\Box
```
همه خطوط چاپ میشوند. هیچ مرحله دیگری نیاز نیست.

یا نزدیک به B: هد چاپ را  $\mathfrak{p}$  کنید.  $\blacksquare$ 

```
وقتی برخی نازلها مسدود هستند، هد را متیز کنید. برای مشاهده جزئیات، به اطلاعات مرتبط در پایین مراجعه کنید.
```

```
یا نزدیک به C: هد چاپ را با کمک برنامه \epsilonیز کنید. \mathsf{C} \mathsf{\Xi}
```
وقتی اکثر خطوط مخدوش هستند یا اغلب قسمتها چاپ *فی*شوند، هد چاپ را به کمک برنامه قیز کنید. برای مشاهده جزئیات، به<br>اطلاعات مرتبط در پایین مراجعه کنید.

**اطلاعات مرتبط**

- | ["بارگذاری](#page-34-0) کاغذ در کاست کاغذ" در صفحه 35
- | "متیز کردن هد چاپ (متیز کردن [هد\)" در](#page-82-0) صفحه 83
- | "متیز کردن هد چاپ با برنامه (جایگزینی [جوهر\)" در](#page-83-0) صفحه 84

### **بررسی اینکه آیا نازلها مسدود هستند (بررسی نازل) — Windows**

- .1 کاغذ ساده اندازه 4A را در کاست کاغذ قرار دهید.
	- .2 به پنجره درایور چاپگر بروید.
	- .3 روی **بررسی نازل** در زبانه **نگهداری** کلیک کنید.
- .4 دستورالعملهای روی صفحه را برای چاپ الگوهای بررسی نازل دنبال منایید.
- .5 الگوی چاپشده را بررسی کنید و سپس بسته به نتایج چاپ، یکی از گزینههای زیر را انجام دهید.

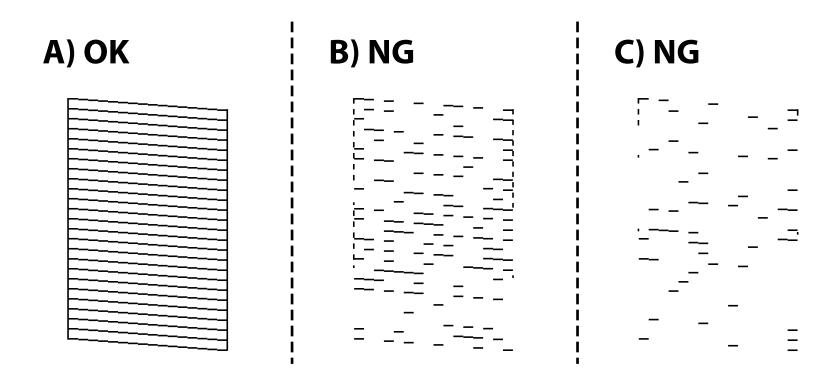

#### $:A\Box$

همه خطوط چاپ میشوند. هیچ مرحله دیگری نیاز نیست.

یا نزدیک به  $\mathbf B$ : هد چاپ را  $\mathbf s$ یز کنید.  $\mathbf B\overline{\mathbf \ }\mathbf 1$ 

وقتی برخی نازلها مسدود هستند، هد را متیز کنید. برای مشاهده جزئیات، به اطلاعات مرتبط در پایین مراجعه کنید.

#### یا نزدیک به C: هد چاپ را با کمک برنامه  $\mathfrak{c}$ یند.  $\mathsf{C} \mathbf{\Box}$

وقتی اکثر خطوط مخدوش هستند یا اغلب قسمتها چاپ نمیشوند، هد چاپ را به کمک برنامه تمیز کنید. برای مشاهده جزئیات، به<br>اطلاعات مرتبط در پایین مراجعه کنید.

#### **اطلاعات مرتبط**

- | "دسترسی به درایور [چاپگر" در](#page-42-0) صفحه 43
- | ["بارگذاری](#page-34-0) کاغذ در کاست کاغذ" در صفحه 35
- | "متیز کردن هد چاپ (متیز کردن [هد\)" در](#page-82-0) صفحه 83
- | "متیز کردن هد چاپ با برنامه (جایگزینی [جوهر\)" در](#page-83-0) صفحه 84

### **بررسی اینکه آیا نازلها مسدود هستند (بررسی نازل) — OS Mac**

- .1 کاغذ ساده اندازه 4A را در کاست کاغذ قرار دهید.
- .2 **ترجیحات سیستم** را از منوی > **چاپگرها و اسکرنها** (یا **چاپ و اسکن**، **چاپ و منابر**) و سپس چاپگر را انتخاب کنید.
	- .3 روی **گزینهها و لوازم** >**برنامه**>**باز کردن برنامه چاپگر** کلیک کنید.
		- .4 روی **بررسی نازل** کلیک کنید.
	- .5 دستورالعملهای روی صفحه را برای چاپ الگوهای بررسی نازل دنبال منایید.
	- .6 الگوی چاپشده را بررسی کنید و سپس بسته به نتایج چاپ، یکی از گزینههای زیر را انجام دهید.

C) NG A) OK B) NG  $\begin{bmatrix} \overline{1} & \overline{1} & \overline{1} & \overline{1} & \overline{1} & \overline{1} & \overline{1} \\ \overline{1} & \overline{1} & \overline{1} & \overline{1} & \overline{1} & \overline{1} & \overline{1} \end{bmatrix} = \begin{bmatrix} 1 & 0 & 0 & 0 & 0 \\ 0 & 0 & 0 & 0 & 0 \\ 0 & 0 & 0 & 0 & 0 \\ 0 & 0 & 0 & 0 & 0 \\ 0 & 0 & 0 & 0 & 0 \end{bmatrix}$  $\equiv$ 

:A❏

همه خطوط چاپ میشوند. هیچ مرحله دیگری نیاز نیست.

یا نزدیک به B: هد چاپ را  $\mathfrak{z}$ یا نزدیک به  $\blacksquare$ 

وقتی برخی نازلها مسدود هستند، هد را متیز کنید. برای مشاهده جزئیات، به اطلاعات مرتبط در پایین مراجعه کنید.

❏C یا نزدیک به C: هد چاپ را با کمک برنامه متیز کنید.

وقتی اکثر خطوط مخدوش هستند یا اغلب قسمتها چاپ نمیشوند، هد چاپ را به کمک برنامه قیز کنید. برای مشاهده جزئیات، به<br>اطلاعات مرتبط در پایین مراجعه کنید.

**اطلاعات مرتبط**

- | ["بارگذاری](#page-34-0) کاغذ در کاست کاغذ" در صفحه 35
- | "متیز کردن هد چاپ (متیز کردن هد)" در صفحه 83
- | "متیز کردن هد چاپ با برنامه (جایگزینی [جوهر\)" در](#page-83-0) صفحه 84

# **متیز کردن هد چاپ (متیز کردن هد)**

<span id="page-82-0"></span>وقتی نتایج چاپ کمرنگ هستند یا نوارهای قابل مشاهده چاپ شوند، نازلها مسدود هستند. زمانی که کیفیت چاپ کاهش مییابد، از ویژگی بررسی نازل استفاده کرده و بررسی کنید آیا نازل ها مسدود شدهاند و سپس هد چاپ را قیز کنید. برای مشاهده جزئیات شیوه اجرای بررسی<br>نازل، اطلاعات مربوطه را در زیر ملاحظه کنید.

*مهم:*c ن در حین قیز کردن هد، از باز کردن درپوش چاپگر یا خاموش کردن چاپگر خودداری کنید. اگر قیز کردن هد کامل انجام نشود، ممکن است **ال**<br>نتوانید چاپ کنید. *کنید.* ❏ *چون متیزکردن هد چاپ ازمقداری جوهراستفادهمیکند، تنهادر صورتی کهکیفیتچاپکاهش یافتهاست، فقط هد چاپ را متیز* ❏ *وقتی جوهر کم است، منیتوانید هد چاپ را متیز کنید.* ❏ *اگرپساز سهباربررسینازل و متیزکردن هد، کیفیتچاپبهتر نشد؛ حداقل ششساعتچاپنکنیدو سپسبررسینازل رادوبارهاجرا* کنید. توصیه میشود که چاپگر را خاموش کنید. اگر کیفیت چاپ هنوز بهبود نیافته است، جایگزینی جوهر را اجرا کنید. اگر کیفیت چاپ<br>باز هم بهبود نیافت، با پشتیبانی *Epson* قاس بگیرید. ❏ *برای جلوگیری از خشک شدن هد چاپ، هنگامی که چاپگر روشن است، آن را از پریز نکشید.*

#### **اطلاعات مرتبط**

| "**بررسی اینکه آیا نازلها مسدود [هستند \(بررسی](#page-79-0) نازل)**" در صفحه 80

## **متیز کردن هد چاپ — دکمههای چاپگر**

دکمه $\bigotimes$ را به مدت دستکم پنج ثانیه نگه دارید تا چراغ روشن-خاموش شروع به چشمک زدن کند.

متیز کردن هد چاپ شروع میشود.

*شروع فرآیند متیز کردن هد چاپ ممکن است کمی زمان ببرد. نکته:*

پس از توقف چشمک زدن چراغ روشن/خاموش، چاپگر را خاموش کنید، بررسی نازل را اجرا کنید و سپس بررسی کنید آیا انسداد نازل های هد<br>چاپ برطرف شده است.

برای مشاهده جزئیات شیوه اجرای بررسی نازل، اطلاعات مربوطه را در زیر ملاحظه کنید.

بررسی نازل و قیز کردن هد را تا حداکثر سه بار تکرار کنید تا اینکه همه خطوط به خوبی چاپ شوند.

**اطلاعات مرتبط**

| "**بررسی اینکه آیا نازلها مسدود [هستند \(بررسی](#page-79-0) نازل)**" در صفحه 80

راهنمای کاربر

## **متیز کردن هد چاپ — Windows**

- .1 به پنجره درایور چاپگر بروید.
- .2 روی **متیز کردن هد** در زبانه **نگهداری** کلیک کنید.
	- .3 دستورالعملهای روی صفحه را دنبال کنید.

<span id="page-83-0"></span>پس از پایان *ق*یز کردن هد چاپ، عملکرد **بررسی نازل** را اجرا کنید و بررسی کنید آیا انسداد نازل\عی هد چاپ برطرف شده است. برای مشاهده<br>جزئیات شیوه اجرای بررسی نازل، اطلاعات مربوطه را در زیر ملاحظه کنید.

مراحل را تا حداکثر سه بار تکرار کنید تا اینکه همه خطوط به خوبی چاپ شوند.

**اطلاعات مرتبط**

| "دسترسی به درایور [چاپگر" در](#page-42-0) صفحه 43 | "**بررسی اینکه آیا نازلها مسدود [هستند \(بررسی](#page-79-0) نازل)**" در صفحه 80

## **متیز کردن هد چاپ — OS Mac**

- .1 **ترجیحات سیستم** را از منوی > **چاپگرها و اسکرنها** (یا **چاپ و اسکن**، **چاپ و منابر**) و سپس چاپگر را انتخاب کنید.
	- .2 روی **گزینهها و لوازم** >**برنامه**>**باز کردن برنامه چاپگر** کلیک کنید.
		- .3 روی **متیز کردن هد** کلیک کنید.
		- .4 دستورالعملهای روی صفحه را دنبال کنید.

پس از پایان *ق*یز کردن هد چاپ، عملکرد **بررسی نازل** را اجرا کنید و بررسی کنید آیا انسداد نازل\عی هد چاپ برطرف شده است. برای مشاهده<br>جزئیات شیوه اجرای بررسی نازل، اطلاعات مربوطه را در زیر ملاحظه کنید.

مراحل را تا حداکرث سه بار تکرار کنید تا اینکه همه خطوط به خوبی چاپ شوند.

**اطلاعات مرتبط**

| "**بررسی اینکه آیا نازلها مسدود [هستند \(بررسی](#page-79-0) نازل)**" در صفحه 80

# **متیز کردن هد چاپ با برنامه (جایگزینی جوهر)**

قابلیت متیز کردن با برنامه ممکن است کیفیت چاپ را در موارد زیر بهبود دهد.

❏اغلب نازلها مسدود هستند.

▲ــا بررسی نازل و قیز کردن هد سه بار انجام گرفته است و دستگاه حداقل شش ساعت بدون چاپ کردن منتظر مانده است ولی کیفیت چاپ<br>دهمود نیافته است.

قبل از اجرای این قابلیت، از ویژگی بررسی نازل استفاده کرده و بررسی کنید آیا نازلها مسدود شدهاند، دستورالعملهای زیر را بخوانید و سپس<br>قیز کردن هد چاپ با برنامه را اجرا کنید.

#### *مهم:*c

*از وجود جوهر کافی در مخزن جوهر مطمئن شوید.*

باچشم بررسی کنید مخزن جوهر حداقل تاسطح یک سوم پر باشد. پایین بودن سطح جوهر در هنگام اجرای جایگزینی جوهر ممکن است به<br>دستگاه آسیب بزند.

#### *مهم:*c

*بین دو نوبت جایگزینی جوهر باید حداقل 12 ساعت فاصله باشد.*

معمولاً، یک بار اجرای جایگزینی جوهر کیفیت چاپ را ظرف 12 ساعت بهبود میبخشد.از این رو، برای جلوگیری از مصرف غیرضروری<br>جوهر، پیش از اقدام دوباره 12 ساعت صر کنید.

#### *مهم:*c

*تعویض جعبه مراقبت و نگهداری ممکن است ضروری باشد.*

جوهر در جعبه مراقبت و نگهداری ذخیره میشود.اگر این جعبه پر شود، باید برای ادامه کار چاپ جعبه مراقبت و نگهداری جایگزین را<br>آماده و نصب کنید.

#### *نکته:*

اگر سطح جوهر یا فضای آزاد در جعبه مراقبت و نگهداری برای جایگزینی جوهر کافی نباشد، فیتوانید از این ویژگی استفاده کنید.حتی در این<br>صورت، سطح و فضای آزاد چاپ ممکن است باقی ماند.

**اطلاعات مرتبط**

| "**بررسی اینکه آیا نازلها مسدود [هستند \(بررسی](#page-79-0) نازل)**" در صفحه 80

## **اجرا کردن جایگزینی جوهر — Windows**

- .1 به پنجره درایور چاپگر بروید.
- .2 روی **جایگزینی جوهر** از زبانه **نگهداری** کلیک کنید.
	- .3 دستورالعمل های روی صفحه را دنبال کنید.

#### **اطلاعات مرتبط**

- | "دسترسی به درایور [چاپگر" در](#page-42-0) صفحه 43
- | "**بررسی اینکه آیا نازلها مسدود [هستند \(بررسی](#page-79-0) نازل)**" در صفحه 80

### **اجرای جایگزینی جوهر — OS Mac**

- .1 **موارد برگزیده سیستم** را از منوی > **چاپگرها و اسکرنها** (یا **چاپ و اسکن**، **چاپ ومنابر**) و سپس چاپگر را انتخاب کنید.
	- .2 روی **گزینه ها و لوازم** > **برنامه**>**باز کردن برنامه چاپگر** کلیک کنید.
		- .3 روی **جایگزینی جوهر** کلیک کنید.
		- .4 دستورالعمل های روی صفحه را دنبال کنید.

**اطلاعات مرتبط** | "**بررسی اینکه آیا نازلها مسدود [هستند \(بررسی](#page-79-0) نازل)**" در صفحه 80

# **تراز کردن هد چاپ**

اگر متوجه عدم ترازبندی خطوط عمودی یا تصاویر تار شدید، هد چاپ را تراز کنید.

### **تراز کردن هد چاپ — Windows**

- .1 چهار عدد یا تعداد بیشتری کاغذ ساده اندازه 4A را در چاپگر قرار دهید.
	- .2 به پنجره درایور چاپگر بروید.
	- .3 روی **تراز هد چاپ** در زبانه **نگهداری** کلیک کنید.
		- .4 دستورالعملهای روی صفحه را دنبال کنید.

## **تراز کردن هد چاپ — OS Mac**

- .1 چهار عدد یا تعداد بیشتری کاغذ ساده اندازه 4A را در چاپگر قرار دهید.
- .2 **ترجیحات سیستم** را از منوی > **چاپگرها و اسکرنها** (یا **چاپ و اسکن**، **چاپ و منابر**) و سپس چاپگر را انتخاب کنید.
	- .3 روی **گزینهها و لوازم** >**برنامه**>**باز کردن برنامه چاپگر** کلیک کنید.
		- .4 روی **Alignment Head Print** کلیک کنید.
		- .5 دستورالعملهای روی صفحه را دنبال کنید.

## **متیز کردن مسیر کاغذ**

اگر در کار چاپ شده خط افتادگی یا لکه دیده شود یا کاغذ به درستی تغذیه نشود، داخل غلتک را متیز کنید.

#### *مهم:*c

برای قیز کردن داخل چاپگر از دستمال کاغذی استفاده نکنید.ممکن است نازل های هد چاپ با پرز مسدود شوند.

### **متیز کردن مسیر کاغذ — Windows**

- .1 به پنجره درایور چاپگر بروید.
- .2 روی **متیز کردن راهنامی کاغذ** در زبانه **نگهداری** کلیک کنید.
	- .3 دستورالعملهای روی صفحه را دنبال کنید.

**اطلاعات مرتبط** | ["بارگذاری](#page-34-0) کاغذ در کاست کاغذ" در صفحه 35

| ["بارگذاری](#page-34-0) کاغذ در کاست کاغذ" در صفحه 35

## **متیز کردن مسیر کاغذ — X OS Mac**

- .1 **ترجیحات سیستم** را از منوی > **چاپگرها و اسکرنها** (یا **چاپ و اسکن**، **چاپ و منابر**) و سپس چاپگر را انتخاب کنید.
	- .2 روی **گزینهها و لوازم** >**برنامه**>**باز کردن برنامه چاپگر** کلیک کنید.
		- .3 روی **Cleaning Guide Paper** کلیک کنید.
		- .4 دستورالعملهای روی صفحه را دنبال کنید.

## **متیز کردن مسیر کاغذ برای مشکلات تغذیه کاغذ**

وقتی کاغذ به طور صحیح از کاست کاغذ تغذیه نمیشود، داخل غلطک را مّیز کنید.

- .1 با فشار دادن دکمه  $\bigcup$  چاپگر را خاموش کنید.
- .2 ابتدا دوشاخه را از پریز و سپس سیم برق را جدا کنید.
- .3 مطمئن شوید درپوش مخزن جوهر به طور محکم بسته شده است.

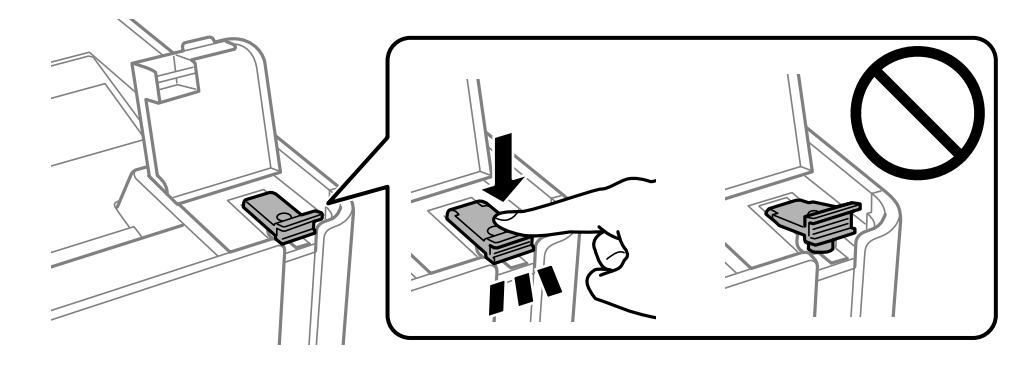

*مهم:*c *اگر درپوش مخزن جوهر محکم بسته نشده باشد، ممکن است جوهر نشت کند.*

.4 درپوش چاپگر.

.5 کاست کاغذ را بیرون بکشانید و سپس کاغذ را بیرون بیاورید.

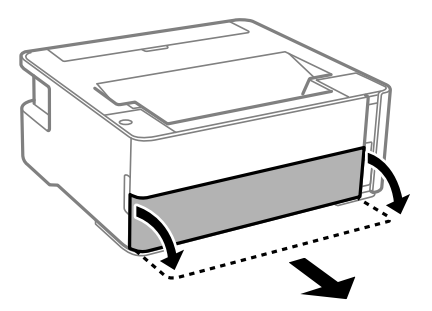

.6 چاپگر را طوری بر روی پهلو قرار دهید که مخزن جوهر در پایین قرار بگیرد.

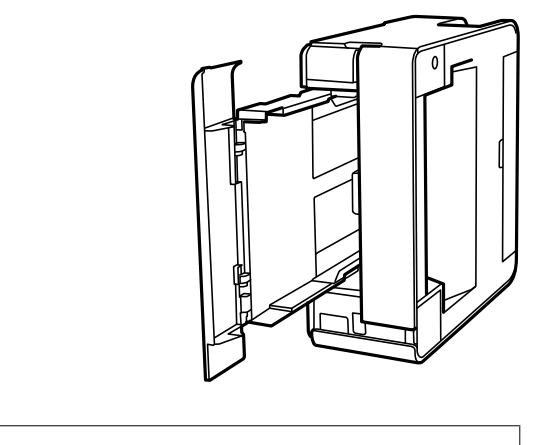

*!احتیاط: در هنگام جابجا کردن چاپگر مراقب دست یا انگشتان خود باشید. در غیر این صورت ممکن است صدمه ببینید.* !

## *مهم:*c

*چاپگر را به مدت طولانی ایستاده رها نکنید.*

7. دستمال نرمی را با آب مرطوب کنید، آن را خوب بچلانید و سپس غلتک را بچرخانید و با دستمال مّیز کنید.

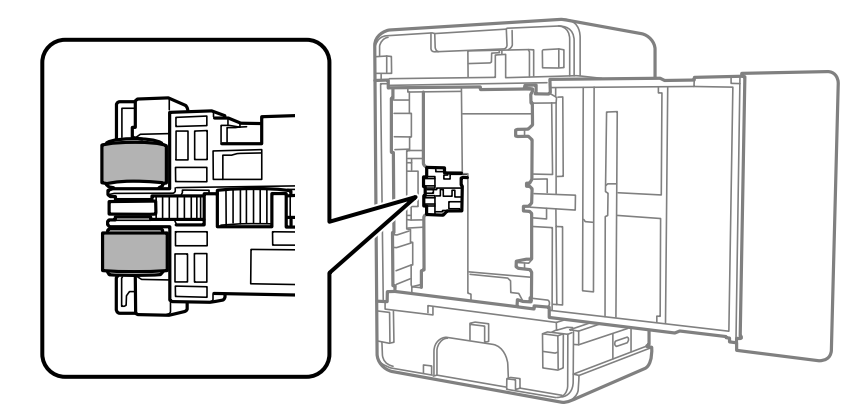

- .8 چاپگر را به وضعیت عادی برگردانید و کاست کاغذ را نصب کنید.
	- .9 سیم برق را وصل کنید.

راهنمای کاربر

## **بررسی تعداد کل صفحههای تغذیه شده توسط چاپگر**

شام میتوانید تعداد کل صفحههای تغذیه شده توسط چاپگر را بررسی کنید.

## **بررسی تعداد کل صفحههای تغذیه شده توسط چاپگر — دکمههای چاپگر**

این اطلاعات همراه با الگوی بررسی نازل چاپ می شود.

- .1 کاغذ ساده اندازه 4A را در چاپگر قرار دهید.
- د. دکمه  $\bf{U}$ را برای خاموش کردن جابگر فشار دهید.  $_2$
- 3. در حالی که دکمه $\bigcirc$ رانگه داشته اید، چاپگر را روشن کنید و سپس زمانی که چراغ روشن، خاموش شروع به چشمک زدن کرد، دکمهها را<br>رها کنید.

**اطلاعات مرتبط** | ["بارگذاری](#page-34-0) کاغذ در کاست کاغذ" در صفحه 35

### **بررسی تعداد کل صفحههای تغذیه شده توسط چاپگر — Windows**

- .1 به پنجره درایور چاپگر بروید.
- .2 روی **اطلاعات چاپگر و گزینه ها** از زبانه **نگهداری** کلیک کنید.

**اطلاعات مرتبط**

| "دسترسی به درایور [چاپگر" در](#page-42-0) صفحه 43

### **بررسی تعداد کل صفحههای تغذیه شده توسط چاپگر — OS Mac**

- .1 **موارد برگزیده سیستم** را از منوی > **چاپگرها و اسکرنها** (یا **چاپ و اسکن**، **چاپ ومنابر**) و سپس چاپگر را انتخاب کنید.
	- .2 روی **گزینه ها و لوازم** > **برنامه**>**باز کردن برنامه چاپگر** کلیک کنید.
		- .کنید کلیک **Printer and Option Information** روی .3

# **خدمات شبکه و اطلاعات نرم افزاری**

این بخش خدمات شبکه و محصولات نرم افزاری موجود برای چاپگر شما را از وب سایت Epson یا دیسک نرمافزار ارائه شده شرح می دهد.

# **برنامه پیکربندی عملیات چاپگر (Config Web(**

Web Config برنامه ای است که در مرورگر وب نظیر Internet Explorer و Safari بر روی رایانه یا دستگاه هوشمند اجرا می شود. می توانید وضعیت چاپگر را تأیید کنید یا سرویس شبکه و تنظیمات چاپگر را تغییر دهید. برای استفاده از Web Config، چاپگر و رایانه یا دستگاه را به یک<br>شبکه متصل کنید.

از مرورگرهای زیر پشتیبانی می شود.

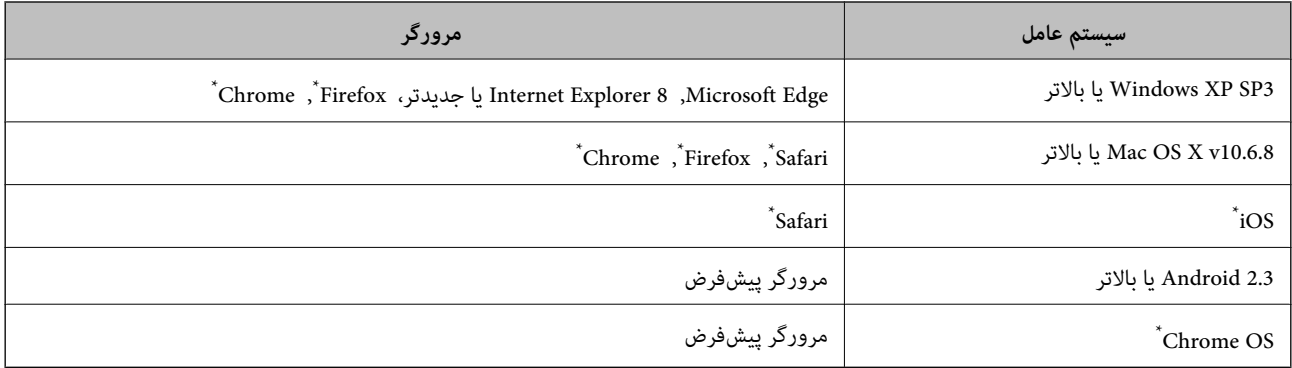

از جدیدترین نسخه استفاده کنید.

## **اجرای Config Web در یک مرورگر وب**

.1 آدرس IP چاپگر را بررسي كنيد.

برای چاپ برگه وضعیت اتصال شبکه، دکمه را فشار دهید و سپس آدرس IP چاپگر را بررسی کنید.

- 2. یک مرورگر وب را در رایانه یا دستگاه هوشمند اجرا کنید و سپس آدرس IP چاپگر را وارد نمایید.
	- قالب:

/چاپگر IP آدرس//:http :IPv4

مثال ها:

http://192.168.100.201/:IPv4

<mark>نکته:</mark><br>با استفاده از دستگاه هوشمند، همچنین میتوانید Web Config را از صفحه سرویس و نگهداری Epson iPrint اجرا کنید.

#### **اطلاعات مرتبط**

| "استفاده از [iPrint Epson "در](#page-65-0) صفحه 66

### **Windows در Web Config اجرای**

هنگام وصل کردن رایانه به چاپگر توسط WSD، مراحل زیر را برای اجرای Config Web دنبال کنید.

.1 فهرست چاپگر را در کامپیوتر را باز کنید.

Windows 10/Windows Server 2016❏

روی دکمه شروع کلیک کنیدو سپس **سیستم ویندوز**>**پنل کنترل** >**مشاهده دستگاههاو چاپگرها** از **سختافزارو صدا** را انتخاب کنید.

Windows 8.1/Windows 8/Windows Server 2012 R2/Windows Server 2012❏

**دسک تاپ** >**تنظیامت** >**پانل کنترل** >**مشاهده دستگاه ها و چاپگرها** از **سخت افزار و صدا** (یا **سخت افزار**) را انتخاب کنید.

Windows 7/Windows Server 2008 R2❏

روی دکمه شروع کلیک کنید و **پانل کنترل** >**مشاهده دستگاهها و چاپگرها** از **سختافزار و صدا** را انتخاب کنید.

Windows Vista/Windows Server 2008❏

روی دکمه شروع کلیک کرده و **پانل کنترل** > **چاپگرها** از **سختافزار و صدا** را انتخاب کنید.

- .2 روی چاپگر کلیک راست کرده و **ویژگی ها** را انتخاب کنید.
- .3 زبانه **سرویس وب** را انتخاب کرده و روی URL کلیک کنید.

### **Mac OS در Web Config اجرای**

- .1 **موارد برگزیده سیستم** را از منوی > **چاپگرها و اسکرنها** (یا **چاپ و اسکن**، **چاپ ومنابر**) و سپس چاپگر را انتخاب کنید.
	- .2 روی **گزینهها و لوازم** >**منایش صفحه وب چاپگر** کلیک کنید.

## **برنامه چاپ کردن صفحات وب (Print Web-E(**

E-Web Print برنامه ای است که به شما اجازه میدهد صفحات وب را به آسانی و با چیدمانهای مختلف چاپ کنید. برای اطلاعات بیشتر به<br>راهنمای برنامه مراجعه کنید. از طریق منوی E-Web Print در نوار ابزار E-Web Print میتوانید به راهنما د

*نکته:*

❏ *از سیستم عامل Server Windows پشتیبانی منیشود.*

❏ *OS Mac پشتیبانی منیشود.*

❏ *مرورگرهای پشتیبانی شده و آخرین نسخه را از سایت دانلود بررسی کنید.*

#### **شروع**

زمانی که Print Web-E را نصب میکنید، در مرورگر شام نشان داده میشود. بر روی **Print** یا **Clip** کلیک کنید.

**اطلاعات مرتبط**

 $\,$  "نصب کردن آخرین [برنامهها" در](#page-91-0) صفحه $\,$   $\blacklozenge$ 

## <span id="page-91-0"></span>**ابزارهای بهروز رسانی نرمافزار (Updater Software EPSON(**

EPSON Software Updater برنامهای است که نرمافزار جدید یا به روز شده را در اینترنت بررسی و آن را نصب میکند. همینطور میتوانید<br>میانافزار و دفترچه راهنمای چاپگر را بروزرسانی کنید.

*از سیستم عامل Server Windows پشتیبانی منیشود. نکته:*

#### **روش نصب**

Updater Software EPSON را از وبسایت Epson دانلود کنید.

اگر از رایانه Windows استفاده میکنید و نمیتوانید برنامهها را از وبسایت دانلود کنید، میتوانید آنها را از لوح فشرده نرمافزار همراه نصب کنید.

[http://www.epson.com](http://www.epson.com/)

#### **شروع در Windows**

#### Windows 10**□**

روی دکمه شروع کلیک کنید و سپس **Software Epson** < **Updater Software EPSON** را انتخاب کنید.

#### Windows 8.1/Windows 8❏

نام برنامه را در قسمت جستجو وارد کنید و سپس آیکن نشان داده شده را انتخاب منایید.

#### Windows 7/Windows Vista/Windows XP<del></del>

روی دکمه شروع کلیک کنید و سپس **همه برنامهها** یا **برنامهها** >**Software Epson** < **Updater Software EPSON** را انتخاب کنید.

#### *نکته:*

همچنین میتوانید برنامه EPSON Software Updater را با کلیک کردن روی ماد چاپگر از نوار وظیفه دسکتاپ و سپس انتخاب **بروزرسانی نرم افزار** *اجرا کنید.*

#### **شروع در OS Mac**

**برو** >**برنامهها** >**Software Epson** < **Updater Software EPSON** را انتخاب کنید.

## **نصب کردن آخرین برنامهها**

*زمان نصب مجدد برنامه، لازم است ابتدا آن را حذف کنید. نکته:*

.1 مطمئن شوید چاپگر و رایانه آماده اتصال باشند و چاپگر به اینترنت وصل باشد.

.2 Updater Software EPSON را راه اندازی کنید. این عکس مثالی برای Windows است.

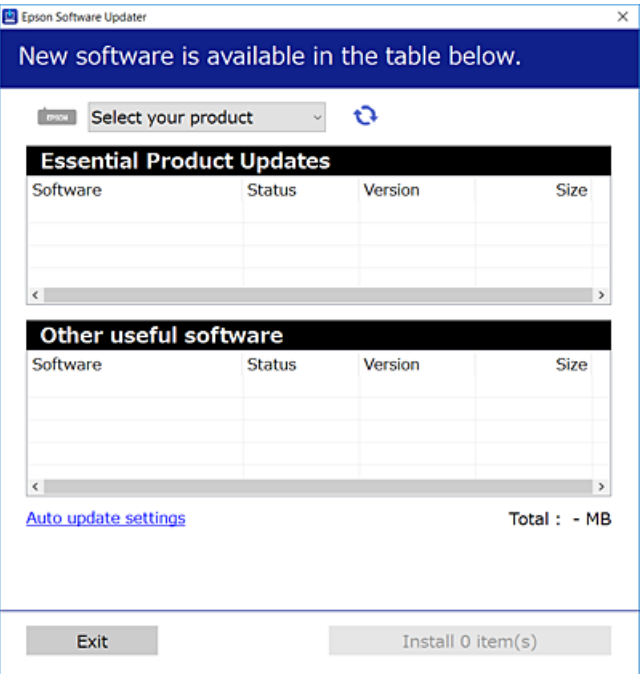

- .3 برای Windows، چاپگر خود را انتخاب و برای مشاهده آخرین برنامههای موجود بر روی کلیک کنید.
	- .4 مواردی را که میخواهید نصب یا بهروز کنید، انتخاب و بر روی دکمه «نصب» کلیک کنید.

*مهم:*c تا پایان بهروزرسانی، چاپگر را خاموش نکرده یا آن را از پریز برق نکشید؛ درغیراینصورت ممکن است چاپگر دچار نقص عملکرد *شود.*

*نکته:*

❏ *میتوانید آخرین برنامهها را از وبسایت Epson دانلود کنید. [http://www.epson.com](http://www.epson.com/)*

*Epson دانلود کنید.* ❏ *اگرازسیستم عاملServer Windowsاستفادهکنید، منیتوانیدازUpdater Software EPSONاستفادهکنید. آخرینبرنامههارا ازوبسایت*

**اطلاعات مرتبط**

| "ابزارهای بهروز رسانی نرمافزار [\(Updater Software EPSON "\(در](#page-91-0) صفحه 92

| ["حذف](#page-93-0) برنامه ها" در صفحه 94

## **بروزرسانی برنامهها و میان افزار**

می توانید جهت رفع مشکلات خاص و بهبود یا اضافه کردن عملکردها، برنامهها و میانافزار را بروزرسانی کنید. از آخرین نسخه برنامهها و<br>میانافزار استفاده کنید.

.1 مطمئن شوید چاپگر و رایانه به هم وصل باشند و رایانه به اینترنت وصل باشد.

2. EPSON Software Updater را شروع کرده و برنامهها یا میانافزار را به روز کنید.

#### *مهم:*c

<span id="page-93-0"></span>تا پایان بهروزرسانی، رایانه راخاموش کنید یا دوشاخه چاپگر را از پریز نکشید؛ درغیراینصورت ممکن است چاپگر دچار نقص عملکرد *شود.*

*نکته:*

اگر برنامهای را که میخواهید از لیست برنامه حذف کنید پیدا میکنید، میتوانید با استفاده ازEPSON Software Updater بروزرسانی<br>کنید. آخرین نسخههای برنامهها را از وب سایت Epson محلی خود بررسی کنید.

*[http://www.epson.com](http://www.epson.com/)*

## **حذف برنامه ها**

به عنوان سرپرست وارد رایانه شوید. رمز عبور سرپرست را وارد کنید اگر رایانه به شام فرمان داد.

### **حذف برنامه ها — Windows**

- د. دکمه  $\bf{U}$ را برای خاموش کردن چاپگر فشار دهید.
	- .2 همه برنامه های فعال را ببندید.
		- .3 **پانل کنترل** را باز کنید:

Windows 10/Windows Server 2016❏

روی دکمه شروع کلیک کنید و سپس **سیستم ویندوز** >**پنل کنترل** را انتخاب کنید.

Windows 8.1/Windows 8/Windows Server 2012 R2/Windows Server 2012❏

**دسک تاپ** >**تنظیامت** >**پانل کنترل** را انتخاب کنید.

Windows 7/Windows Vista/Windows XP/Windows Server 2008 R2/Windows Server 2008/Windows Server 2003❏ R2/Windows Server 2003

روی دکمه شروع کلیک و **پانل کنترل** را انتخاب کنید.

.4 **حذف برنامه** (یا **افزودن یا حذف برنامه ها**) را باز کنید:

Windows 10/Windows 8.1/Windows 8/Windows 7/Windows Vista/Windows Server 2016/Windows Server 2012 R2/Windows Server 2012/Windows Server 2008 R2/Windows Server 2008

**حذف برنامه** از **برنامه ها** را انتخاب کنید.

Windows XP/Windows Server 2003 R2/Windows Server 2003❏

روی **افزودن یا حذف برنامه ها** کلیک کنید.

.5 نرم افزاری مورد نظر را جهت حذف انتخاب منایید.

در صورت وجود کار چاپ، نمیتوانید درایور چاپگر را حذف کنید. پیش از حذف کردن، کارهای چاپ را حذف کنید یا منتظر پایان یافتن آنها مانىد.

- .6 حذف برنامه ها:
- Windows 10/Windows 8.1/Windows 8/Windows 7/Windows Vista/Windows Server 2016/Windows Server 2012❏ R2/Windows Server 2012/Windows Server 2008 R2/Windows Server 2008

روی **حذف/تغییر** یا **حذف** کلیک کنید.

Windows XP/Windows Server 2003 R2/Windows Server 2003❏

روی **تغییر/حذف** یا **حذف** کلیک کنید.

*اگر پنجره کنترل حساب کاربر نشان داده شد، روی ادامه کلیک کنید. نکته:*

.7 دستورالعملهای روی صفحه را دنبال کنید.

### **حذف برنامهها — OS Mac**

- .1 Uninstaller را با استفاده از Updater Software EPSON دانلود کنید. وقتی که Uninstaller را دانلود کنید، لازم نیست هر بار که برنامه را حذف می کنید مجددا آن را دانلود کنید.
	- . دکمه  $\bf{U}$ را برای خاموش کردن جابگر فشار دهید.  $_2$
- 3. برای حذف درایور چاپگر، **موارد برگزیده سیستم** را از منوی ملتا ک **چاپگرها و اسکنرها** (یا **چاپ و اسکن، چاپ و نمابر**) انتخاب کرده و<br>سیس چاپگر را از فهرست چاپگرهای فعال حذف نمایید.
	- .4 همه برنامه های فعال را ببندید.
	- .5 **برو** >**برنامهها** >**Software Epson**< **Uninstaller** را انتخاب کنید.
	- .6 برنامه ای که می خواهید حذف کنید را انتخاب کرده و سپس روی **Uninstall** کلیک کنید.

#### *مهم:*c

*Uninstaller همهدرایورهای چاپگرهای جوهرافشان Epson روی رایانهرا حذف می کند.اگر از چندین چاپگر جوهرافشان Epson* استفاده می کنید و فقط می خواهید برخی از درایورها راحذف کنید، ابتدا همه آنها راحذف کنید و سپس درایور چاپگر لازم را دوباره<br>نصب غایید.

*نکته:*

اگر برنامه ای را که می خواهید از لیست برنامه حذف کنید پیدا فی کنید، فی توانید با استفاده از *Uninstaller ح*ذف کنید.در این صورت، **برو** ><br>**برنامهها > Epson Software ر**ا انتخاب کنید، برنامه ای را که می خواهید حذف کنید انتخا

**اطلاعات مرتبط**

| "ابزارهای بهروز رسانی نرمافزار [\(Updater Software EPSON "\(در](#page-91-0) صفحه 92

# **چاپ کردن با سرویس شبکه**

با استفاده از سرویس Epson Connect که در اینترنت موجود است می توانید از طریق تلفن هوشمند، تبلت یا لپ تاپ، در هر زمان و مکانی<br>اقدام به چاپ غایید.برای استفاده از این سرویس، باید کاربر و چاپگر را در Epson Connect ثبت کنید.

ویژگیهای موجود در اینترنت به شرح زیر می باشند.

#### Email Print❏

در هنگام فرستادن ایمیل دارای پیوست هایی مانند سند یا تصویر به نشانی ایمیل تخصیص یافته به چاپگر، میتوانید آن ایمیل و پیوست ها را<br>از مکان های دور مانند چاپگر منزل یا اداره چاپ کنید.

#### Epson iPrint❏

این برنامه کاربردی برای iOS و اندروید است و امکان چاپ کردن از تلفن هوشمند یا تبلت را فراهم میکند.میتوانید سند، تصویر و<br>وبسایت را با فرستادن مستقیم آن به چاپگر متصل به LAN بیسیم چاپ کنید.

#### Remote Print Driver❏

این درایور مشترکی است که Remote Print Driver آن را پشتیبانی میکند.در هنگام چاپ کردن با چاپگر در مکانی دور، میتوانید چاپگر را<br>در پنجره معمول برنامهها تغییر دهید.

برای اطلاعات بیشتر به وب سایت پورتال Epson Connect مراجعه کنید.

<https://www.epsonconnect.com/>

(فقطاروپا) [http://www.epsonconnect.eu](http://www.epsonconnect.eu/)

# **برطرف کردن مشکلات**

**بررسی وضعیت چاپگر**

## **حالت چراغها و چاپگر**

چراغهای پانل کنترل حالت چاپگر را نشان میدهند.

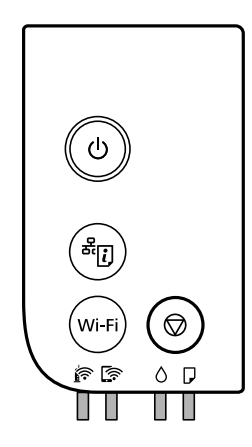

**حالت عادی**

 $\Box$  روشن

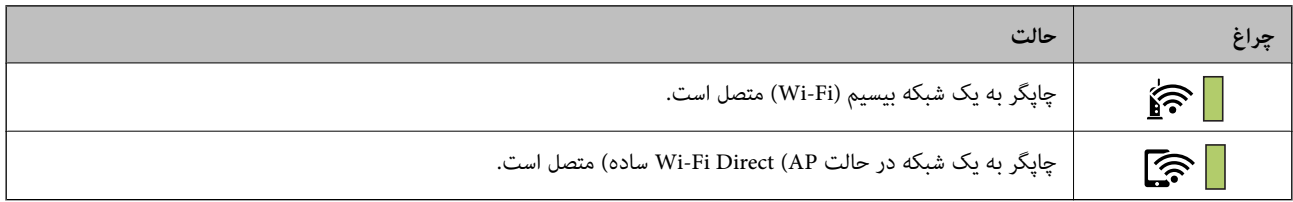

#### **وضعیت خطا**

هنگامیکه خطایی رخ میدهد، چراغ روشن شده یا چشمک میزند. جزئیات خطا در صفحه رایانه  $نایش داده میشود.$ 

 $\blacksquare$ ، روشن

/ : چشمکزن

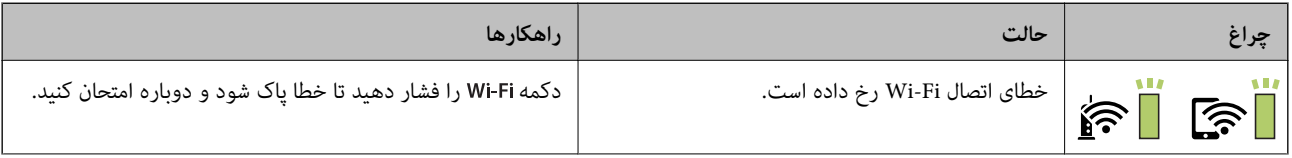

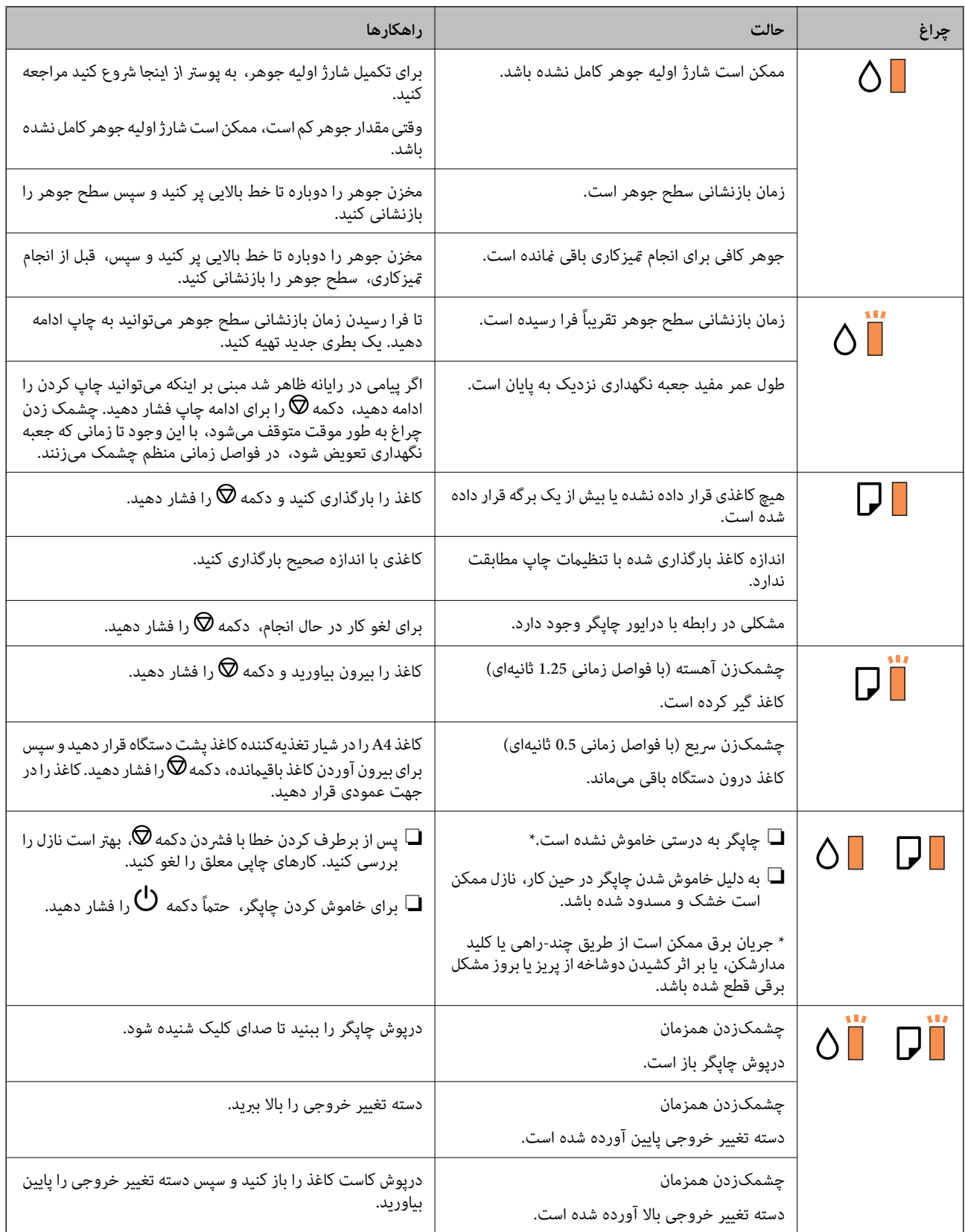

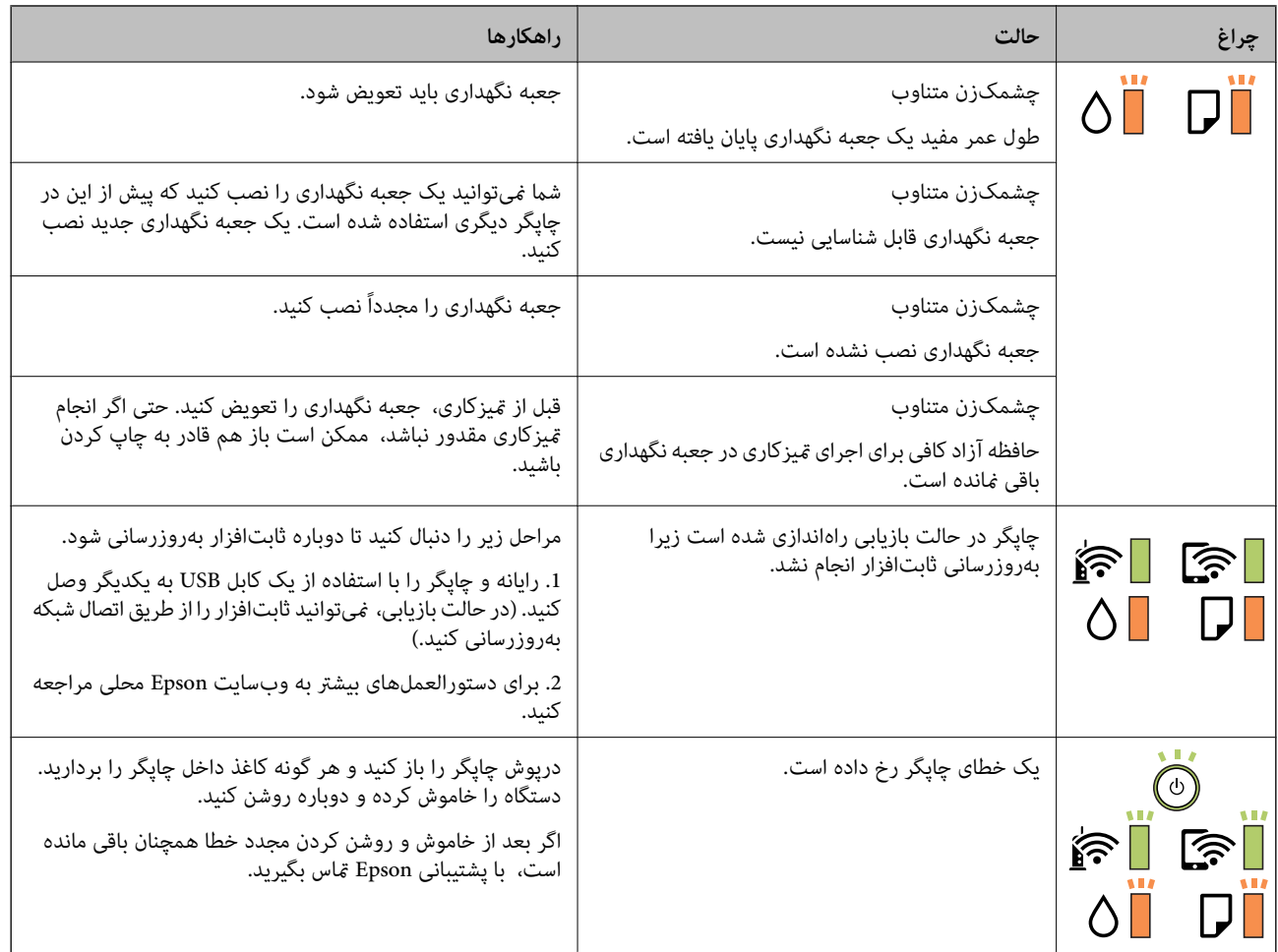

**اطلاعات مرتبط**

- | "خارج کردن کاغذ گیر [کرده" در](#page-99-0) صفحه 100
	- | "متاس با [پشتیبانی](#page-131-0) [Epson](#page-131-0) "در [صفحه](#page-131-0) 132
- $\,$  "نصب کردن آخرین [برنامهها" در](#page-91-0) صفحه $\,$   $\blacklozenge$

## **بررسی وضعیت چاپگر — Windows**

- .1 به پنجره درایور چاپگر بروید.
- .2 روی **3 Monitor Status EPSON** از زبانه **نگهداری** کلیک کنید.

*نکته:*

■ همچنین میتوانید وضعیت چاپگر را با دو بار کلیک کردن بر روی نماد چاپگر در نوار وظیفه بررسی کنید. اگر نماد چاپگر به نوار وظیفه اضافه<br>نشده است، روی **تنظیم برگزیده کنترل** در زبان**ه نگهداری** کلیک کنید و سپس **ثبت نماد میانبر** 

■ اگر EPSON Status Monitor 3 غیرفعال باشد، روی **تنظیم گسترش یافته** از زبانه **نگهداری** کلیک کنید و سپس EPSON Status Monitor<br>3 **را فعال کنید** را انتخاب نمایید.

**اطلاعات مرتبط**

| "دسترسی به درایور [چاپگر" در](#page-42-0) صفحه 43

راهنمای کاربر

## **بررسی وضعیت چاپگر — OS Mac**

- <span id="page-99-0"></span>.1 **موارد برگزیده سیستم** را از منوی > **چاپگرها و اسکرنها** (یا **چاپ و اسکن**، **چاپ ومنابر**) و سپس چاپگر را انتخاب کنید.
	- .2 روی **گزینه ها و لوازم** > **برنامه**>**باز کردن برنامه چاپگر** کلیک کنید.
	- .3 روی **Monitor Status EPSON** کلیک کنید. میتوانید وضعیت چاپگر، سطح جوهر و وضعیت خطا را بررسی کنید.

# **بررسی وضعیت نرمافزار**

میتوانید مشکل را با بهروز رسانی نرمافزار به آخرین نسخه برطرف کنید. برای بررسی وضعیت نرمافزار، از ابزار بهروز رسانی نرمافزار<br>استفاده کنید.

**اطلاعات مرتبط**

- | "ابزارهای بهروز رسانی نرمافزار [\(Updater Software EPSON "\(در](#page-91-0) صفحه 92
	- | "نصب کردن آخرین [برنامهها" در](#page-91-0) صفحه 92

# **خارج کردن کاغذ گیر کرده**

خطای نشان داده شده در پانل کنترل را بررسی کنید و دستورالعملها را دنبال نمایید تا کاغذ گیرکرده و تکه های پاره شده را بردارید.سپس خطا را پاک کنید.

#### *مهم:*c

- با دقت کاغذ گیر کرده را خارج کنید.خارج کردن ناگهانی و تند کاغذ می تواند به چایگر آسیب برساند.  $\Box$
- خر هنگام برداشتن کاغذ گیر کرده، چاپگر را کج نکنید، آن را بصورت عمودی نگه دارید یا آن راوارونه کنید در غیر اینصورت ممکن است<br>جوهر نشت کند.

## **خارج کردن کاغذ گیر کرده از درپوش جلو**

## *!احتیاط:* !

زمانی که دست شما داخل چاپگر است هر گز دکمههای روی پانل کنترل را لمس نکنید. اگر چاپگر شروع به کار کند، میتواند منجر به آسیب<br>شود. مراقب باشید به قسمتهای بیرون زده شده دست نزنید زیرا موجب آسیب میشود.

.1 درپوش جلو را باز کنید.

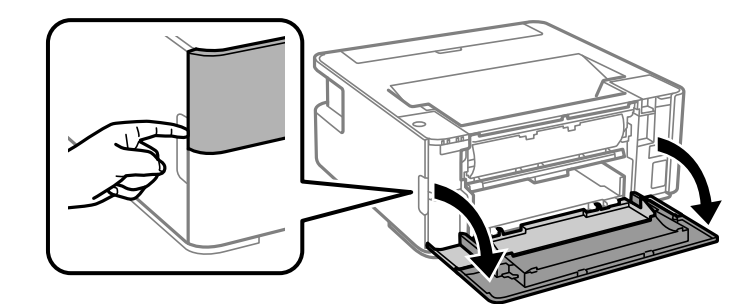

.2 دسته تغییر خروجی را پایین بیاورید.

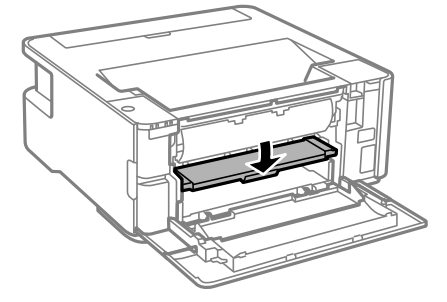

.3 کاغذ گیر کرده را خارج کنید.

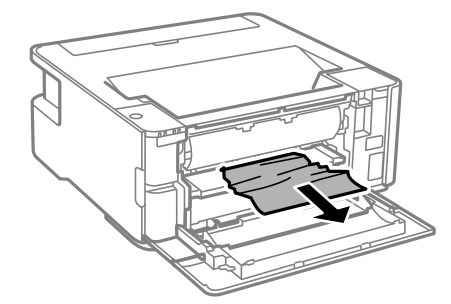

*مهم:*c *به قطعات داخل چاپگر دست نزنید. این امر میتواند منجر به عملکرد نامناسب دستگاه شود.*

- .4 دسته تغییر خروجی را بالا ببرید.
	- .5 درپوش جلو را ببندید.

## **خارج کردن کاغذ گیر کرده از سینی ورودی کاغذ از عقب**

کاغذ گیر کرده را خارج کنید.

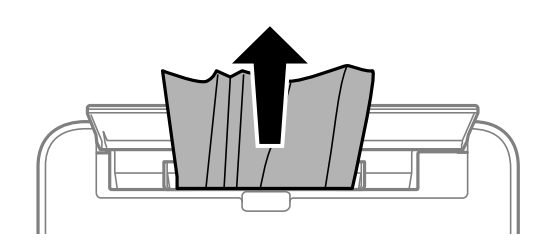

## **خارج کردن کاغذ گیر کرده از داخل چاپگر**

*!احتیاط:* ! زمانی که دست شما داخل چاپگر است هر گز دکمههای روی پانل کنترل را لمس نکنید. اگر چاپگر شروع به کار کند، میتواند منجر به آسیب<br>شود. مراقب باشید به قسمتهای بیرون زده شده دست نزنید زیرا موجب آسیب میشود.

.1 درپوش چاپگر را باز کنید.

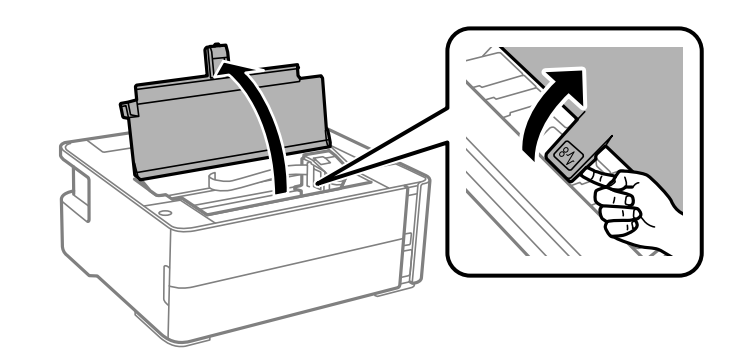

.2 کاغذ گیر کرده را خارج کنید.

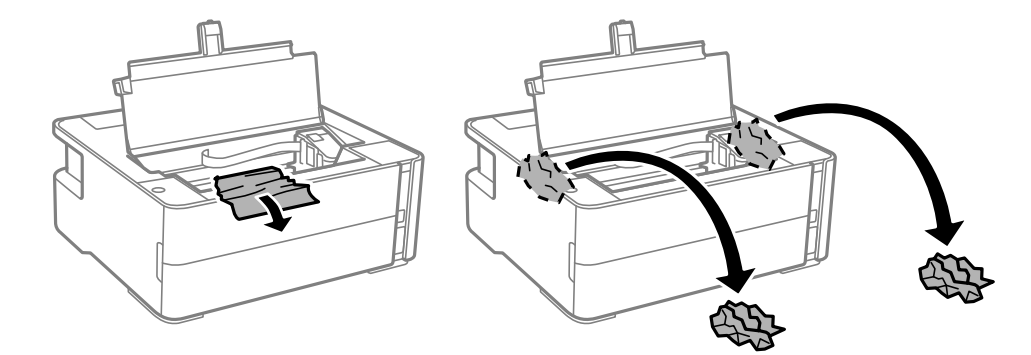

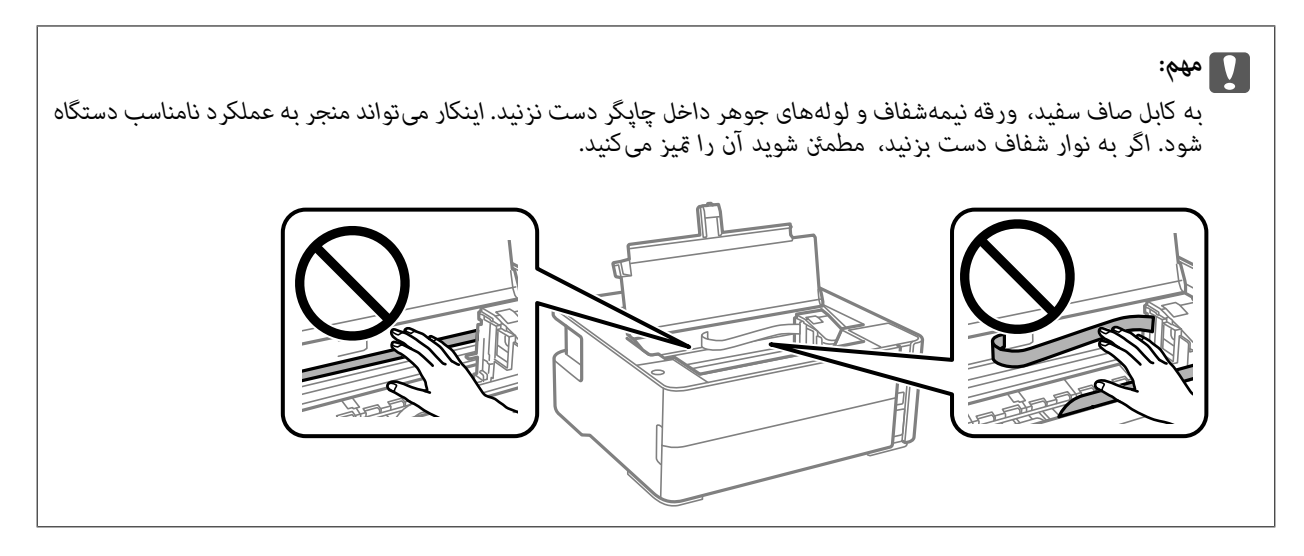

.3 درپوش چاپگر را ببندید تا صدای کلیک شنیده شود.

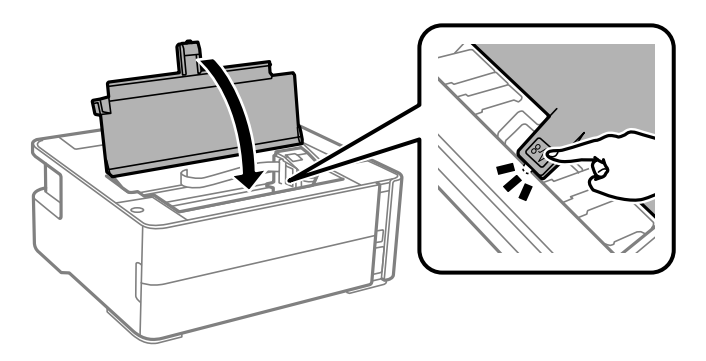

- **خارج کردن کاغذ گیر کرده از درپوش عقب**
	- .1 درپوش عقب را خارج کنید.

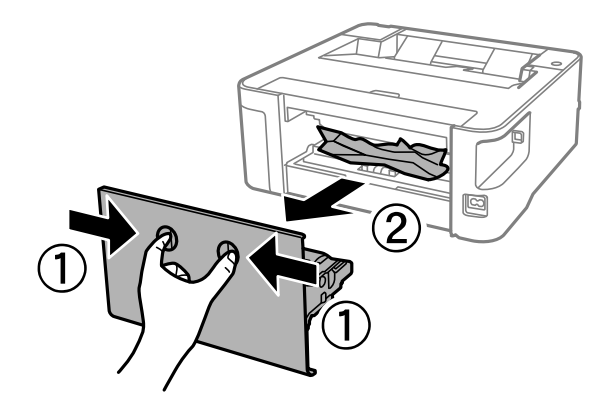

.2 کاغذ گیر کرده را خارج کنید.

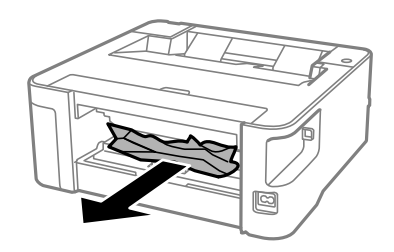

.3 کاغذ گیر کرده را درپوش عقب خارج کنید.

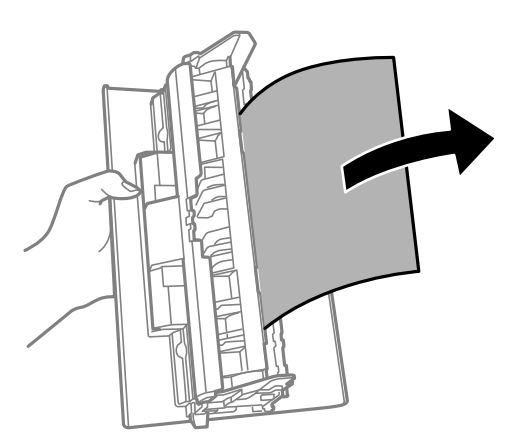

.4 درپوش عقب را در چاپگر وارد کنید.

## کاغذ به درستی تغذیه <sub>ث</sub>ی شود

نکات زیر را بررسی کنید، و سپس برای حل مشکل اقدامات مناسب را انجام دهید. ❏چاپگر را روی یک سطح صاف قرار دهید و در شرایط محیطی توصیه شده راه اندازی کنید. ❏از کاغذی که توسط این چاپگر پشتیبانی می شود استفاده کنید. به موارد احتیاطی مربوط به استفاده از کاغذ مراجعه کنید.  $\Box$ پیشتر از حداکثر تعداد برگه های مشخص شده برای کاغذ قرار ندهید. $\Box$ ❏غلتک داخل چاپگر را متیز کنید.

**اطلاعات مرتبط**

- | "مشخصات [محیطی" در](#page-125-0) صفحه 126
- | ["احتیاطهای](#page-33-0) مربوط به استفاده از کاغذ" در صفحه 34
	- | "ظرفیتها و کاغذ [موجود" در](#page-31-0) صفحه 32
		- | "لیست انواع [کاغذ" در](#page-39-0) صفحه 40

## **گیر کردن کاغذ**

کاغذ را در جهت صحیح قرار دهید و راهنامهای لبه را مقابل لبه های کاغذ بلغزانید.

**اطلاعات مرتبط**

| "خارج کردن کاغذ گیر [کرده" در](#page-99-0) صفحه 100 | ["بارگذاری](#page-34-0) کاغذ در کاست کاغذ" در صفحه 35

### **کاغذ به صورت کج تغذیه می شود**

کاغذ را در جهت صحیح قرار دهید و راهنامهای لبه را مقابل لبه های کاغذ بلغزانید.

**اطلاعات مرتبط** | ["بارگذاری](#page-34-0) کاغذ در کاست کاغذ" در صفحه 35

### **بیرون افتادن کاغذ خارج شده از سینی خروجی**

برای جلوگیری از بیرون افتادن کاغذ خارج شده از سینی خروجی، محافظ تغذیه را باز کنید.

## **حین چاپ کاغذ خارج میشود**

وقتی کاغذ سربرگدار (کاغذی که اطلاعاتی از قبیل نام فرستنده یا نام شرکت از قبل در سربرگ آن چاپ شدهاند) بارگذاری میکنید، گزینه<br>**سربرگ** را به عنوان تنظیم نوع کاغذ انتخاب کنید.

## **مشکلات مربوط به برق و پانل کنترل**

### **دستگاه روشن منی شود**

مطمئن شوید سیم برق با ایمنی درون پریز قرار گرفته است. $\Box$ حکمه  ${\bf \bigcup}$ را کمی بیشتر پایین نگه دارید.  $\square$ 

### **دستگاه خاموش منی شود**

دکمه  $\bf{C}$ راکمی بیشتر پایین نگه دارید. اگر هنوز هم نمی توانید چاپگر را خاموش کنید، سیم برق را به پریز نزنید. برای جلوگیری از خشک شدن هد چاپ، دوباره چاپگر را را با فشار دادن دکمه  $\bf{U}$  روشن و خاموش کنید.

### **دستگاه به صورت خودکار خاموش می شود**

Windows❏

بر روی **اطلاعات چاپگر و گزینه ها** در زبانه **نگهداری** درایور چاپگر کلیم کنید.

❏تنظیامت **خاموش شدن در صورت غیرفعال بودن** و **خاموش شدن در صورت قطع اتصال** را غیرفعال کنید.

❏تنظیم **تایمر خاموش شدن** را غیرفعال کنید.

Mac  $OS<sup>1</sup>$ 

م<mark>وارد برگزیده سیستم</mark> را از منوی استان چاپگرها **و اسکنرها (یا چاپ و اسکن، چاپ و <sup>پ</sup>ابر**) و سپس چاپگر را انتخاب کنید.بر روی **گزینه ها**<br>و لوازم > برنامه > باز کردن برنامه چاپگر و سپس تنظیم چاپگر کلیک کنید.

❏تنظیامت **خاموش شدن در صورت غیرفعال بودن** و **خاموش شدن در صورت قطع اتصال** را غیرفعال کنید.

❏تنظیم **تایمر خاموش شدن** را غیرفعال کنید.

*نکته:*

بسته به محل خرید دستگاه شما ممکن است قابلیت **تایمر خاموش شدن** یا قابلیتهای **خاموش شدن در صورت غیرفعال بودن** و **خاموش شدن در**<br>**صورت قطع اتصال** را داشته باشد.

# **چاپ از رایانه امکانپذیر نیست**

### **بررسی اتصال (USB(**

کابل USB را به طور ایمن به چاپگر و رایانه وصل کنید.  $\Box$ 

اگر از هاب USB استفاده میکنید، سعی کنید چاپگر را بطور مستقیم به رایانه وصل کنید.  $\Box$ 

اگر کابل USB شناسایی نشد، درگاه یا کابل USB را تغییر دهید.  $\Box$ 

❏اگر چاپگر نتواند کار چاپ را با اتصال USB انجام دهد، باید مراحل زیر را طی کنید.

کابل USB را از رایانه جدا کنید. روی آیکون چاپگر که در رایانه نشان داده شده است راست کلیک کنید و سپس **قطع دستگاه** را انتخاب<br>کنید. سپس کابل USB را به رایانه متصل کرده و یک چاپ آزمایشی انجام دهید.

اتصال USB را با طی کردن مراحل تغییر روش اتصال به رایانه که در این راهنما ذکر شده است، بازنشانی کنید. برای مشاهده جزییات به<br>پیوند اطلاعات مرتبط مراجعه کنید.

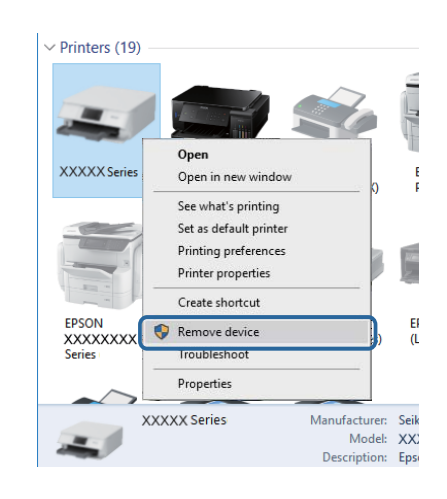

**اطلاعات مرتبط**

 $\,$  "تغییر دادن روش اتصال به [رایانه" در](#page-29-0) صفحه $\,$ 

### **بررسی اتصال (شبکه)**

ـــا هنگامیکه روتر بیسیم یا ارائهدهنده خود را تغییر میدهید، سعی کنید تنظیمات شبکه مربوط به چاپگر را دوباره انجام دهید. رایانه یا<br>دستگاه هوشمند را به همان SSID که چاپگر متصل است وصل کنید.

- ❏دستگاههایی که میخواهید به شبکه متصل کنید را خاموش کنید. حدود 10 ثانیه صبر کنید و سپس دستگاهها را به این ترتیب روشن کنید: روتر بی سیم، رایانه یا دستگاه هوشمند و سپس چاپگر. چاپگر و رایانه یا دستگاه هوشمند را به روتر بی سیم نزدیک کنید تا ارتباط<br>امواج رادیویی بهتر شود و سپس سعی کنید تنظیمات شبکه را دوباره انجام دهید.
- گزارش اتصال شبکه را چاپ کنید. برای مشاهده جزییات به پیوند اطلاعات مرتبط مراجعه کنید. اگر گزارش نشان دهد که اتصال شبکه قطع<br>شده است، گزارش اتصال شبکه را بررسی کنید و سیس راه حل@ای چاپ شده را دنبال کنید.
- اگر نشانی IP چاپگر XXX.XXX.169.254 و ماسک شبکه فرعی 255.255.0.0 باشد، نشانی IP را مٔیتوان به درستی تخصیص داد. روتر بیسیم را دوباره راهاندازی کنید یا تنظیمات شبکه چاپگر را بازنشانی کنید. اگر مشکل بدین ترتیب برطرف نشد، به مستندات روتر<br>بیسیم مراجعه کنید.
- ـــا سعی کنید از طریق رایانه به یک وبسایت دسترسی پیدا کنید تا اطمینان حاصل کنید که تنظیمات شبکه رایانه شما صحیح است. اگر نمیتوانید<br>به هیچ وبسایتی دسترسی پیدا کنید، اشکالی در رایانه وجود دارد. اتصال شبکه رایانه را بررسی

**اطلاعات مرتبط**

- | "وصل شدن به [رایانه" در](#page-17-0) صفحه 18
- | "چاپ کردن برگه وضعیت [شبکه" در](#page-28-0) صفحه 29

### **بررسی نرمافزار و داده ها**

ط حتماً درایور چاپگر اصل Epson را نصب کنید.اگر درایور چاپگر اصل Epson نصب نشود، قابلیتها محدود میشود.بهتر است از درایور<br>چایگر اصل Epson استفاده کنید.برای مشاهده جزییات به پیوند اطلاعات مرتبط مراجعه کنید.

❏اگر تصویر بزرگی را چاپ میکنید، ممکن است رایانه حافظه کافی نداشته باشد.تصویر را با وضوح کمتر و اندازه کوچکتر چاپ کنید.

**اطلاعات مرتبط**

- | "بررسی درایور چاپگر اصل Epson "در صفحه 107
	- $\,$  "نصب کردن آخرین [برنامهها" در](#page-91-0) صفحه $\,$   $\blacklozenge$

### **بررسی درایور چاپگر اصل Epson**

با روشهای زیر میتوانید بفهمید که آیا درایور چاپگر نصب شده بر روی رایانه شام اصل است یا خیر.

#### **Windows**

- **پانل کنترل**>**مشاهده دستگاهها و چاپگرها (چاپگرها، چاپگرها و مٔابرها)** را انتخاب کنید و برای باز کردن پنجره ویژگیهای س<sub>ر</sub>ور چاپ مراحل<br>زیر را طی کنید.
- Windows 10/Windows 8.1/Windows 8/Windows 7/Windows Server 2016/Windows Server 2012 R2/Windows Server❏ 2012/Windows Server 2008 R2
	- بر روی مناد چاپگر و سپس بر روی **ویژگیهای سرور چاپ** در بالای پنجره کلیک کنید.
		- Windows Vista/Windows Server 2008❏
	- بر روی مناد پوشه **چاپگرها** راست-کلیک و سپس بر روی **اجرا به عنوان مدیر** >**ویژگیهای سرور** کلیک کنید.
		- Windows XP/Windows Server 2003 R2/Windows Server 2003❏
			- از منو **فایل** گزینه **ویژگیهای سرور** را انتخاب کنید.

بر روی زبانه **درایور** کلیک کنید.ظاهر شدن نام چاپگر شما در فهرست به این معنی است که درایور چاپگر اصل Epson روی رایانه شما نصب شده است.

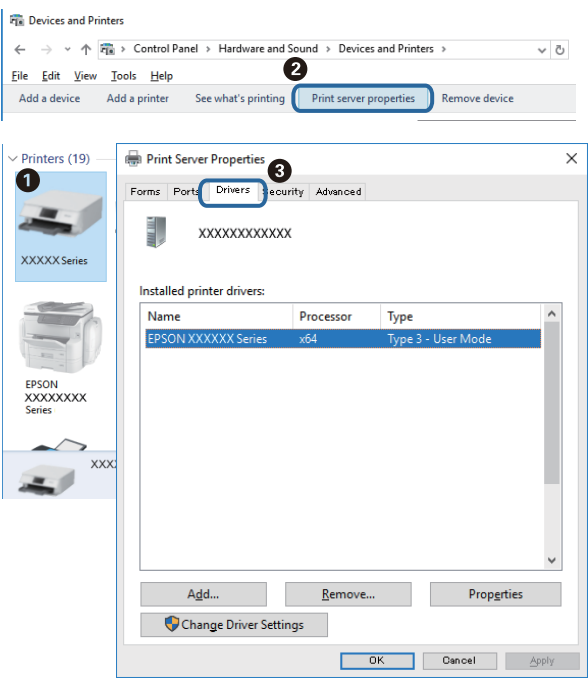

#### **Mac OS**

**موارد برگزیده سیستم** را از منوی مسلم کا چ**اپگرها و اسکنرها** (یا **چاپ و اسکن، چاپ و نمابر**) و سپس چاپگر را انتخاب کنید.بر روی **گزینهها و لوازم**کلیک کنید.ظاهر شدن زبانه **گزینهها** و **برنامه** در پنجره به این معنی است که درایور چاپگر اصل Epson روی رایانه شام نصب شده است.

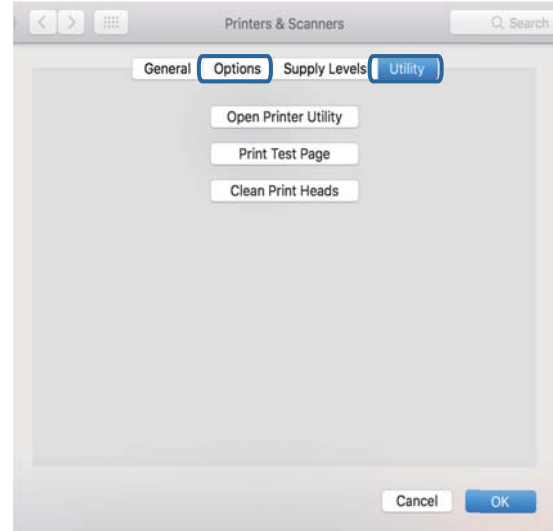

#### **اطلاعات مرتبط**

 $\,$  "نصب کردن آخرین [برنامهها" در](#page-91-0) صفحه $\,$   $\blacklozenge$
# **بررسی وضعیت چاپگر از طریق رایانه (Windows(**

بر روی گزینه **صف چاپ** در زبانه **نگهداری** کلیک کنید.

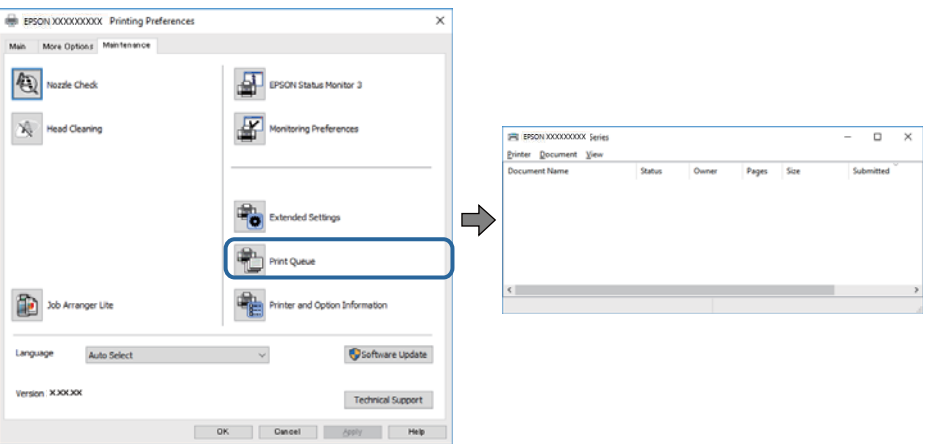

❏بررسی کنید آیا کار چاپی متوقف شدهای موجود است.

در صورت باقی ماندن داده غیرضروری، **لغو همه اسناد** را از منو **چاپگر** انتخاب کنید.

❏مطمئن شوید چاپگر آفلاین نیست یا در حالت تعلیق قرار ندارد.

اگر چاپگر آفلاین است یا در حالت تعلیق قرار دارد، علامت تنظیم آفلاین یا حالت تعلیق را از منوی **چاپگر** بردارید.

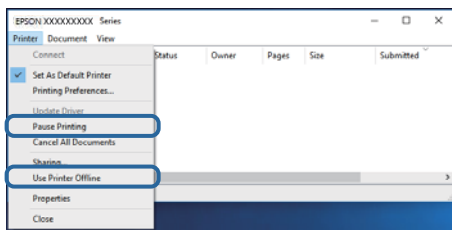

باشد). ❏مطمئن شوید که چاپگر از منوی **چاپگر** بعنوان چاپگر پیشفرض انتخاب شده است (باید یک علامت تیک در مورد منو وجود داشته

اگر چاپگر بعنوان چاپگر پیشفرض انتخاب نشده است، آن را بعنوان چاپگر پیشفرض تنظیم کنید. اگر چندین *ن*ماد در **پنل کنترل > مشاهده**<br>**دستگاهها و چایگرها (چایگر، چایگر و نمابر**) وجود داشته باشد، برای انتخاب نماد باید به روش زیر

مثال)

EPSON XXXX سری :USB اتصال

اتصال شبکه: سری XXXX EPSON) شبکه)

اگر درایور چاپگر را چندین بار نصب کنید، نسخههایی از درایور چاپگر ممکن است ایجاد شود. اگر نسخههایی مانند «سری EPSON<br>XXXX (نسخه 1)» ایجاد شده باشد، باید بر روی *غ*اد درایور کپی شده راست-کلیک و سپس بر روی **حذف دستگاه** کلیک

❏اطمینان حاصل کنید که پورت چاپگر هامنند ذیل بهدرستی در **مشخصات** >**پورت** از منوی **چاپگر** انتخاب شده باشد. «**USBXXX** «را برای یک اتصال USB یا «**Port Print EpsonNet** «را برای یک اتصال شبکه انتخاب کنید.

# **بررسی وضعیت چاپگر از طریق رایانه (OS Mac(**

مطمئن شوید که وضعیت چاپگر روی **مکث** تنظیم نشده باشد.

**موارد برگزیده سیستم** را از منوی مصلح > **چاپگرها و اسکنرها** (یا **چاپ و اسکن، چاپ و غابر**) و سپس روی چاپگر دو بار کلیک کنید.اگر چاپگر<br>متوقف شده است، روی **ازسرگیری** (یا **ازسرگیری چاپگر**) کلیک کنید.

# **هنگامیکهمنیتوانید تنظیامت شبکه را انجام دهید**

❏دستگاههایی که میخواهید به شبکه متصل کنید را خاموش کنید. حدود 10 ثانیه صبر کنید و سپس دستگاهها را به این ترتیب روشن کنید: روتر بی سیم، رایانه یا دستگاه هوشمند و سپس چاپگر. چاپگر و رایانه یا دستگاه هوشمند را به روتر بی سیم نزدیک کنید تا ارتباط<br>امواج رادیویی بهتر شود و سپس سعی کنید تنظیمات شبکه را دوباره انجام دهید.

طیمه طایع<br>■ دکمه لنگ را فشار دهید تا گزارش اتصال شبکه چاپ شود. آن را بررسی کنید و سپس راه حل های چاپ شده را دنبال کنید.

#### **اطلاعات مرتبط**

- | "چاپ کردن برگه وضعیت [شبکه" در](#page-28-0) صفحه 29
- | "بررسی SSID متصل به [چاپگر" در](#page-112-0) صفحه 113
	- | ["بررسی](#page-113-0) [SSID](#page-113-0) [رایانه" در](#page-113-0) صفحه 114

## **با وجود اینکه تنظیامت شبکه مشکلی ندارد، منیتوان از دستگاه های دیگر به آن وصل شد**

اگر با وجود اینکه گزارش وضعیت اتصال شبکه هیچ مشکلی را نشان نمی دهد ولی باز از روی رایانه یا دستگاه هوشمند نمی توانید به چاپگر وصل<br>شوید، به موارد زیر مراجعه کنید.

 $\blacksquare$ وقتی بطور همزمان از چند روتر بی سیم استفاده می کنید، ممکن است بسته به تنظیمات روترهای بی سیم نتوانید از روی رایانه یا دستگاه هوشمند به چاپگر وصل شده و از آن استفاده کنید. رایانه یا دستگاه هوشمند را به هامن روتر بی سیم که چاپگر متصل است وصل کنید.

چنانچه عملکرد تترینگ در دستگاه هوشمند فعال شده است، آن را غیرفعال کنید.

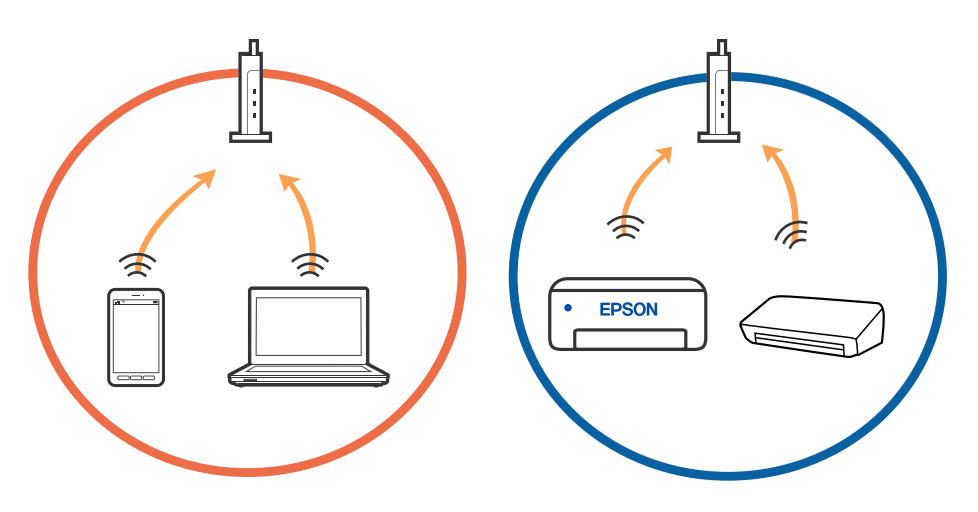

دوقتی روتر بی سیم چندین SSID داشته باشد و دستگاه ها به SSID های مختلف یک روتر بی سیم وصل باشند، ممکن است نتوانید به نقطه است کنید به نقطه استگاه هوشمند را به همان<br>دسترسی وصل شوید. رایانه یا دستگاه هوشمند را به همان SSID

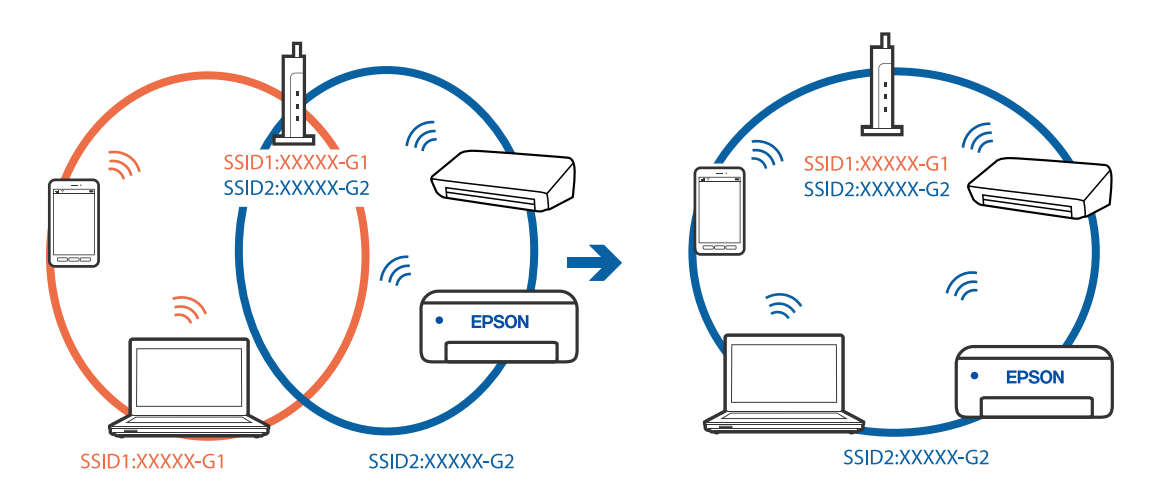

 $\blacksquare$ یک روتر بی سیم که هم با IEEE 802.11a و IEEE 802.11g وصل باشد SSID هایی دارد که 2.4 گیگاهرتز و 5 گیگاهرتز هستند. اگر رایانه یا دستگاه هوشمند را به SSID 5 گیگاهرتزی وصل کنید نمیتوانید به چاپگر وصل شوید زیرا چاپگر فقط ارتباطات بر روی 2.4 گیگاهرتز را<br>پشتیبانی می کند. رایانه یا دستگاه هوشمند را به همان SSID که چاپگر متصل است وصل کنید.

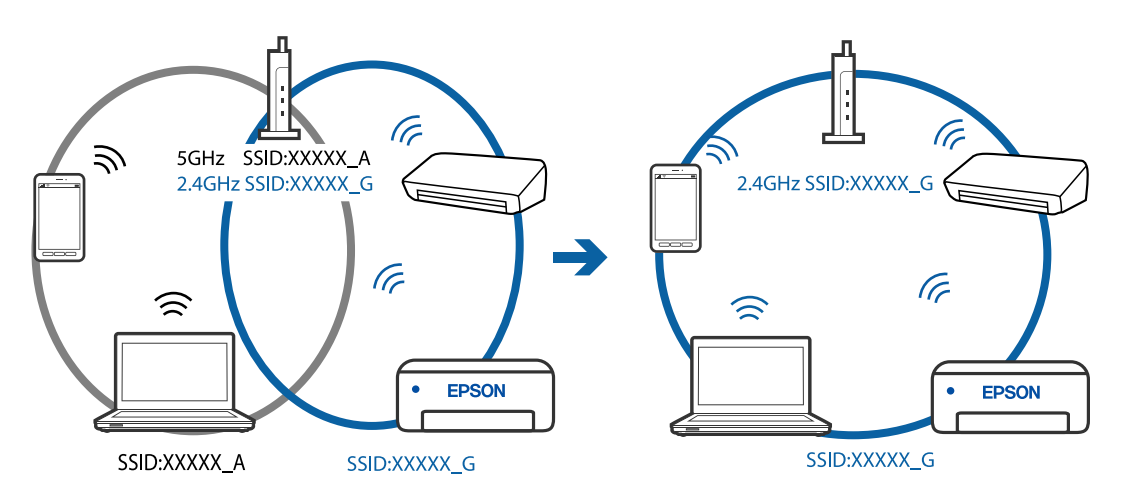

اغلب روترهای بی سیم یک ویژگی جداکننده حریم خصوصی دارند که ارتباط بین دستگاه متصل را مسدود می کند. اگر با وجود وصل بودن  $\Box$ به یک شبکه یکسان، غی(توانید بین چاپگر و رایانه یا دستگاه هوشمند ارتباط برقرار کنید، جداکننده حریم خصوصی را بر روی روتر بی سیم<br>غیرفعال کنید. برای جزئیات بیشتر به مستندات عرضه شده با روتر بی سیم مراجعه کنید.

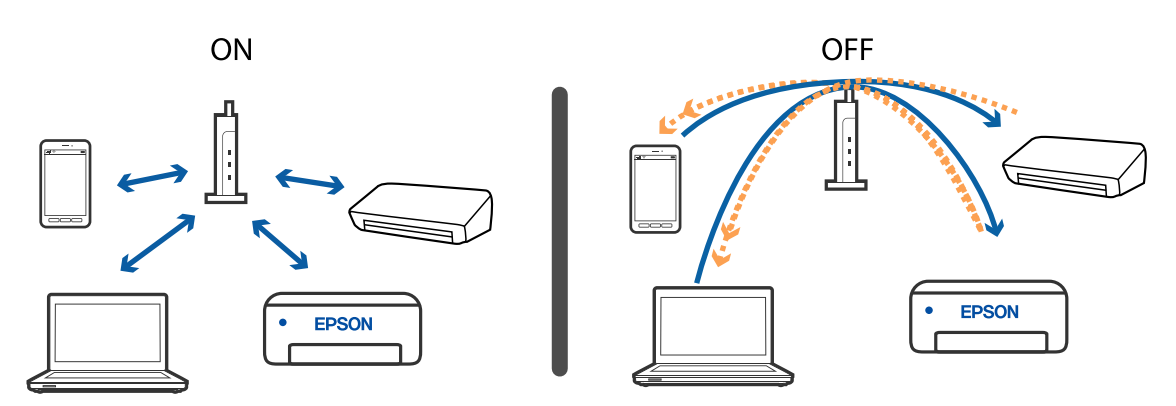

**اطلاعات مرتبط** | "بررسی SSID متصل به [چاپگر" در](#page-112-0) صفحه 113

| ["بررسی](#page-113-0) [SSID](#page-113-0) [رایانه" در](#page-113-0) صفحه 114

# **فراهم نبودن امکان اتصال با اتصال Direct Fi-Wi) نقطه دسترسی ساده)**

اگر حداکثر تعداد دستگاه قبلاً متصل شده باشد، نمی توانید به دستگاه دیگری متصل شوید. اقدامات زیر را انجام دهید و برای اتصال دوباره اقدام کنید.

#### **بررسی تعداد دستگاههای متصل**

تعداد دستگاههای متصل به چاپگر را بررسی کنید. اگر تعداد دستگاههای متصل به حداکثر نرسیده است، ممکن است خطای اتصال رخ داده باشد. چاپگر و رایانه یا دستگاه هوشمند را به روتر بی سیم نزدیک کنید تا ارتباط امواج رادیویی بهتر شود، از درستی SSID و روز عبور مطمئن<br>شوید و سپس سعی کنید تنظیمات شبکه را دوباره انجام دهید.

❏برگه وضعيت شبكه

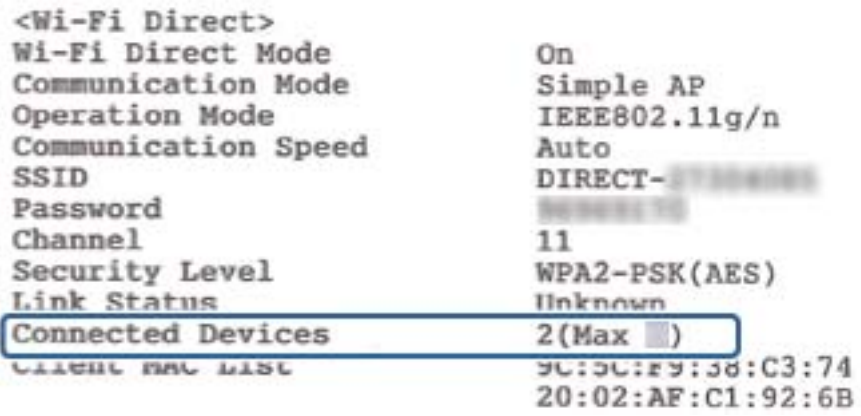

❏صفحه وضعیت محصول مربوط به Config Web

<span id="page-112-0"></span>مرورگر وب را از دستگاه متصل اجرا کنید و سپس نشانی IP مربوط به Wi-Fi Direct (نقطه دسترسی ساده) را وارد کنید تا Web Config باز<br>شود. بر روی **Wi-Fi Direct < Product Status ت**لنگر بزنید و وضعیت Wi-Fi Direct را بررسی کنید.

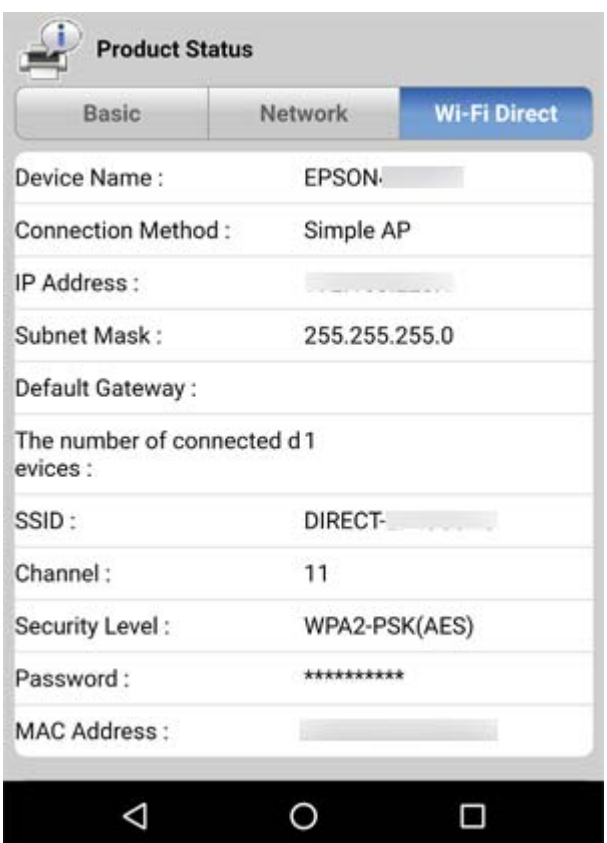

#### **جدا کردن دستگاههای غیرضروری**

اگر حداکثر تعداد دستگاه به چاپگر وصل شده باشد، باید دستگاههای اضافی را جدا کنید و بعداً برای وصل کردن دستگاه جدید اقدام کنید.

SSID مربوط به Wi-Fi Direct را از صفحه Wi-Fi دستگاهی که نمیخواهید به چاپگر متصل باشد، حذف کنید.

# **بررسی SSID متصل به چاپگر**

شما میتوانید SSID را به وسیله چاپ یک گزارش اتصال شبکه، برگه وضعیت شبکه، یا روی Web Config بررسی کنید.

# **بررسی SSID رایانه**

#### **Windows**

<span id="page-113-0"></span>بر روی مسینی وظیفه دسکتاپ کلیک کنید. نام SSID متصل را از فهرست نمایش داده شده علامت بزنید.

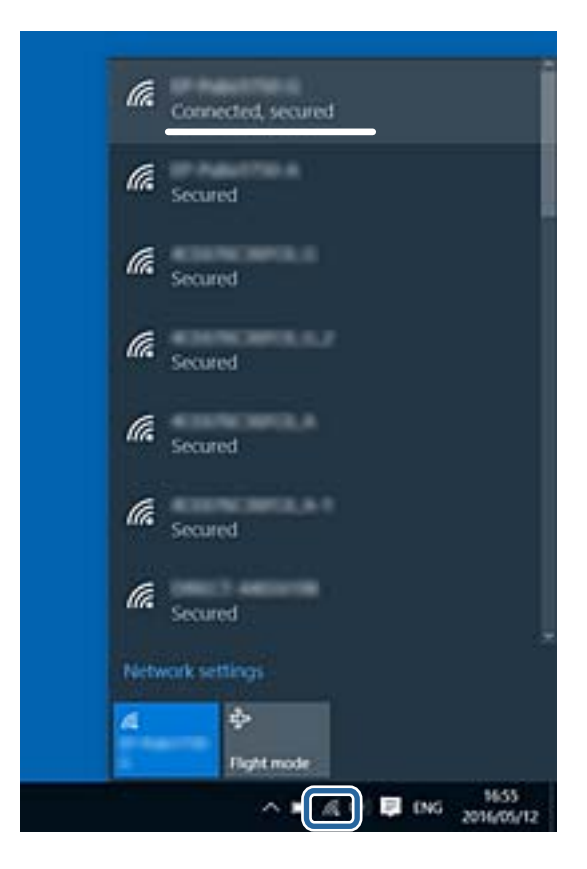

#### **Mac OS**

بر روی آیکن Fi-Wi در بالای صفحه رایانه کلیک کنید. فهرست SSIDها ظاهر میشود و SSID متصل با علامت تیک مشخص میشود.

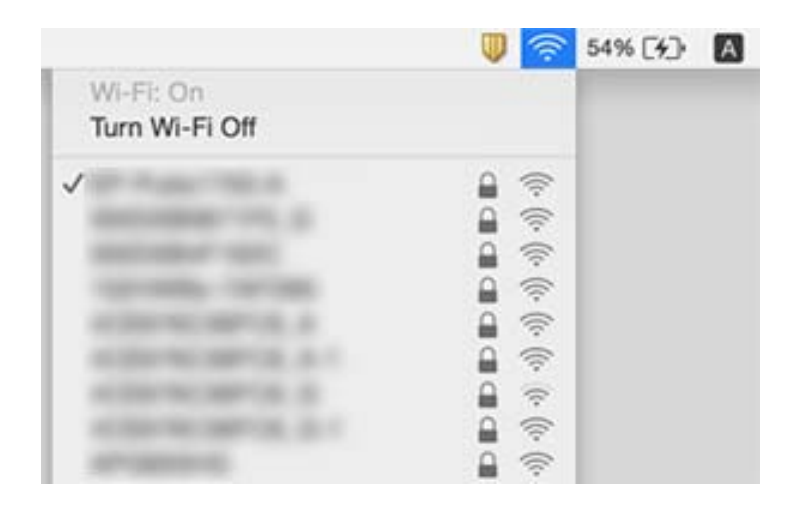

راهنمای کاربر

## **اتصال اترنت قطع و وصل میشود**

وقتی چاپگر را از طریق اترنت با استفاده از دستگاههای پشتیبانی کننده IEEE 802.3az (اترنت با مصرف کارآمد انرژی) متصل میکنید، ممکن<br>است بسته به هاب یا روتر مورد استفاده مشکلات زیر بروز کنند.

❏اتصال دچار نوسان میشود، چاپگر بارها قطع و وصل میشود.

❏اتصال به چاپگر امکانپذیر نیست.

❏سرعت اتصال آهسته میشود.

برای غیرفعال کردن IEEE 802.3az مخصوص چاپگر، مراحل زیر را دنبال کنید و سپس متصل شوید.

- .1 کابل اترنت متصل به رایانه و چاپگر را جدا کنید.
- .2 وقتی az802.3 IEEE مخصوص رایانه فعال است، آن را غیرفعال کنید. برای جزئیات بیشتر به مستندات عرضه شده به همراه رایانه مراجعه کنید.
- .3 رایانه و چاپگر را با کمک یک کابل اترنت به طور مستقیم به یکدیگر وصل کنید.
	- .4 در چاپگر، یک گزارش اتصال شبکه را چاپ کنید.
	- .5 آدرس IP چاپگر را در گزارش اتصال شبکه بررسی کنید.
	- .6 در رایانه، به Config Web وارد شوید. یک مرورگر وب را اجرا کنید و سپس آدرس IP چاپگر را وارد نمایید.
- .7 **Settings Advanced** را از فهرست گوشه بالای سمت راست پنجره انتخاب کنید.
	- .کنید انتخاب را **Wired LAN** < **Network Settings** .8
		- .9 گزینه **OFF** را برای **az802.3 IEEE** انتخاب کنید.
			- .10 روی **Next** کلیک کنید.
			- .11 روی **OK** کلیک کنید.
		- .12 کابل اترنت متصل به رایانه و چاپگر را جدا کنید.
- .13 اگر az802.3 IEEE مخصوص رایانه را در مرحله 2 غیرفعال کردید، آن را فعال منایید.
	- .14 کابلهای اترنت که در مرحله 1 جدا کرده بودید را به رایانه و چاپگر متصل کنید.
- اگر مشکل هنوز باقی مانده است، ممکن است مشکل به دستگاههایی غیر از چاپگر مربوط باشد.

#### **اطلاعات مرتبط**

 $\bullet$  "برنامه پیکربندی عملیات چاپگر (Web Config)" در صفحه 90

# **مشکلات مربوط به کار چاپی**

## **نسخه چاپی دارای خط افتادگی است یا بدون رنگ است**

- اگر برای مدت طولانی از چاپگر استفاده نکردهاید، ممکن است نازلهای سر چاپگر مسدود شده باشند و قطرههای جوهر خارج نشوند.<br>بررسی نازل را انجام دهید و سپس اگر هر کدام از نازلهای هد چاپ مسدود شدهاند، هد چاپ را تمیز کنید.
- ▲اگر چاپ زمانی انجام بگیرد که جوهر به دلیل پایین بودن سطح آن از دریچه مخزن جوهر دیده نشود، باید مخزن جوهر را تاخطوط بالایی پر کنید و سپس از ابزار **جایگزینی جوهر** برای تعویض جوهر درون لولههای جوهر استفاده کنید. پس از استفاده از این ابزار، بررسی نازل را<br>انجام دهید تا ببینید که آیا کیفیت چاپ بهتر شده است یا خیر.

**اطلاعات مرتبط**

- | "**بررسی اینکه آیا نازلها مسدود [هستند \(بررسی](#page-79-0) نازل)**" در صفحه 80
	- | "پر کردن دوباره مخزن [جوهر" در](#page-72-0) صفحه 73
	- | "متیز کردن هد چاپ با برنامه (جایگزینی [جوهر\)" در](#page-83-0) صفحه 84

## **خطوط اضافه یا رنگ های غیرمنتظره ظاهر می شود**

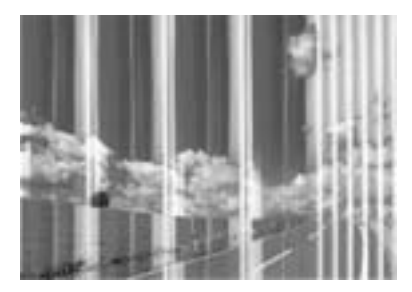

ممکن است نازل های هد چاپ مسدود شده باشند. یک بررسی نازل برای بررسی انسداد نازل های هد چاپ، انجام دهید. اگر هر کدام از نازل<br>های هد چاپ مسدود شده اند، هد چاپ را ةیز کنید.

**اطلاعات مرتبط** | "**بررسی اینکه آیا نازلها مسدود [هستند \(بررسی](#page-79-0) نازل)**" در صفحه 80

**خطوط اضافه رنگی در فواصل حدود 3.3 سانتی متر ظاهر می شود**

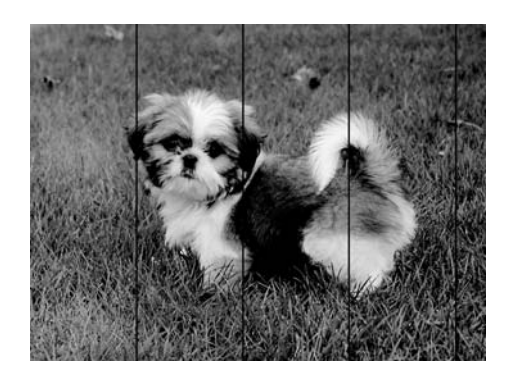

تنظیمات نوع کاغذ مناسب را برای نوع کاغذ موجود در چاپگر انتخاب کنید.  $\Box$ ❏هد چاپ را ازطریق یک رایانه تراز کنید. منگام چاپ بر روی کاغذ ساده، با استفاده از تنظیمات کیفیت بالاتر چاپ کنید.  $\Box$ 

> **اطلاعات مرتبط** | "لیست انواع [کاغذ" در](#page-39-0) صفحه 40 | "تراز کردن هد [چاپ" در](#page-85-0) صفحه 86

# **نواربندی عمودی یا عدم ترازبندی** enthalten alle ı Aufdruck. W  $15008$  "Regel

❏هد چاپ را تراز کنید. اگر کیفیت چاپ حتی پس از تراز کردن هد چاپ بهبود  $\epsilon$ یابد، با استفاده از تنظیمات کیفیت بالاتر چاپ کنید.  $\Box$ 

> **اطلاعات مرتبط** | "تراز کردن هد [چاپ" در](#page-85-0) صفحه 86

# **کیفیت چاپ پایین است**

اگر کیفیت چاپ به دلیل چاپهای تار، وجود نوار در چاپ، رنگهای چاپ نشده، رنگهای کم رنگ، الگوهایی موزاییک شکل و عدم ترازبندی<br>در چاپها پایین است موارد زیر را بررسی کنید.

**بررسی چاپگر** ❏اطمینان حاصل کنید که شارژ اولیه جوهر کامل است.

❏اگر سطح جوهر پایینتر از خط پایینی است، مخزن را پر کنید.

بررسی نازل را انجام دهید و سپس اگر هر کدام از نازلهای هد چاپ مسدود شدهاند، هد چاپ را  $\bf{z}$ ید. ❏هد چاپ را تراز کنید.

**بررسی کاغذ**

❏از کاغذی که توسط این چاپگر پشتیبانی میشود استفاده کنید. بر روی کاغذی که مرطوب، آسیب دیده یا بسیار کهنه است چاپ نکنید.  $\Box$ ❏اگر کاغذ لوله شده یا پاکت نامه پف کرده، آن را یکدست و صاف کنید. ❏بعد از چاپ کاغذ را فوراً دسته نکنید.

- ا قبل از بایگانی یا *ن*مایش کارهای چاپی، آنها را بطور کامل خشک کنید. هنگام خشک کردن کارهای چاپی، از نور مستقیم آفتاب اجتناب اجتناب اجتناب ال<br>کنید، از خشک کن استفاده نکنید و طرف چاپ شده کاغذ را لمس نکنید.
- ا هنگام چاپ تصاویر و عکسها، Epson توصیه میکند از کاغذ اصلی Epson به جای کاغذ ساده استفاده کنید. بر روی طرف قابل چاپ کاغذ استفاده<br>اصلی Epson چاپ کنید.

#### **بررسی تنظیامت چاپگر**

تنظیمات نوع کاغذ مناسب را برای نوع کاغذ موجود در چاپگر انتخاب کنید.  $\Box$ 

❏با استفاده از تنظیامت کیفیت بیشتر، چاپ کنید.

❏در طول چاپ دو طرفه (یا با سرعت بالا)، سر چاپگر همزمان با چاپ به هر دو جهت حرکت میکندو ممکن است خطوط عمودی تراز نشوند. اگر کیفیت چاپ بهتر نشده است، تنظیمات چاپ دو رو (یا با سرعت بالا) را غیرفعال کنید. غیرفعال کردن این تنظیمات میتواند<br>سرعت چاپ را کاهش دهد.

Windows❏

**سرعت زیاد** را در زبانه **گزینه بیشتر** درایور چاپگر.پاک کنید.

Mac  $OS<sup>1</sup>$ 

**ترجیحات سیستم** را از منوی مسلم > **چاپگرها و اسکنرها** (یا **چاپ و اسکن، چاپ و ڼابر**) و سپس چاپگر را انتخاب کنید. روی **گزینهها و**<br>ل**وازم** > **گزینهها (یا درایور) کلیک کنید. Off ر**ا بعنوان تنظیم High Speed Printing انتخاب کنی

#### **بررسی بطری جوهر**

❏از بطریهای جوهر که دارای کد قطعه صحیح هستند برای این چاپگر استفاده کنید.

❏Epson توصیه می کند که از بطری جوهر تا قبل از تاریخ چاپ شده بر روی بسته استفاده کنید.

ـــا سعی کنید از بطریهای اصلی جوهر Epson استفاده کنید.این محصول طوری طراحی شده است که رنگ ها را بر اساس استفاده از بطریهای<br>اصلی جوهر Epson تنظیم می کند.استفاده از بطریهای جوهر غیر اصل ممکن است کیفیت چاپ را کاهش دهد.

#### **اطلاعات مرتبط**

- | "**بررسی اینکه آیا نازلها مسدود [هستند \(بررسی](#page-79-0) نازل)**" در صفحه 80
	- | "تراز کردن هد [چاپ" در](#page-85-0) صفحه 86
	- | "ظرفیتها و کاغذ [موجود" در](#page-31-0) صفحه 32
		- | "لیست انواع [کاغذ" در](#page-39-0) صفحه 40
	- | ["احتیاطهای](#page-33-0) مربوط به استفاده از کاغذ" در صفحه 34

## **کاغذ لکه یا خط افتادگی دارد**

بازمانی که نوار افقی نمایان میشود یا در بالا یاپایین کاغذ لکه ایجاد میشود، کاغذ را در جهت صحیح قرار دهید و گیرندههای نگهدارنده لبه را گیرند<br>به سمت لبههای کاغذ بلغزانید.

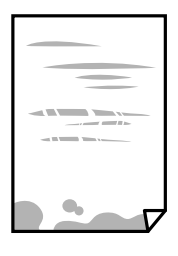

راهنمای کاربر

#### **برطرف کردن مشکلات**

زمانی که نوار عمودی مایان میشود یا روی کاغذ لکه ایجاد میشود، مسیر کاغذ را <del>م</del>یز کنید. [

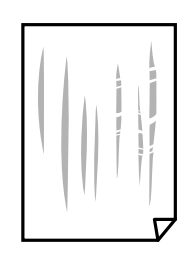

- کنید. ❏کاغذ را روی یک سطح صاف قرار دهید تا بررسی کنید که دارای تاخوردگی است یا خیر. اگر دارای تاخوردگی است، آن را صاف
- هنگام چاپ کردن در یک کاغذ ضخیم، هد چاپ به سطح چاپ نزدیک است و ممکن است روی کاغذ خط خوردگی ایجاد شود. در این  $\Box$ صورت، تنظیمات کاهش خط خوردگی را فعال کنید. در صورت فعال کردن این تنظیم، ممکن است کیفیت چاپ کاهش یابد یا سرعت چاپ کم شود.

Windows

روی **تنظیم گسترش یافته** از زبانه **نگهداری** درایور چاپگر کلیک کرده و سپس **کاغذ رگه کوتاه** را انتخاب کنید.

**اطلاعات مرتبط**

- | ["بارگذاری](#page-34-0) کاغذ در کاست کاغذ" در صفحه 35
	- <mark>\*</mark> "مّیز کردن مسیر [کاغذ" در](#page-85-0) صفحه 86

## **کاغذ در حین چاپ خودکار دو طرفه کمرنگ است**

وقتی از ویژگی چاپ دو طرفه خودکار استفاده می کنید و داده هایی با تراکم بالا را چاپ می کنید مثل تصاویر و *غ*ودار، تراکم چاپ را روی مقدار<br>کمتر و مدت زمان خشک شدن را روی مدت بیشتر تنظیم کنید.

# **عکس های چاپ شده چسبناک هستند**

ممکن است روی سمت نادرست کاغذ عکس چاپ کرده باشید. اطمینان حاصل کنید که چاپ را روی سمت قابل چاپ انجام دهید. هنگام چاپ بر روی پشت کاغذ عکس، باید مسیر کاغذ را متیز کنید.

> **اطلاعات مرتبط** | "متیز کردن مسیر [کاغذ" در](#page-85-0) صفحه 86

## **محل، اندازه، یا حاشیههای کار چاپی درست نیست**

کاغذ را در جهت صحیح قرار دهید و راهنماهای لبه را مقابل لبه های کاغذ بلغزانید.  $\Box$ ❏تنظیم اندازه کاغذ مناسب را انتخاب کنید. ننظیم حاشیه را در برنامه انجام دهید تا در ناحیه قابل چاپ اعمال شود. $\Box$ 

#### **اطلاعات مرتبط**

- | ["بارگذاری](#page-34-0) کاغذ در کاست کاغذ" در صفحه 35
	- | "ناحیه قابل [چاپ" در](#page-122-0) صفحه 123

## **نویسه های چاپ شده نادرست و درهم هستند**

کابل USB را به طور ایمن به چاپگر و رایانه وصل کنید.  $\Box$ 

کارهای چاپی را لغو کنید.  $\Box$ 

- **ا** هنگام چاپ، رایانه را به طور دستی در حالت **هایبرنت** یا در حالت **خواب** قرار دهید. بار دیگر که رایانه را روشن کنید ممکن است صفحات<br>متن درهم چاپ شوند.
- ـــا اگر درایور چاپگر قبلاً استفاده شده را به کار بگیرید، نویسههای چاپ شده ممکن است ناخوانا باشند. مطمئن شوید که درایور چاپگر مورد<br>استفاده مربوط به این چاپگر است. نام چاپگر را در بالای پنجره درایور چاپگر بررسی کنید.

## **تصویر چاپ شده معکوس است**

علامت تنظیمات تصویر آینه ای را در درایور چاپگر یا برنامه بردارید.

Windows❏

علامت **تصویر آینه** را از زبانه **گزینه بیشتر** درایور چاپگر بردارید.

Mac OS<del></del>

علامت **Image Mirror** را از منوی **تنظیامت چاپ** کادر چاپ بردارید.

# **وجود الگوهای موزاییک شکل در چاپ ها**

هنگام چاپ تصاویر و عکس ها، با داده وضوح بالا چاپ کنید. تصاویر روی وب سایت اغلب وضوح پایینی دارند با اینکه در حالت مایش خوب به<br>نظر می رسند و به همین دلیل ممکن است کیفیت چاپ کاهش یابد.

# **مشکل کار چاپی برطرف منی شود**

اگر همه راه حل ها را امتحان کرده اید و مشکل هنوز حل نشده است، درایور چاپگر را حذف و دوباره نصب کنید.

**اطلاعات مرتبط** | ["حذف](#page-93-0) برنامه ها" در صفحه 94  $\,$  "نصب کردن آخرین [برنامهها" در](#page-91-0) صفحه $\,$   $\blacklozenge$ 

# **سایر مشکلات مربوط به چاپ**

**چاپ بسیار آهسته است**

برنامه های غیرضروری را ببندید. $\Box$ تنظیمات کیفیت را پایین تر بیاورید.چاپ با کیفیت بالا سرعت چاپ را کاهش می دهد.  $\Box$ 

راهنمای کاربر

تنظیم دو طرفه (یا سرعت بالا) را فعال کنید.زمانی که این تنظیم فعال می شود، هد چاپ زمانی که در هر دو جهت حرکت می کند چاپ<br>انجام می دهد و سرعت چاپ افزایش میبابد.

Windows❏

علامت **سرعت زیاد** را از زبانه **گزینه بیشتر** درایور چاپگر انتخاب کنید.

Mac OS❏

موار**د برگزیده سیستم** را از منوی استا > **چاپگرها و اسکنرها** (یا **چاپ و اسکن، چاپ و غابر**) و سپس چاپگر را انتخاب کنید.روی **گزینه ها**<br>**و لوازم > گزینه ها (یا درایور) کلیک کنید.On را بعنوان تنظیم High Speed Printing انتخاب ک** 

❏حالت بیصدا را غیرفعال کنید.این ویژگی سرعت چاپگر را کاهش می دهد.

Windows❏

**خاموش** را بعنوان تنظیم **بیصدا** در زبانه **اندازه** درایور چاپگر انتخاب کنید.

Mac OS❏

**موارد برگزیده سیستم** را از منوی استا > **چاپگرها و اسکنرها** (یا **چاپ و اسکن، چاپ و مابر**) و سپس چاپگر را انتخاب کنید.روی **گزینه ها**<br>**و لوازم > گزینه ها** (یا **درایور**) کلیک کنید.Off را بعنوان تنظیم **بیصدا** انتخاب کنید.

# **سرعت چاپ در طول چاپ متوالی به طور قابل توجهی کاهش می یابد**

سرعت چاپ کاهش می یابدتا از بیش از حدگرم شدن و آسیب دیدن مکانیسم چاپگر جلوگیری شود. به هر حال می توانید به چاپ ادامه دهید. برای بازگشت به سرعت چاپ عادی، حداقل به مدت 30دقیقه از چاپگر استفاده نکنید. اگر چاپگر را از برق بکشید، سرعت چاپ به حالت<br>عادی باز نمی گردد.

# **سایر مشکلات**

## **صدای کارکرد بسیار زیاد است**

اگر صدای دستگاه بیش از حد بلند است، **بیصدا** را فعال کنید.فعالسازی این قابلیت می تواند سرعت چاپ را کاهش دهد.

نرایور چاپگر Windows  $\Box$ 

**بیصدا** را در زبانه **اندازه** فعال کنید.

درایور چاپگر Mac OS  $\Box$ 

موار**د برگزیده سیستم** را از منوی استا > **چاپگرها و اسکنرها** (یا **چاپ و اسکن، چاپ و غابر**) و سپس چاپگر را انتخاب کنید.روی **گزینه ها و**<br>**لوازم** > **گزینه ها** (یا **درایور**) کلیک کنید.On را بعنوان تنظیم **بیصد**ا انتخاب کنید.

## **برنامه با فایروال مسدود شده است (فقط برای Windows(**

برنامه را به لیست برنامه های مجاز در فایروال Windows در قسمت تنظیمات امنیتی در **پانل کنترل** اضافه <sub>ن</sub>مایید.

## **نشت جوهر**

❏در صورت چسبیدن جوهر به ناحیه اطراف مخزن، آن را با استفاده از پارچه بدون پرز یا گلوله پنبه متیز کنید.

ی در صورت ریختن جوهر بر روی میز یا زمین، آن را فوری مّیز کنید.پس از خشک شدن جوهر، زدودن لکه دشوار میشود.برای جلوگیری از ایر کنید.<br>گسترش لکه، جوهر را با پارچه خشک بزدایید و سپس با پارچه مرطوب میز کنید.

در صورت آغشته شدن دستتان به جوهر، آن را با آب و صابون بشویید. $\Box$ 

**ضمیمه**

**مشخصات فنی**

**مشخصات چاپگر**

<span id="page-122-0"></span>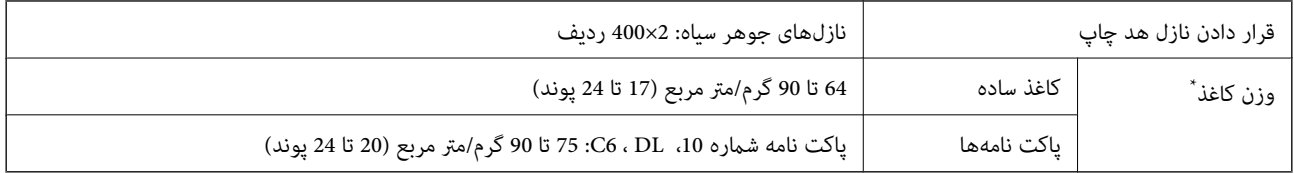

حتی وقتی ضخامت کاغذ در محدوده مجاز است، ممکن است بسته به خصوصیات یا کیفیت کاغذ، تغذیه دستگاه انجام نشود یا کیفیت چاپ کاهش پیدا<br>کند.

## **ناحیه قابل چاپ**

### *ناحیه قابل چاپ برای برگه های تک*

ممکن است به دلیل مکانیسم چاپگر، کیفیت چاپ در نواحی سایه دار کاهش یابد.

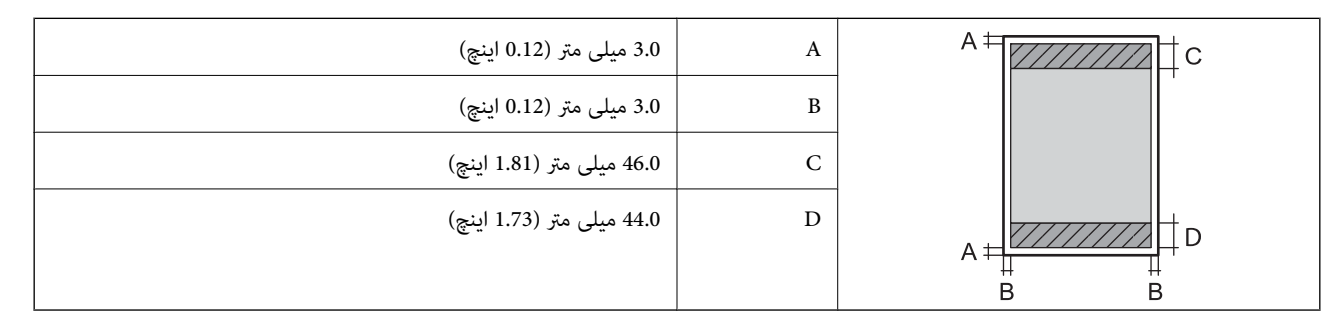

#### *ناحیه قابل چاپ برای پاکت نامه*

ممکن است به دلیل مکانیسم چاپگر، کیفیت چاپ در نواحی سایه دار کاهش یابد.

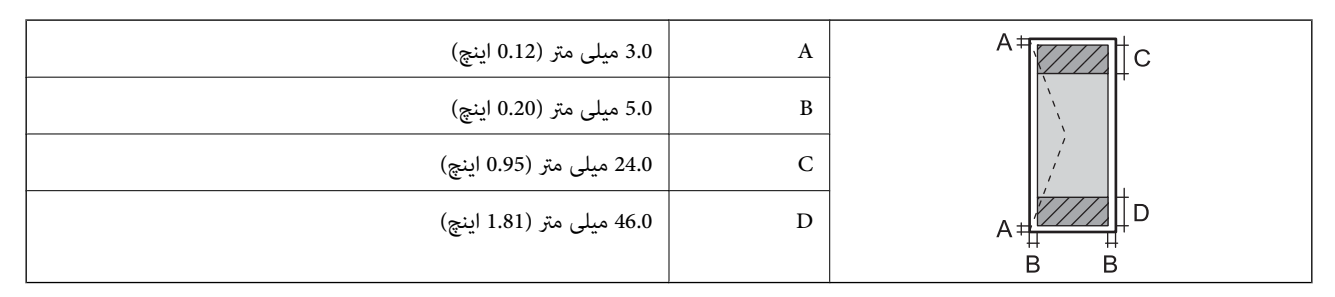

# **مشخصات رابط**

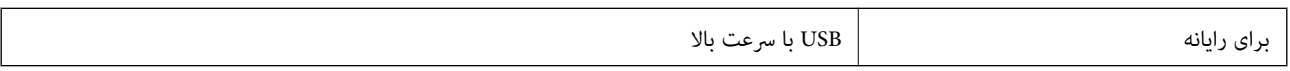

# **لیست عملکرد شبکه**

# **عملکردهای شبکه و 6IPv4/IPv**

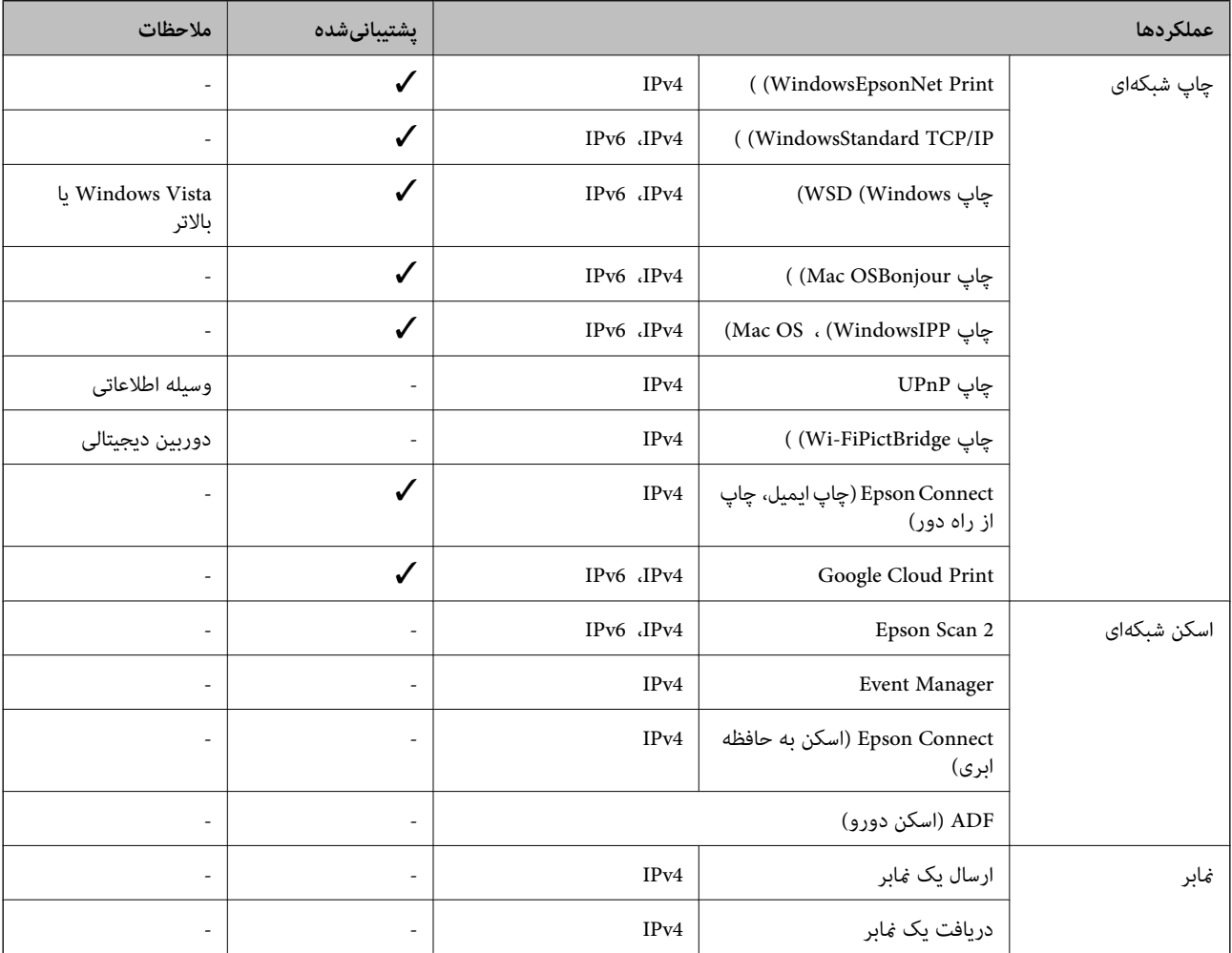

## **Wi-Fi مشخصات**

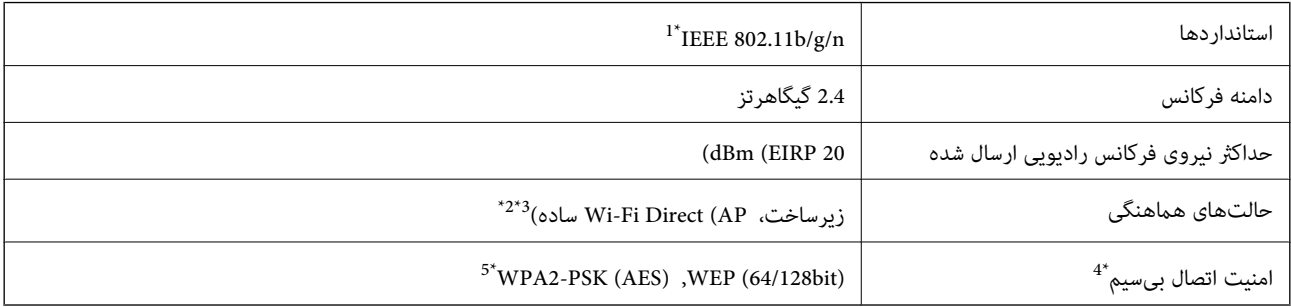

**ضمیمه**

- \*1 n802.11 IEEE تنها برای 20HT در دسترس میباشد.
	- \*2 برای b802.11 IEEE پشتیبانی منیشود.
- \*3 حالت AP ساده با اتصال Fi-Wi) زیرساخت) یا یک اتصال Ethernet) اترنت) مطابقت دارد.
	- قابلیت Wi-Fi Direct تنها از WPA2-PSK (AES) پشتیبانی میکند.  $\mathbf{4}^*$
	- \*5 با استانداردهای 2WPA با پشتیبانی برای Personal 2WPA/WPA مطابقت دارد.

## **مشخصات اترنت**

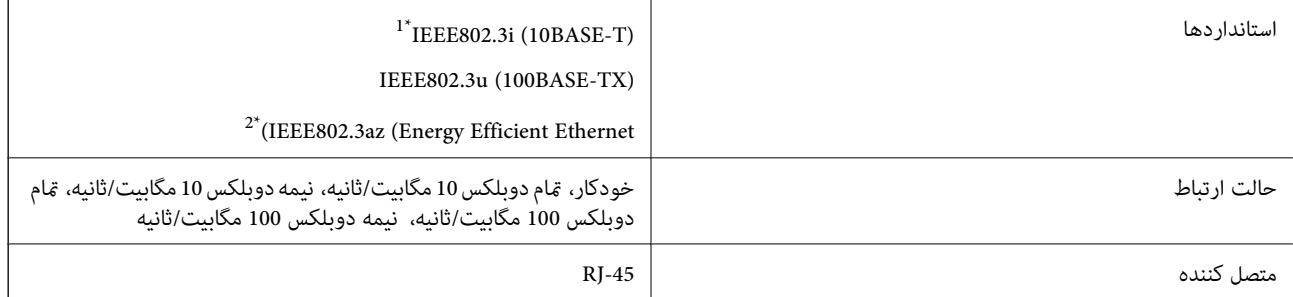

\*1 از کابل گروه e5 یا بالاتر STP) جفتی پیچ خورده روکش دار) استفاده کنید تا از احتامل تداخل رادیویی جلوگیری شود.

د دستگاه متصل باید با استانداردهای IEEE802.3az مطابقت داشته باشد.

# **پروتکل امنیتی**

TLS/SSL سرور/سرویس گیرنده HTTPS

# **سرویس های شخص ثالث پشتیبانی شده**

Google Cloud Print

## **ابعاد**

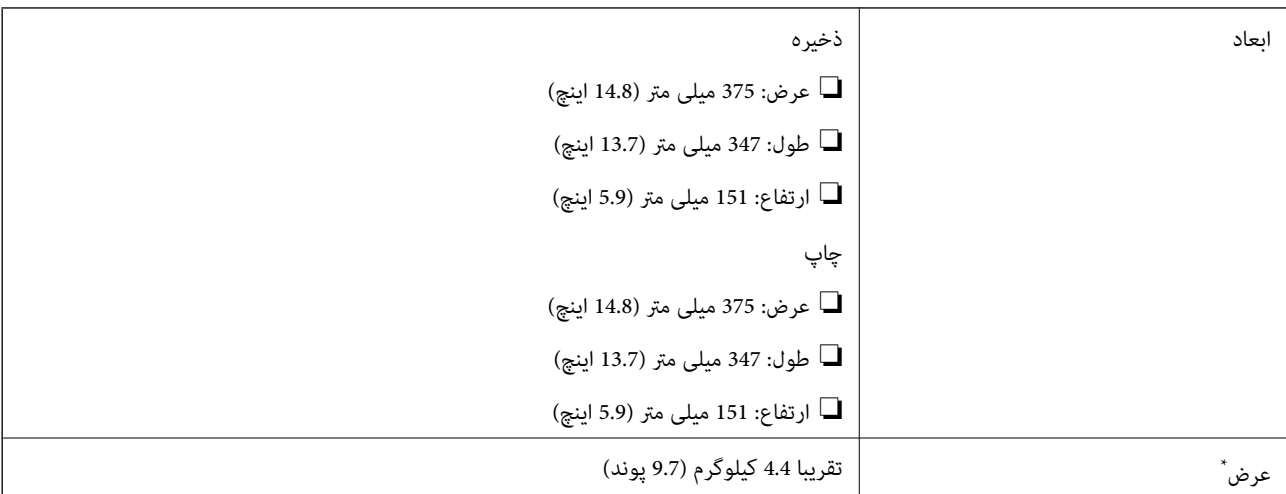

\* بدون جوهر و سیم برق.

# **مشخصات الکتریکی**

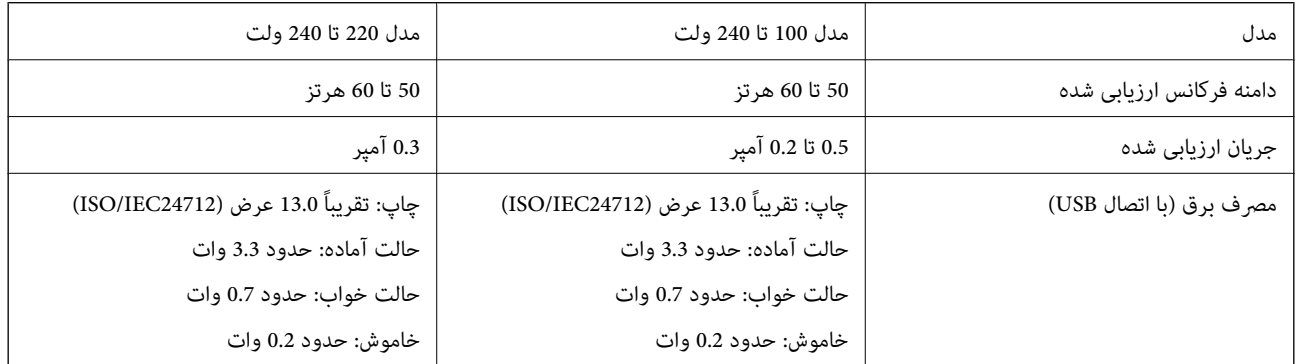

*نکته:*

❏ *برای بررسی ولتاژ به برچسب روی چاپگر مراجعه کنید.*

❏ *کاربران اروپایی برای اطلاع از جزئیات مربوط به مصرف برق، به وب سایت زیر مراجعه منایند. <http://www.epson.eu/energy-consumption>*

# **مشخصات محیطی**

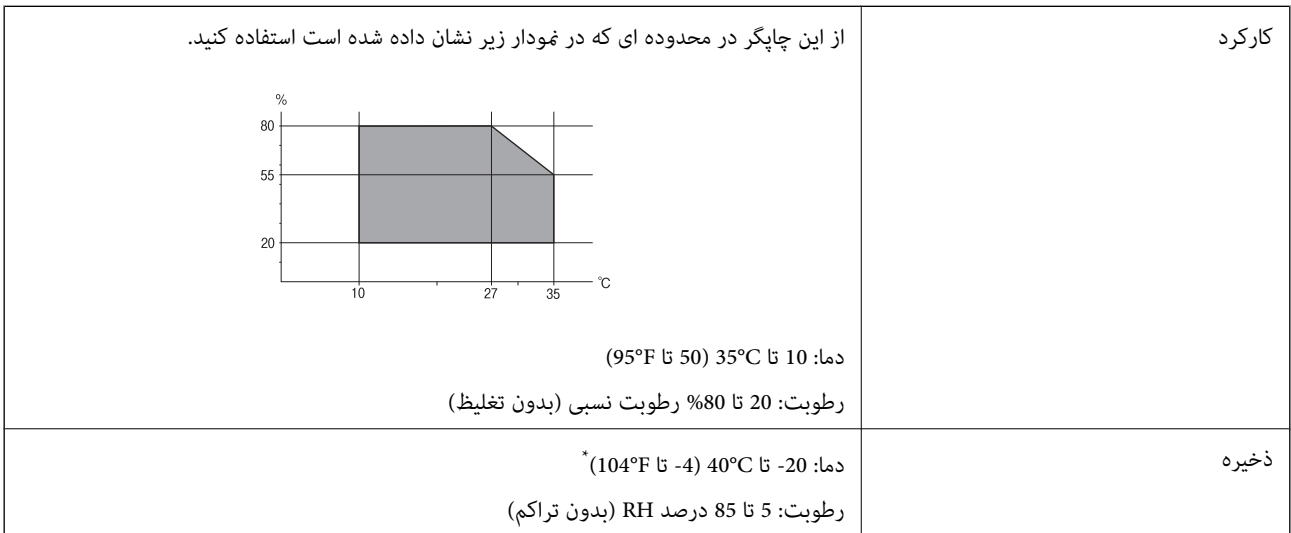

\* می توانید برای یک ماه در دمای 40 درجه سانتی گراد (104درجه فارنهایت) نگهدارید.

## **مشخصات محیطی برای بطری های جوهر**

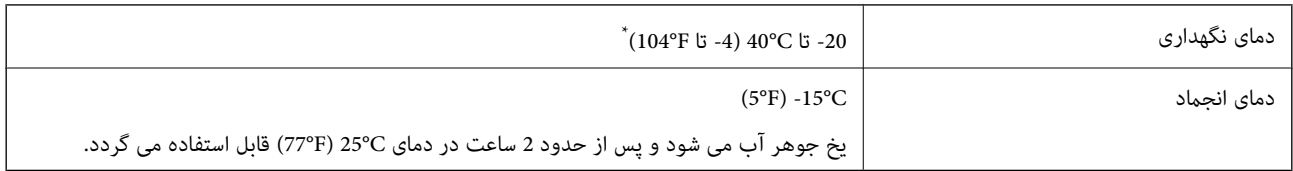

میتوانید برای یک ماه در دمای (C (104°F) نگهداری کنید.

## **نیازمندیهای سیستم**

- ❏10 Windows) -32بیت، -64بیت)8.1/ Windows) -32بیت، -64بیت)8/ Windows) -32بیت، -64بیت)7/ Windows) -32بیت، Windows XP Professional x64 Edition/(بیت-32(جدیدتر یاWindows XP SP3/(بیت-64 ،بیت-32(Windows Vista/(بیت-64 /Windows Server 2012 R2/Windows Server 2012/Windows Server 2008 R2/Windows Server 2016//جدیدتر یا SP2 جدیدتر یاWindows Server 2008/Windows Server 2003 R2/Windows Server 2003 SP2
- /macOS Sierra/OS X El Capitan/OS X Yosemite/OS X Mavericks/OS X Mountain Lion/Mac OS XmacOS High Sierra❏ v10.7.x/Mac OS X v10.6.8

*نکته:*

- ❏ *OS Mac ممکن است از برخی از برنامهها و ویژگیها پشتیبانی نکند.*
	- ❏ *از فایل سیستم (UFS (UNIX برای OS Macپشتیبانی منیشود.*

# **اطلاعات تنظیمی**

# **استانداردها و آیین نامه ها**

### **استانداردها و توافق ها برای مدل آمریکایی**

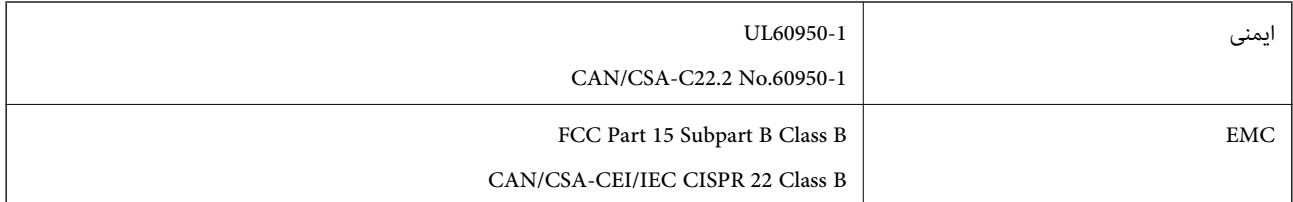

این تجهیزات شامل مدول بی سیم زیر می شود.

Seiko Epson Corporation :سازنده

J26H006 :نوع

این محصول با بخش 15 از قوانین FCC و RSS-210 از قوانین IC مطابقت دارد. Epson می تواند در قبال هر نوع عدم رضایت از نیازمندی های محافظتی که در اثر تغییرات غیر توصیه شده محصول ایجاد می شود مسئولیتی را بپذیرد. عملکرد دستگاه تحت دو شرط زیر است: (1) این دستگاه تداخل مضر ایجاد *غی* کند، و (2) این دستگاه باید هر نوع تداخل دریافتی را بپذیرد از جمله تداخلی که می تواند منجر به کارکرد<br>نامناسب دستگاه شود.

برای جلوگیری از تداخل رادیویی تحت سرویس مجوزدار، این دستگاه برای کارکرد در داخل ساختمان و دور از پنجره ها در نظر گرفته شده تا<br>حداکثر حالت محافظت ارائه شود. تجهیزاتی (یا آنتن انتقال) که در بیرون از ساختمان نصب شده تحت این

این دستگاه از محدودیت های قرارگیری در معرض تابش IC/FCC تبعیت می کند که برای محیط های بدون کنترل در نظر گرفته شده است، همچنین ازدستورالعمل های قرارگیری دربرابرتابشامواج رادیویی FCCوبخشمکمل C ازقوانین قرارگیری درمعرضتابشامواج رادیوییIC از DET65 و RSS-102 تبعیت می کند. این دستگاه باید طوری نصب شده و مورد استفاده قرار بگیرد تا رادیاتور حداقل 7.9 اینچ (20<br>سانتی متر) یا بیشتر از بدن انسان دور باشد (بجز بخش های بیرونی بدن مثل دست، مچ، پاها و زانو

## **استانداردها و تأییدیه های مربوط به مدل اروپایی**

#### برای کاربران اروپایی

بدین وسیله، Seiko Epson Corporation اعلام می دارد که مدل بیسیم زیر با آییننامه 2014/53/EU انطباق دارد. متن کامل بیانیه EU در<br>مورد انطابق در وب سایت زیر وجود دارد.

<http://www.epson.eu/conformity>

B632B

برای استفاده فقط در ایرلند، انگلستان، اتریش، آلمان، لیختن اشتاین، سوئیس، فرانسه، بلژیک، لوکزامبورگ، هلند، ایتالیا، پرتغال،<br>اسپانیا، دانمارک، فنلاند، نروژ، سوئد، ایسلند، کرواسی، قبرس، یونان، اسلوونی، مالت، بلغارستان، چک، ا

Epson نمی تواند در قبال هر نوع عدم رضایت از نیازمندی های محافظتی که در اثر تغییرات غیر توصیه شده محصولات ایجاد می شود مسئولیتی را بپذیرد.

# $C\epsilon$

### **استانداردها و تأییدیه های مربوط به مدل استرالیایی**

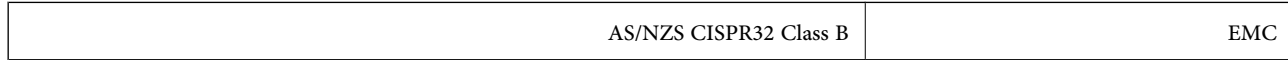

Epson بدینوسیله اعلام می کند که مدل های تجهیزات زیر با نیازمندی های ضروری و سایر مقررات مربوطه 4268NZS/AS مطابقت دارند:

B632B

Epson می تواند در قبال هر نوع عدم رضایت از نیازمندی های محافظتی که در اثر تغییرات غیر توصیه شده محصولات ایجاد می شود مسئولیتی را بپذیرد.

# **محدودیت های کپی کردن**

برای اطمینان از استفاده قانونی و مسئولانه چاپگر محدودیت های زیر را رعایت کنید.

کپی موارد زیر طبق قانون ممنوع است:

صورتحساب های بانکی، مسکوکات، اوراق بهادار قابل عرضه در بازار صادر شده از طرف دولت، اوراق بهادار ضمانتی دولتی، و اوراق بهادار شهرداری

❏متبر های پستی استفاده نشده، کارت پستال های از پیش مهر شده، و دیگر اقلام پستی رسمی پستی معتبر

❏متبرهای درآمد صادر شده از طرف دولت، و اوراق بهادار صادر شده طبق روال قانونی

هنگام کپی کردن موارد زیر احتیاط کنید:

ـــا اوراق بهادار قابل عرضه در بازار خصوصی، (گواهی سهام، یادداشت های مذاکره، چک ها و سایر موارد)، بلیط های ماهانه، بلیط های<br>امتیازی و سایر موارد.

❏گذرنامه ها، گواهی نامه های رانندگی، ضامنت های تناسب، کارت تردد در جاده، کوپن غذا، بلیط ها و سایر موارد.

*ممکن است کپی این موارد نیز طبق قانون ممنوع شده باشد. نکته:*

استفاده مسئولانه از محتوای دارای حق چاپ:

ممکن است با کپی نامناسب از محتوای دارای حق چاپ از چاپگرها سواستفاده شود. به جز مواردی که با یک وکیل آگاه مشورت کرده اید، قبل از<br>کپی کردن محتوای منتشر شده، در قبال گرفتن اجازه از دارنده حق کیی مسئول بوده و به آن احترام بگ

# **حملونقل و نگهداری چاپگر**

هنگامیکه نیاز به نگهداری چاپگر یا انتقال آن به منظور جابجایی یا انجام تعمیرات دارید، مراحل زیر را برای بستهبندی چاپگر دنبال کنید.

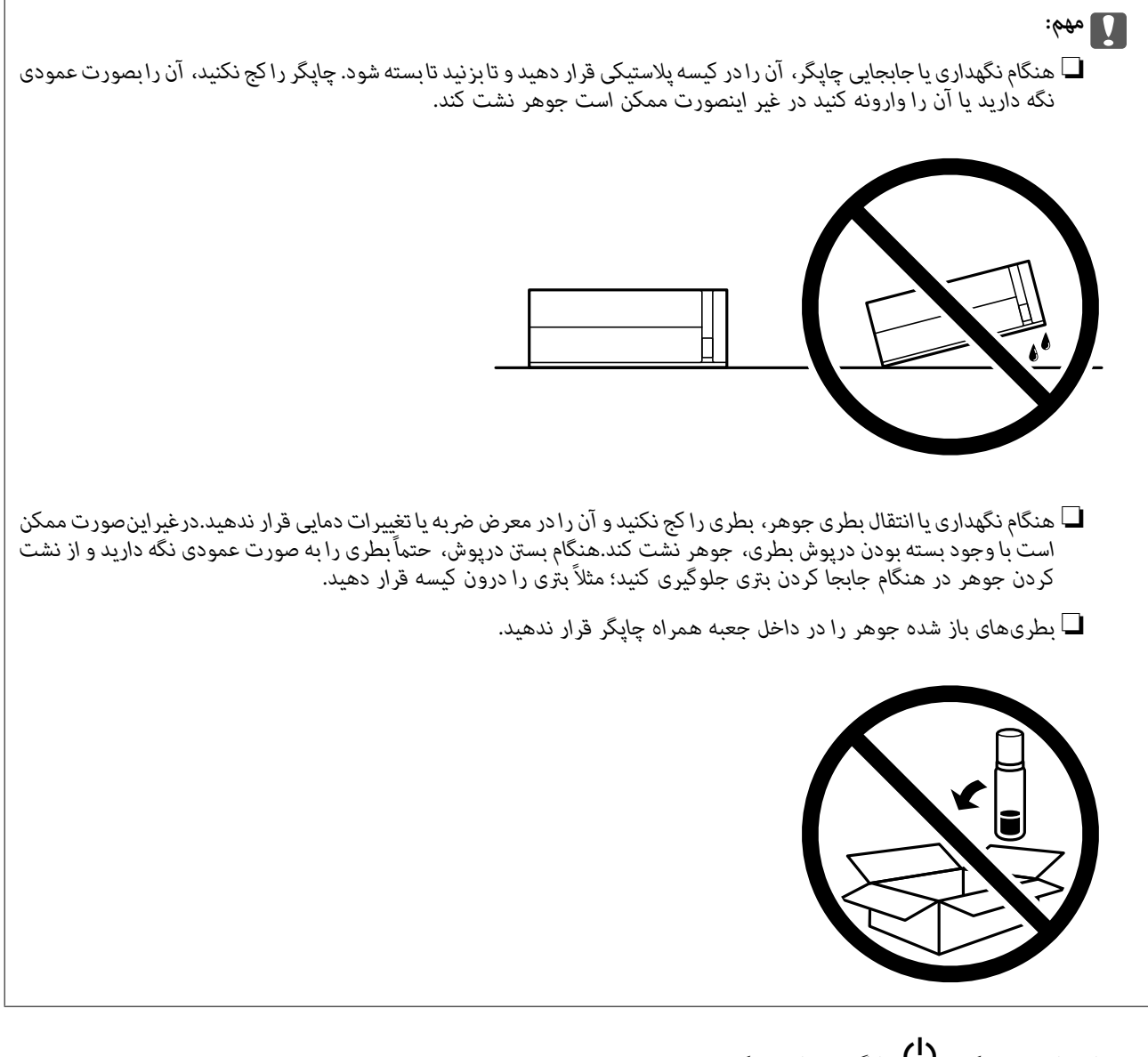

- .1 با فشار دادن دکمه  $\bigcup$  چایگر را خاموش کنید.
- .2 اطمینان حاصل کنید که چراغ روشن-خاموش در حالت خاموش قرار گیرد و سپس سیم برق را از پریز بکشید.

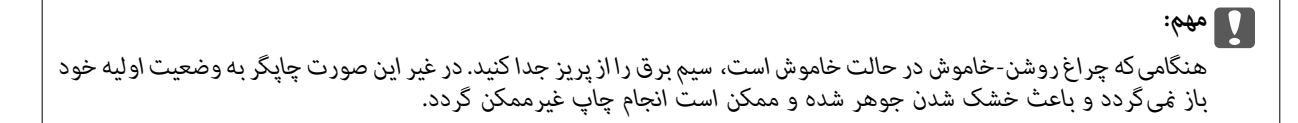

.3 اتصال همه کابلها نظیر سیم برق و کابل USB را قطع کنید.

راهنماي کاربر

- .4 همه کاغذها را از چاپگر خارج کنید.
- .5 درپوش چاپگر را باز کنید. هد چاپ را توسط نوار چسب محکم کنید.

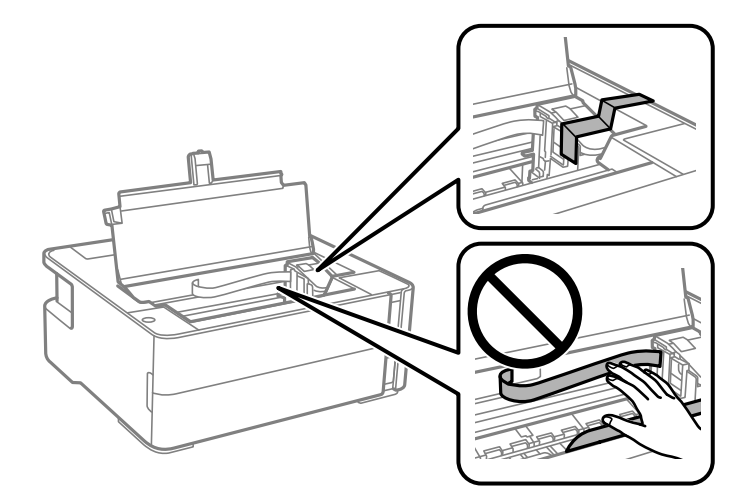

.6 مطمئن شوید درپوش مخزن جوهر را به طور محکم میبندید.

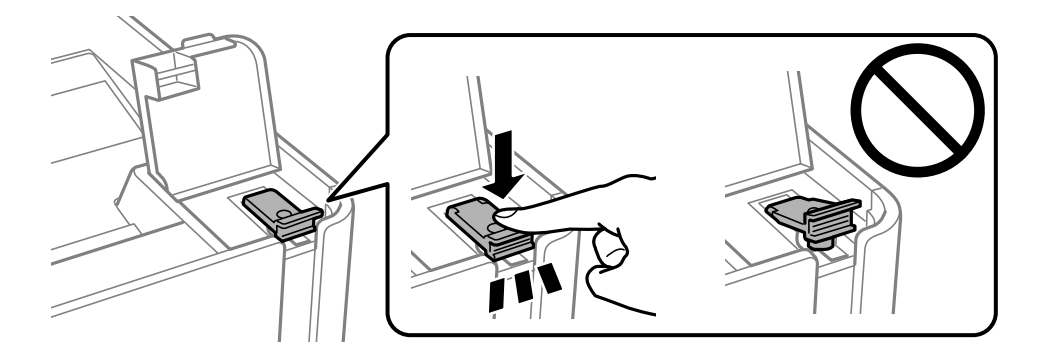

.7 کاور مخزن جوهر را به طور محکم ببندید.

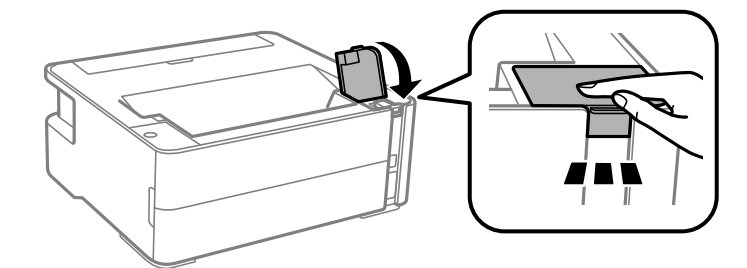

- .8 چاپگر را در کیسه پلاستیکی قرار دهید و تا بزنید تا بسته شود.
- .9 با استفاده از لوازم محافظتی، چاپگر را در جعبه بستهبندی کنید.

*مهم:*c هنگام حملونقل یا نگهداری چاپگر با بستهبندی آن در جعبه اصلی مطمئن شوید چاپگر را در حالت افقی نگه میدارید؛ در غیر این<br>صورت، ممکن است جوهر نشت کند.

هنگام استفاده مجدد از چاپگر، حتماً نوار چسب روی هد چاپ را باز کنید. اگر کیفیت چاپ در چاپهای بعدی کاهش یافت هد چاپ را *مّ*یز و<br>تراز کنید.

**اطلاعات مرتبط**

- | "نام و عملکرد [قطعات" در](#page-10-0) صفحه 11
- | "**بررسی اینکه آیا نازلها مسدود [هستند \(بررسی](#page-79-0) نازل)**" در صفحه 80
	- | "تراز کردن هد [چاپ" در](#page-85-0) صفحه 86

# **حق نسخهبرداری**

تکثیر و نگهداری این نشریه در سیستمهای بازیابی یا انتقال هر بخش از آن به روشهای مختلف الکترونیکی، مکانیکی، فتوکپی، ضبط یا جز آن بدون کسب مجوز کتبی از شرکت Seiko Epson ممنوع است. استفاده از اطلاعات مندرج در اینجا مشمول مسئولیت حق اختراع نیست. بابت خسارات ناشی از استفاده اطلاعات در اینجا هیچ مسئولیتی پذیرفته نمی،شود. اطلاعات مندرج در اینجا فقط برای محصولات Epson طراحی شده<br>است. Epson بابت استفاده از این اطلاعات برای محصولات دیگر مسئولیتی نمی،پذیرد.

نه شرکت Seiko Epson و نه شرکتهای وابسته آن در قبال خسارت، زیان، هزینه یا مخارج تحمیل شده به خریدار یا اشخاص ثالث در نتیجه تصادف، سوءاستفاده یا استفاده نادرست از این محصول یا اصلاحات، تعمیرات یا تغییرات غیرمجاز محصول یا (به استثنای ایالات متحده) کوتاهی در رعایت دستورالعملهای بهرهبرداری و نگهداری شرکت Seiko Epson در برابر خریدار این محصول یا اشخاص ثالث مسئولیتی<br>نخواهد داشت.

شرکت Seiko Epson و شرکتهای وابسته به آن در قبال خسارات یا مشکلات ناشی از استفاده از گزینهها یا محصولات مصرفی غیر از مواردی<br>که شرکت Seiko Epson "محصولات اصل Epson" یا "محصولات مورد تایید Epson" اعلام کرده است، مسئولیتی نخ

شرکت Seiko Epson بابت خسارات ناشی از تداخل الکترومغناطیسی بر اثر مصرف کابلهای رابط غیر از آنهایی که شرکت Seiko Epson<br>"محصولات مورد تایید Epson" اعلام کرده است، مسئولیتی ندارد.

Seiko Epson Corporation 2018 ©

محتوای این راهنما و مشخصات این محصول ممکن است بدون اعلام قبلی تغییر کند.

# **علایم تجاری**

- ⊡ ®EPSON یک علامت تجاری ثبت شده است، و EPSON EXCEED YOUR VISION یا EXCEED YOUR VISION علامت تجاری<br>ش کت Seiko Epson است.
- Copyright © 2001 Seiko.هستندSeiko Epsonعلائمتجاریشرکت PRINT Image Matchingو PRINT Image Matching™لوگوی ❏. All rights reservedEpson Corporation.

QR Code is a registered trademark of DENSO WAVE INCORPORATED in Japan and other countries.

Microsoft<sup>®</sup>, Windows®, Windows Server®, and Windows Vista® are registered trademarks of Microsoft  $\Box$ Corporation.

Apple, Macintosh, macOS, OS X, Bonjour, ColorSync, Safari, iPad, iPhone, iPod touch, and iTunes are trademarks of **□** Apple Inc., registered in the U.S. and other countries.

Google Cloud Print, Chrome, Chrome OS, Google Play and Android are trademarks of Google Inc.❏

- Adobe and Adobe Reader are either registered trademarks or trademarks of Adobe Systems Incorporated in the United  $\Box$ States and/or other countries.
- ـــا اطلاعیه عمومی: سایر نام های محصول که در اینجا استفاده می شود فقط برای اهداف شناسایی بوده و ممکن است علامت های تجاری<br>مالکان مربوطه آنها باشند.Epson حقوق مربوط به این مارک ها را از خود سلب می کند.

# **جایی که می توانید راهنام را دریافت کنید**

# **وب سایت پشتیبانی فنی**

اگر به راهنمایی بیشتری نیاز داشتید، به وب سایت پشتیبانی Epson نشان داده شده در زیر مراجعه کنید. کشور یا منطقه خود را انتخاب کنید و به بخش پشتیبانی وب سایت Epson محلی خود بروید. آخرین درایورها، سوالات متداول، دفترچه های راهنما یا سایر موارد قابل دانلود نیز در<br>سایت موجودند.

<http://support.epson.net/>

(اروپا(<http://www.epson.eu/Support>

اگر محصول Epson شما به درستی کار نمی کند و نمی توانید مشکل را حل کنید، برای راهنمایی با سرویس های پشتیبانی Epson تماس<br>بگیرید.

## **متاس با پشتیبانی Epson**

### **قبل از متاس با Epson**

اگر محصول Epson شما به درستی کار می کند و می توانید با استفاده از اطلاعات عیب یابی موجود در دفترچه های راهنمای محصول خود مشکل را حل کنید، برای راهنمایی با سرویس های پشتیبانی Epson قاس بگیرید. اگر پشتیبانی Epson برای ناحیه شما در لیست زیر قرار<br>ندارد، با فروشنده ای که محصول خود را از آنجا خریداری کردید قاس بگیرید.

اگر اطلاعات زیر را در اختیار پشتیبانی Epson قرار دهید می توانند سریع تر به شام کمک کنند:

❏شامره سریال محصول

(برچسب شماره سریال معمولا در پشت محصول است.)

❏مدل محصول

❏نسخه نرم افزار محصول

(روی **About**، **Info Version** یا دکمه مشابه در نرم افزار محصول کلیک کنید.)

❏مارک و مدل رایانه خود

❏نام و نسخه سیستم عامل رایانه

❏نام ها و نسخه های برنامه های نرم افزار که بطور معمول با محصول خود استفاده می کنید.

**نکته:**<br>بسته به محصول، ممکن است تنظیمات شبکه در حافظه محصول ذخیره گردد. ممکن است به دلیل خرابی یا تعمیر محصول، تنظیمات از دست بروند. Epson در مورد از دست دادن هر نوع داده، برای پشتیبان گیری یابازیابی تنظیمات حتی در طول دوره ضمانت مسئولیتی ندارد. توصیه می کنیم نسخه<br>پشتیبان خود را ایجاد کرده و یادداشت هایی بردارید.

### **راهنام برای کاربران در اروپا**

برای اطلاع از نحوه متاس با پشتیبانی Epson، سند ضامنت شناسه اروپایی خود را بررسی کنید.

## **راهنام برای کاربران در تایوان**

اطلاعات تماس برای اطلاعات، پشتیبانی و سرویس ها:

#### **وب جهانی**

#### [http://www.epson.com.tw](http://www.epson.com.tw/)

اطلاعات مربوط به مشخصات محصول، درایورها برای دانلود، و درخواست های مربوط به محصولات نیز موجودند.

### **بخش راهنامیی Epson**

تلفن: +886-2-80242008

تیم راهنمای ما می توانند از طریق تلفن در موارد زیر به شما کمک کنند:

❏درخواست فروش و اطلاعات محصول

❏سوالات یا مشکلات مربوط به استفاده از محصول

درخواست های مربوط به ضمانت و سرویس تعمیر $\Box$ 

#### **مرکز سرویس تعمیر:**

<http://www.tekcare.com.tw/branchMap.page>

شرکت TekCare یک مرکز خدمات مجاز Ltd Trading & Technology Taiwan Epson است.

## **راهنام برای کاربران در استرالیا**

Epson استرالیا درصدد است سطح بالایی از سرویس مشتری را در اختیار شما قرار دهد. علاوه بر دفترچه های راهنمای محصول، ما منابع زیر را<br>برای دریافت اطلاعات در اختیار شما قرار می دهیم:

#### **URL اینترنت**

#### [http://www.epson.com.au](http://www.epson.com.au/)

به صفحات وب جهانی Epson استرالیا بروید. برای جستجوی هر از گاهی در وب مودم خود را از اینجا دریافت کنید! سایت یک بخش دانلود برای<br>درایورها، محل های قاس با Epson، اطلاعات محصولات جدید و یشتیبانی فنی (ایمیل) ارائه می دهد.

#### **بخش راهنامیی Epson**

تلفن: 1300-361-054

بخش راهنمایی Epson بعنوان یک نسخه پشتیبان نهایی ارائه می شود تا مطمئن شویم مشتریان ما به دستگاه ها دسترسی دارند. اپراتورهای بخش راهنما می توانند به شما در نصب، پیکربندی، و راه اندازی محصول Epson به شما کمک کنند. کارکنان بخش پیش فروش ما می توانند در مورد محصولات جدید توضیحاتی ارائه دهند و اینکه محل نزدیک ترین فروشنده یا نمایندگی سرویس را به شما ارائه دهند. بسیاری از سؤالات در<br>اینجا پاسخ داده شده است.

زمانی که *ق*اس می گیرید همه اطلاعات مربوطه را آماده کنید. هر چه اطلاعات بیشتری آماده کنید، ما سریع تر می توانیم مشکل را حل کنیم. این<br>اطلاعات شامل دفترچه های راهنمای محصول Epson، نوع رایانه، سیستم عامل، برنامه ها، و هر

#### **جابجایی محصول**

Epson توصیه می کند برای جابجایی های بعدی، بسته بندی محصول را نزد خود نگهدارید. همچنین توصیه می شود مخزن جوهر را با یک نوار<br>محکم کنید و دستگاه را ایستاده نگهدارید.

## **راهنامیی برای کاربران در نیوزلند**

Epson نیوزلند امیدوار است سطح بالایی از خدمات مشتریان را به شما ارائه دهد. علاوه بر مدارک محصول، ما برای کسب اطلاعات منابع زیر را<br>ارائه می دهیم:

#### **URL اینترنت**

#### [http://www.epson.co.nz](http://www.epson.co.nz/)

به صفحات وب Epson نیوزلند دسترسی پیدا کنید. برای جستجوی هر از گاهی در وب مودم خود را از اینجا دریافت کنید! سایت یک بخش دانلود<br>برای درایورها، محل های قاس با Epson، اطلاعات محصولات جدید و یشتیبانی فنی (ایمیل) ارائه می دهد.

#### **بخش راهنامیی Epson**

تلفن: 766 237 0800

بخش راهنمایی Epson بعنوان یک نسخه پشتیبان نهایی ارائه می شود تا مطمئن شویم مشتریان ما به دستگاه ها دسترسی دارند. اپراتورهای بخش راهنما می توانند به شما در نصب، پیکربندی، و راه اندازی محصول Epson به شما کمک کنند. کارکنان بخش پیش فروش ما می توانند در مورد محصولات جدید توضیحاتی ارائه دهند و اینکه محل نزدیک ترین فروشنده یا نمایندگی سرویس را به شما ارائه دهند. بسیاری از سؤالات در<br>اینجا پاسخ داده شده است.

زمانی که تماس می گیرید همه اطلاعات مربوطه را آماده کنید. هر چه اطلاعات بیشتری آماده کنید، ما سریع تر می توانیم مشکل را حل کنیم. این اطلاعات شامل موارد زیر است: مدارک محصول Epson شما، نوع کامپیوتر، سیستم عامل، برنامه های کاربردی، و هر اطلاعاتی که شما احساس<br>می کنید ضروری هستند.

#### **جابجایی محصول**

Epson توصیه می کند برای جابجایی های بعدی، بسته بندی محصول را نزد خود نگهدارید. همچنین توصیه می شود مخزن جوهر را با یک نوار<br>محکم کنید و دستگاه را ایستاده نگهدارید.

## **راهنامیی برای کاربران در هند**

اطلاعات تماس برای اطلاعات، پشتیبانی و سرویس ها:

#### **وب جهانی**

#### [http://www.epson.co.in](http://www.epson.co.in/)

اطلاعات مربوط به مشخصات محصول، درایورها برای دانلود، و درخواست های مربوط به محصولات نیز موجودند.

#### **خط راهنام**

❏اطلاعات سرویس و محصول و سایر سفارش مواد مصرفی (خطوط BSNL( شامره تلفن رایگان: 18004250011 روزهای دوشنبه تا شنبه از ساعت 9 صبح تا 6 عصر (بجز روزهای تعطیل عمومی)

❏سرویس (CDMA و کاربران تلفن همراه) شامره تلفن رایگان: 186030001600

روزهای دوشنبه تا شنبه از ساعت 9 صبح تا 6 عصر (بجز روزهای تعطیل عمومی)